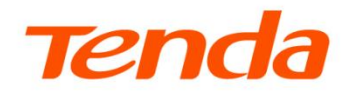

# **App 配置指南**

Wi-Fi 6 双频无线路由器系列产品

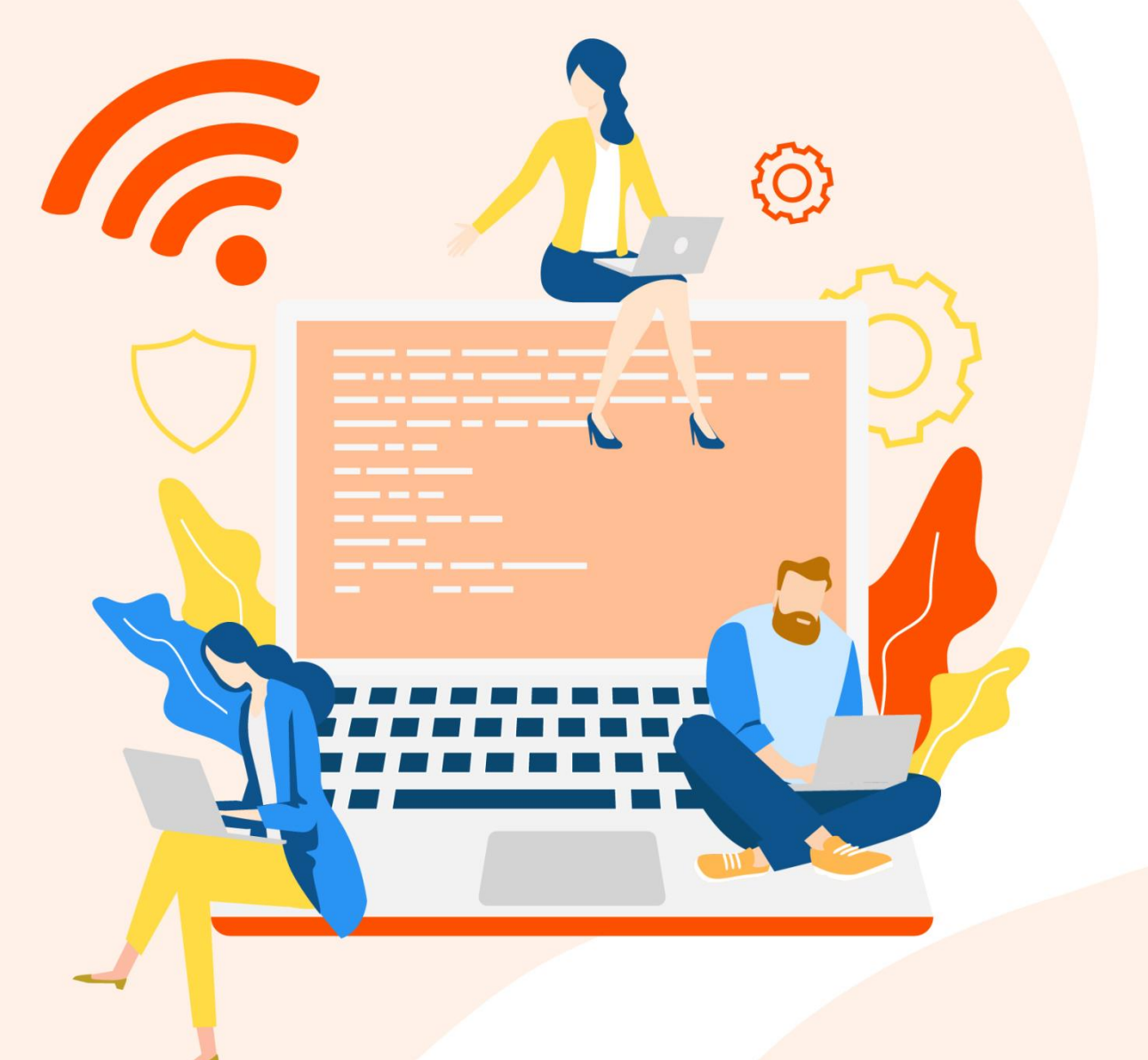

www.tenda.com.cn

<mark>\*本配置指南仅作为功能配置参考,不代表产品</mark>支持本指南内提及的全部功能。不同型号、不同版<mark>本产品</mark>的功能支持情况也可能存在差异,请以实际产品的 App

管理页面为准。

## 声明

版权所有©2024 深圳市吉祥腾达科技有限公司。保留一切权利。

未经本公司书面许可,任何单位或个人不得擅自复制、摘抄及翻译本文档部分或全部内容,且不得以任何 形式传播。

Tenda 是深圳市吉祥腾达科技有限公司在中国和(或)其它国家与地区的注册商标。文中提及的其它品 牌和产品名称均为其相应持有人的商标或注册商标。

由于产品版本升级或其它原因,本文档内容会不定期更新。除非另有约定,本文档仅作为产品使用指导, 文中的所有陈述、信息和建议均不构成任何形式的担保。

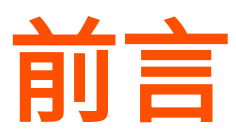

感谢选择腾达产品。开始使用"Tenda WiFi"App 管理腾达 Wi-Fi 6 双频无线路由器前,请先阅读本指南。

## 适用型号

本指南适用于所有可以使用"Tenda WiFi"App 管理的腾达(Tenda)立式 Wi-Fi 6 双频无线路由器。正文 中,如无特别说明,图片均以型号为 AX12L Pro 的路由器为例。

## 约定

本配置指南仅作为功能配置参考,不代表产品支持本指南内提及的全部功能。不同型号、不同版本产品的 功能支持情况也可能存在差异,请以实际产品的 App 管理页面为准。

正文中的产品图示与界面截图仅供示例说明,可能与您实际购买的产品不同,但不会影响正常配置。

产品管理页面上显示为灰色的功能或参数,表示该型号产品不支持或不可修改。

正文中,如无特别说明:

- <sup>−</sup> Wi-Fi 6 双频无线路由器软件版本以 AX12L Pro 的 V16.03.53.04 为例。
- <sup>−</sup> Wi-Fi 6 双频无线路由器界面截图以路由模式为例,其他工作模式请以界面显示为准。
- − Tenda WiFi App 版本以 V4.0 为例,具体以相应 App 版本实际操作与界面显示为准。
- <sup>−</sup> 移动端以安卓系统(Android)为例说明,具体请以实际系统为准。

本文用到的格式说明如下。

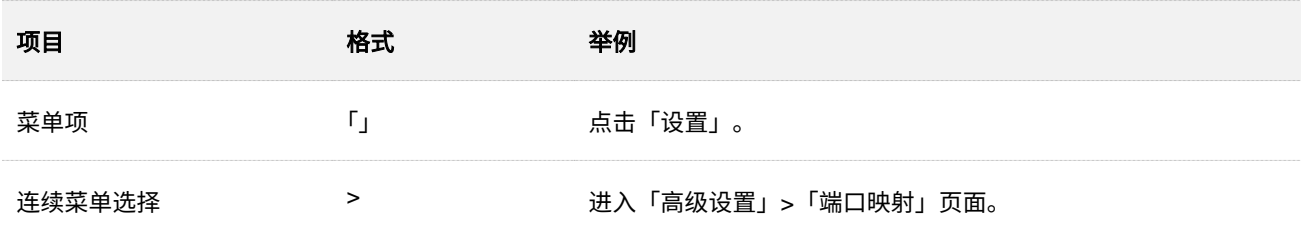

## 本文用到的标识说明如下。

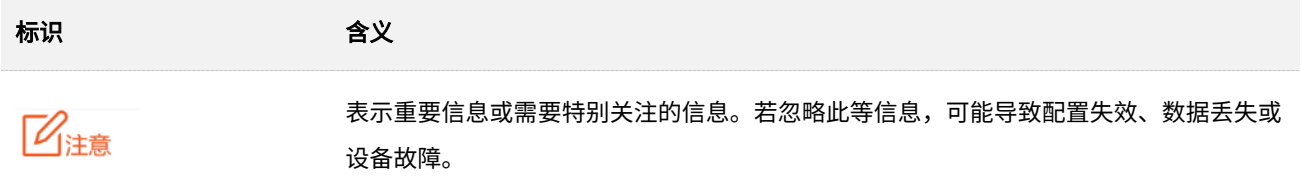

## 标识 かいしゃ 含义

 $\mathsf{Q}_{\texttt{H}\boldsymbol{\overline{\pi}}}$ 

表示对配置操作进行补充与说明。

# 更多服务与支持

若您在使用设备过程中遇到问题,或者您对我们有任何的意见或建议,均可以反馈给我们,我们会尽快为 您解决。

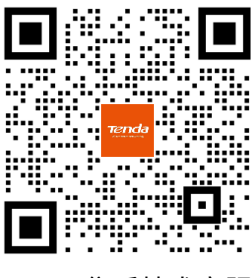

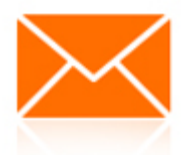

Tenda 售后技术客服 **with the manufacture of the set of the manufacture of the manufacture of the set of the set of the** 

<span id="page-3-0"></span>若 您 想 获 取 相 关 设 备 的 技 术 规 格 、 其 它 手 册 , 请 扫 描 " 更 多 资 料 " 二 维 码 或 访 问 https://www.tenda.com.cn/service/default.html。

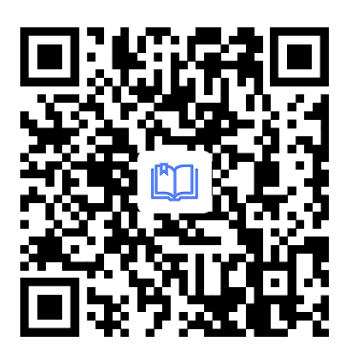

更多资料

若您需要咨询客服、查看安装视频、了解设备使用小技巧等,建议关注"Tenda 腾达"微信公众号。

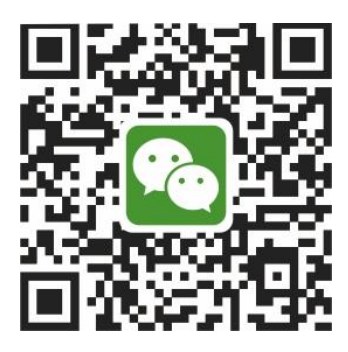

Tenda 腾达

如需获取更多信息,请访问 Tenda 官网 https://www.tenda.com.cn。

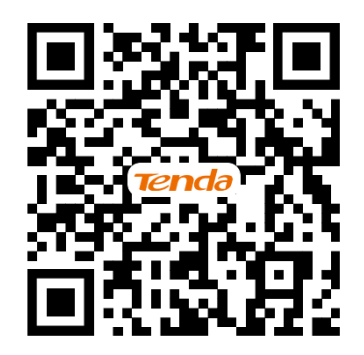

Tenda 官方网站

# 修订记录

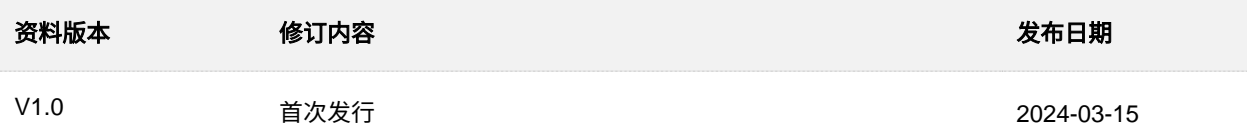

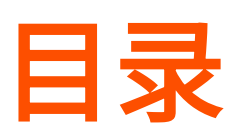

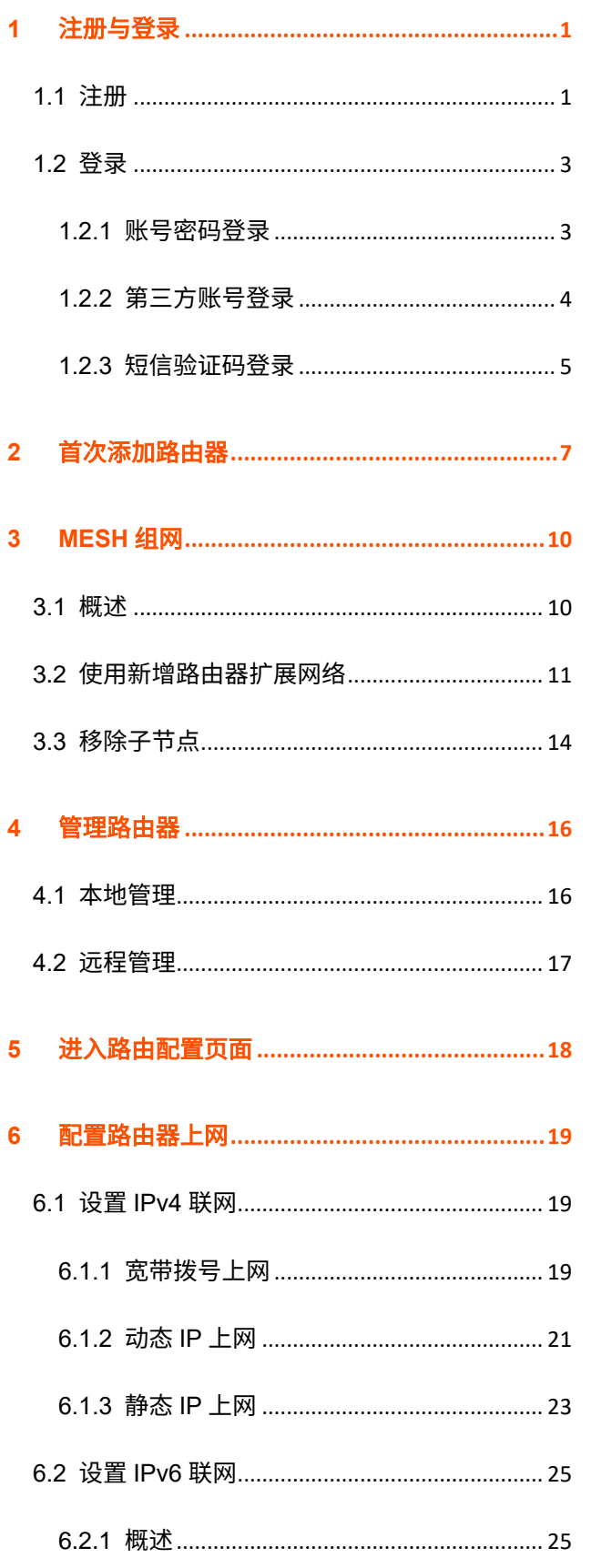

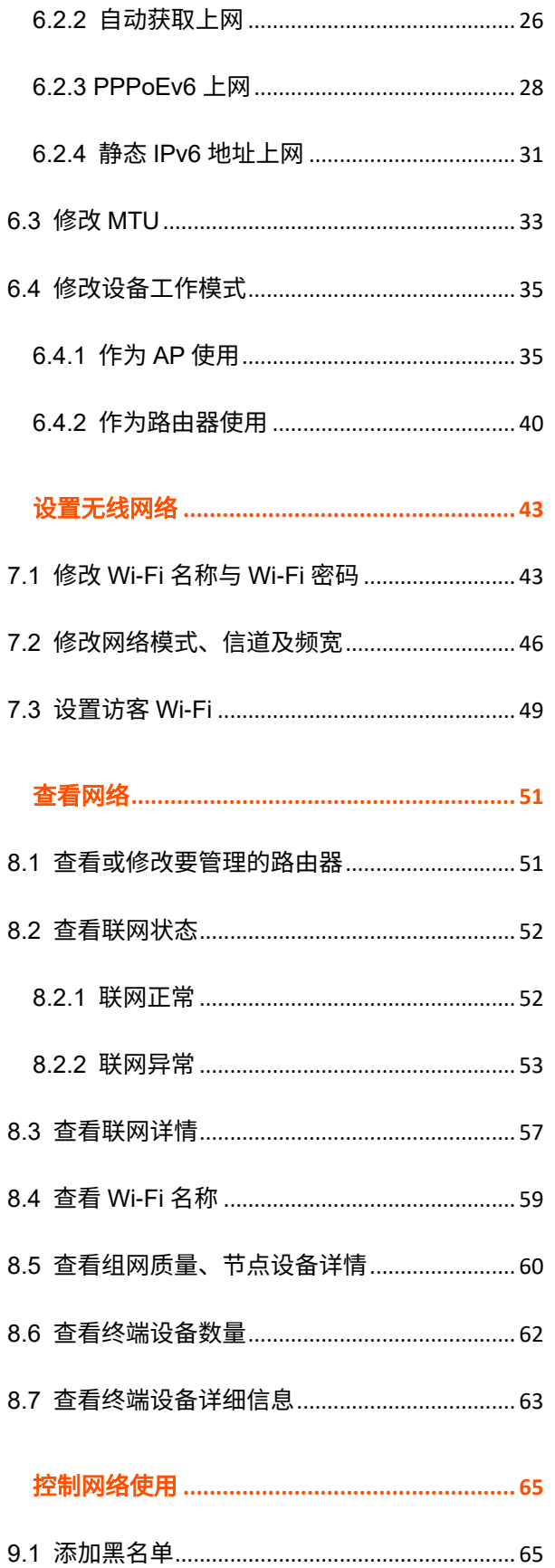

 $\overline{7}$ 

 $\bf{8}$ 

 $\overline{9}$ 

Π  $\mathsf{v}$ 

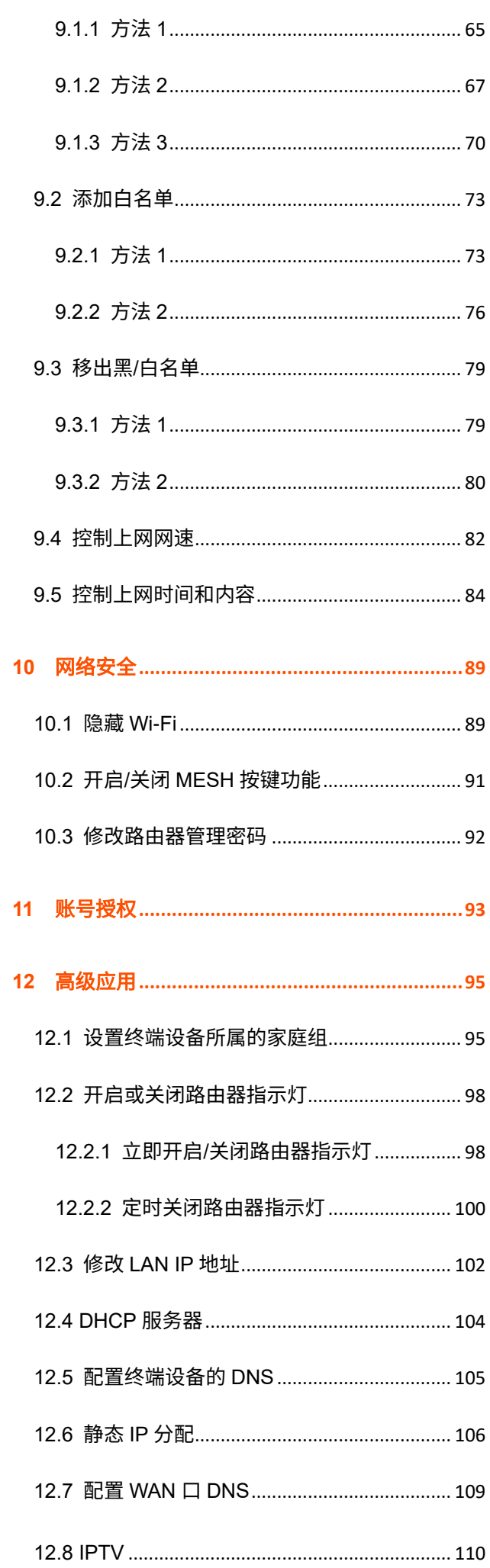

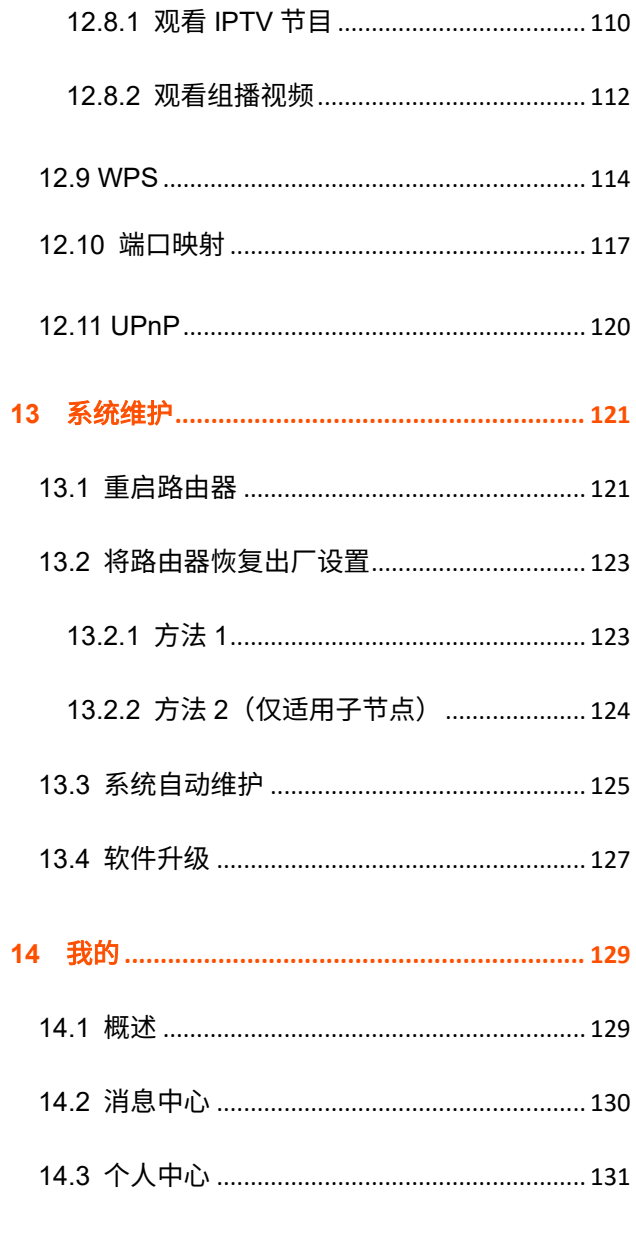

## 附录132

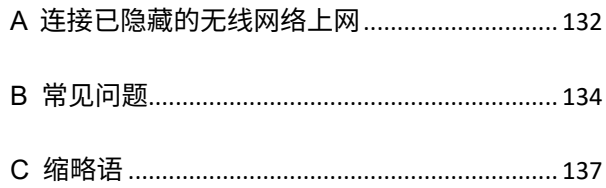

<span id="page-7-0"></span>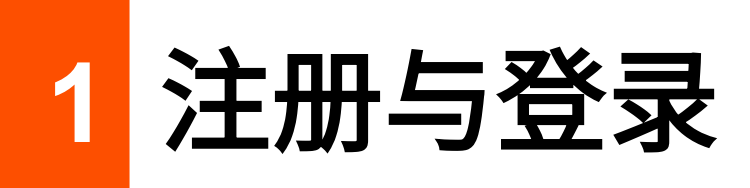

# <span id="page-7-1"></span>**1.1** 注册

步骤 **3** 点击新用户注册。

步骤 **1** 确保手机已联网,扫描以下二维码,或者在手机的安卓应用市场或 iOS App Store 中下载并安装 最新版"Tenda WiFi"App。

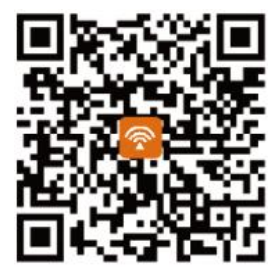

扫码下载 "Tenda WiFi" App

<mark>步骤 2</mark> 运行"Tenda WiFi"App,根据提示操作,然后点击<mark>登录/注册</mark> 。

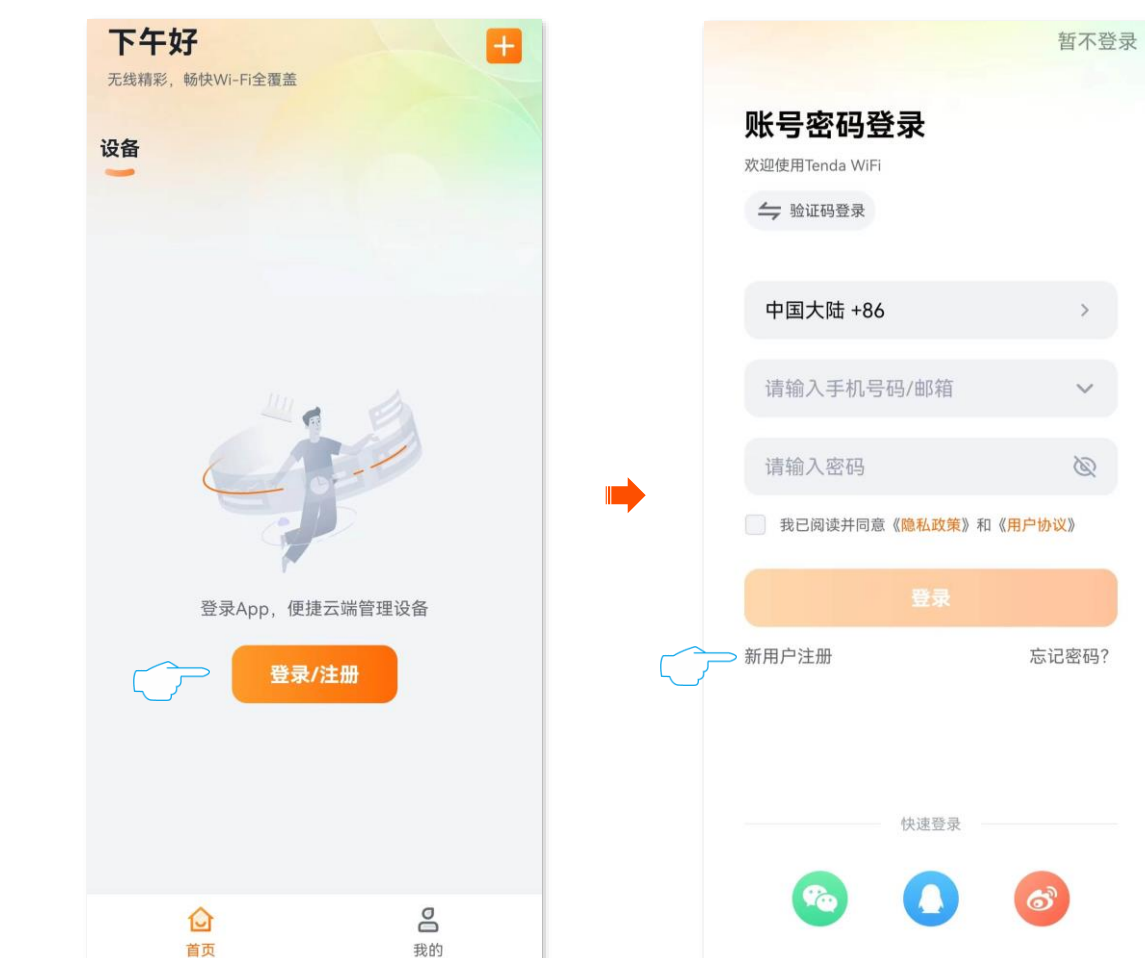

步骤 **4** 填写相关参数进行注册。

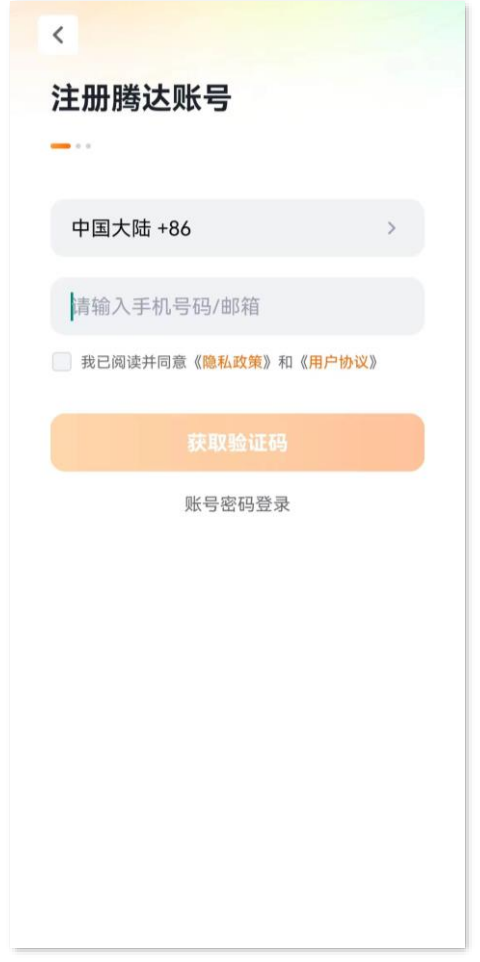

## **----**完成

注册成功后自动登录该账号。

# $\mathcal{Q}_{\text{max}}$

若弹出提示要求允许 App 访问移动端(如:手机)的相关权限,请允许。

# <span id="page-9-0"></span>**1.2** 登录

登录"Tenda WiFi"App 成功管理路由器后,路由器将绑定在该账号下,您可以随时随地管理路由器。

 $\mathcal{Q}_{\text{H}\pi}$ 

如果路由器已被某账号绑定,则不能再被其他账号绑定,其他账号只能通[过获得授权的](#page-99-1)方式管理路由器。

# <span id="page-9-1"></span>**1.2.1** 账号密码登录

- <mark>步骤 1</mark> 运行"Tenda WiFi"App,点击<mark> 登录/注册 </mark>。下图仅供参考。
- <mark>步骤 2</mark> 输入用户名和密码,勾选"我已阅读并同意《<mark>隐私政策》和《用户协议》,点击</mark> 登录

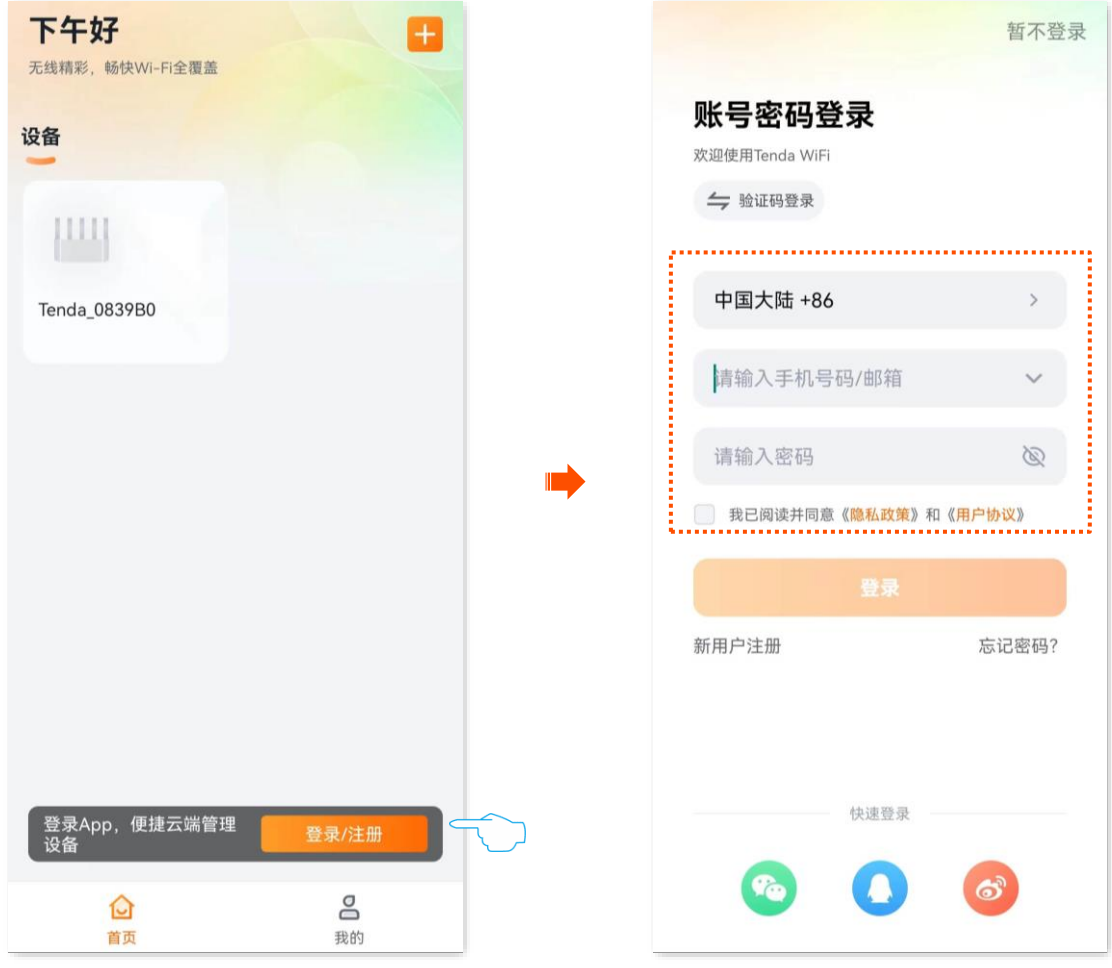

**----**完成

# <span id="page-10-0"></span>**1.2.2** 第三方账号登录

- <mark>步骤 1</mark> 运行"Tenda WiFi"App,点击<mark> 登录/注册 </mark>。下图仅供参考。
- 步骤 **2** 勾选"我已阅读并同意《隐私政策》和《用户协议》,选择要授权登录的第三方应用,并同意登录。

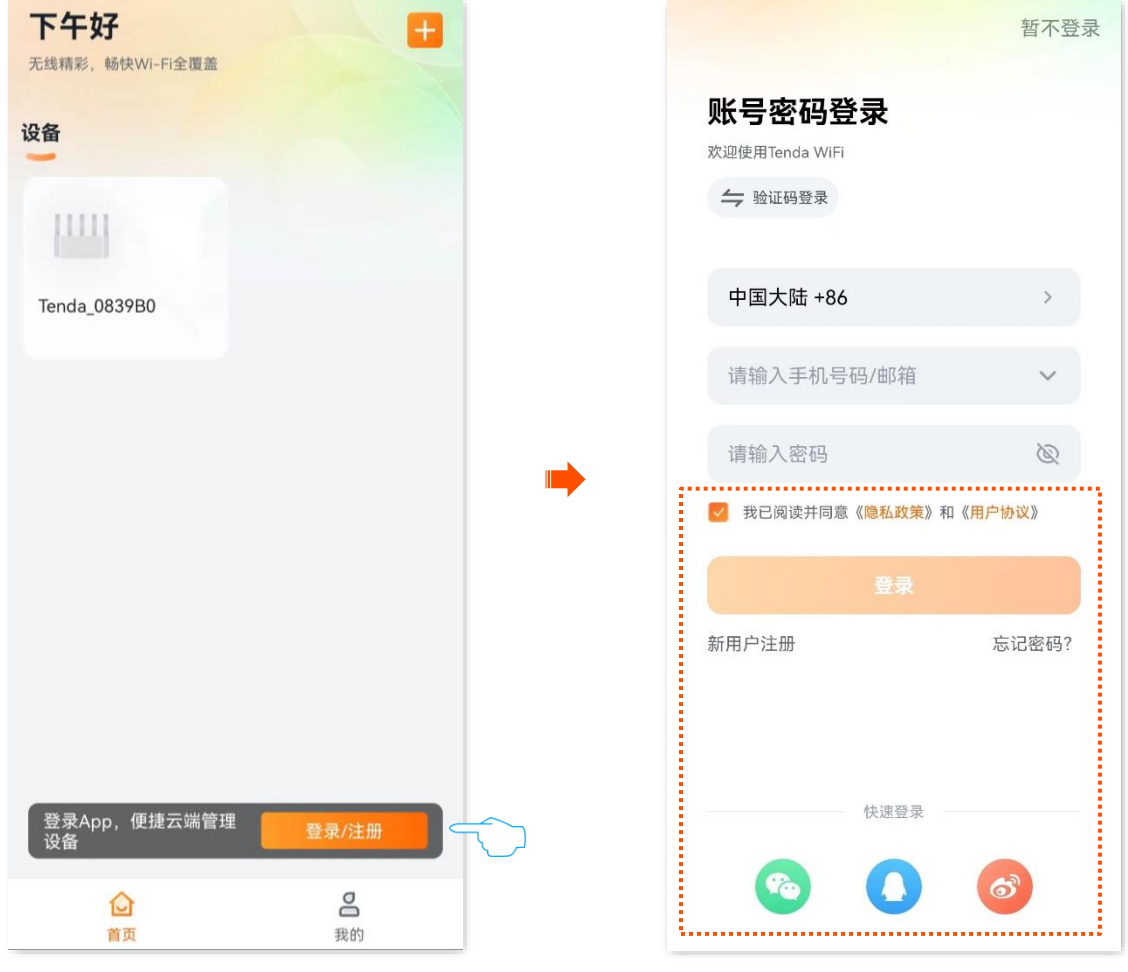

# <span id="page-11-0"></span>**1.2.3** 短信验证码登录

- <mark>步骤 1</mark> 运行"Tenda WiFi"App,点击<mark>登录/注册 。</mark>下图仅供参考。
- 步骤 **2** 点击验证码登录。

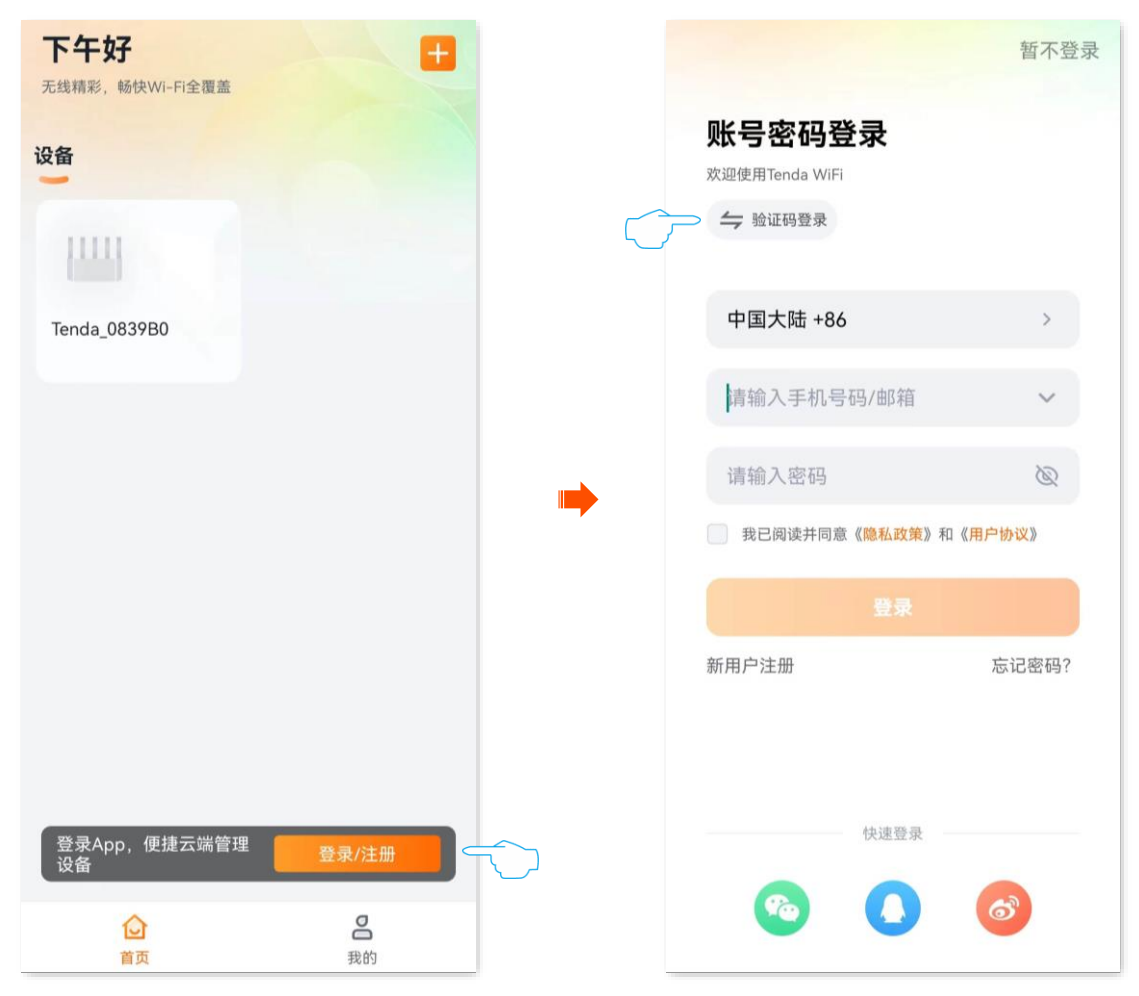

- <mark>步骤 3</mark> 输入手机号码,勾选"我已阅读并同意《<mark>隐私政策》和《用户协议》,点击</mark> 获取验证码
- 步骤 **4** 输入验证码后,将自动登录。

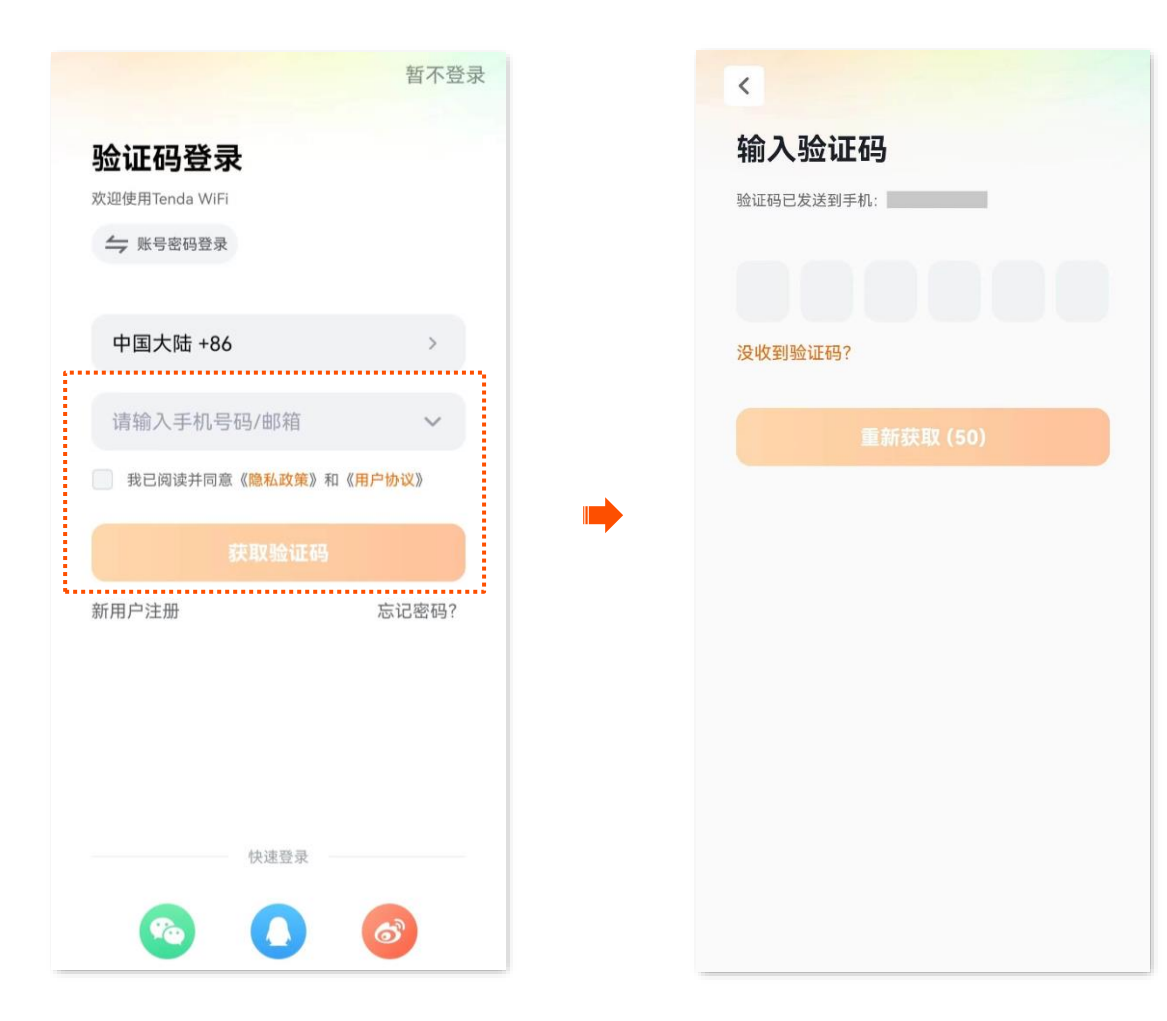

<span id="page-13-0"></span>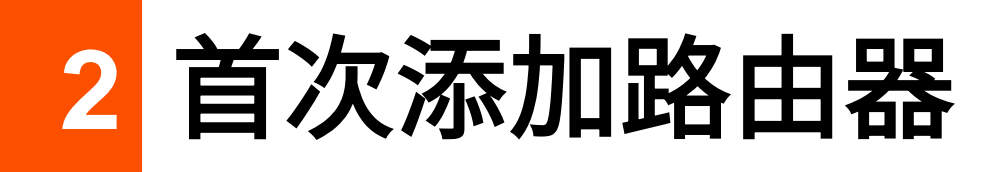

<span id="page-13-1"></span>本章节适用于通过"Tenda WiFi"App 将出厂状态下的路由器设置联网。通过"Tenda WiFi"App 成功管 理路由器后,路由器将绑定在该 App 账号下,您可以随时随地管理路由器。

若您要解绑 App 管理的路由器,请参考**常见问题**[的问](#page-142-0) 10。

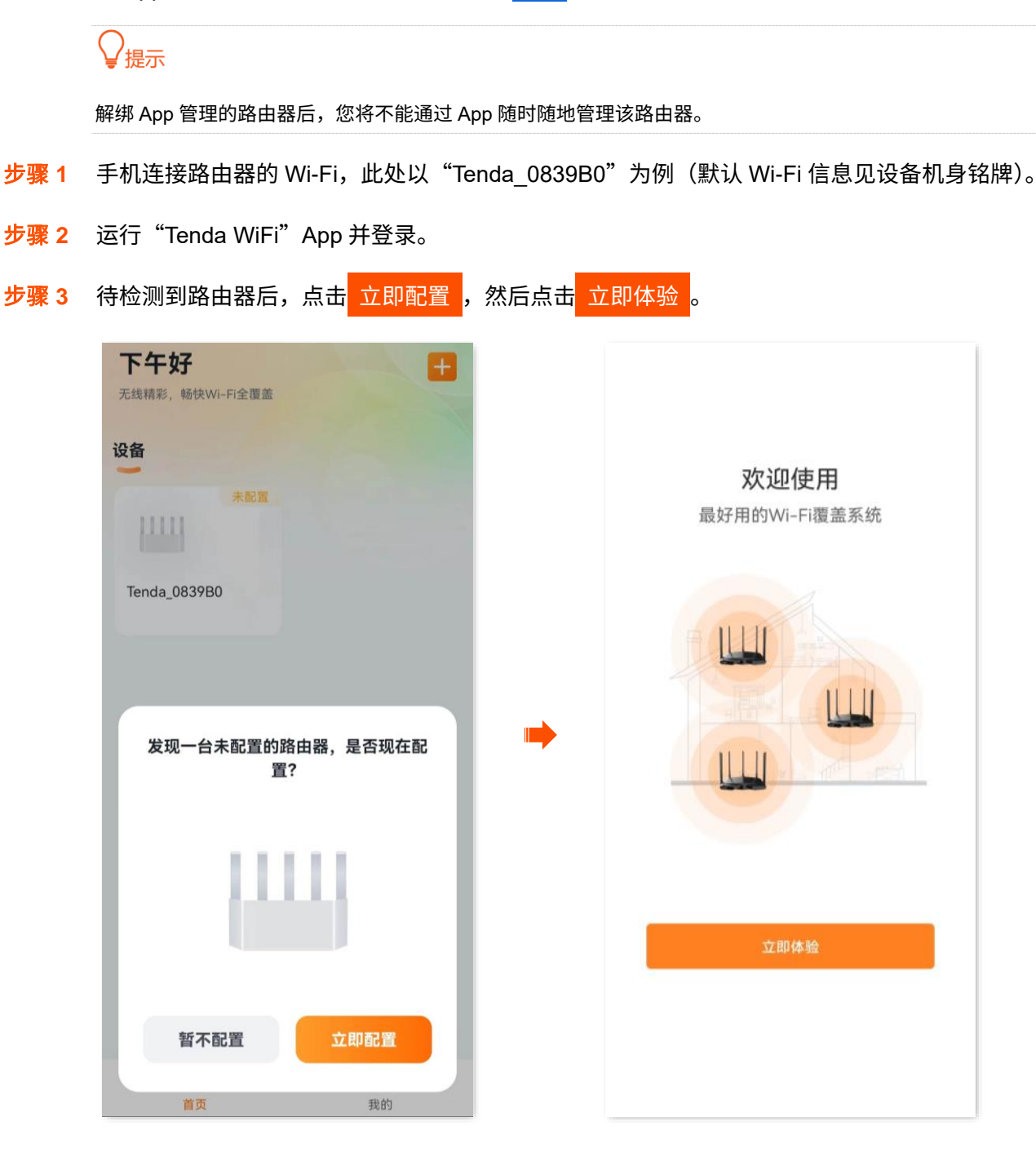

<mark>步骤 4</mark> 系统会自动检测您的联网方式,请根据提示输入相关联网参数,点击<mark> 下一步 。</mark>

情景一:您的网络无需任何配置就可以上网(如,已通过光猫拨号上网)。

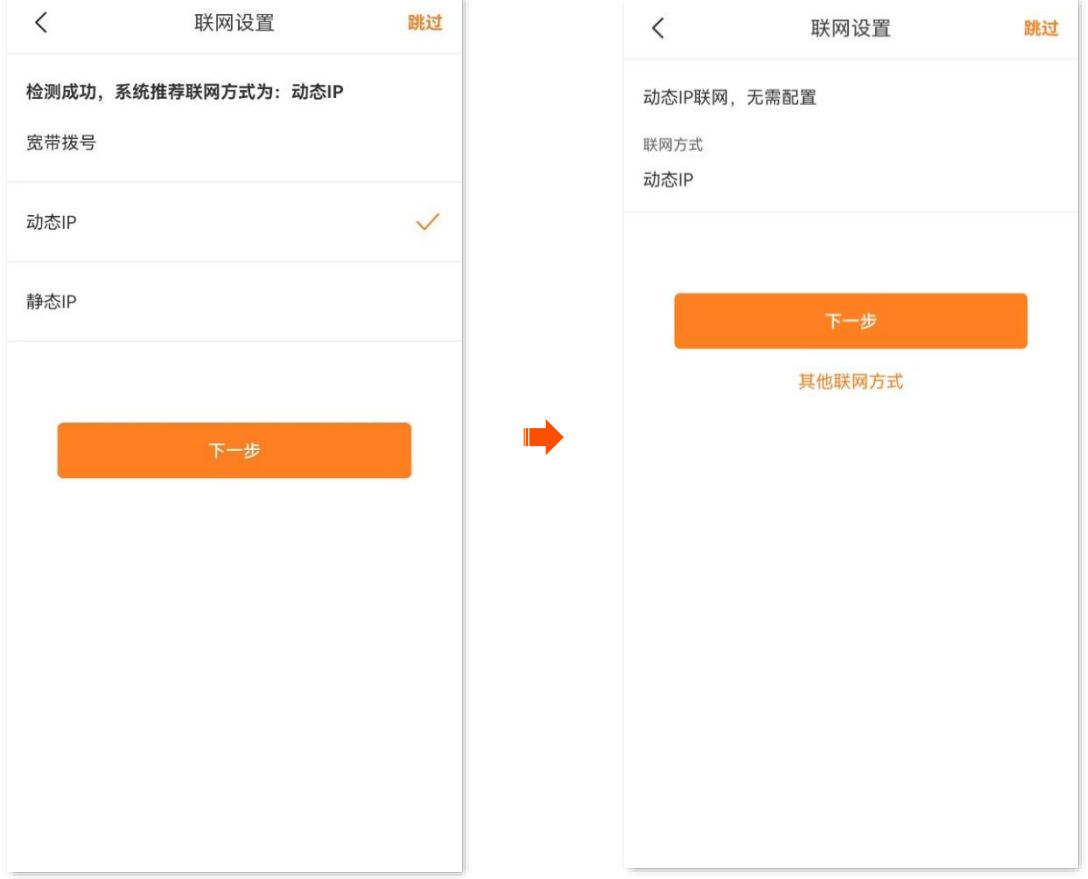

## 情景二:您的网络需要输入宽带账号和宽带密码才能上网。

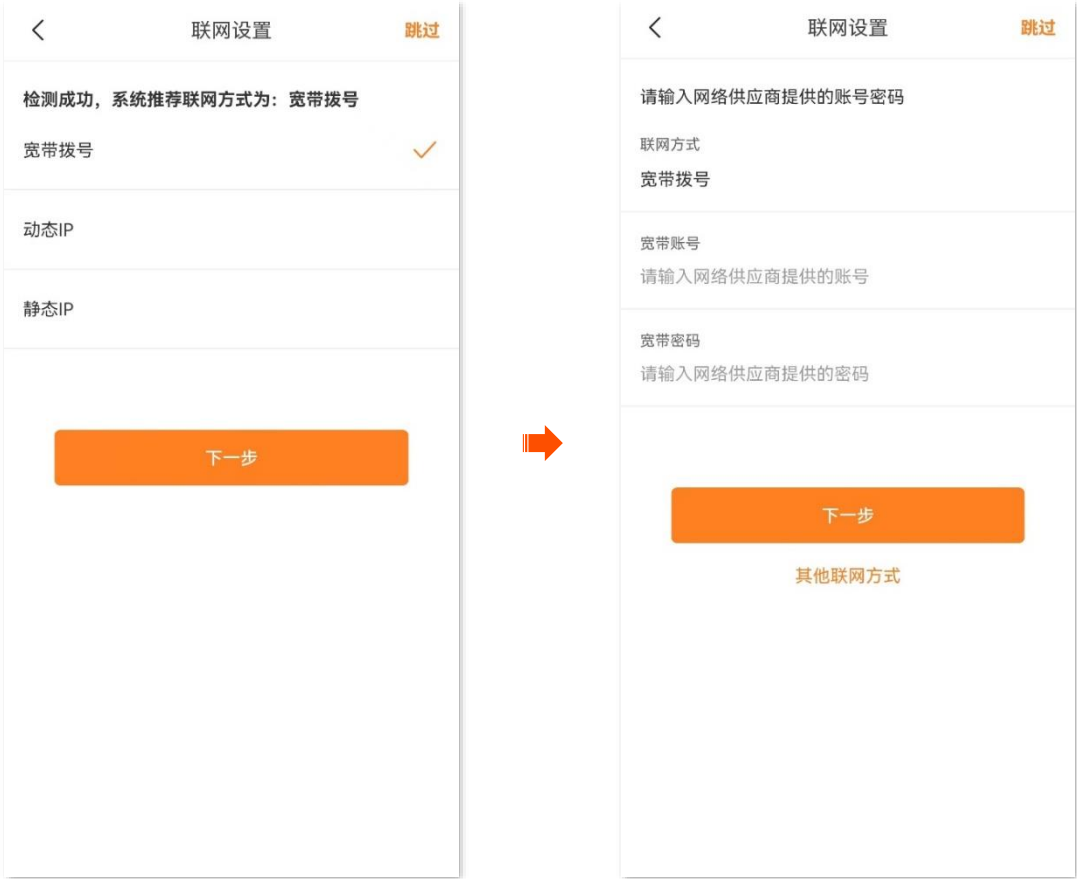

#### 步骤 **5** 设置路由器的 **Wi-Fi** 名称、**Wi-Fi** 密码和管理密码,点击 下一步 。

## Q#示

系统默认将 Wi-Fi 密码设置为管理密码,若要自定义管理密码,请取消勾选"将 Wi-Fi 密码设置为路由器管理密码", 然后设置。

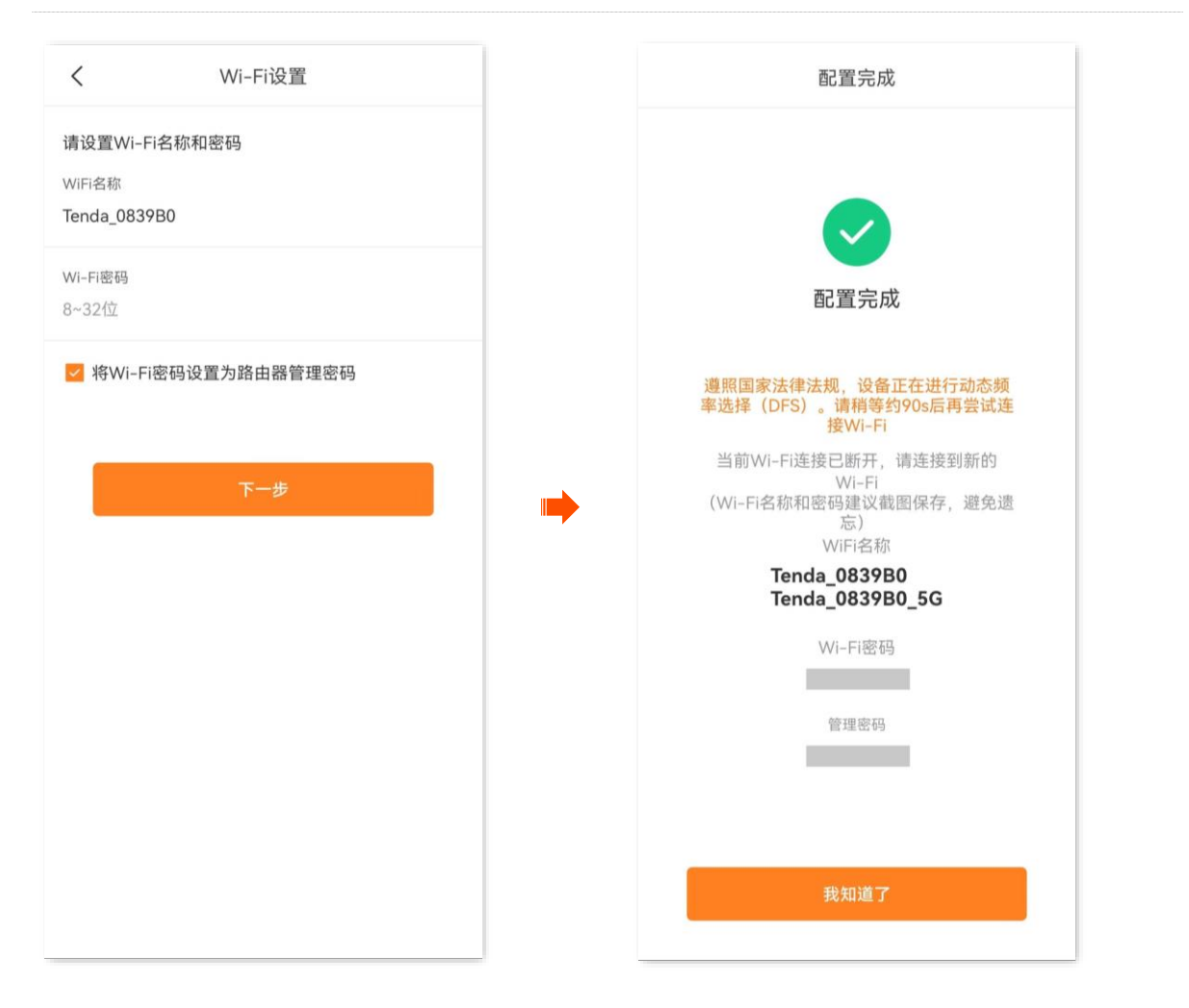

#### **----**完成

− 无线设备上网:连接路由器新的 Wi-Fi(见配置完成页提示)即可。您可以连接任意一个 Wi-Fi 上 网,推荐连接 5G Wi-Fi。

**\***遵照国家法律法规,设备可能进行动态频率选择(DFS),会存在短时间内无法搜索到 Wi-Fi 的情况,请稍等 1~2 分钟后再尝试连接 Wi-Fi。

有线设备上网: 用网线将设备连接到路由器的 LAN 口 (如: 1、2、3/IPTV) 即可。

<span id="page-16-0"></span>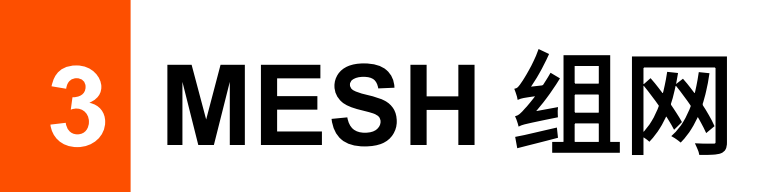

本配置指南仅作为功能配置参考,不代表产品支持本指南内提及的全部功能。不同型号、不同版本产品的 功能支持情况也可能存在差异,请以实际产品的 App 管理页面为准。

# <span id="page-16-1"></span>**3.1** 概述

Tenda 迅展系列路由器支持 Mesh 组网。Mesh 组网具有自组网、自修复、多跳级联、统一管理网络、节点 自我管理等优点,可以大幅降低网络部署的成本和复杂程度。

# <span id="page-17-0"></span>**3.2** 使用新增路由器扩展网络

本节介绍已经通过路由器联网的情况下,如何添加新的路由器以扩展无线网络覆盖范围。

如果您是首次使用路由器或已将路由器恢复出厂设置,请参考相应型号路由器的快速安装指南设置上网。

# $\mathcal{Q}_{\text{max}}$

- <sup>−</sup> 组网时,若子节点数量超过 2 个,请尽量将主节点放置在核心区域,确保子节点与主节点中间不超过 1 个节点。
- − 使用新增路由器扩展网络前,请确认原路由器(主节点)已成功联网,新增路由器(子节点)处于出厂设置状 态。
- − 路由器可与 Tenda 迅展系列路由器组网。若组网失败,请联系 Tenda 售后技术客服确认路由器的 Mesh 组网 兼容情况。下文以两台型号为 AX12L Pro 的路由器组网为例。
- 步骤 **1** 将新增 AX12L Pro 路由器放在已有节点的附近(3 米内)并通电。等待新增 AX12L Pro 路由器系 统启动完成(指示灯绿色慢闪)。
- 步骤 **2** 使用 Tenda WiFi App 管理当前网络。

方法 1: 本地管理。手机等无线终端设备(已安装 App)连接当前网络的 Wi-Fi。

- 方法 2:远程管理。在已联网的手机等无线终端设备上使用已管理路由器主节点的 Tenda WiFi App 账号登录 Tenda WiFi App。
- **步骤 3** 通过 Tenda WiFi App, 添加节点。
	- **1.** [进入当前网络的配置页面。](#page-24-0)
	- 2. 进入「我的 Wi-Fi」页面,点击 + 。下图仅供参考。
	- <mark>3.</mark> 点击<mark> 下一步 > 下一步 </mark>,忽略按键组网的指导。在"完成组网"页面点击"<del>扫描组</del>网"。

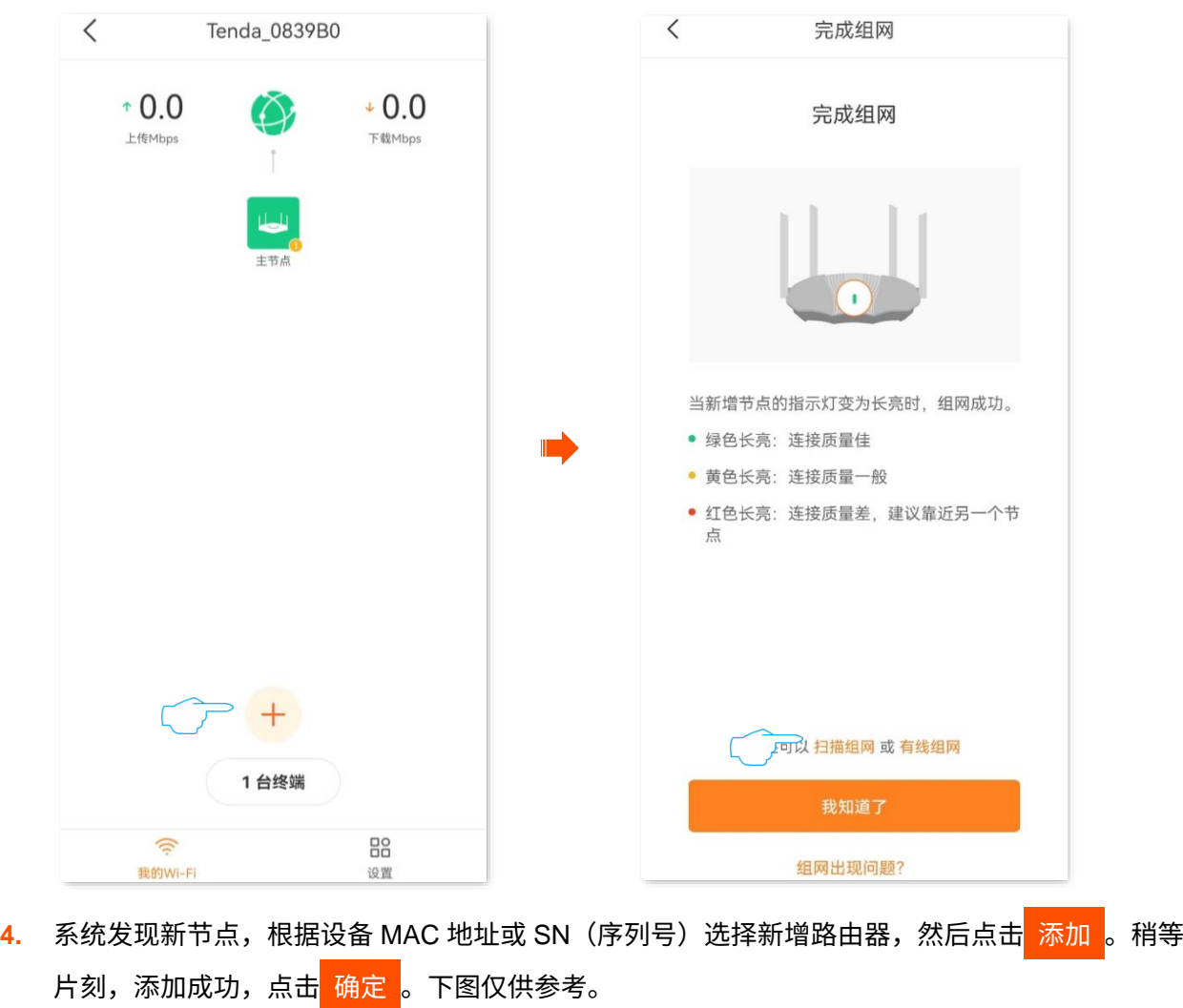

 $\bigcirc$ <sub>提示</sub>

- <sup>−</sup> 设备的 MAC 地址和 SN 可在设备机身铭牌找到。
- − 通过扫描添加节点时,一次只能添加一个节点。

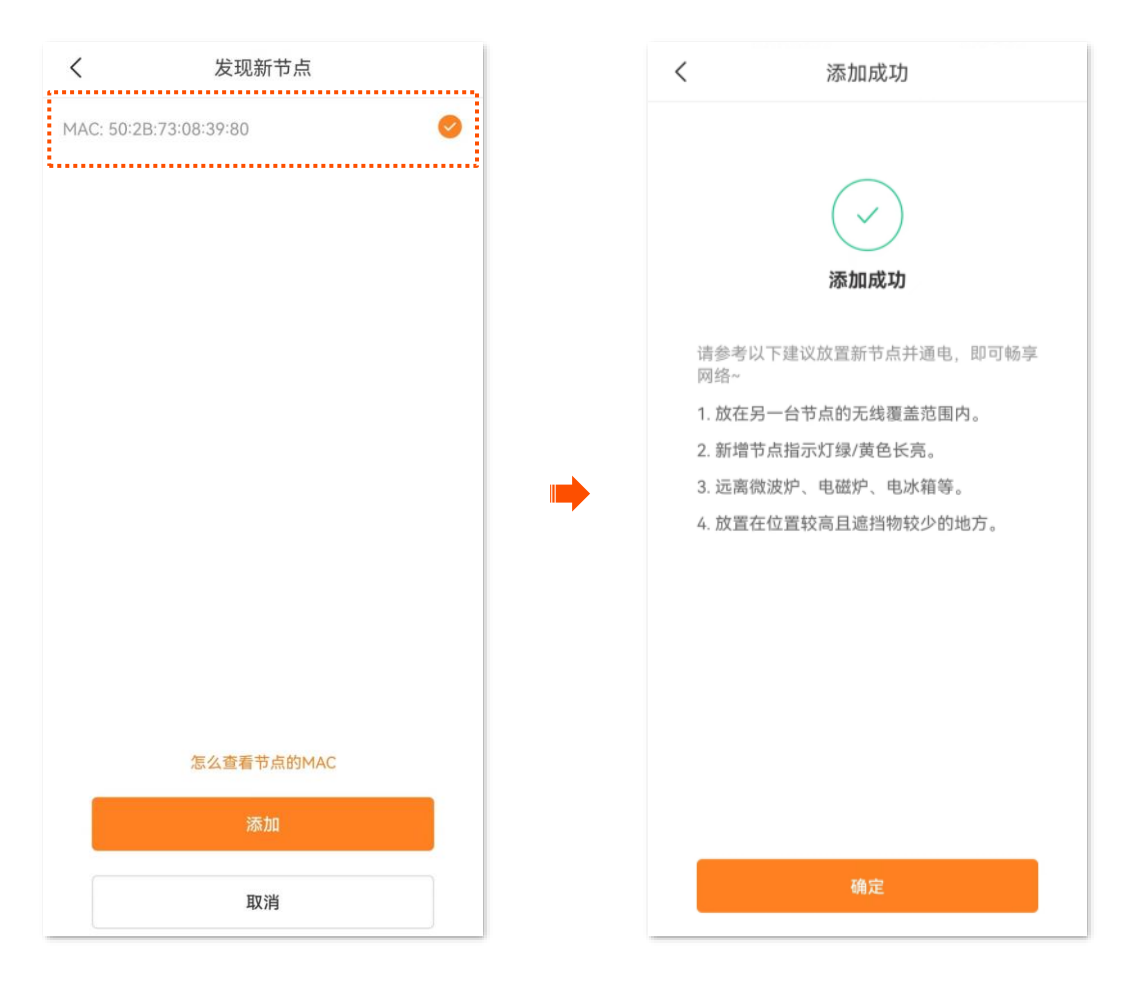

**----**完成

返回"我的 Wi-Fi"页面,可以看到新增的 AX12L Pro 路由器已经作为子节点成功加入网络。

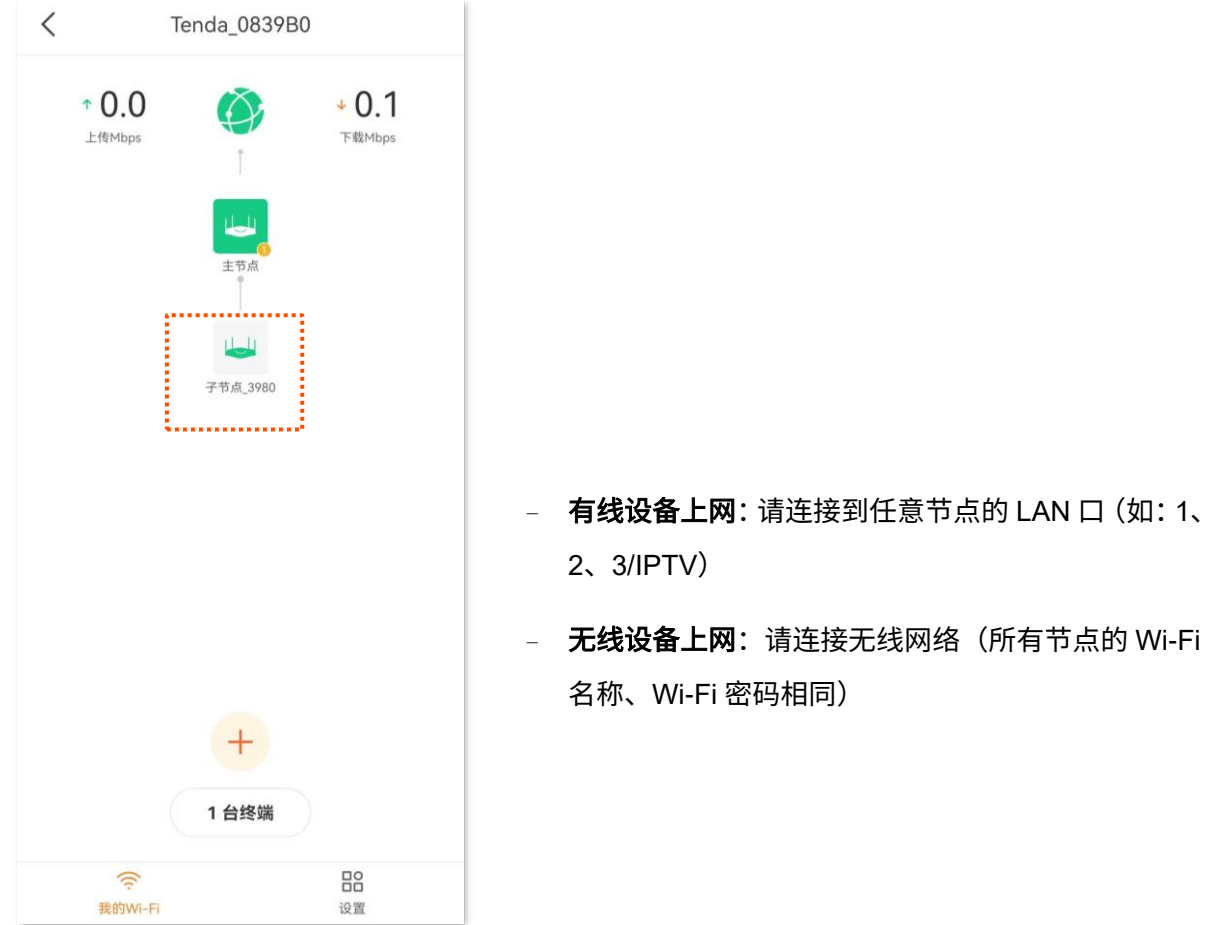

# <span id="page-20-0"></span>**3.3** 移除子节点

移除子节点会缩小网络覆盖范围,且该节点不会自动加入本网络。

- 步骤 **1** [进入路由器配置页面。](#page-24-0)
- 步骤 2 在「我的 Wi-Fi」页面找到并点击您要移除的子节点设备图标,然后点击右上方的 • •。下图仅 供参考。

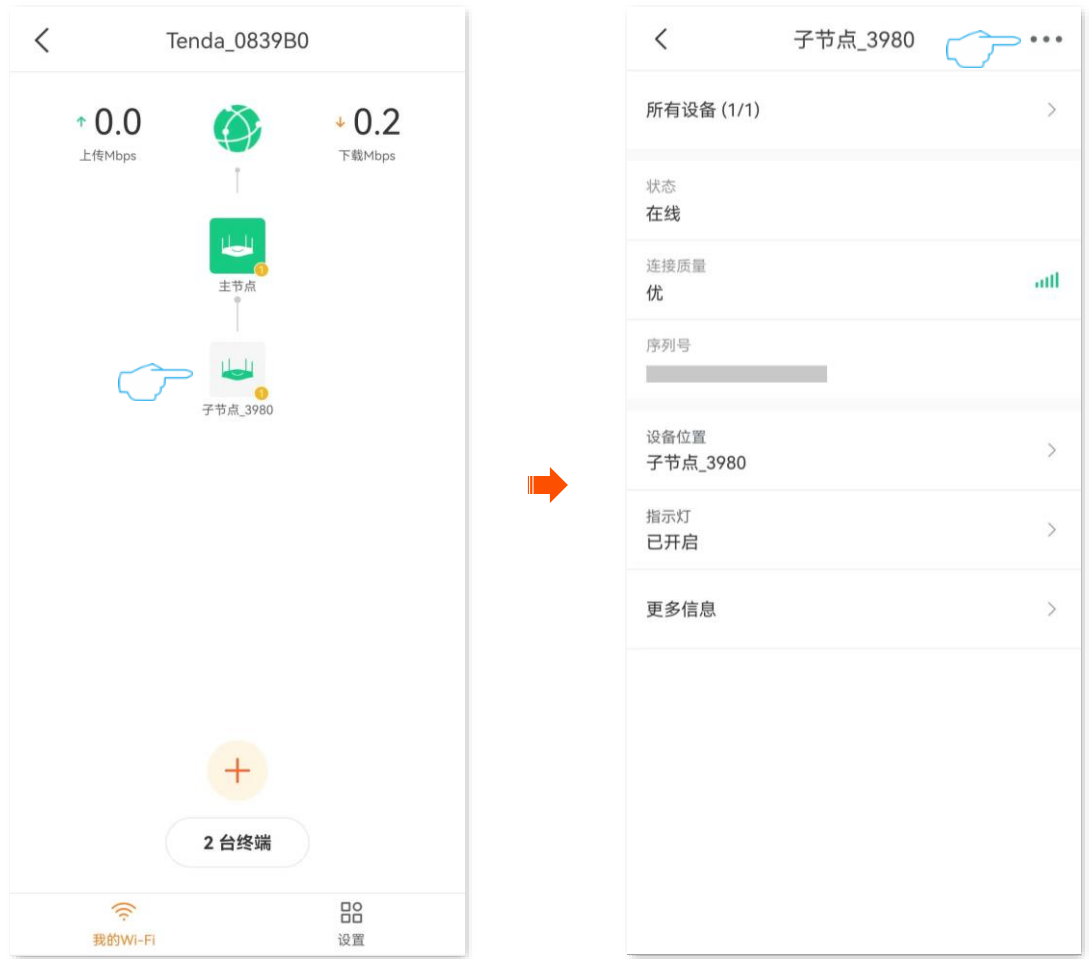

步骤 3 点击移除,确认提示信息后,继续点击<mark>移除</mark>。

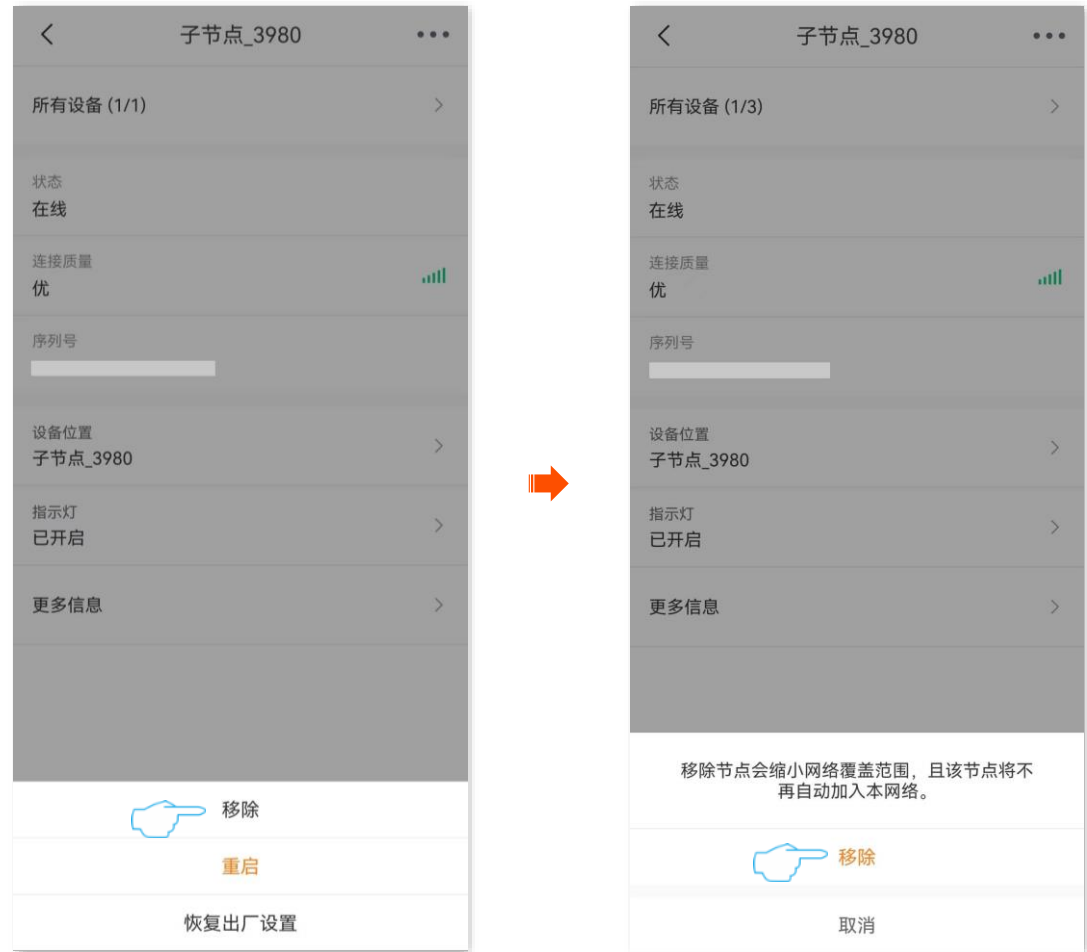

<span id="page-22-0"></span>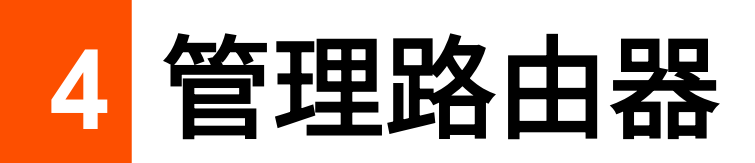

Tenda 路由器支持"Tenda WiFi"App 管理,包括本地管理和远程管理, 您可以根据需要自由选择管理方 式。

# <span id="page-22-1"></span>**4.1** 本地管理

- 步骤 **1** 手机连接到路由器的 Wi-Fi(默认 Wi-Fi 名称见设备机身铭牌)。
- 步骤 **2** 运行"Tenda WiFi"App,参考页面提示管理路由器即可。

# <span id="page-23-0"></span>**4.2** 远程管理

远程管理需要满足以下前提条件:

- − 路由器已成功接入互联网。
- <sup>−</sup> 您的 Tenda WiFi App 账[号已绑定或](#page-13-1)[已授权管理对](#page-99-1)应的路由器设备。

## 设置步骤:

- 步骤 **1** 手机连接到互联网。
- 步骤 **2** 运行"Tenda WiFi"App 并登录,管理已绑定或已授权管理的路由器。

## $\mathcal{Q}_{\text{H\#}\overline{\pi}}$

如果路由器已被绑定,则只有使用管理员账号[或获得授权才](#page-99-1)能对其进行管理。

# <span id="page-24-0"></span>**5** 进入路由配置页面

运行"Tenda WiFi"App,成[功管理路由器后](#page-22-0),在「首页」点击对应的设备图标,即可进入该路由器配置页 面。下图仅供参考。

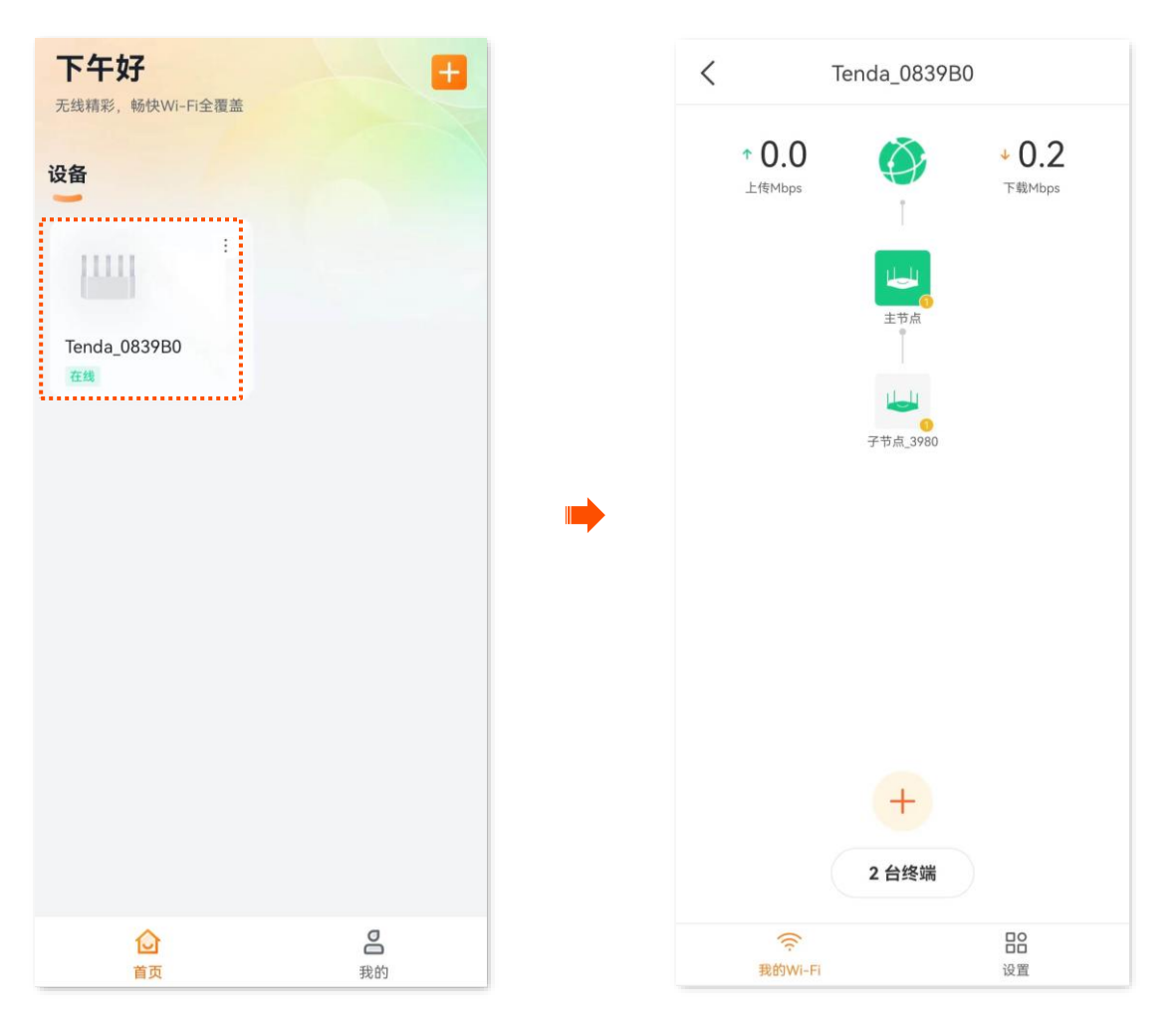

# <span id="page-25-0"></span>**6** 配置路由器上网

本配置指南仅作为功能配置参考,不代表产品支持本指南内提及的全部功能。不同型号、不同版本产品的 功能支持情况也可能存在差异,请以实际产品的 App 管理页面为准。

# <span id="page-25-1"></span>**6.1** 设置 **IPv4** 联网

通过联网设置,可以实现局域网内多台设备共享上网(IPv4)。

如果您是首次使用路由器或已将路由器恢复出厂设置,请参考相应型号路由器的安装指南设置上网(可扫 描本指南的["更多资料"](#page-3-0)二维码,选择对应的产品品类,然后根据页面信息操作查看相应文档)。如果要修 改或设置更多联网参数,可在本模块设置。

)<br>● 提示

各上网参数均由宽带服务商提供,如不清楚,请咨询您的宽带服务商。

## <span id="page-25-2"></span>**6.1.1** 宽带拨号上网

宽带服务商提供了可以上网的宽带账号和宽带密码时,您可以选择此联网方式。应用场景图如下。

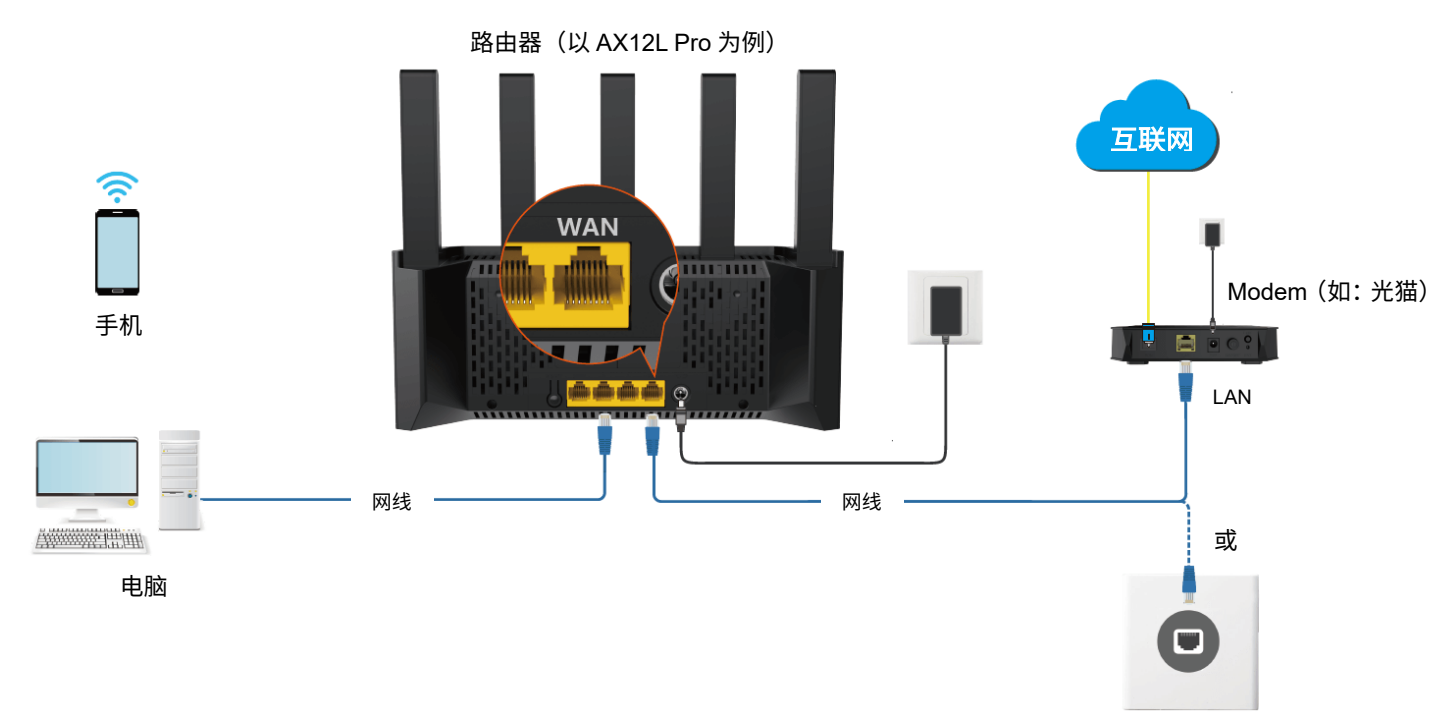

宽带网口

### 设置步骤:

- 步骤 **1** [进入路由器配置页面。](#page-24-0)
- 步骤 **2** 进入「设置」页面,点击「联网设置」。
- <mark>步骤 3</mark> 点击"联网方式",选择"宽带拨号",点击<mark>下一步 。</mark>
- 步骤 4 输入宽带服务商提供的"宽带账号"和"宽带密码"。
- 步骤 **5** 根据需要进行高级设置。

若宽带服务商提供了"服务器名称"、"服务名称",在对应栏输入相应参数。若没有提供,保持默 认即可。

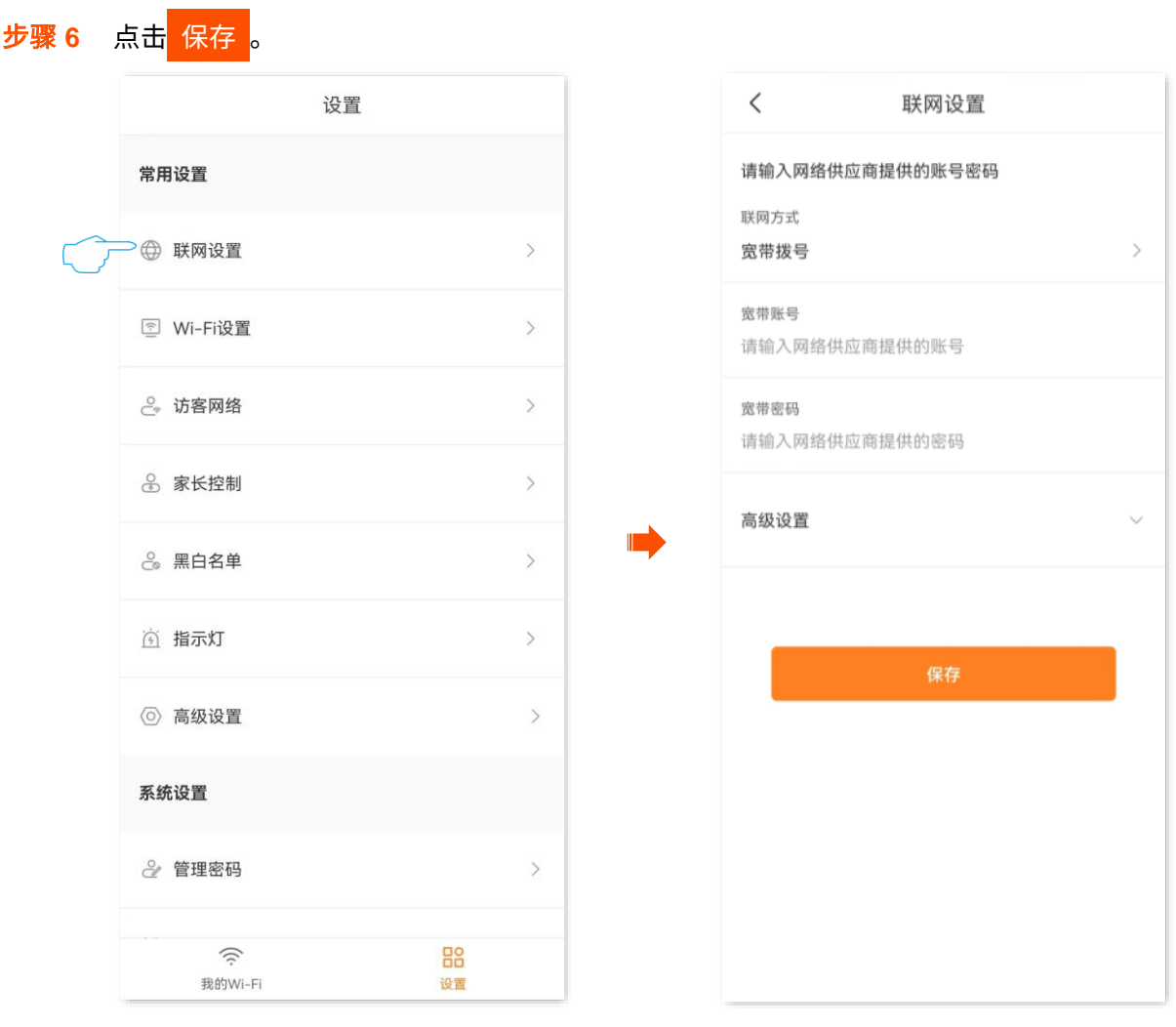

#### **----**完成

设置完成后,您可以进入「我的 Wi-Fi」页面,点击互联网图标 ② 查看联网详情。下图仅供参考。

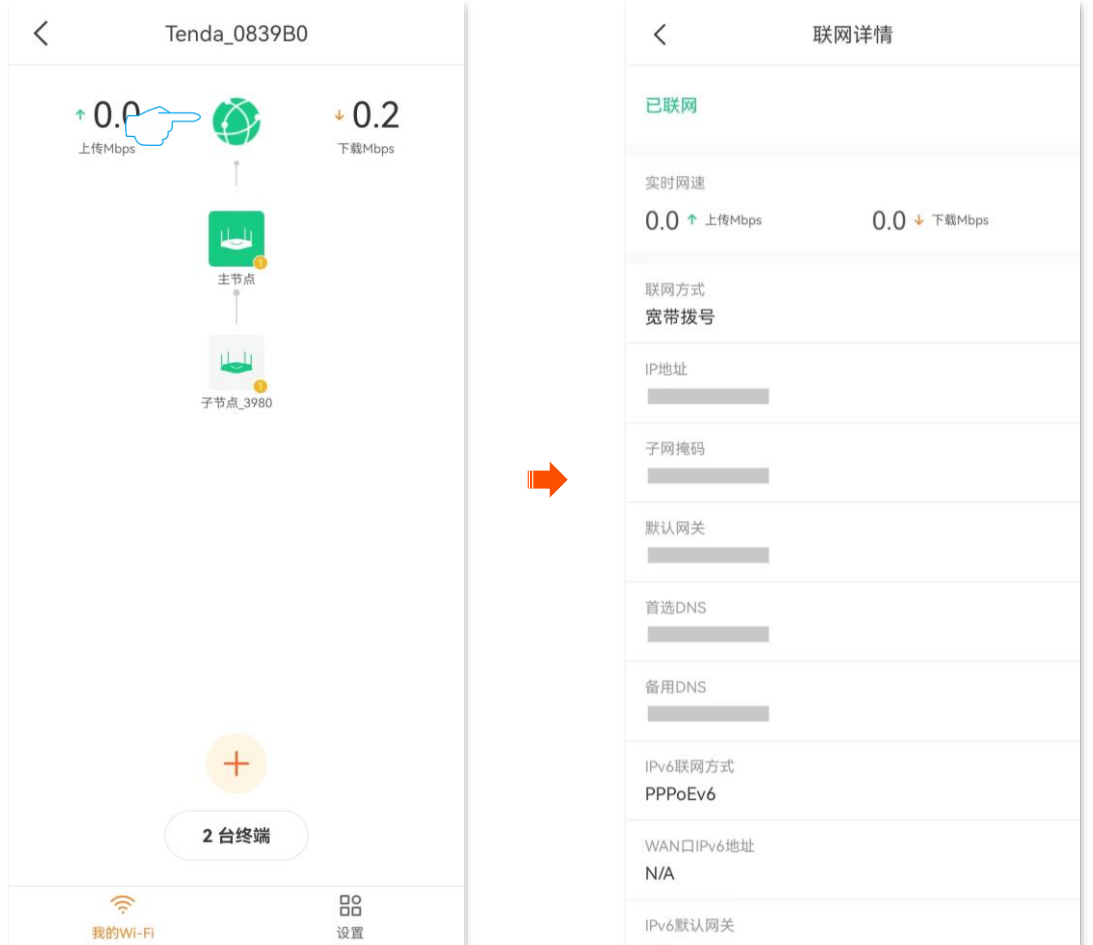

# <span id="page-27-0"></span>**6.1.2** 动态 **IP** 上网

动态 IP,即通过 DHCP 获取地址上网。一般情况下,"动态 IP"联网方式适用于以下情形。

- − 宽带服务商没有提供可以上网的宽带账号和宽带密码。
- <sup>−</sup> 宽带服务商没有提供可以上网的 IP 地址、子网掩码、默认网关、DNS 服务器等上网信息。
- − 家中已经通过路由器上网,此路由器作为新增路由器使用。

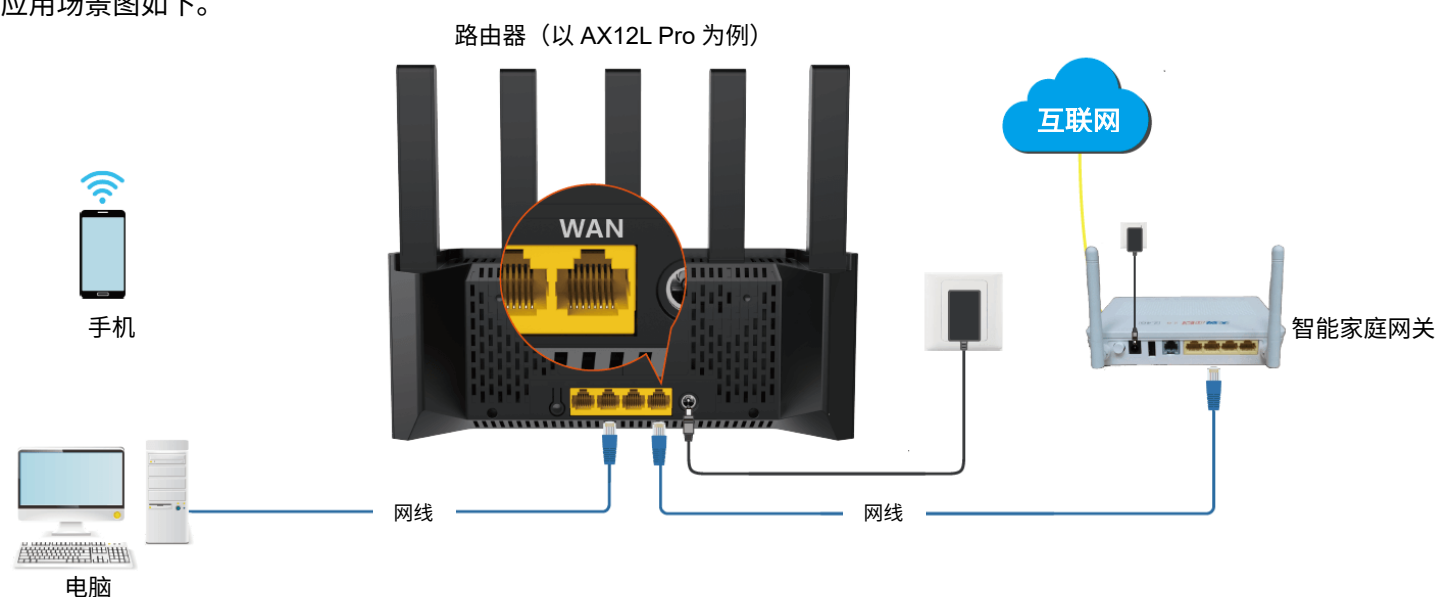

应用场景图如下。

## 设置步骤:

- 步骤 **1** [进入路由器配置页面。](#page-24-0)
- 步骤 **2** 进入「设置」页面,点击「联网设置」。
- <mark>步骤 3</mark> 点击"联网方式",选择"动态 IP",点击<mark> 下一步 。</mark>

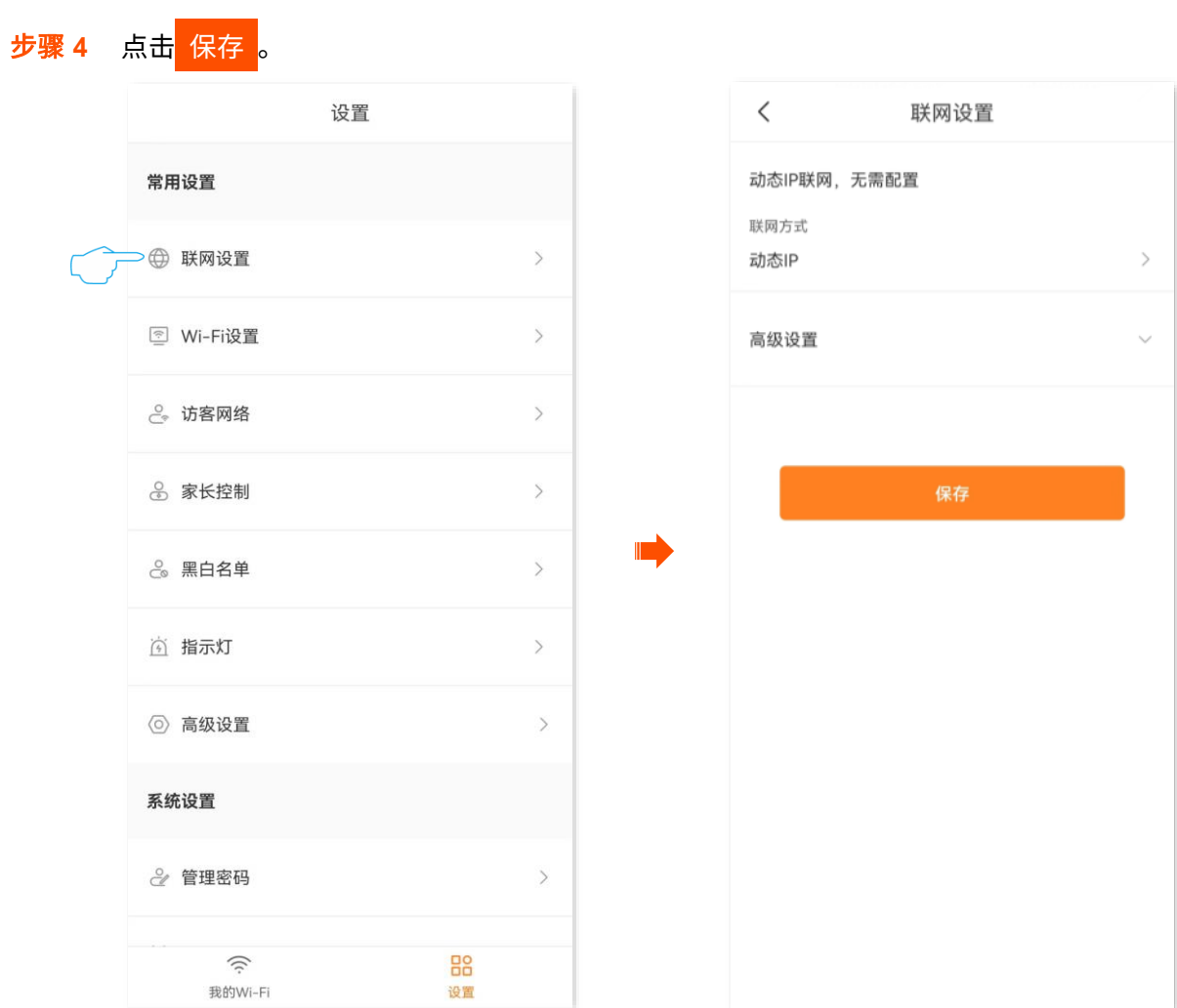

**----**完成

设置完成后,您可以进入「我的 Wi-Fi」页面,点击互联网图标 ② 查看联网详情。下图仅供参考。

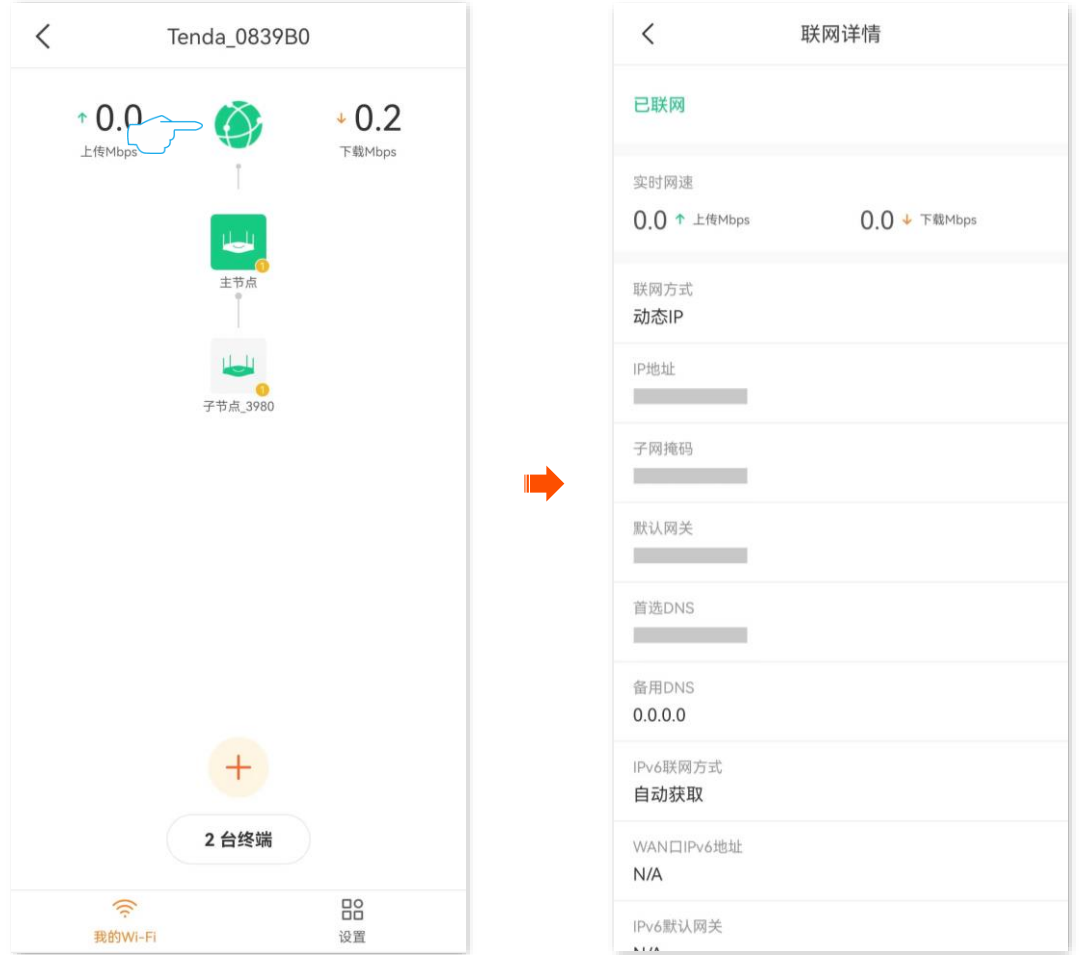

## <span id="page-29-0"></span>**6.1.3** 静态 **IP** 上网

宽带服务商提供了可以上网的 IP 地址、子网掩码、默认网关、DNS 服务器等上网信息时,您可以选择此联 网方式。

### 设置步骤:

- 步骤 **1** [进入路由器配置页面。](#page-24-0)
- 步骤 **2** 进入「设置」页面,点击「联网设置」。
- <mark>步骤 3</mark> 点击"联网方式",选择"静态 IP",点击<mark> 下一步</mark>
- 步骤 4 输入宽带服务商提供的"IP 地址"、"子网掩码"、"默认网关"和"首选/备用 DNS"。
- 步骤 **5** 点击 保存 。

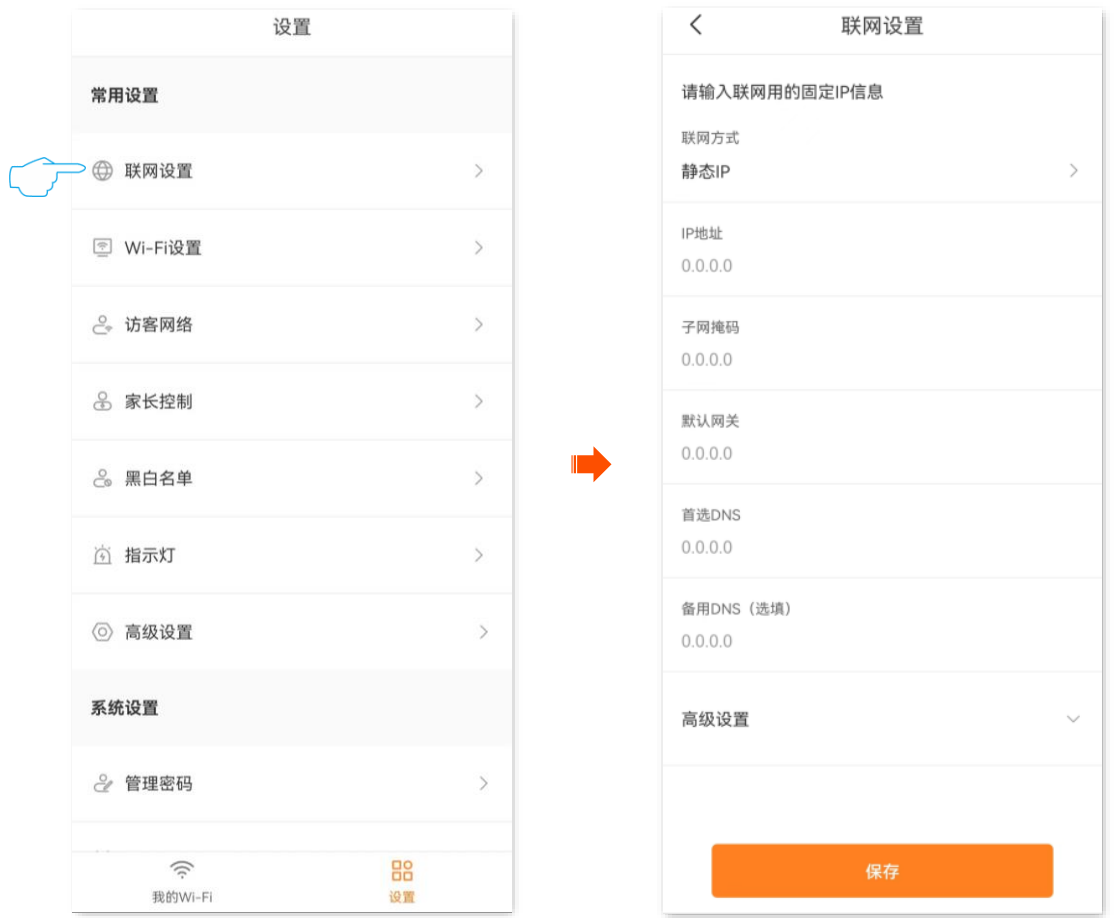

## **----**完成

设置完成后,您可以进入「我的 Wi-Fi」页面,点击互联网图标 ② 查看联网详情。下图仅供参考。

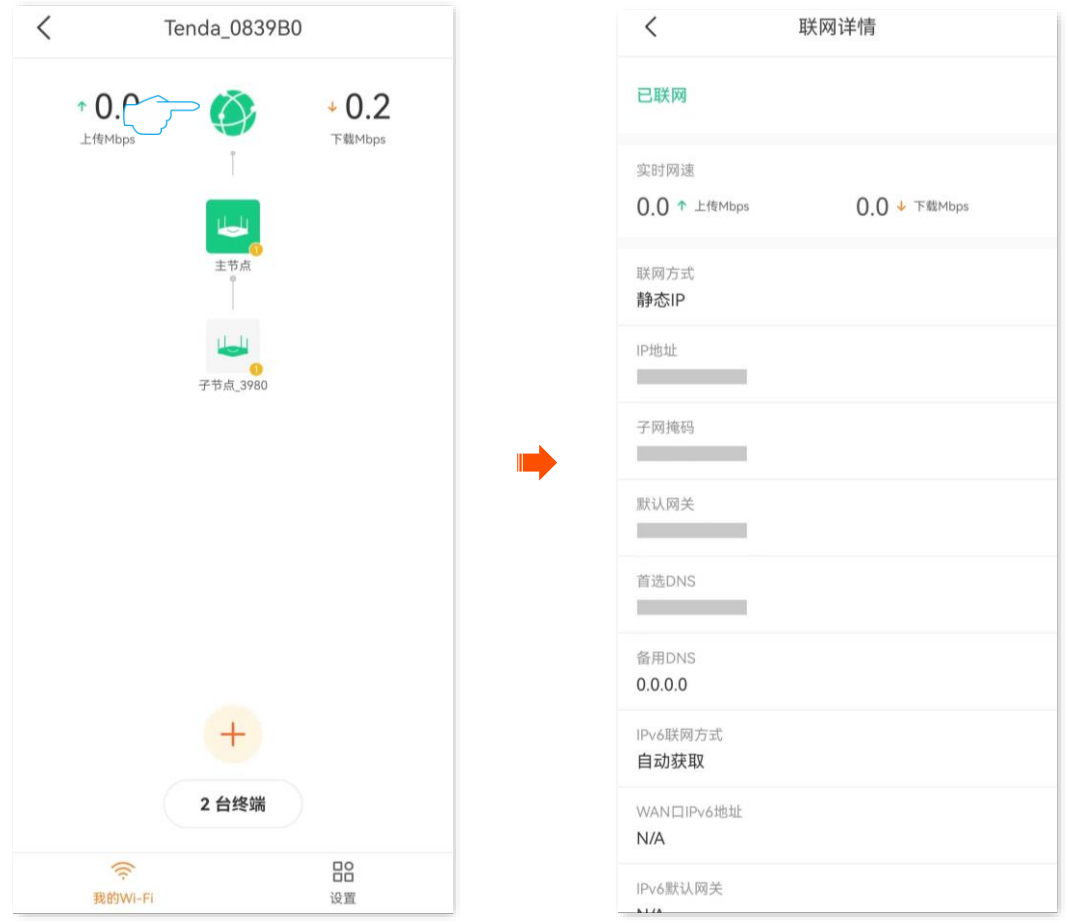

# <span id="page-31-0"></span>**6.2** 设置 **IPv6** 联网

## <span id="page-31-1"></span>**6.2.1** 概述

IPv6(Internet Protocol Version 6)是网络层协议的第二代标准协议,属于 IPv4 的升级版,解决了当前 IPv4 在地址空间等方面的不足之处。

IPv6 地址总长度为 128 比特,通常分为 8 组,每组为 4 个十六进制数的形式,每组十六进制数间用冒号分 隔。一个 IPv6 地址可以分为如下两部分:

− 网络前缀: n 比特, 相当于 IPv4 地址中的网络 ID。

− 接口标识: 128-n 比特,相当于 IPv4 地址中的主机 ID。

路由器支持 IPv4 和 IPv6 双栈协议。通过 IPv6 WAN 设置,您可以接入运营商 IPv6 网络。

路由器支持通过"自动获取"、"PPPoEv6"和"静态 IPv6 地址"3 种方式接入运营商的 IPv6 网络,请根 据下表说明选择相应的联网方式。

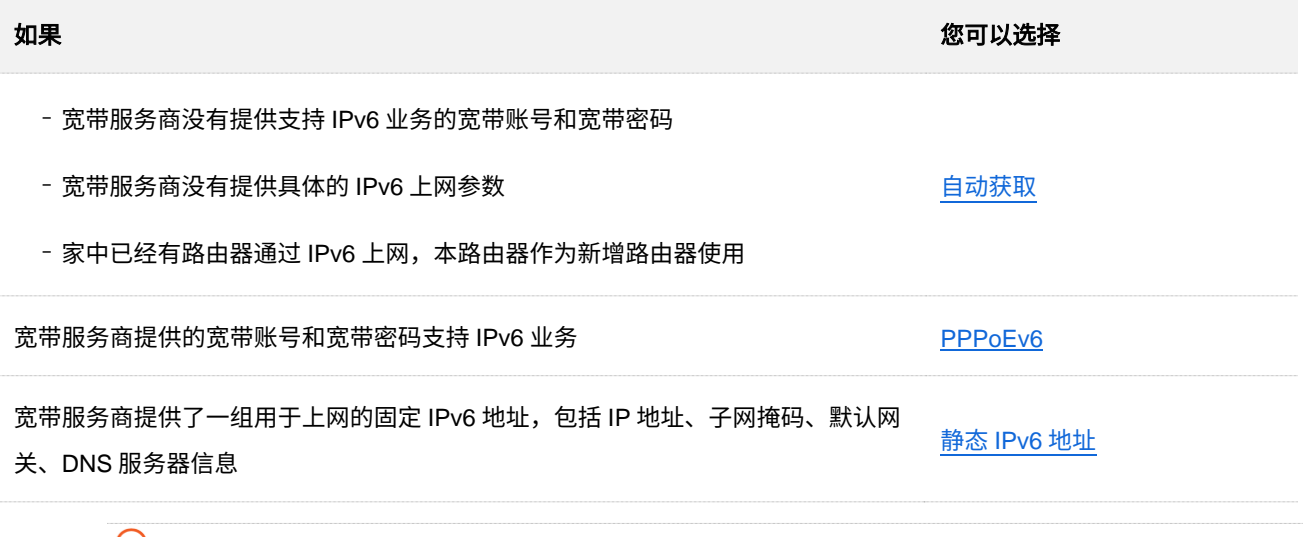

## $\mathcal{Q}_{\sharp\sharp\overline{\pi}}$

- <sup>−</sup> 通过"Tenda WiFi"App 远程管理路由器时,不支持设置 IPv6。
- − 设置 WAN 口 IPv6 的联网方式为"自动获取"、"PPPoEv6"或"静态 IPv6 地址"前,请确保您生活的区域已 经部署 IPv6 网络,且您已开通 IPv6 互联网服务。如果不确定,请先与您的宽带服务商联系。
- − 路由器支持 NAT66 自动开启。如果 LAN 口无法获取前缀,可能是上级设备不支持下发 PD 前缀地址,此时, 路由器将自动开启 NAT66 功能。

## <span id="page-32-0"></span>**6.2.2** 自动获取上网

自动获取,即通过 DHCPv6 获取地址上网。一般情况下,"自动获取"联网方式适用于以下情形。

- <sup>−</sup> 宽带服务商没有提供支持 IPv6 业务的宽带账号和宽带密码。
- <sup>−</sup> 宽带服务商没有提供具体的 IPv6 上网参数。
- <sup>−</sup> 家中已经有路由器通过 IPv6 上网,本路由器作为新增路由器使用。

#### 应用场景图如下。

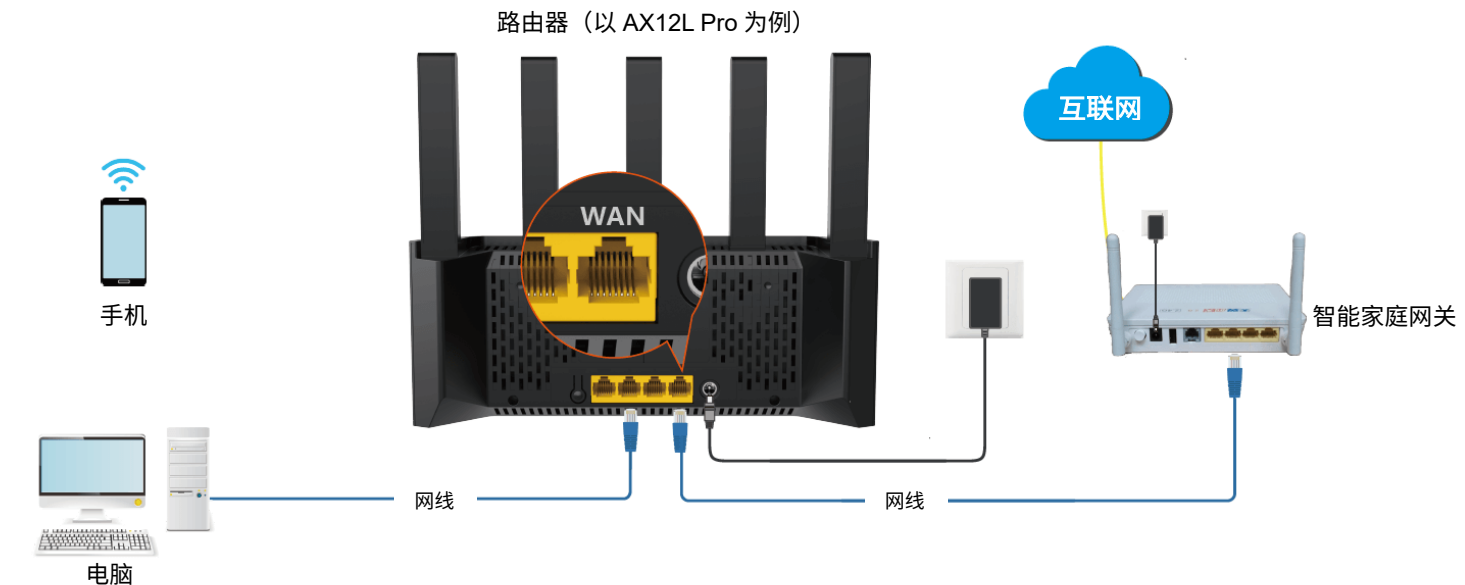

#### 设置步骤:

- 步骤 **1** [进入路由器配置页面。](#page-24-0)
- 步骤 **2** 进入「设置」页面,点击「高级设置」>「IPv6」。

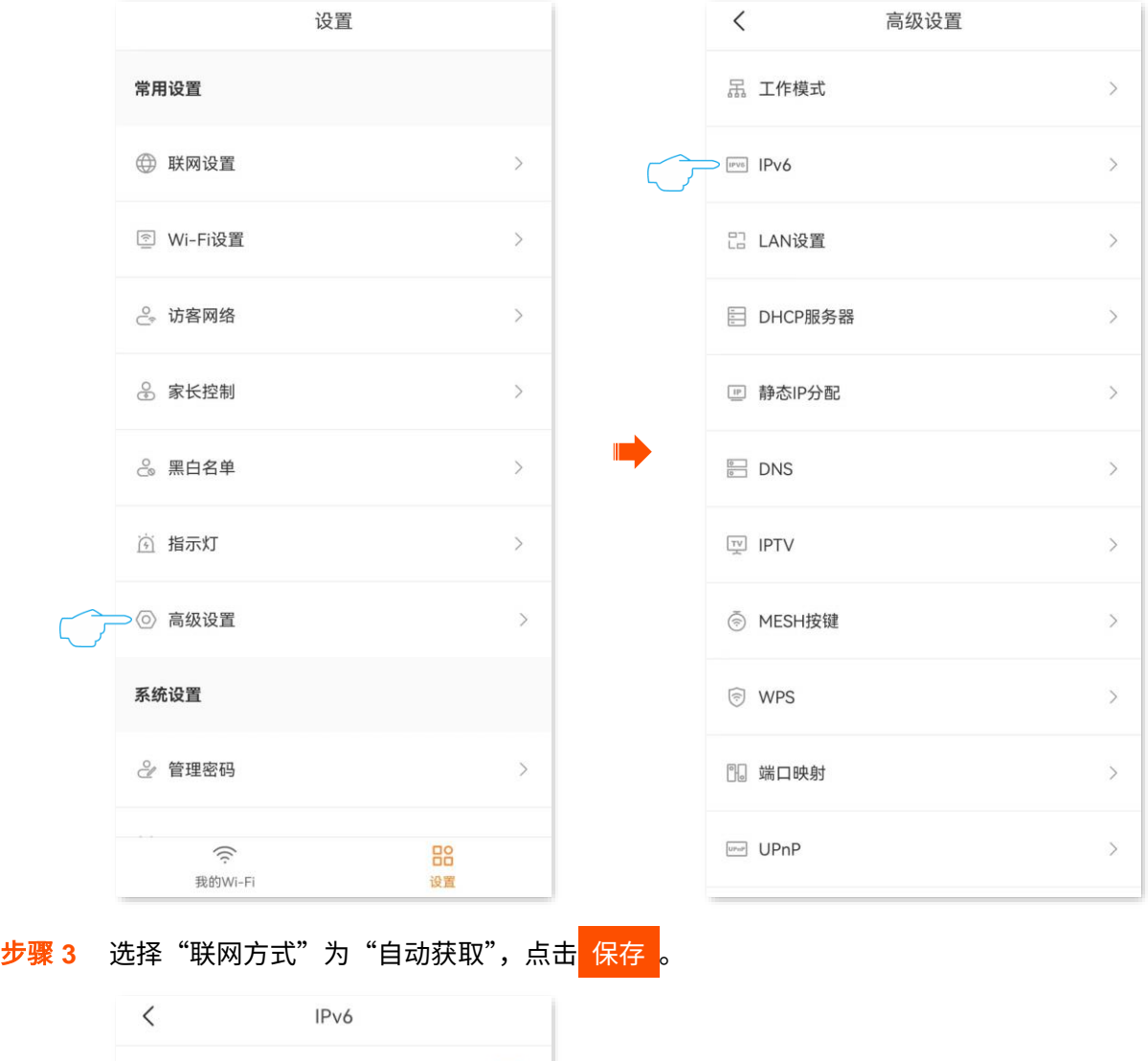

 $\bullet$ 

 $\,$ 

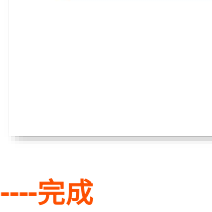

IPv6

WAN口IPv6设置

LAN口IPv6设置

分配方式 自动

地址

宽带网口

设置完成后,您可以进入「我的 Wi-Fi」页面,点击互联网图标 ② 查看 WAN 口获取的 IPv6 地址。

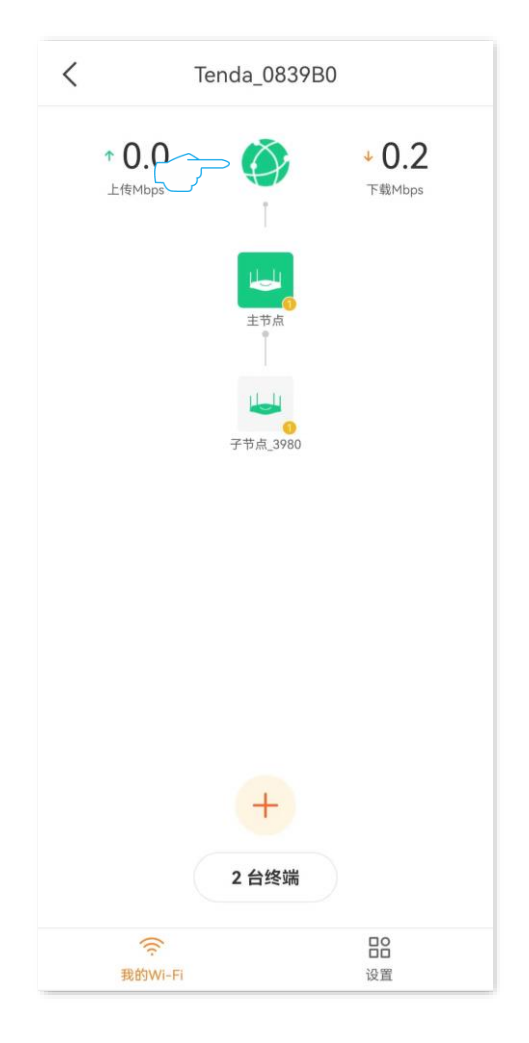

# <span id="page-34-0"></span>**6.2.3 PPPoEv6** 上网

宽带服务商提供的宽带账号和宽带密码支持 IPv6 业务时,您可以选择联网方式为"PPPoEv6"。

应用场景图如下。

路由器(以 AX12L Pro 为例)

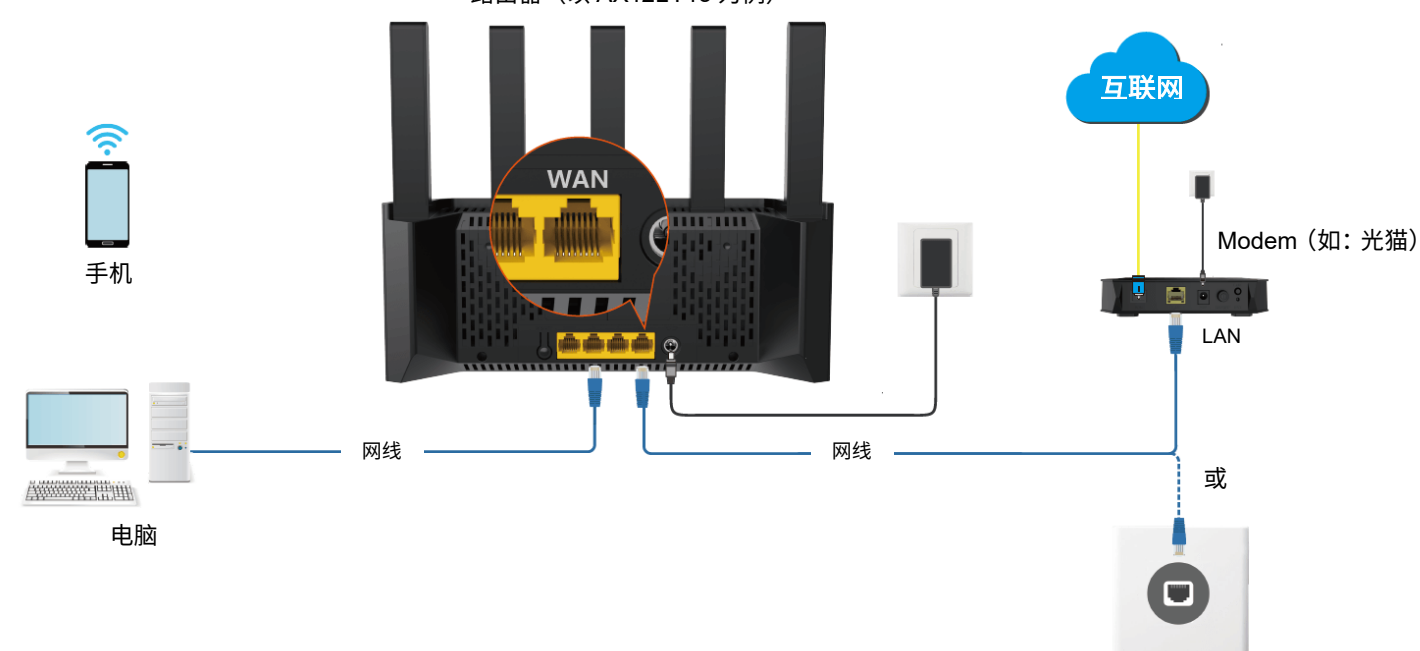

## 设置步骤:

## 步骤 **1** [进入路由器配置页面。](#page-24-0)

步骤 **2** 进入「设置」页面,点击「高级设置」>「IPv6」。

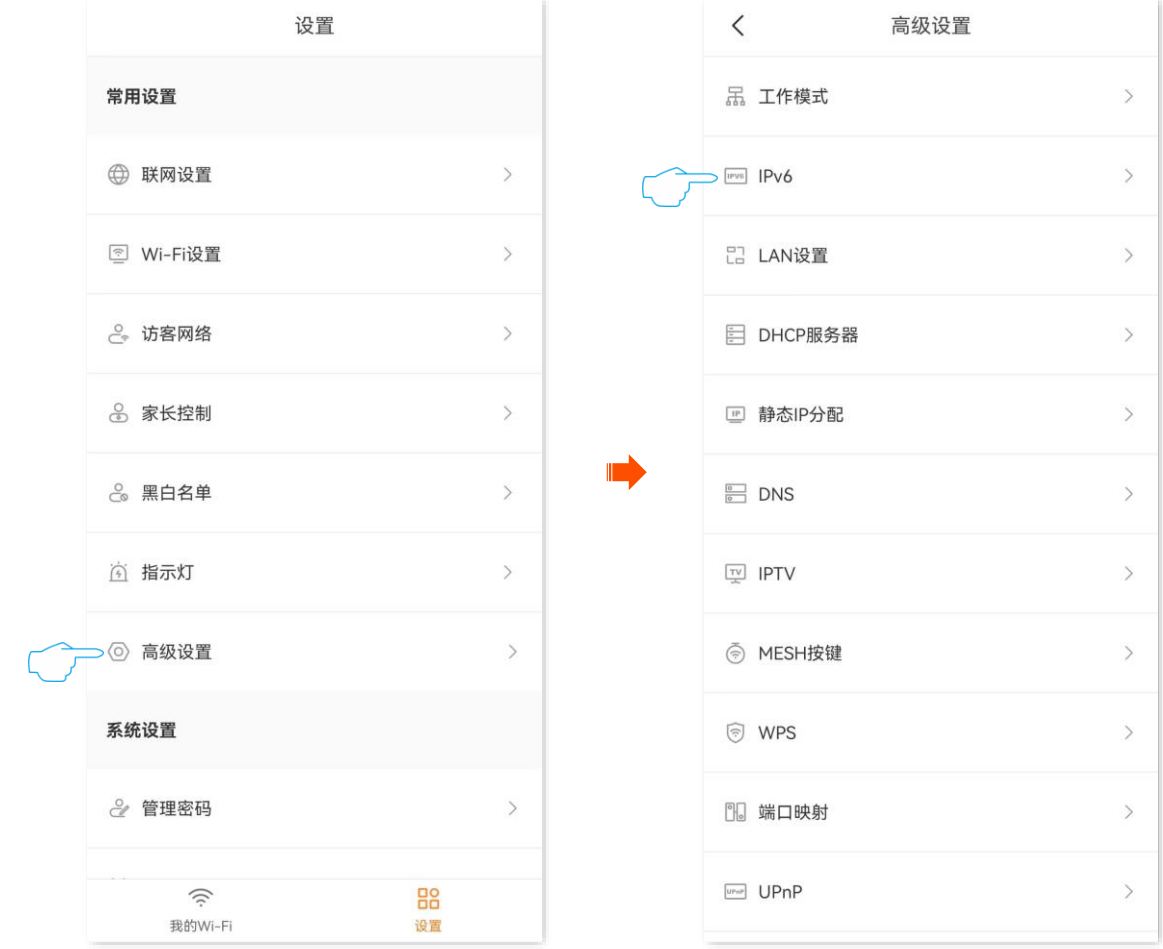

- 步骤 **3** 选择"联网方式"为"PPPoEv6"。
- 步骤 4 输入宽带服务商提供的"宽带账号"和"宽带密码"。
- 步骤 **5** 点击 保存 。

 $\mathcal{Q}_{\text{max}}$ 

IPv4 和 IPv6 业务共用一个宽带账号/密码。
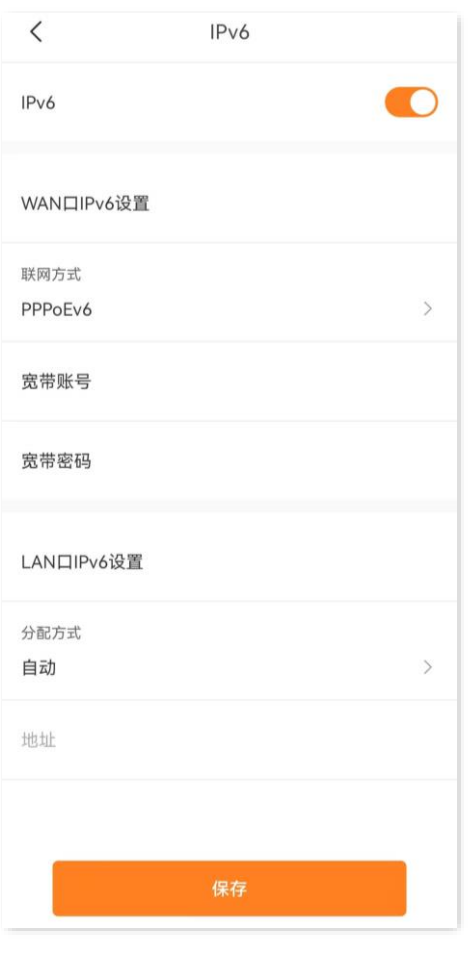

**----**完成

设置完成后,您可以进入「我的 Wi-Fi」页面,点击互联网图标 ② 查看 WAN 口获取的 IPv6 地址。

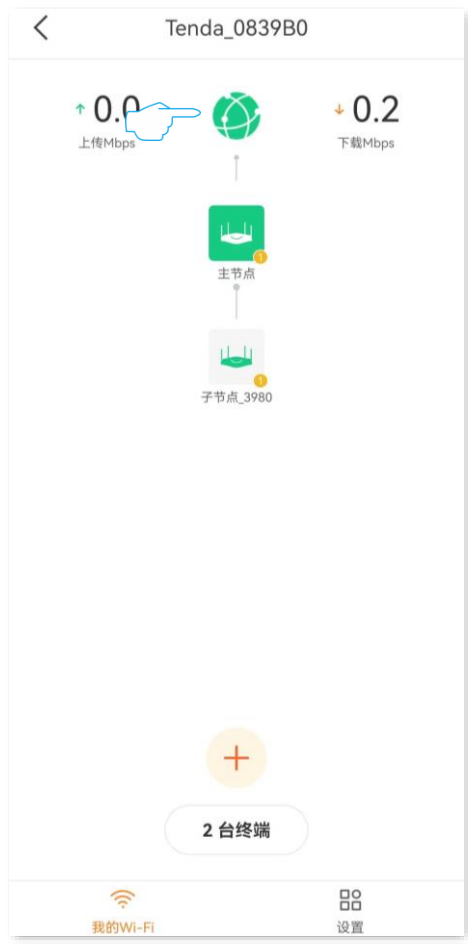

### **6.2.4** 静态 **IPv6** 地址上网

宽带服务商提供了固定 IPv6 地址信息上网,包括 IPv6 地址、默认网关、DNS 服务器信息时,您可以选择 联网方式为"静态 IPv6 地址"。

#### 设置步骤:

- 步骤 **1** [进入路由器配置页面。](#page-24-0)
- 步骤 **2** 进入「设置」页面,点击「高级设置」>「IPv6」。

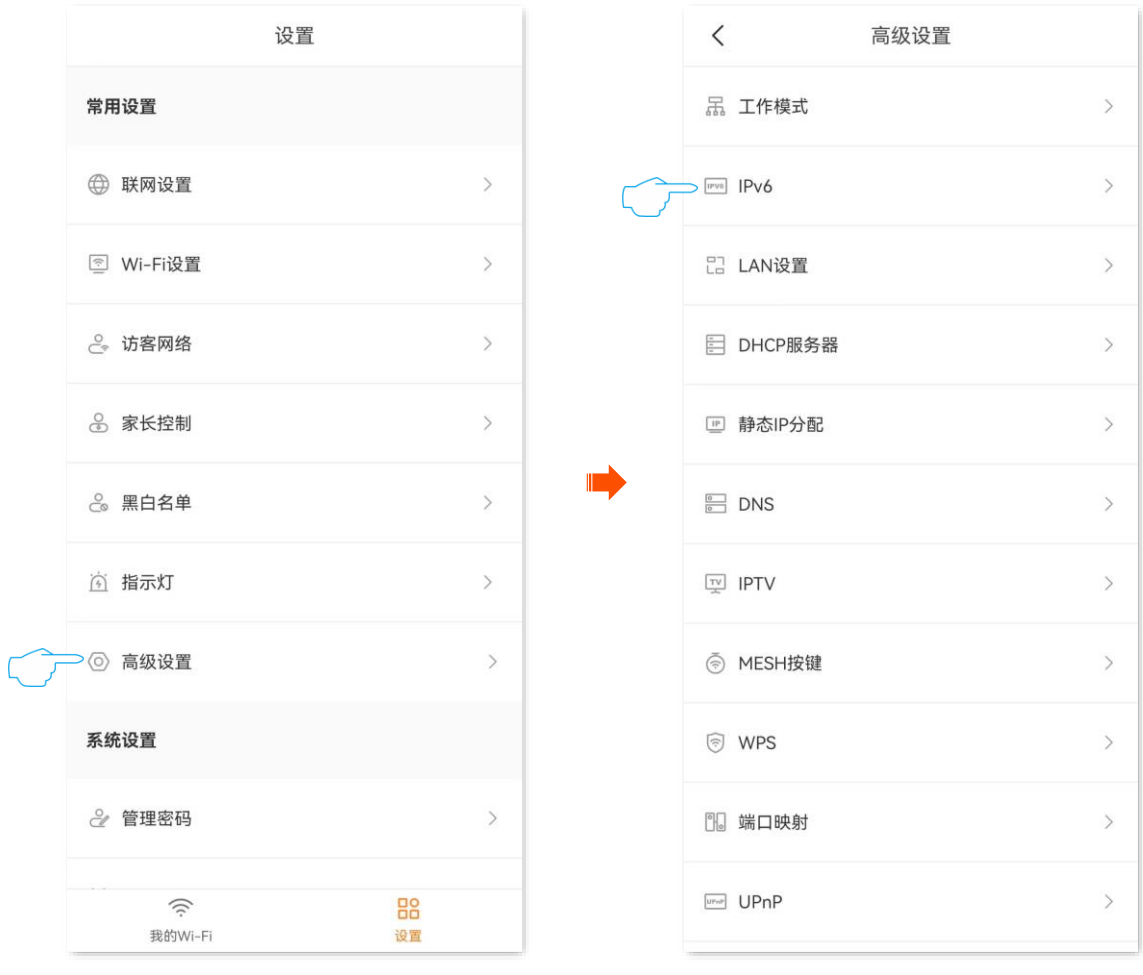

- 步骤 **3** 选择"联网方式"为"静态 IPv6 地址"。
- 步骤 4 输入宽带服务商提供的"IPv6 地址"、"IPv6 默认网关"和"首选/备用 IPv6 DNS"。

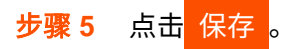

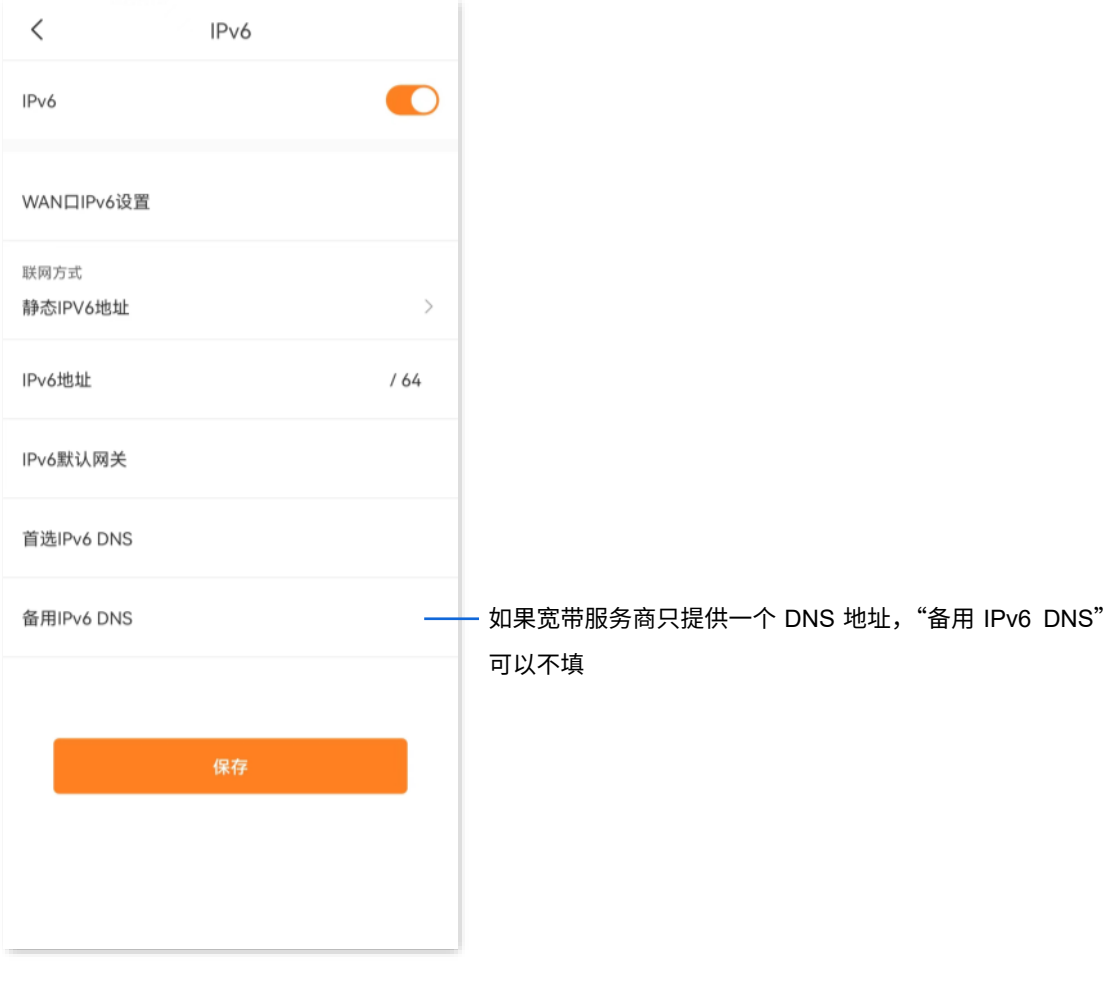

**----**完成

## **6.3** 修改 **MTU**

MTU, 即"最大传输单元",是网络设备传输的最大数据包。联网方式为"宽带拨号"时,默认 MTU 值为 1480。联网方式为"动态 IP"或"静态 IP"时,默认 MTU 值为 1500。如非必要,请勿更改。如需修改, 请参考下文。

一般情况下,建议 MTU 值保持默认设置,除非您遇到以下情况。

− 无法访问某些网站、或打不开安全网站(如网银、支付宝登录页面)。

<sup>−</sup> 无法收发邮件、无法访问 FTP 和 POP 服务器等。

此时,可以尝试从最大值 1500 逐渐减少 MTU 值 (建议修改范围 1400~1500), 直到问题消失。

#### MTU 值应用说明

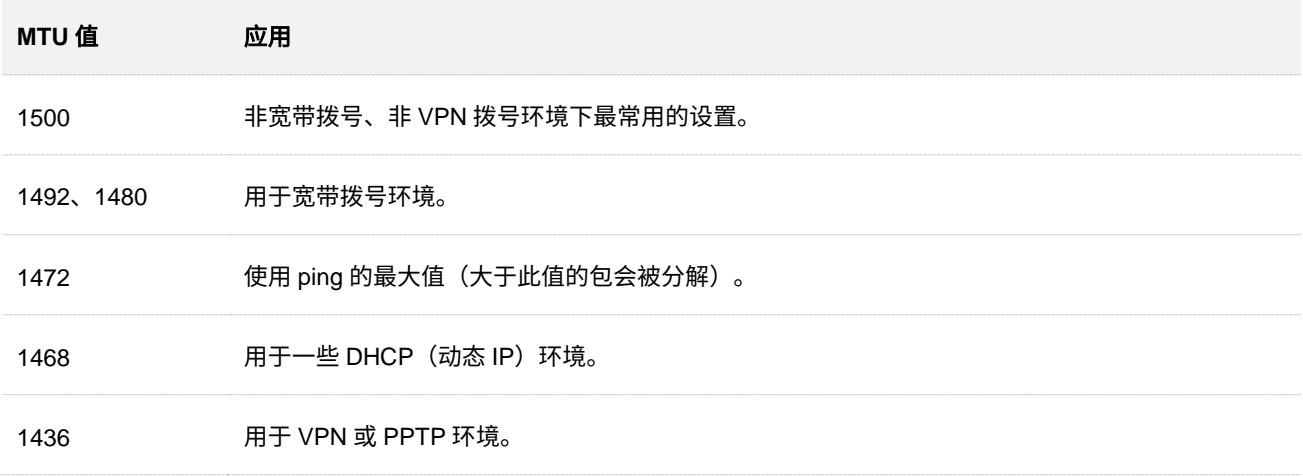

#### 修改 **MTU**:

- 步骤 **1** [进入路由器配置页面。](#page-24-0)
- 步骤 **2** 进入「设置」页面,点击「联网设置」,点击高级设置。
- 步骤 **3** 设置 MTU 值。
- **步骤 4** 点击 保存

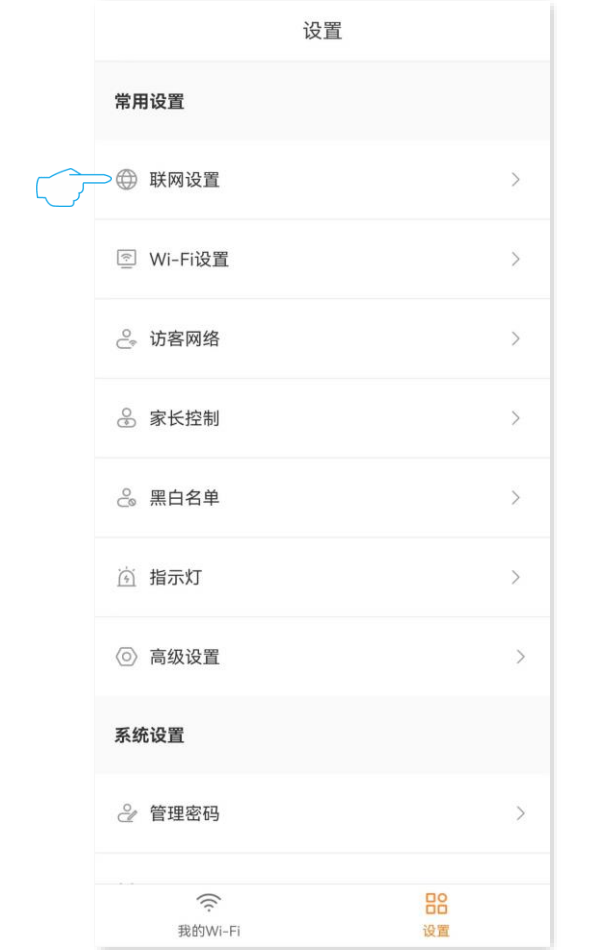

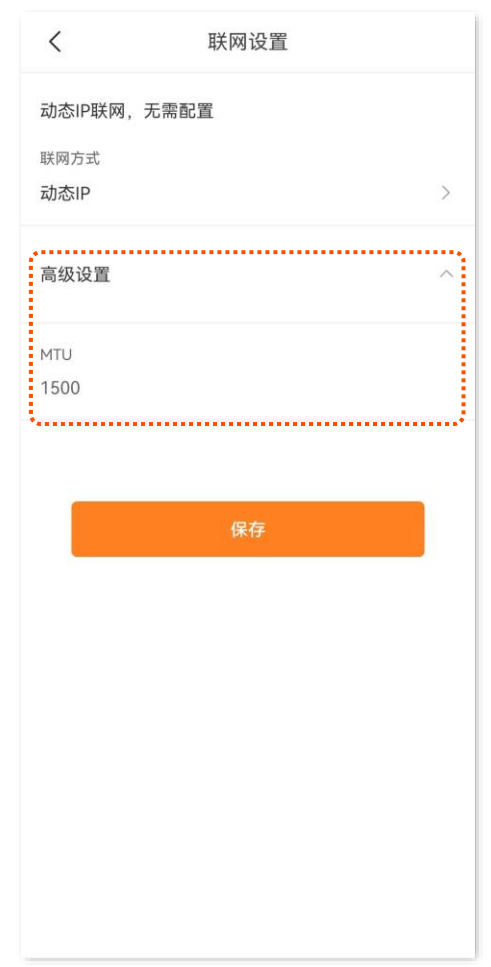

**----**完成

## **6.4** 修改设备工作模式

默认情况下,本设备工作在路由模式。您也可以根据需要,参考以下说明,调整本设备的工作模式。

- <sup>−</sup> 路由模式:将宽带服务商提供的有线网络转换成 Wi-Fi 信号,并实现局域网用户共享上网。
- − AP 模式:作为 AP 使用,通过网线连接上级设备,扩展网络覆盖范围。

### **6.4.1** 作为 **AP** 使用

您家中已有智能家庭网关,且已联网成功,但只能通过有线上网,这种情况下,如果您要在家中部署无线 网络,可以设置路由器工作在"AP 模式"。

ノ一示

将路由器设置为 AP 模式后:

- <sup>−</sup> 路由器所有网口都是 LAN 口。
- <sup>−</sup> 路由器的 LAN IP 地址会改变,如果要登录路由器的 Web 管理页面,请使用域名 tendawifi.com 登录。
- − 路由器的联网设置、家长控制、IPv6 等功能将无法使用,详见路由器管理页面功能显示。

如果您是首次设置路由器或已将路由器恢复出厂设置,请参考下文开始设置;如果您已经设置过路由器, 请直接从步骤 **[4](#page-43-0)** 开始设置。

#### 设置步骤:

步骤 **1** 手机等无线设备连接路由器的 Wi-Fi。

- 步骤 **2** 设置路由器跳过快速设置。
	- 1. 运行 "Tenda WiFi" App。
	- <mark>2.</mark> 点击<mark>立即体验 </mark>,点击继续设置。

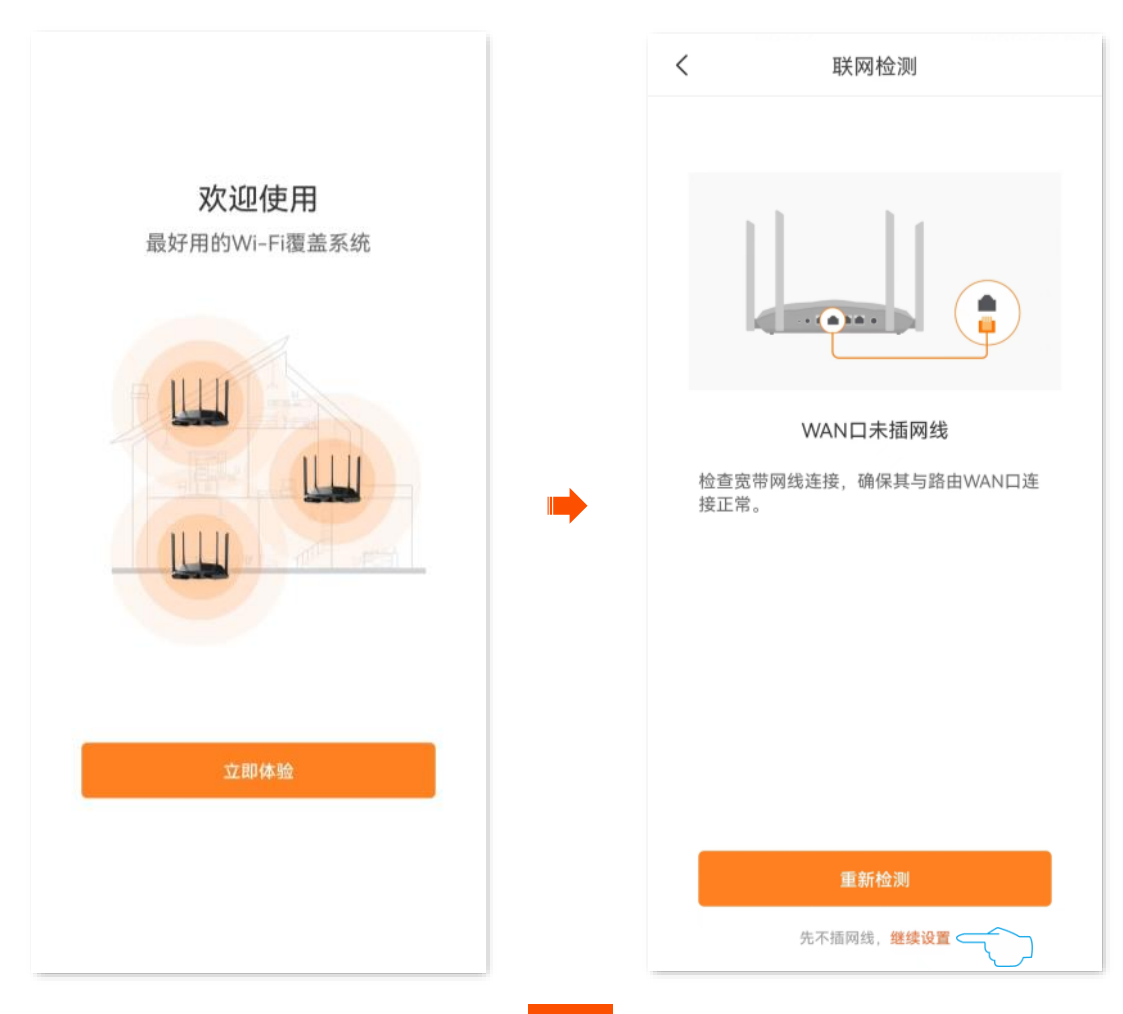

<mark>3.</mark> 点击右上方的<mark>跳过</mark>,确认弹窗信息后点击<mark> 确定 。</mark>

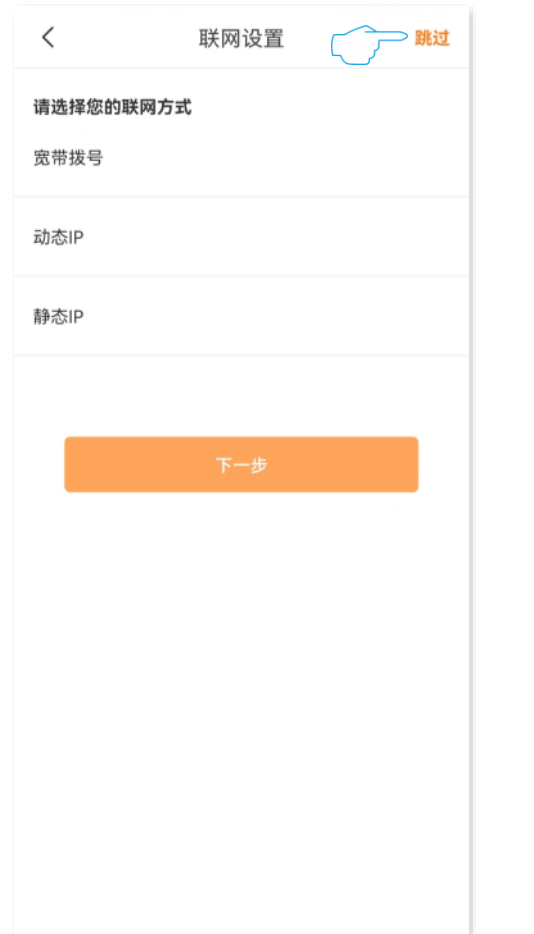

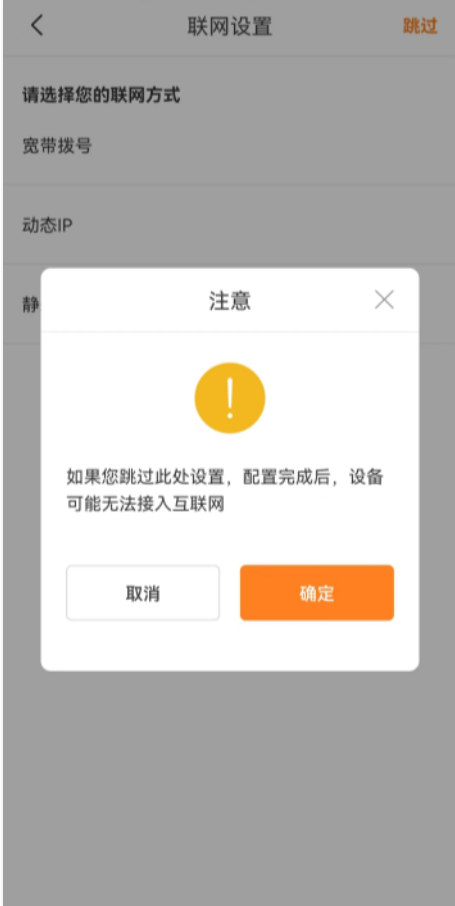

**4.** 设置路由器的 **Wi-Fi** 密码和登录密码,点击 下一步 。

### 

系统默认将 Wi-Fi 密码设置为登录密码,若要自定义登录密码,请取消勾选"将 Wi-Fi 密码设置为路由器管理密码", 然后设置。

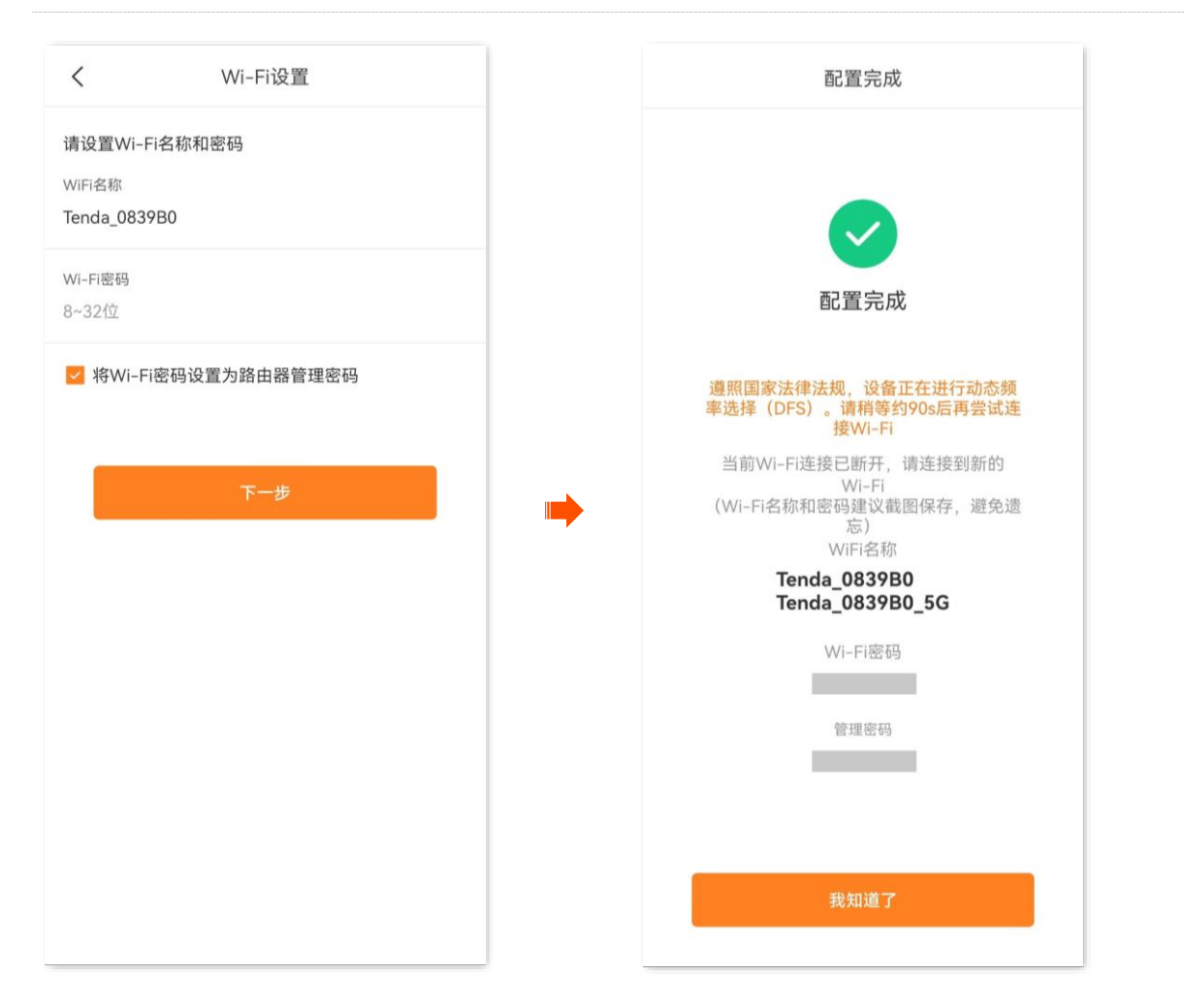

- 步骤 **3** 手机等无线设备重新连接路由器的 Wi-Fi。
- <span id="page-43-0"></span>步骤 **4** 设置路由器工作在"AP 模式"。
	- **1.** [进入路由器配置页面。](#page-24-0)
	- **2.** 进入「设置」页面,点击「高级设置」>「工作模式」。

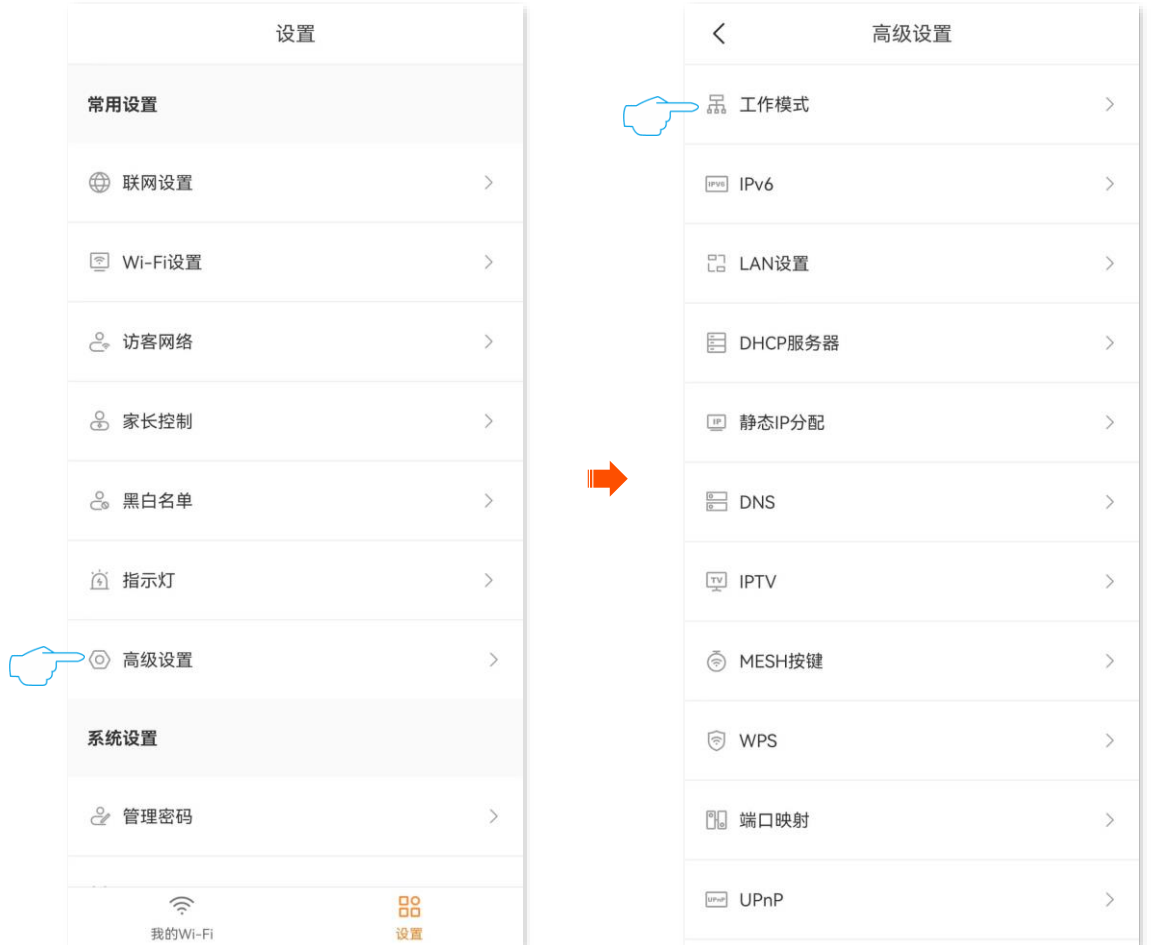

**3.** 找到"AP 模式",点击切换模式;确认提示信息后点击确定。页面将出现重启提示,请耐心等待。

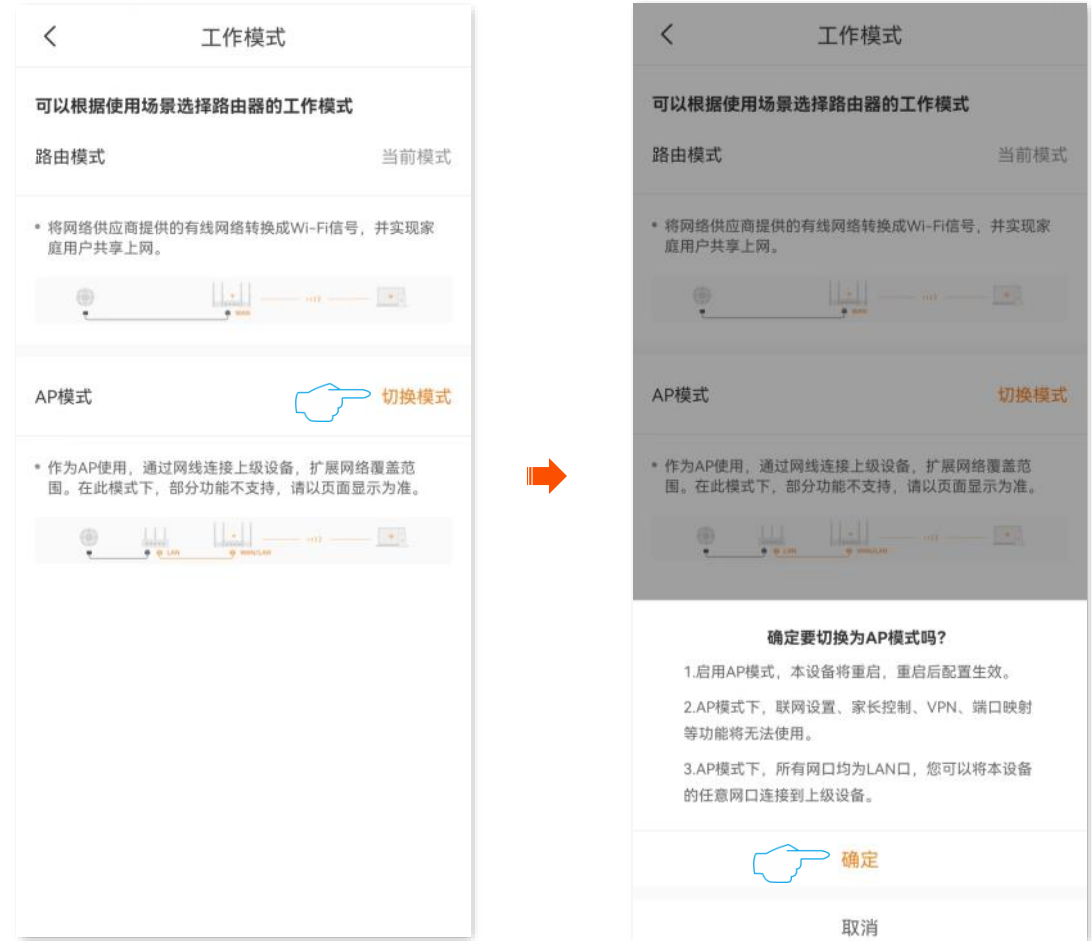

#### **4.** 将网关等上级网络设备连接到路由器的任一接口。

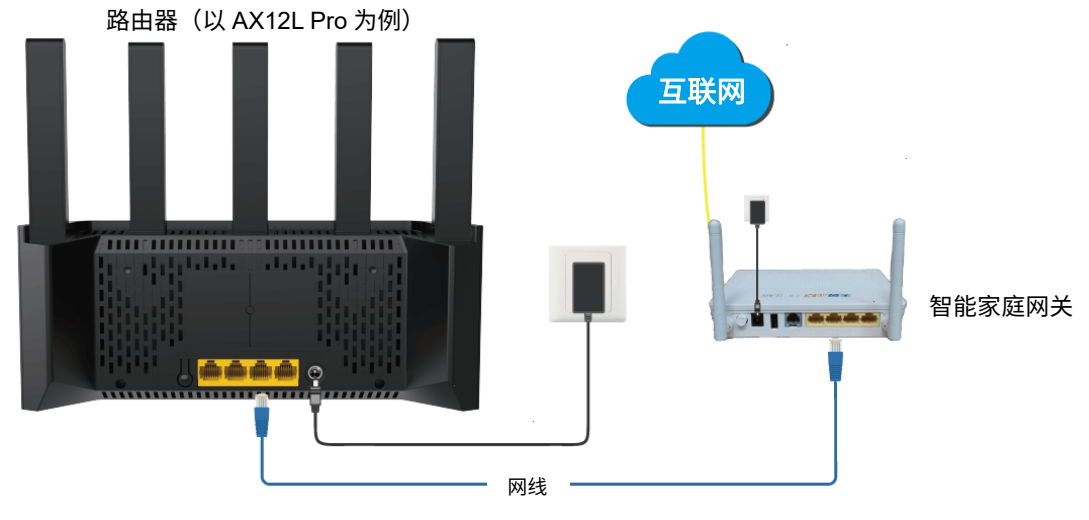

**----**完成

设置完成后,您可以重[新进入路由器配置页面,](#page-24-0)在「我的 Wi-Fi」页面,确认是否已联网成功,如下图示例。 此时,连接到路由器任意网口的电脑,以及连接到路由器 Wi-Fi 的手机等无线设备均可上网。

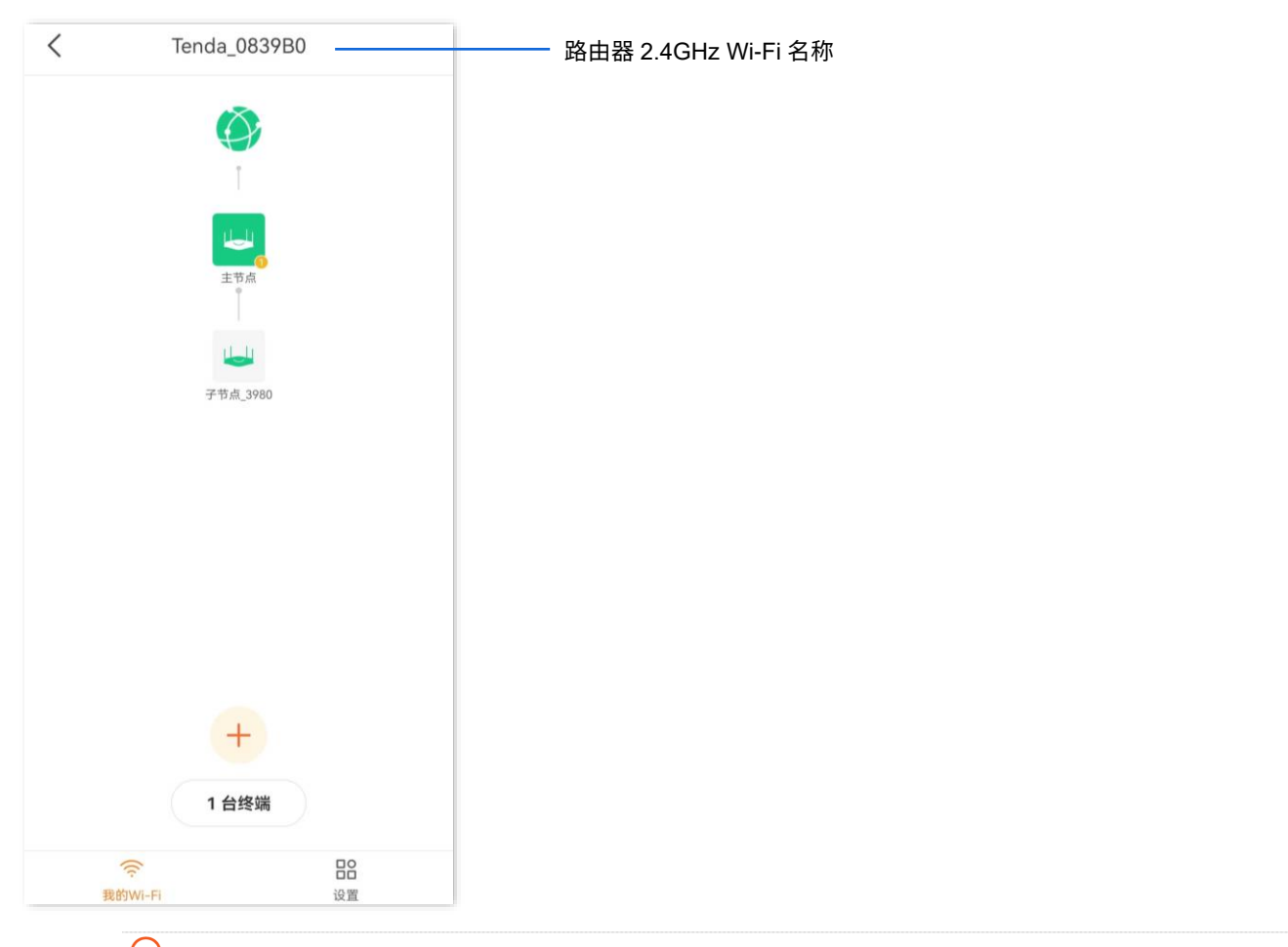

#### √提示

如果您不能上网,请尝试以下方法解决。

- − 确保上级网关联网正常。
- − 若是手机等无线设备无法上网,确认您已连接到正确的 Wi-Fi,且输入的 Wi-Fi 密码无误。
- <sup>−</sup> 若是连接到路由器网口的电脑无法上网,请确保电脑已设为"自动获得IP地址","自动获得DNS服务器地址"。

### **6.4.2** 作为路由器使用

【场景】路由器当前工作在"AP 模式"。

【需求】现在您搬到新家,宽带服务商提供了可以上网的宽带账号和密码,或者提供了可以上网的 IP 地址、 子网掩码、默认网关、DNS 服务器等上网信息。

【方案】设置路由器工作在"路由模式"。

#### 设置步骤:

- 步骤 **1** [进入路由器配置页面。](#page-24-0)
- 步骤 **2** 进入「设置」页面,点击「高级设置」>「工作模式」。

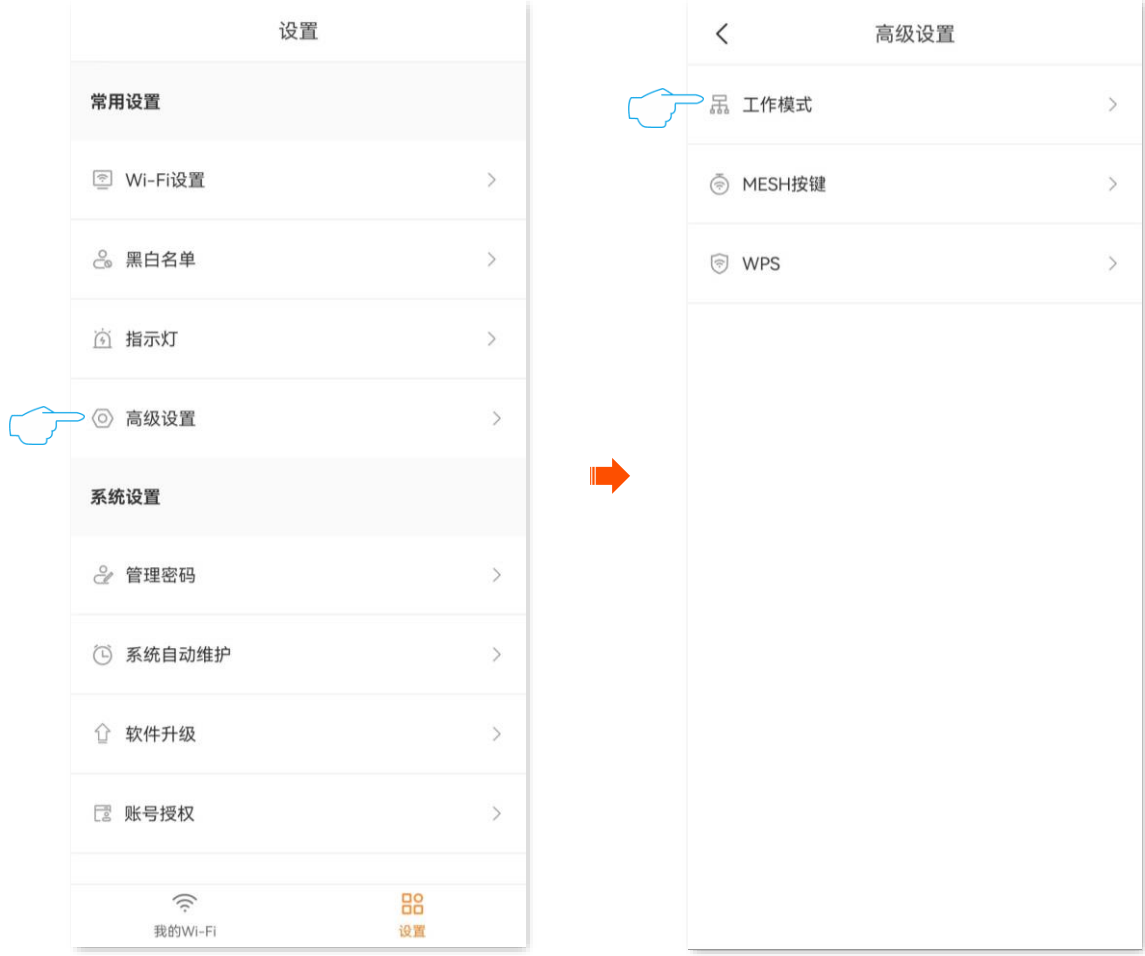

步骤 **3** 找到"路由模式",点击切换模式;确认提示信息后,点击确定。页面将出现重启提示,请耐心等

待。

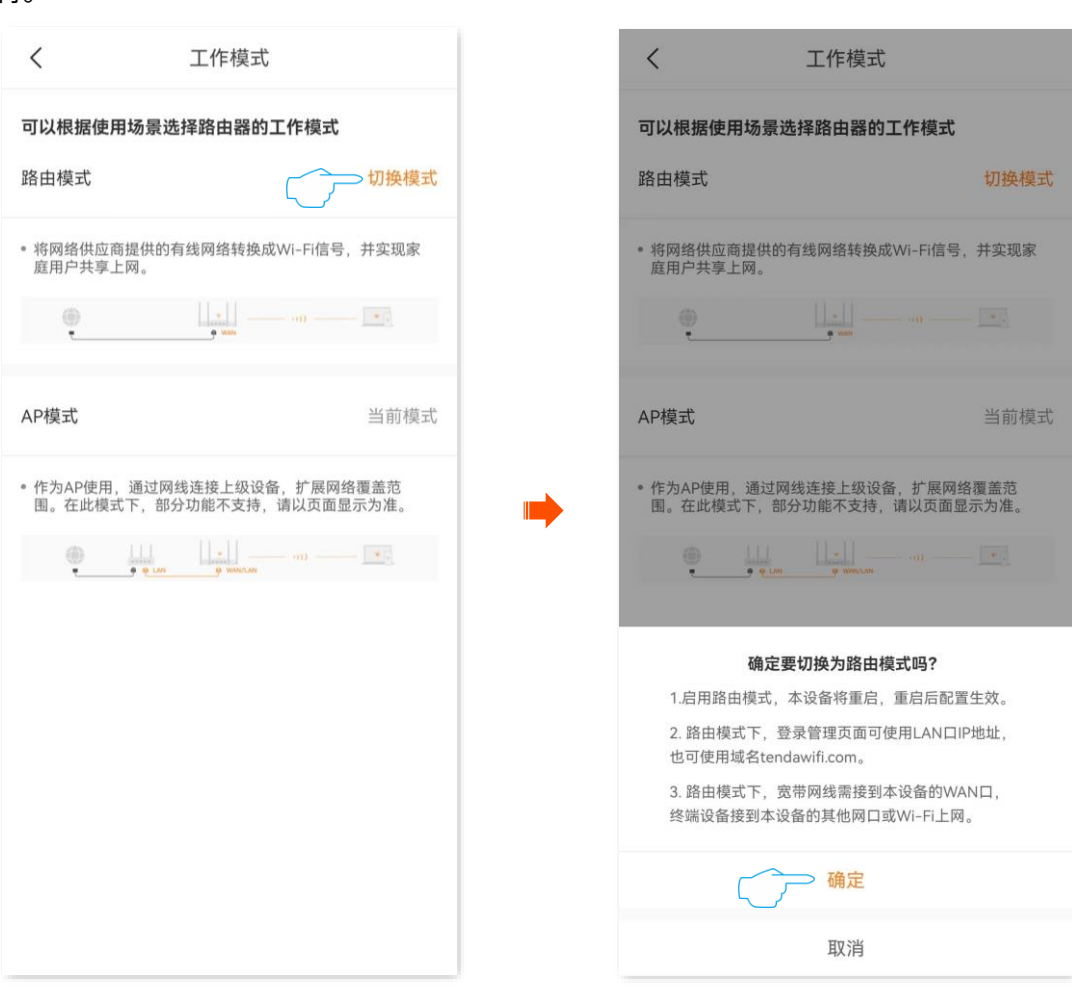

**5.** 将宽带网线连接到路由器的 WAN 口。

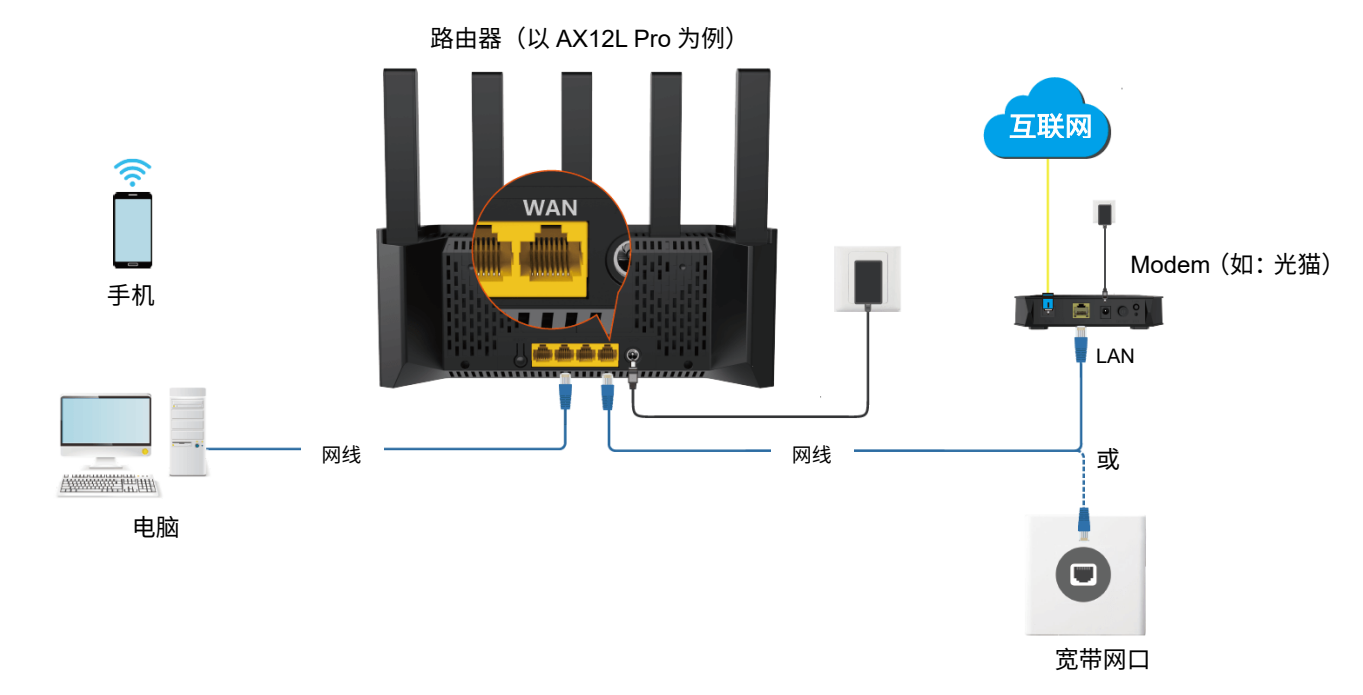

步骤 **4** 设置路由器联网,详细步骤可参[考配置路由器上网。](#page-25-0)

#### $\mathsf{Q}_{\texttt{H\#}}$

如果 App 显示路由器离线,请确认手机等无线设备已经连接到路由器的 Wi-Fi,接着退出"Tenda Wi-Fi"App 后 重新运行。

**----**完成

设置完成后,您可以重[新进入路由器配置页面,](#page-24-0)在「我的 Wi-Fi」页面,确认联网状态,如下图示例。

此时,连接到路由器 LAN 口(如: 1、2、3/IPTV)的电脑,以及连接到路由器 Wi-Fi 的手机等无线设备均 可上网。

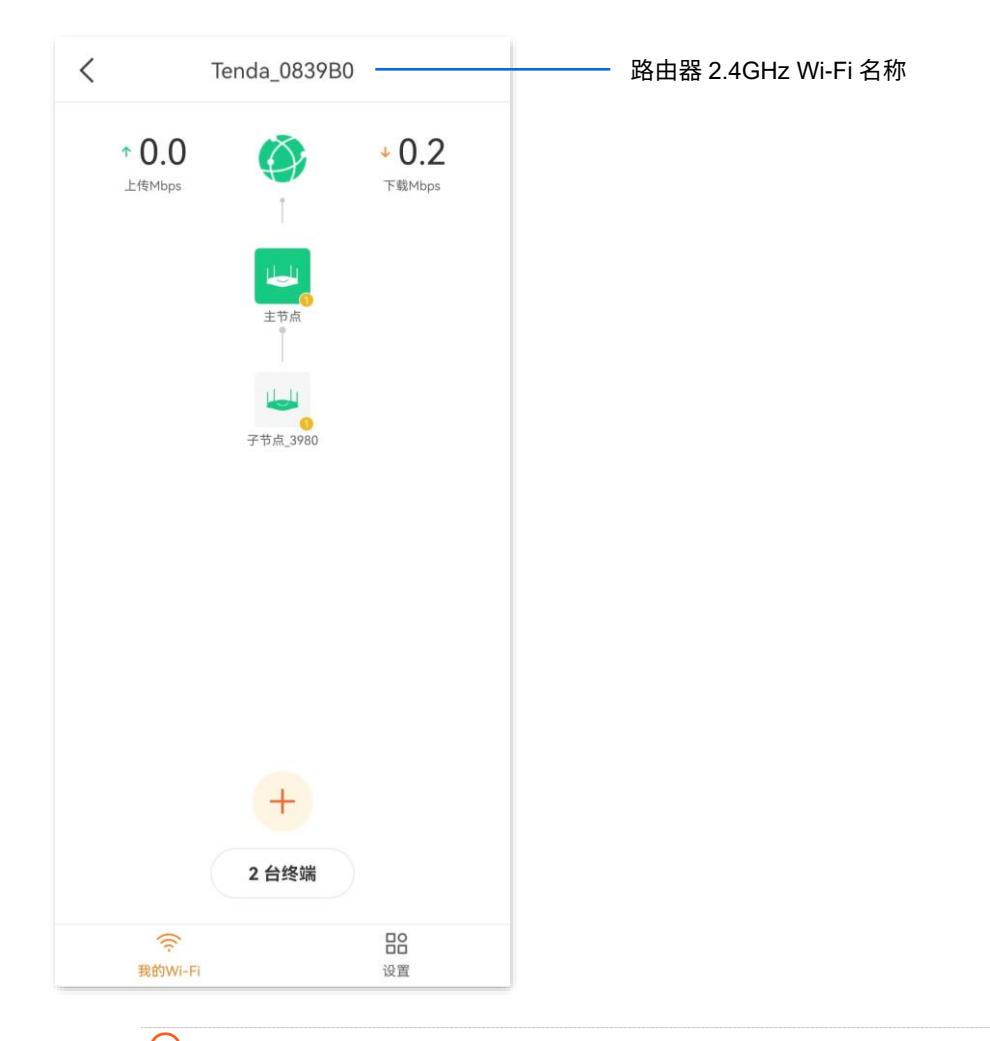

### '提示

如果您不能上网,请尝试以下方法解决。

- − 如果是手机等无线设备连接路由器 Wi-Fi 后无法上网,确认您已连接到正确的 Wi-Fi,且输入的 Wi-Fi 密码无 误。
- <sup>−</sup> 如果是连接到路由器 LAN 口(如:1、2、3/IPTV)的电脑无法上网,请确保电脑已设为"自动获得 IP 地址", "自动获得 DNS 服务器地址"。

<span id="page-49-0"></span>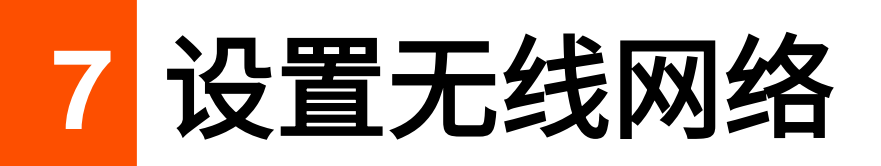

本配置指南仅作为功能配置参考,不代表产品支持本指南内提及的全部功能。不同型号、不同版本产品的 功能支持情况也可能存在差异,请以实际产品的 App 管理页面为准。

## **7.1** 修改 **Wi-Fi** 名称与 **Wi-Fi** 密码

- 步骤 **1** [进入路由器配置页面。](#page-24-0)
- 步骤 **2** 进入「设置」页面,点击「Wi-Fi 设置」。
- 步骤 **3** 根据需要打开或关闭"双频合一"开关。下图以关闭双频合一为例。
	- <sup>−</sup> 打开"双频合一"开关:路由器 2.4GHz、5GHz 网络的 Wi-Fi 名称、Wi-Fi 密码均相同,只显示一 个 Wi-Fi 名称。您连接路由器 Wi-Fi 时,将会自动连接到网络质量最好的 Wi-Fi。
	- <sup>−</sup> 关闭"双频合一"开关:路由器 2.4GHz、5GHz 网络分开显示,您连接任意一个 Wi-Fi 都可以上网。 如果有仅支持 2.4GHz 网络的无线设备需要连接路由器 Wi-Fi,如网络摄像机,建议关闭"双频合 一"开关。
- 步骤 **4** 根据需要自定义"Wi-Fi 名称"、"安全性"和"Wi-Fi 密码"。
- 步骤 **5** 点击 保存 。

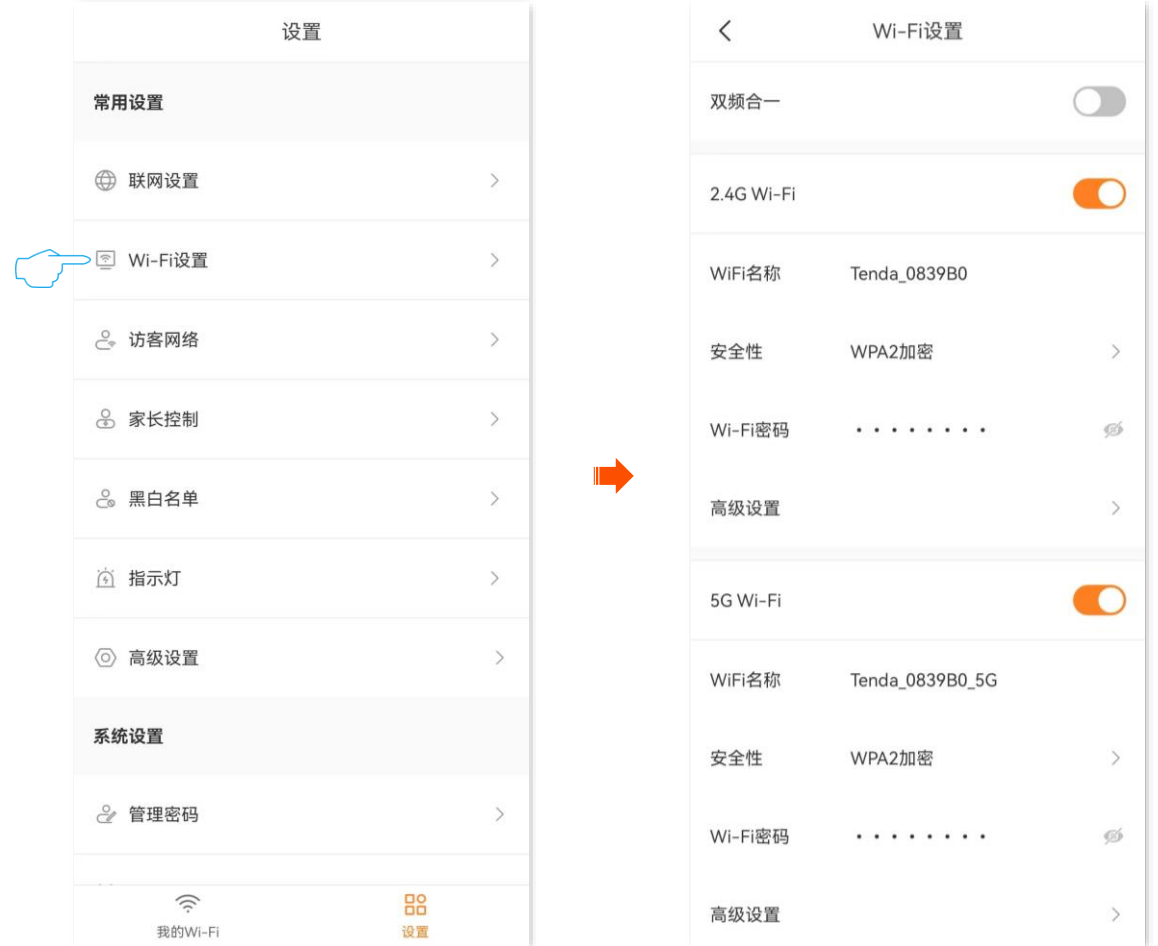

#### **----**完成

设置完成后,您的手机等无线设备需要连接新的 Wi-Fi 上网。

#### 参数说明

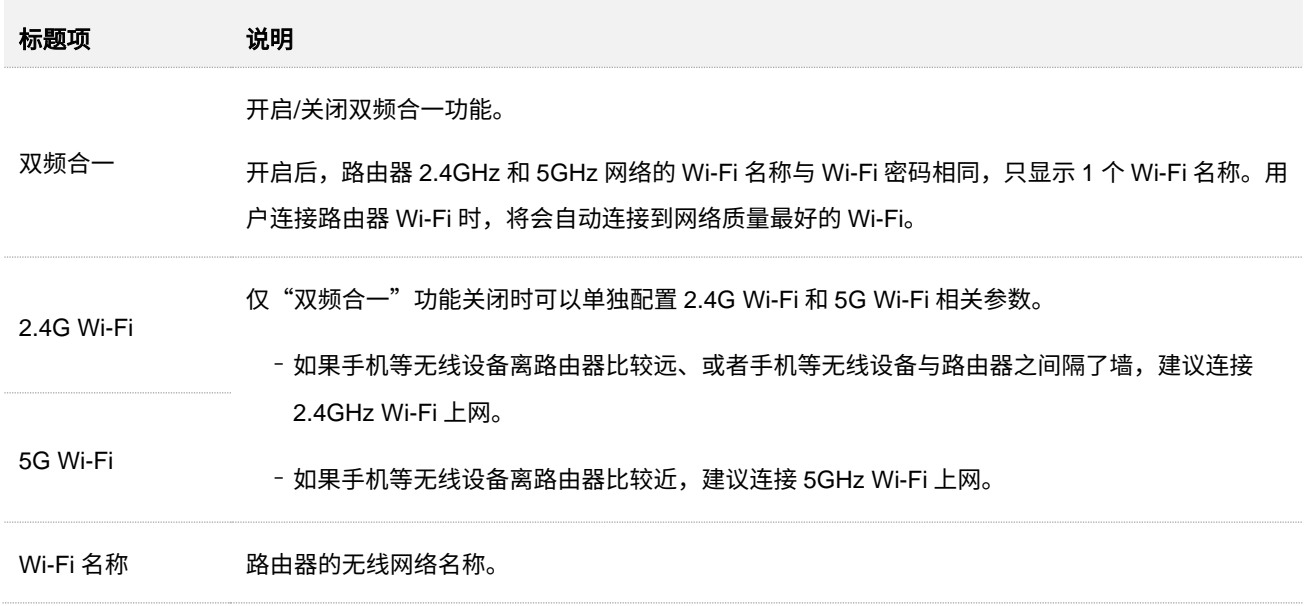

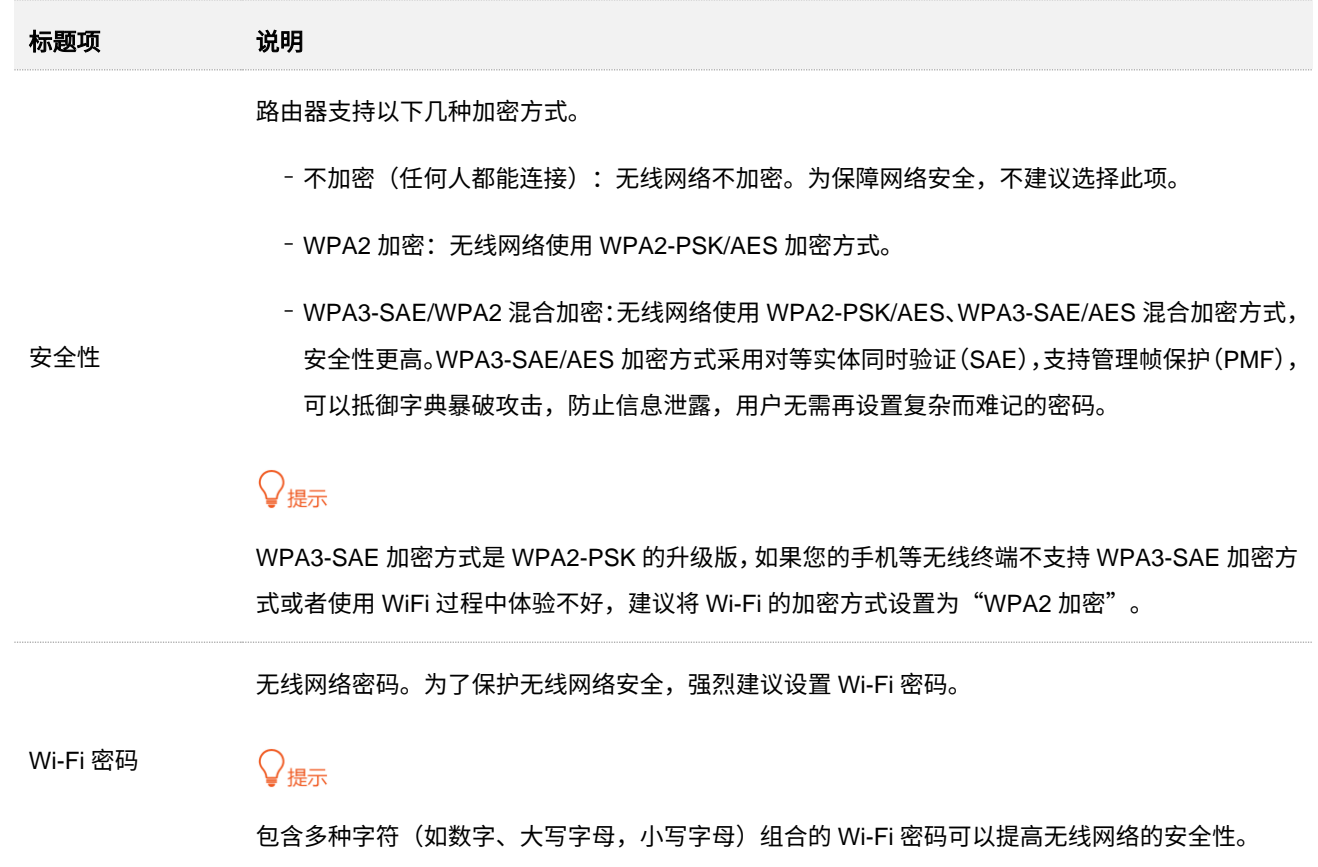

# **7.2** 修改网络模式、信道及频宽

在这里,您可以修改 Wi-Fi 网络的高级参数,包括网络模式、信道以及频宽等,如果没有专业人士指导,建 议保持默认设置,以免降低 Wi-Fi 网络性能。

#### 设置步骤:

- 步骤 **1** [进入路由器配置页面。](#page-24-0)
- 步骤 **2** 进入「设置」页面,点击「Wi-Fi 设置」。
- 步骤 **3** 点击高级设置。图示以"双频合一"已关闭为例,仅供参考。

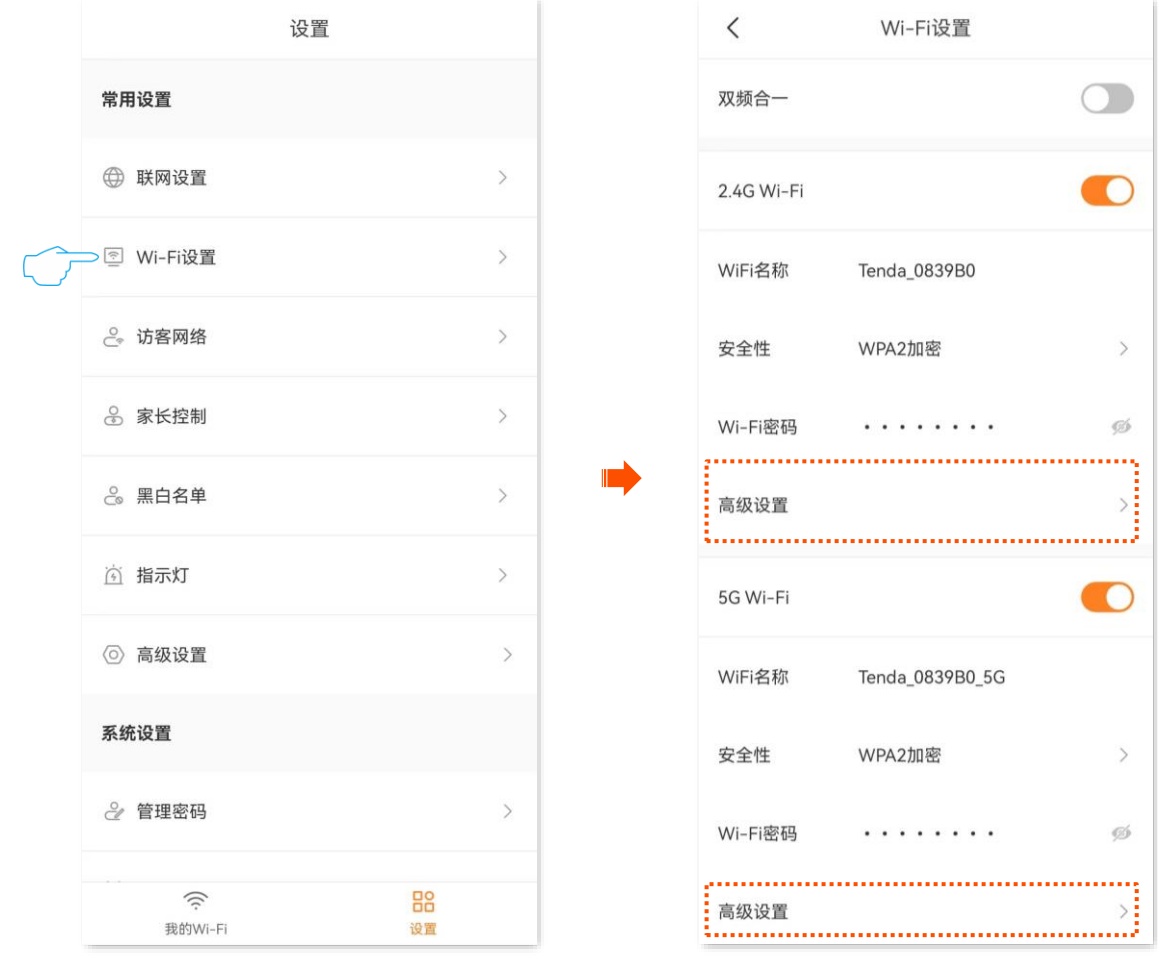

#### 步骤 4 根据需要设置"信道"、"网络模式"以及"频宽"。图示仅供参考。

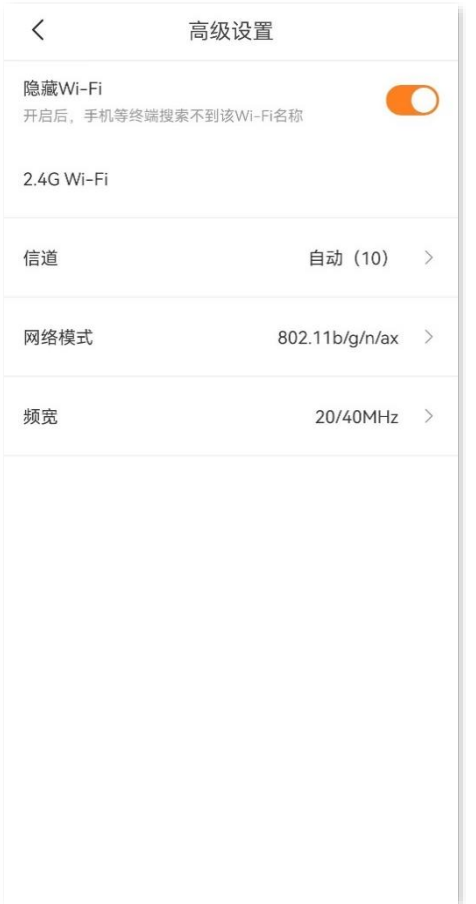

#### 参数说明

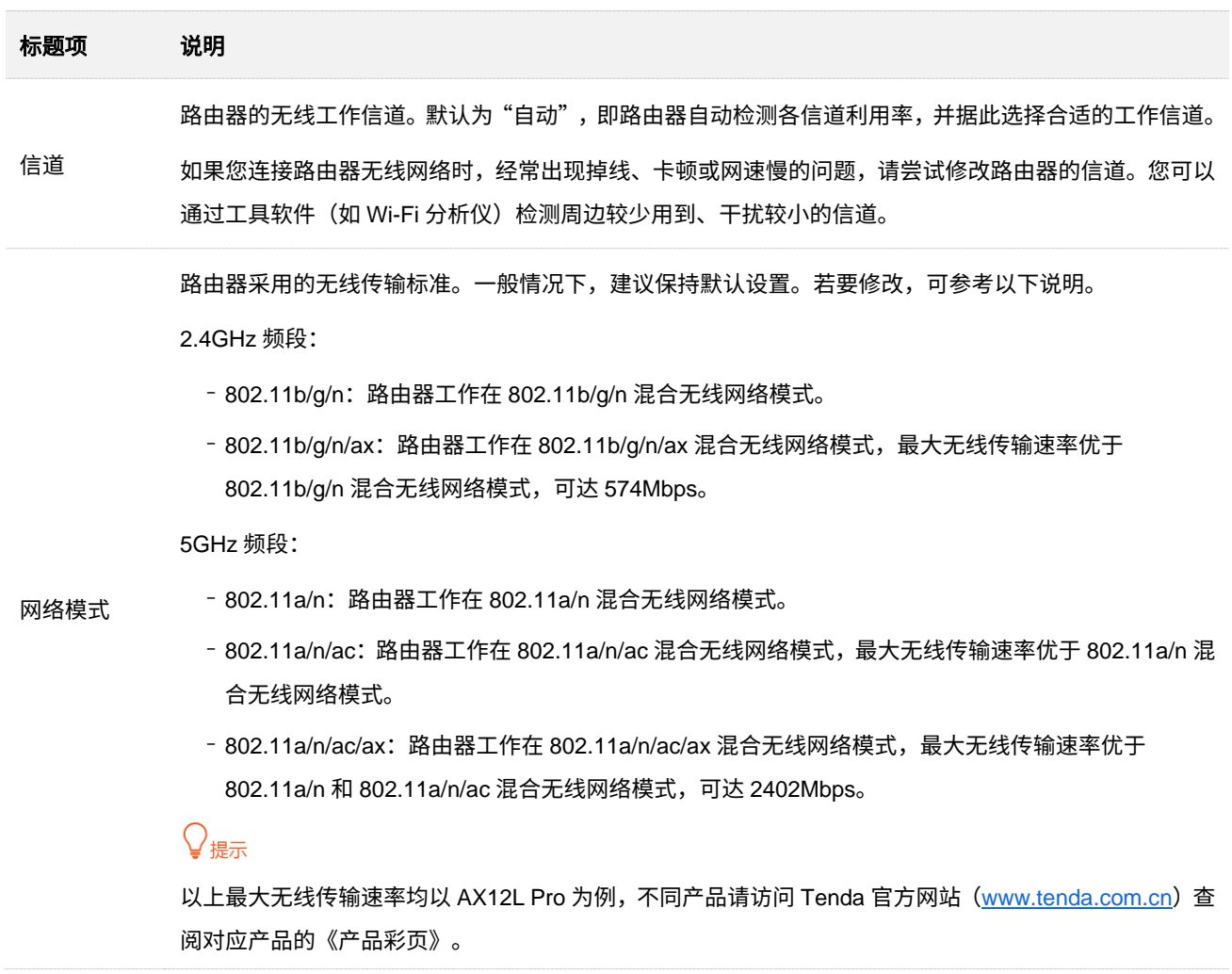

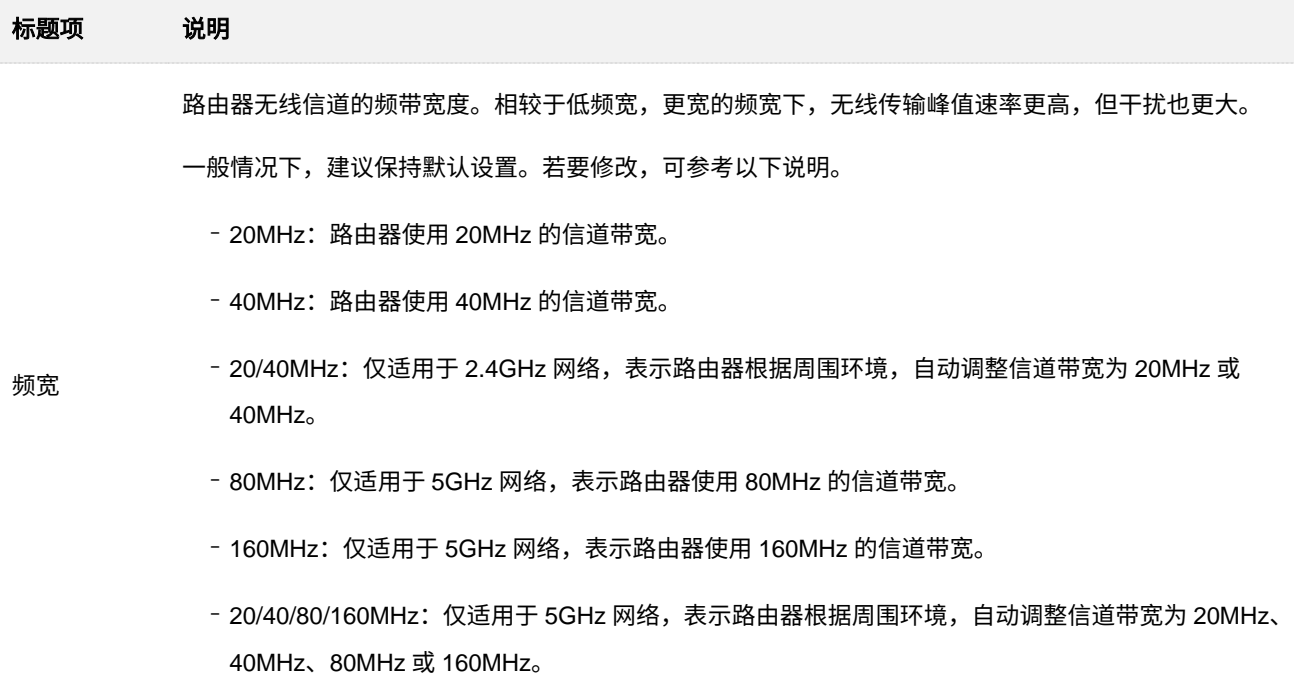

## **7.3** 设置访客 **Wi-Fi**

路由器的访客 Wi-Fi 与其他网络相互隔离,接入到访客 Wi-Fi 的终端设备可以访问互联网,但不能访问路由 器管理页面,也不能访问其他网络。

当您需要为客人开放 Wi-Fi 时,可以开启访客 Wi-Fi,满足客人的上网需求,同时保证主网络安全,防止个 人信息泄露。

访客 Wi-Fi 默认关闭。现在假设要设置访客网络 2.4GHz Wi-Fi 名称为 guest\_2.4GHz,5GHz Wi-Fi 名称为 guest 5GHz, Wi-Fi 密码均为 UmXmL9UK。

#### 设置步骤:

- 步骤 **1** [进入路由器配置页面。](#page-24-0)
- 步骤 **2** 进入「设置」页面,点击「访客网络」,打开"访客网络"开关。
- 步骤 **3** 修改"2.4G Wi-Fi 名称",本例为"guest\_2.4GHz"。
- 步骤 4 修改 "5G Wi-Fi 名称",本例为 "guest 5GHz"。
- 步骤 **5** 设置访客网络的 Wi-Fi 密码,本例为"UmXmL9UK"。
- 步骤 **6** 点击 保存 。

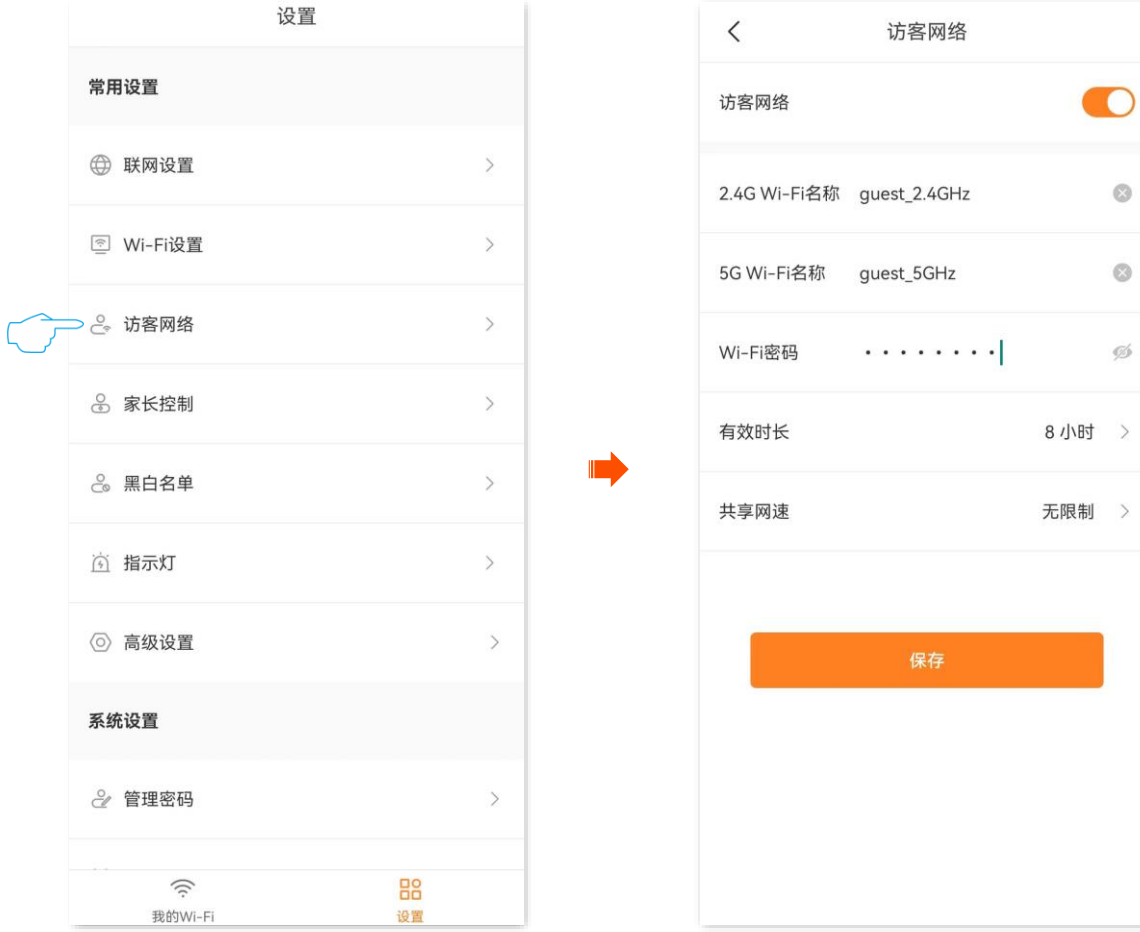

**----**完成

设置完成后,客人的手机等无线设备可以连接您设置的访客 Wi-Fi 上网,有效上网时长为 8 小时。

#### 参数说明

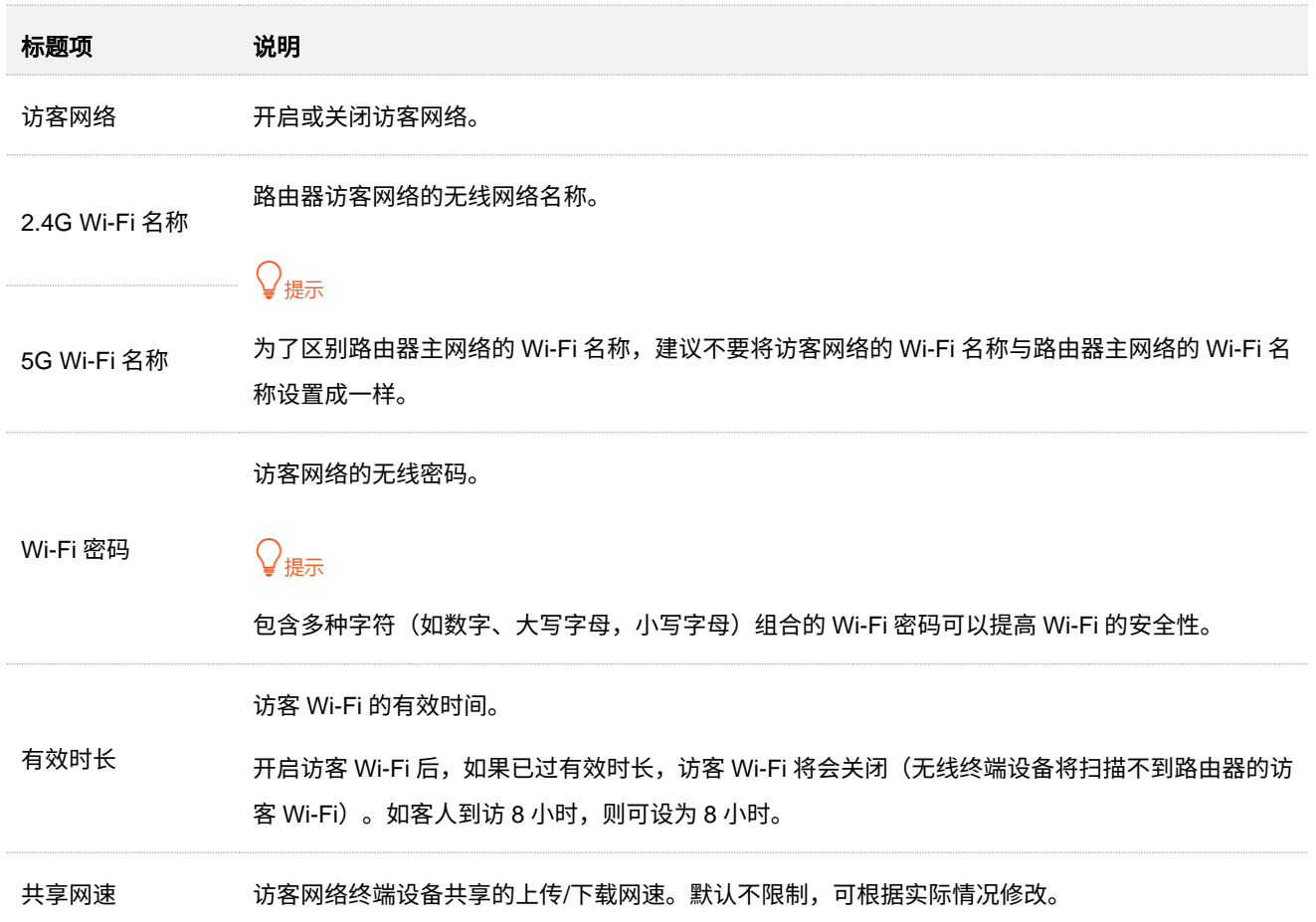

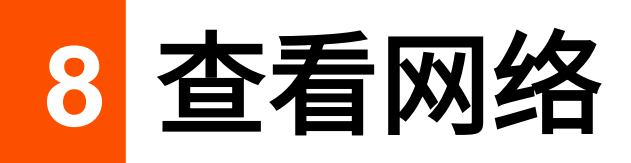

本配置指南仅作为功能配置参考,不代表产品支持本指南内提及的全部功能。不同型号、不同版本产品的 功能支持情况也可能存在差异,请以实际产品的 App 管理页面为准。

# **8.1** 查看或修改要管理的路由器

运行"Tenda WiFi"App 并登录,在「首页」即可根据实际情况管理路由器。下图仅供参考。

- − 点击右上角 <mark>十</mark> 可添加要管理的路由器。
- − 点击对应设备图标右上角 可设置路由器备注信息(仅管理员账号支持),或解绑路由器。

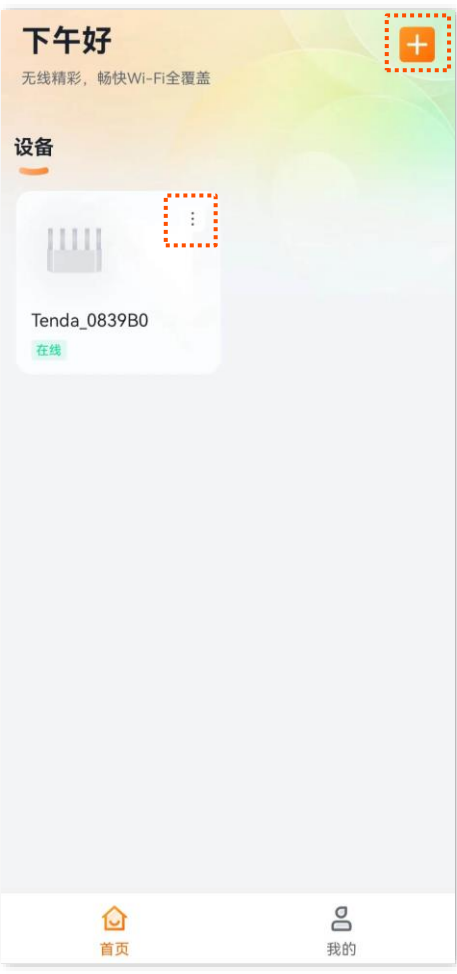

# **8.2** 查看联网状态

### **8.2.1** 联网正常

[进入路由器配置页面后](#page-24-0),如果页面未显示联网异常,则表示联网正常。用户可以连接到路由器上网。下图 仅供参考。

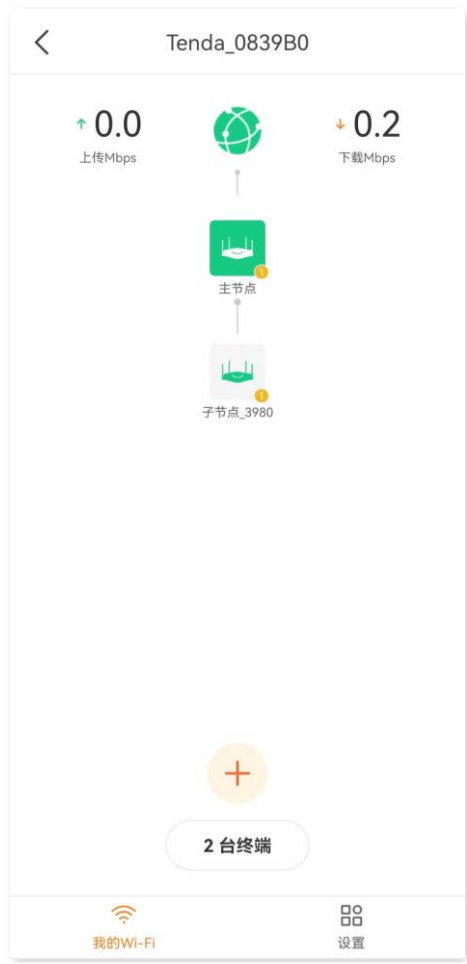

### **8.2.2** 联网异常

### **WAN** 口未插网线

[进入路由器配置页面后](#page-24-0),如果页面显示"WAN 口未插网线",如下图示例,表示 WAN 口网线连接异常。请 检查 WAN 口网线的两端是否插紧。如果网线已插紧,但仍然显示异常,请联系 Tenda [售后技术客服。](#page-3-0)

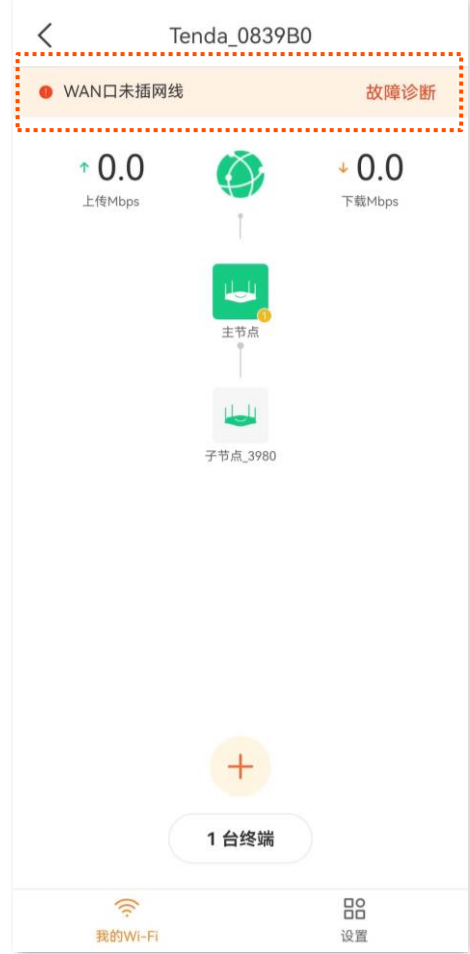

### 宽带账号或密码错误

[进入路由器配置页面后](#page-24-0),如果页面显示"宽带账号或密码错误",如下图示例,表示您在进行联网设置时输 入的宽带账号或密码有误。请进入「设置」>「联网设置」页面,重新输入正确的宽带账号和宽带密码拨号 上网。

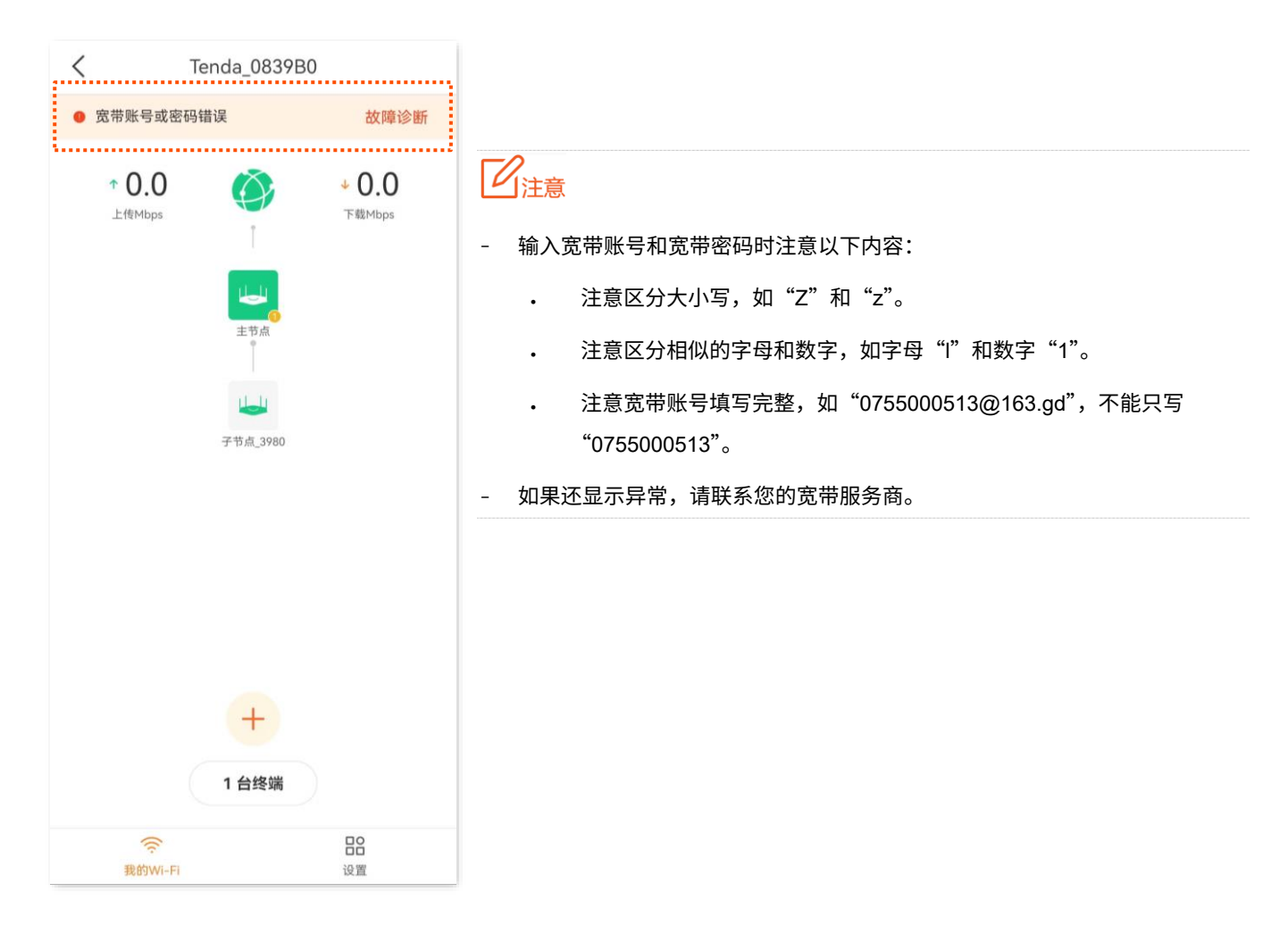

### 远端服务器无响应

[进入路由器配置页面后](#page-24-0),如果页面显示"远端服务器无响应",如下图示例。点击该错误提示跳转到"故障 诊断"页面,根据页面提示的方法尝试解决。

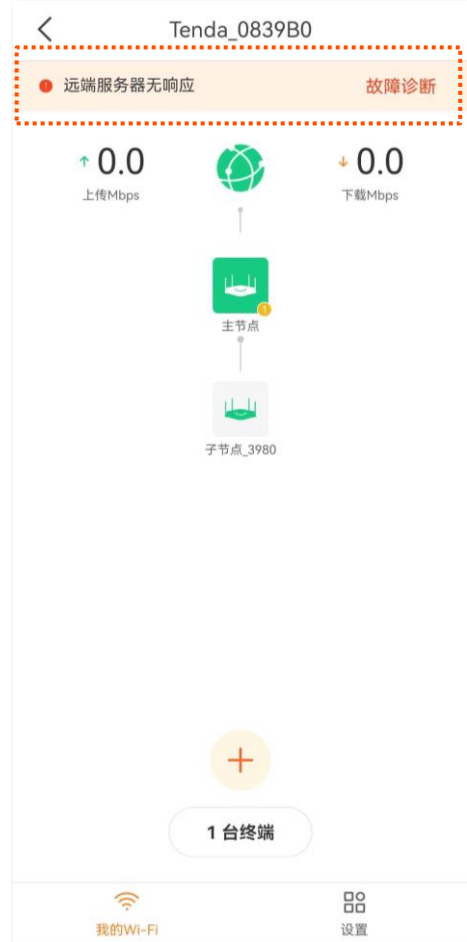

### 网络故障

[进入路由器配置页面后](#page-24-0),如果页面显示"网络故障",如下图示。请尝试以下方法解决。

- − 确保您的网络服务仍在有效期内。
- − 更换配置终端重新设置。
- − 若仍然异常,请联系您的宽带服务商。

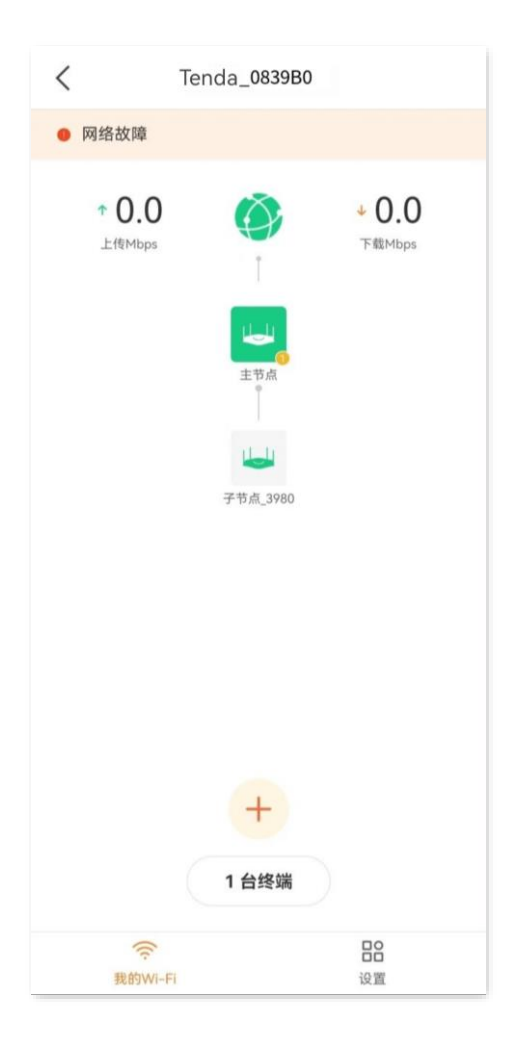

# **8.3** 查看联网详情

[进入路由器配置页面后](#page-24-0),在「我的 Wi-Fi」页面,点击互联网图标 ②, ,可查看联网详情。下图仅供参考。

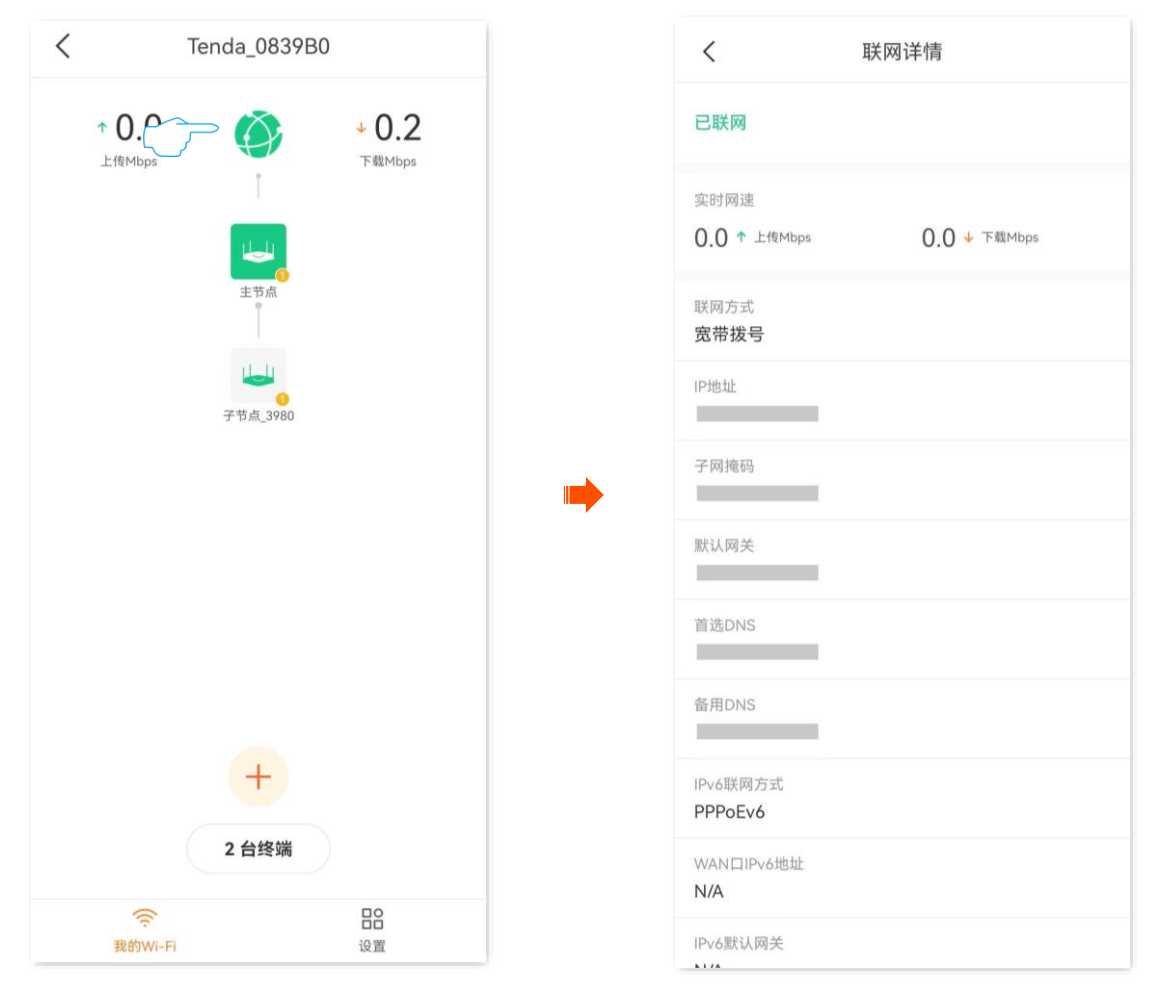

#### 参数说明

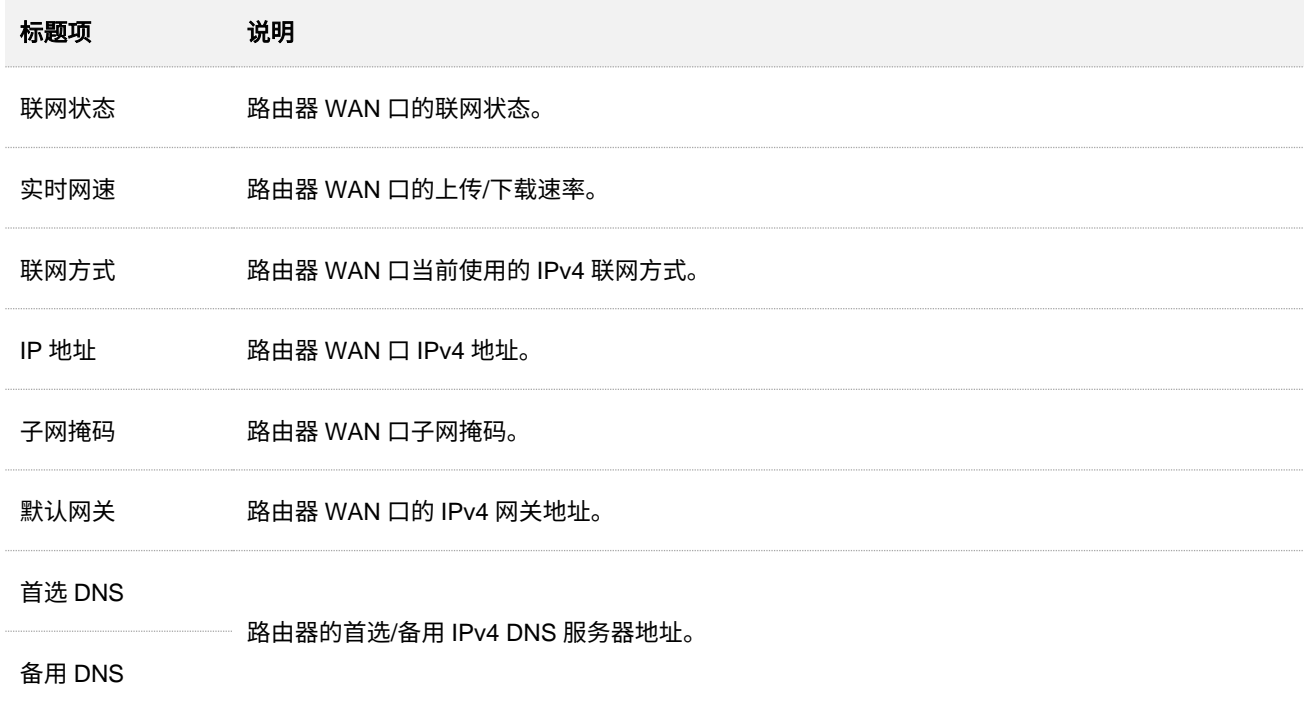

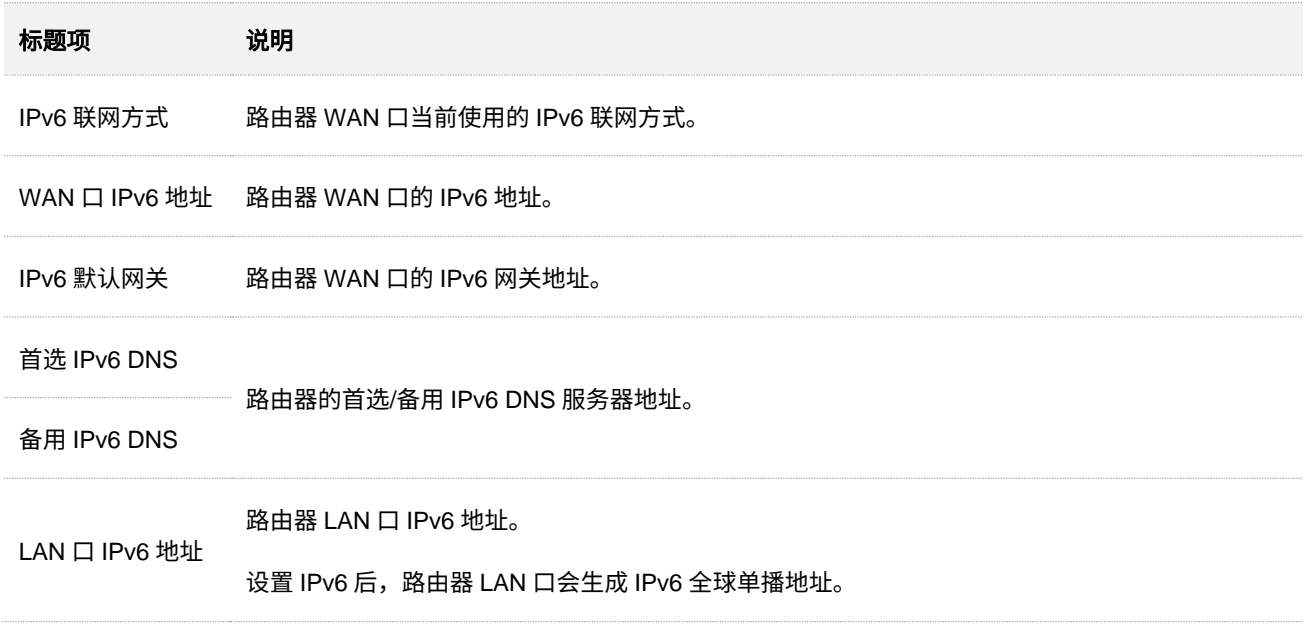

# **8.4** 查看 **Wi-Fi** 名称

成[功管理路由器后](#page-22-0),在「首页」对应设备图标下方显示主网络 2.4GHz 的 Wi-Fi 名称,如果要查看或设置更 多 Wi-Fi 信息,请参[考设置无线网络。](#page-49-0)下图仅供参考。

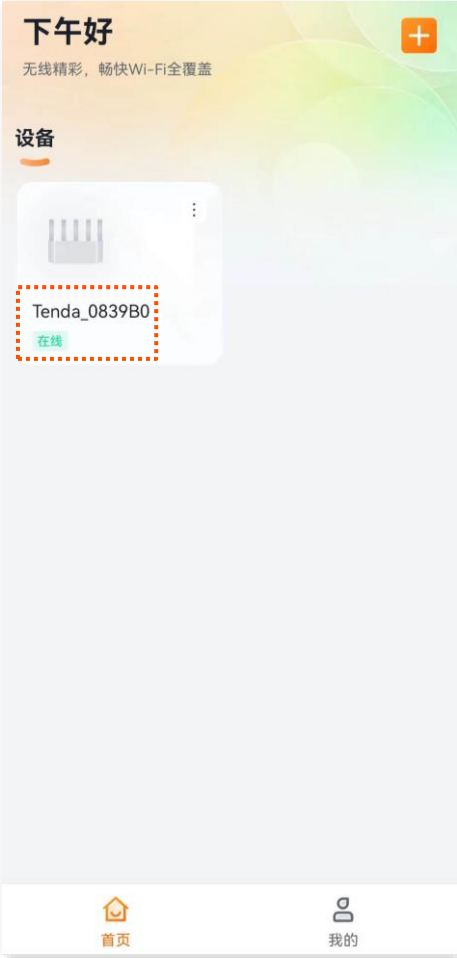

# **8.5** 查看组网质量、节点设备详情

[进入路由器配置页面后](#page-24-0),点击任意节点图标,即可查看该节点设备的组网质量,以及节点设备详细信息, 包括 IP 地址、MAC 地址,以及连接到该节点设备的终端设备信息等。下图仅供参考。

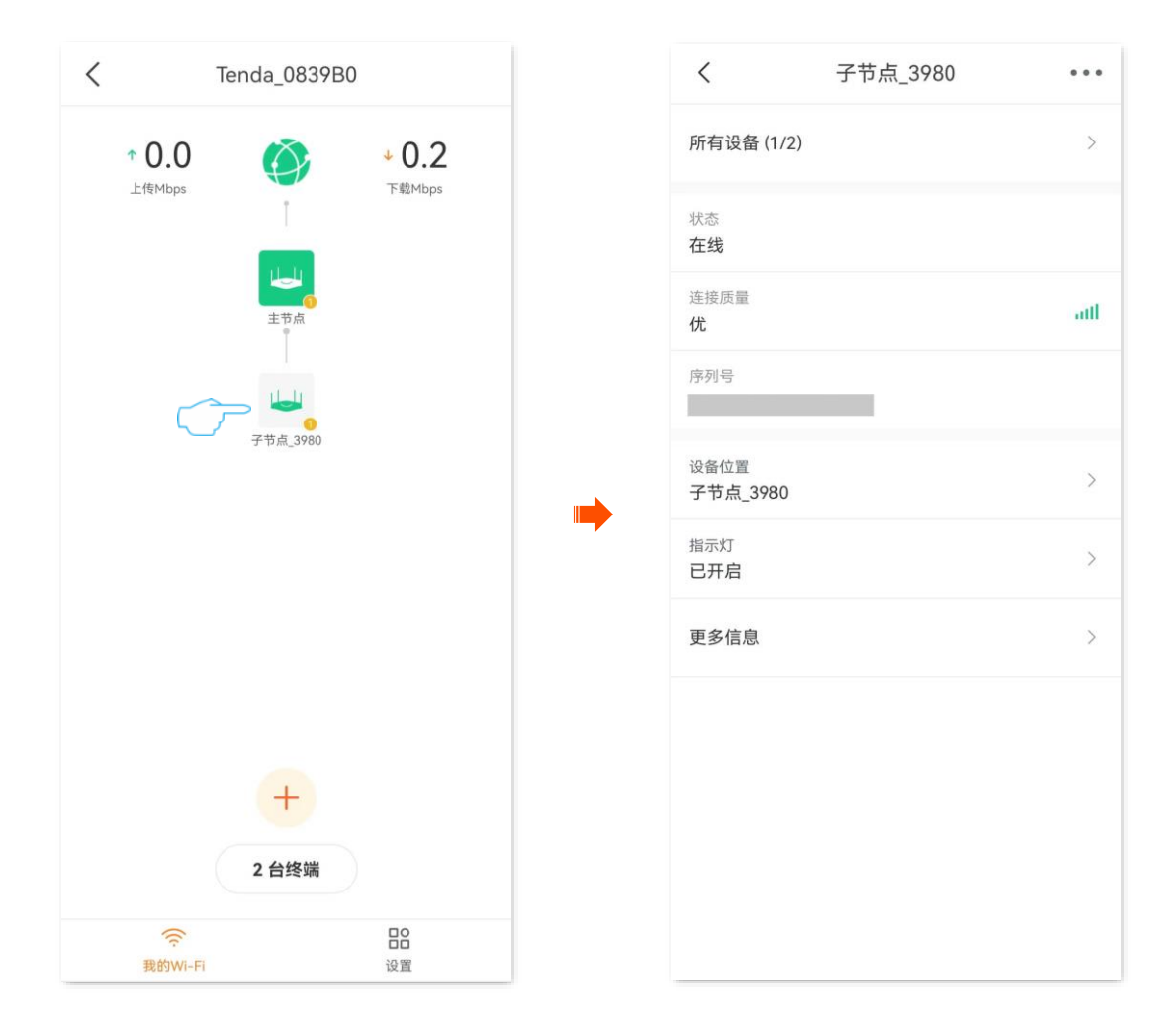

#### 参数**&**图标说明

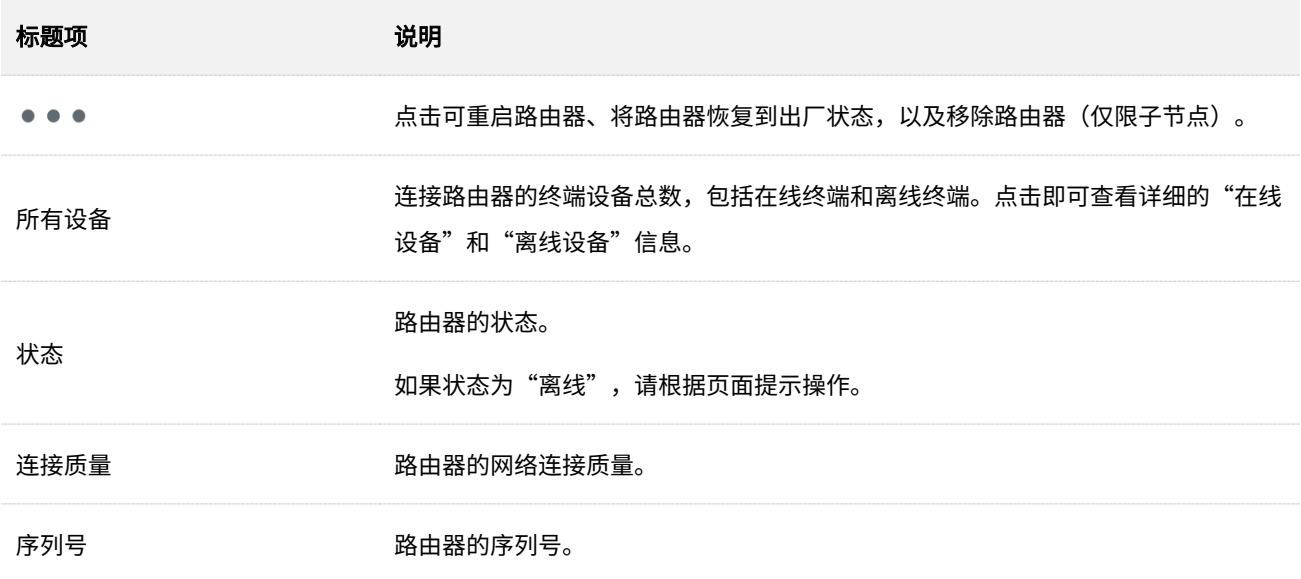

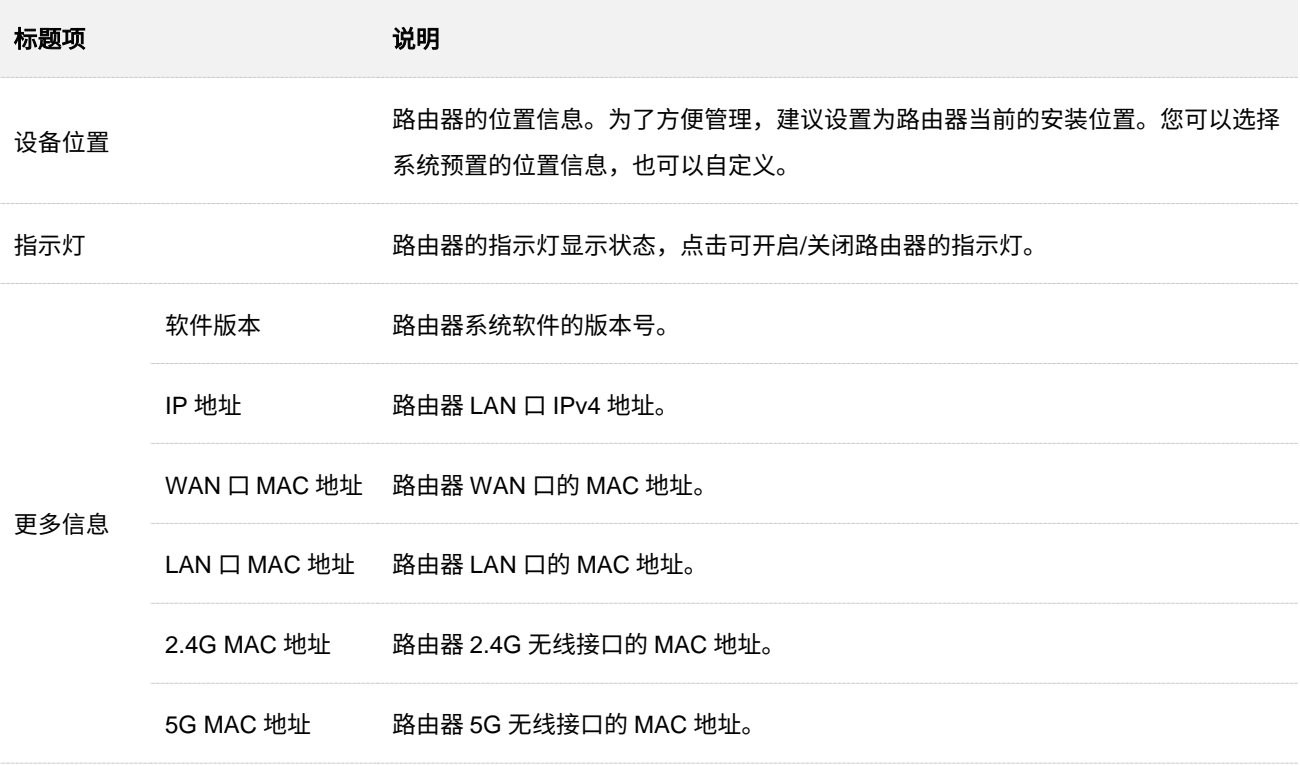

# **8.6** 查看终端设备数量

[进入路由器配置页面后](#page-24-0),即可查看连接到某一节点的终端数量,以及连接到当前网络的所有终端数量。下 图仅供参考。

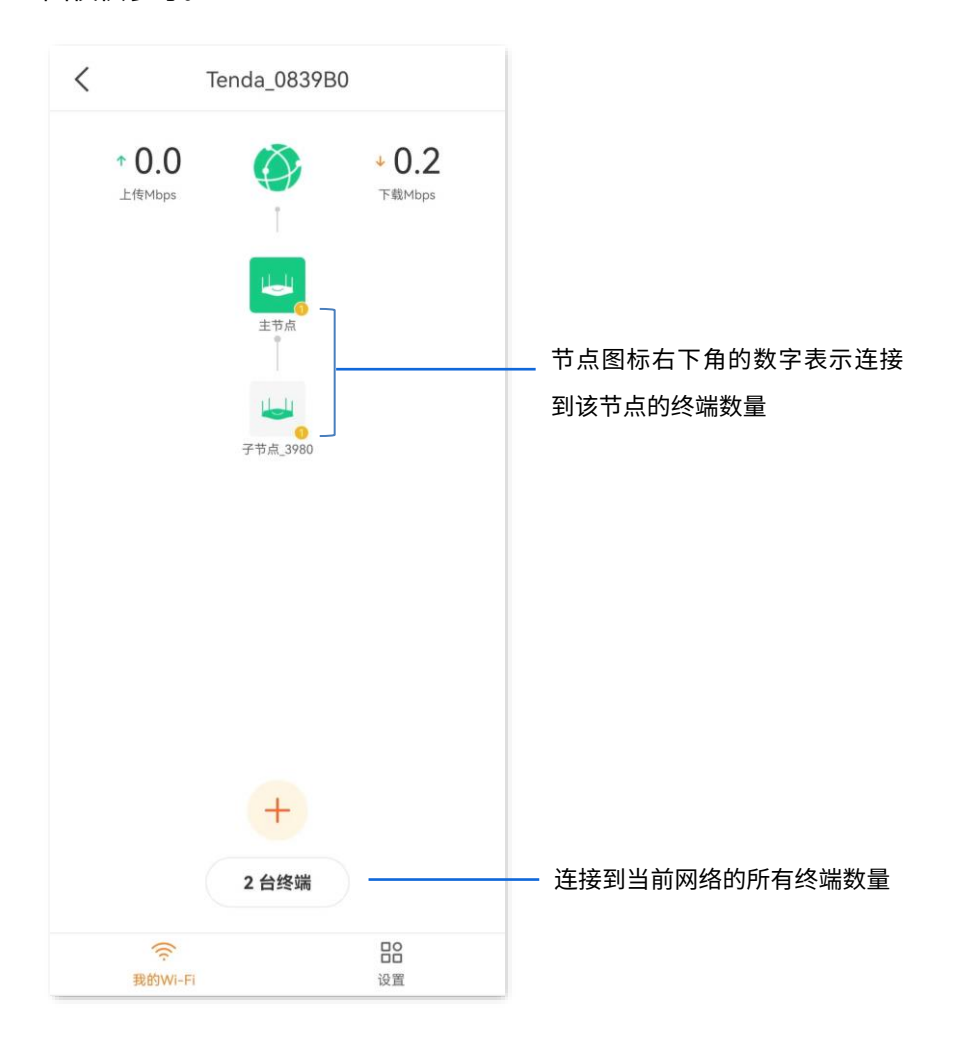

# **8.7** 查看终端设备详细信息

<mark>进入路由器配置页面</mark>后,在「我的 Wi-Fi」页面,点击页面下方的 X 台终端 <mark>,即可查看或管理终端设备。</mark> 下图仅供参考。

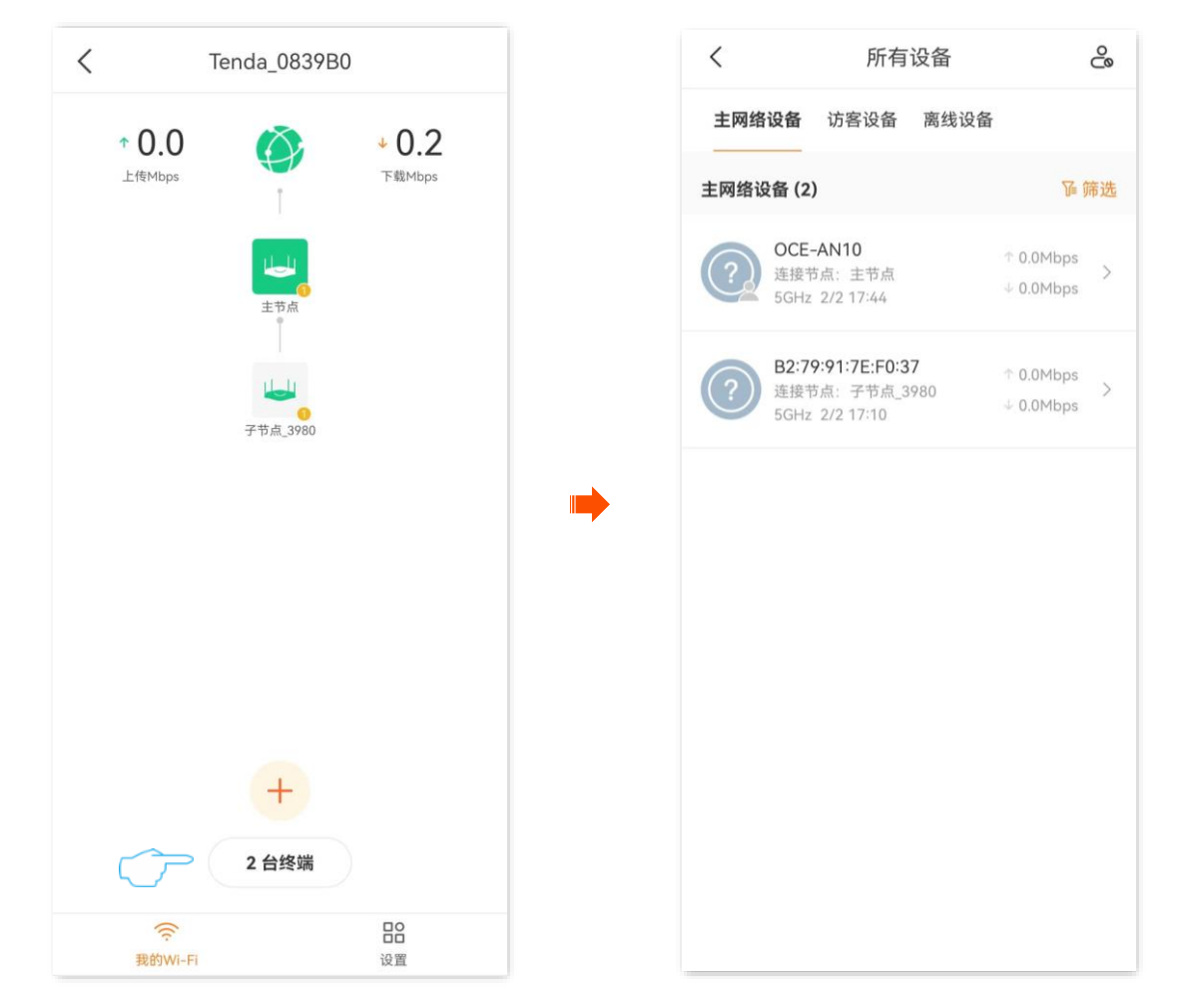

#### 参数**&**按钮说明

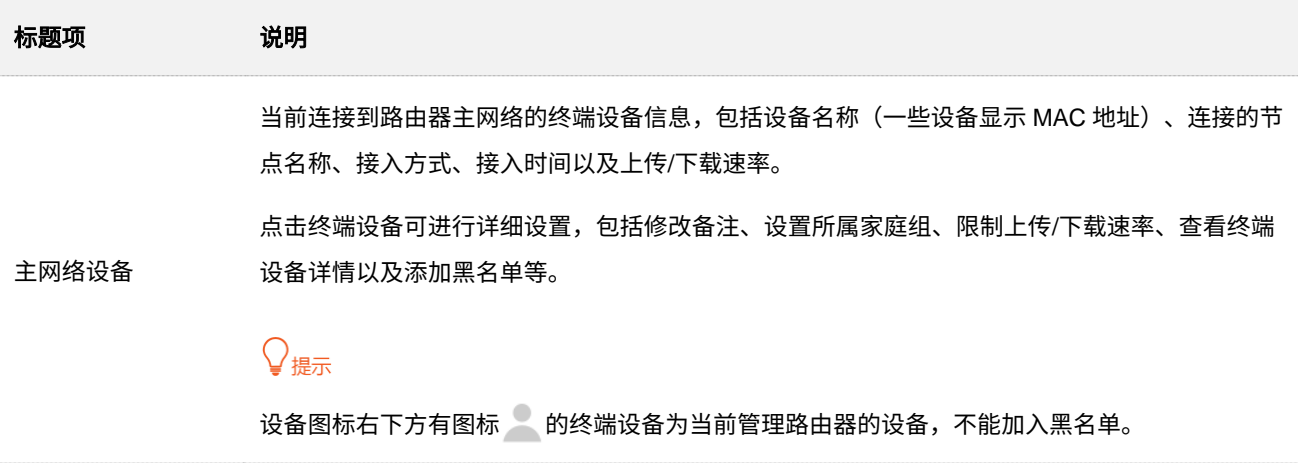

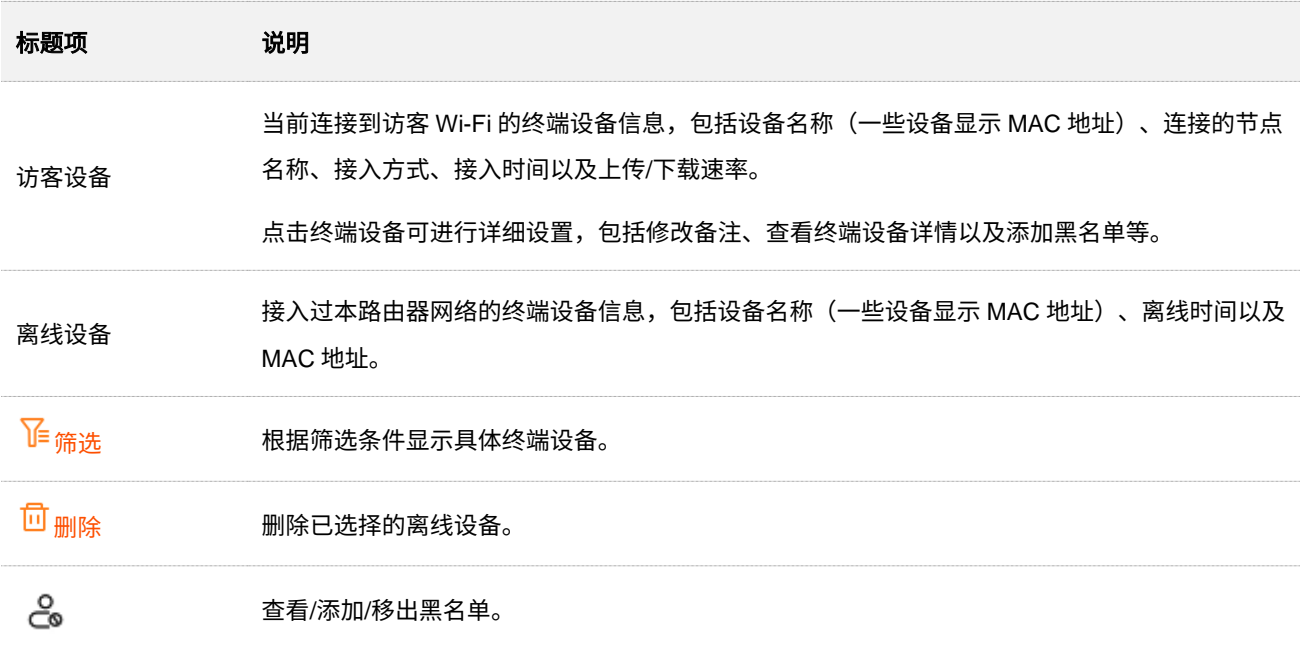

**9** 控制网络使用

本配置指南仅作为功能配置参考,不代表产品支持本指南内提及的全部功能。不同型号、不同版本产品的 功能支持情况也可能存在差异,请以实际产品的 App 管理页面为准。

# **9.1** 添加黑名单

加入黑名单的设备,不能通过路由器上网。

### **9.1.1** 方法 **1**

步骤 **1** [进入路由器配置页面,](#page-24-0)在「我的 Wi-Fi」页面,点击页面下方的 *X* 台终端 。下图仅供参考。

步骤 **2** 进入"主网络设备"或"访客设备"页签,找到并点击要加入黑名单的终端设备。下图仅供参考。

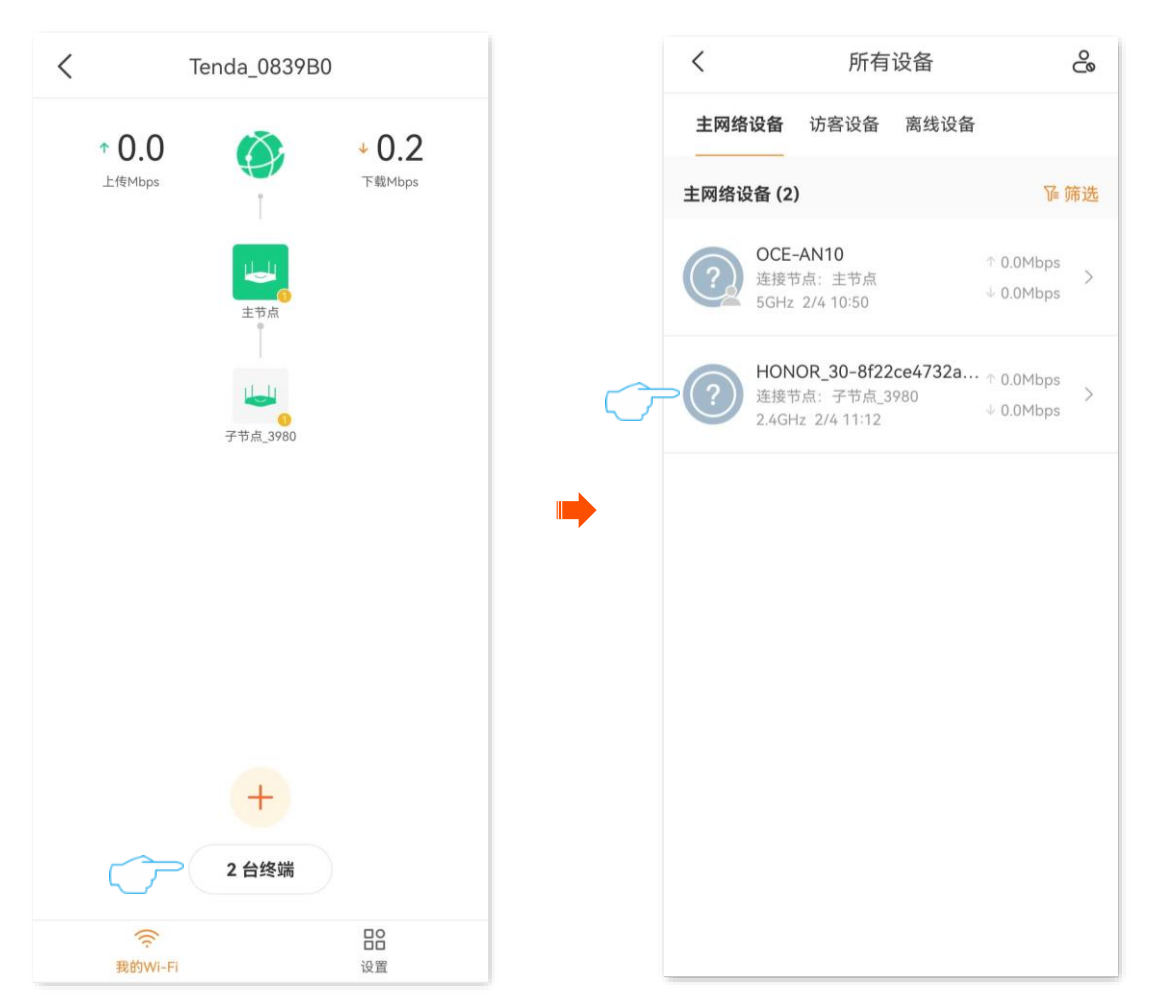
### 步**骤 3** 点击**加入黑名单**,确认信息后继续点击加入黑名单。下图仅供参考。

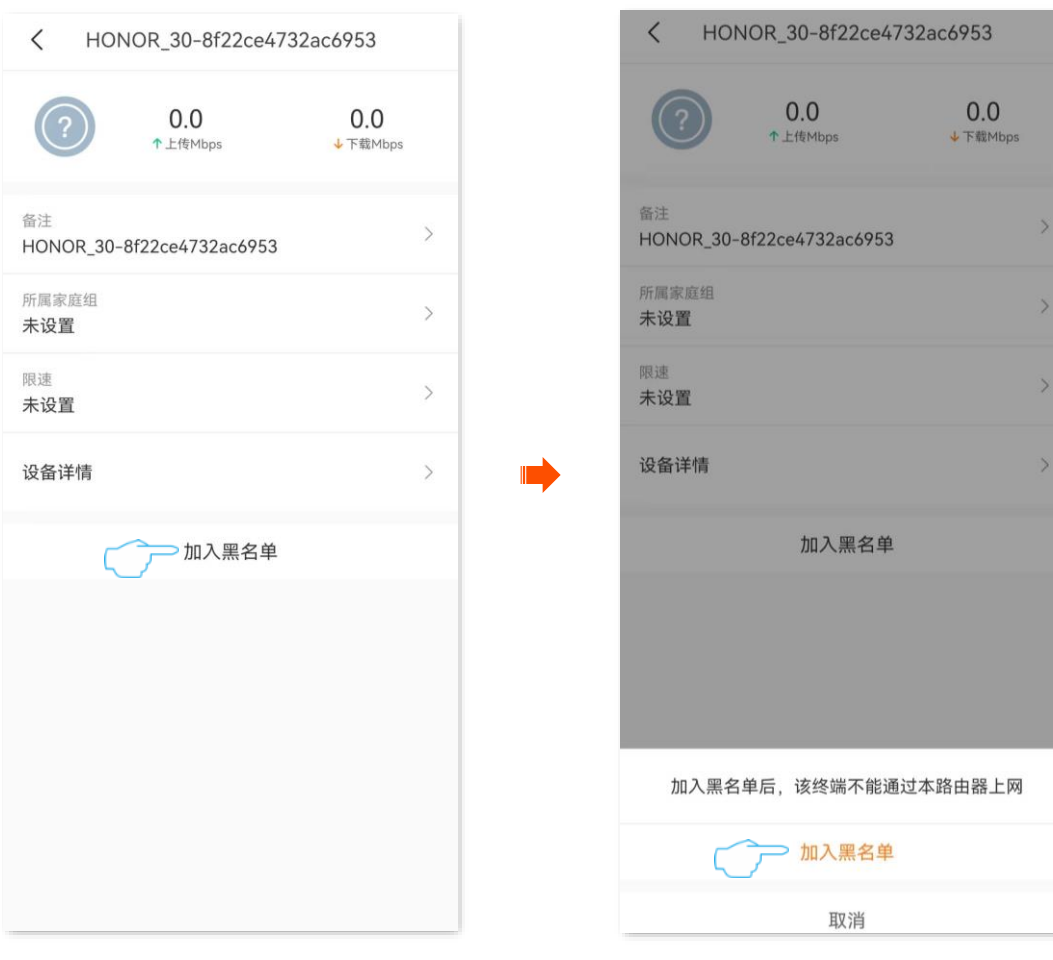

### **----**完成

### 加入黑名单成功。

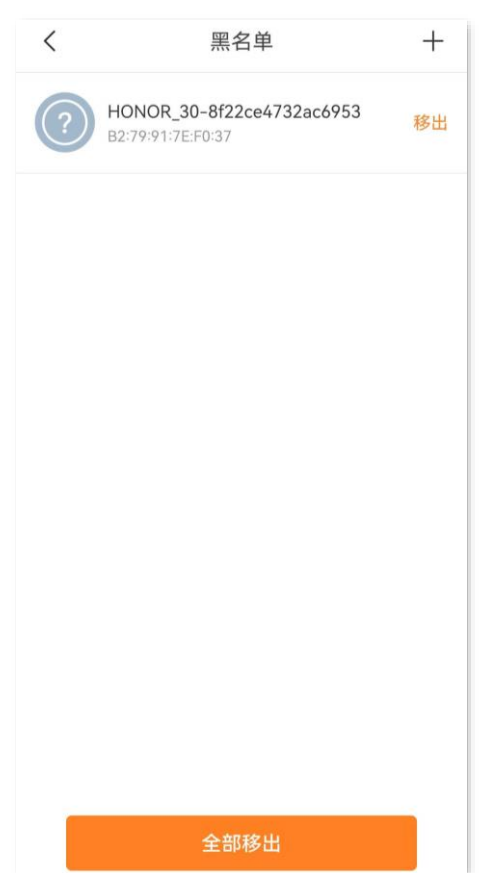

## **9.1.2** 方法 **2**

<mark>步骤 1</mark> [进入路由器配置页面,](#page-24-0)在「我的 Wi-Fi」页面,点击页面下方的 X 台终端 ,然后点击右上方的 2。。 下图仅供参考。

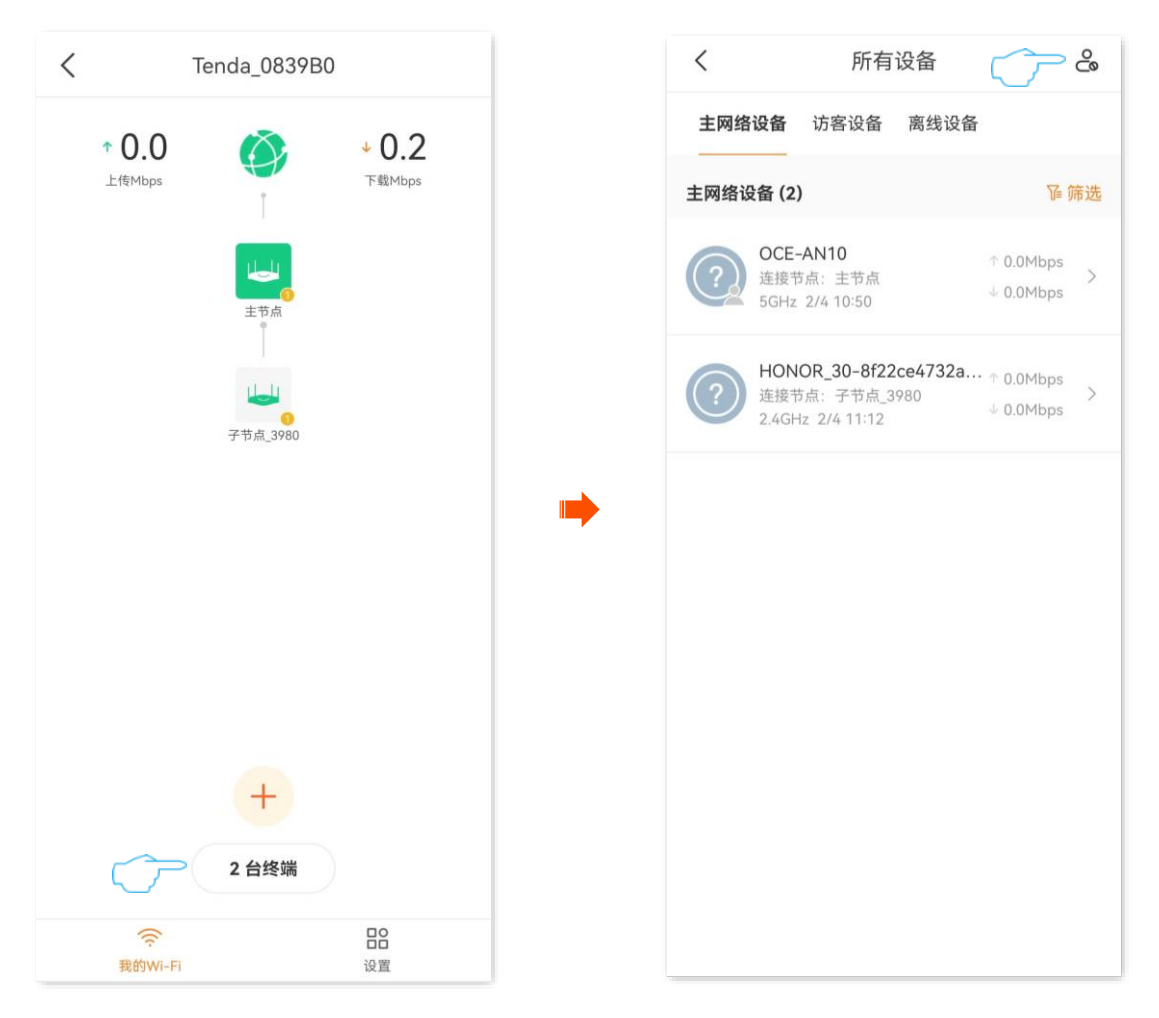

步骤 **2** 打开"黑白名单"开关。点击黑名单。

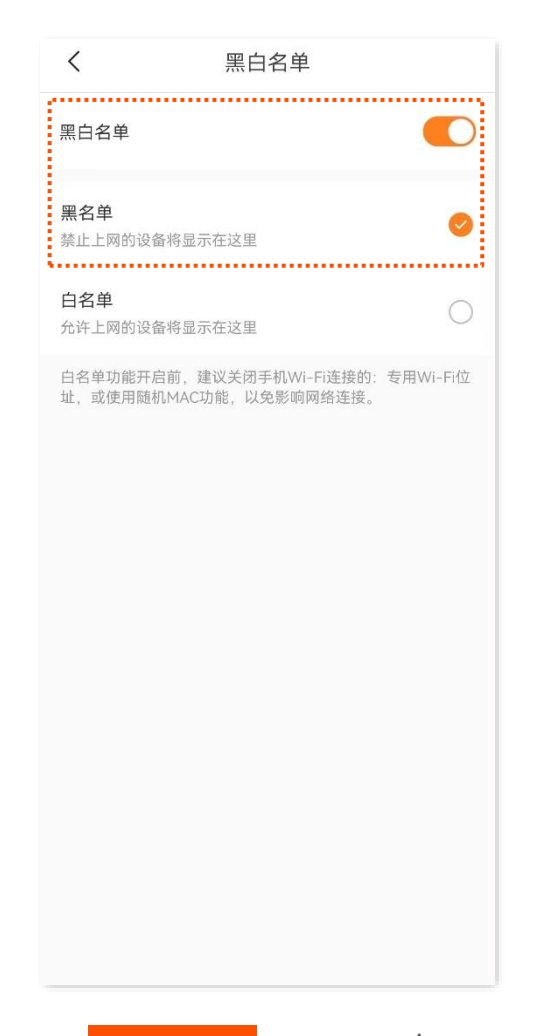

- <mark>步骤 3</mark> 点击 添加黑名单 <mark>或右上方的</mark> 十 。
- 步骤 **4** 选择添加黑名单的方式。
	- − 选择终端:从所有终端(包括主网络设备、访客设备以及离线设备)中选择要加入黑名单的终 端设备。
	- <sup>−</sup> 手动:手动输入要加入黑名单的终端设备信息,包括设备名称和 MAC 地址。

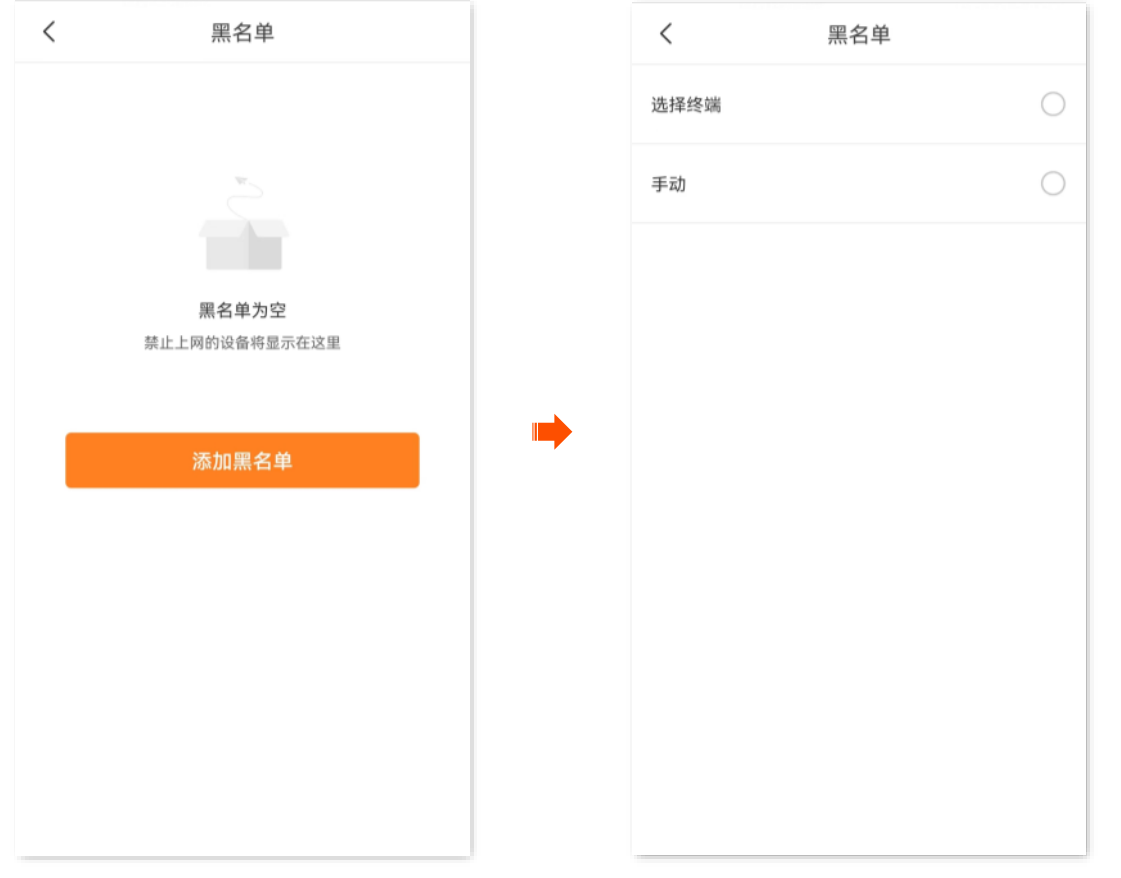

步骤 **5** 选择要加入黑名单的终端设备,点击 添加黑名单 。此处以"选择终端"的添加方式为例,图示 仅供参考。

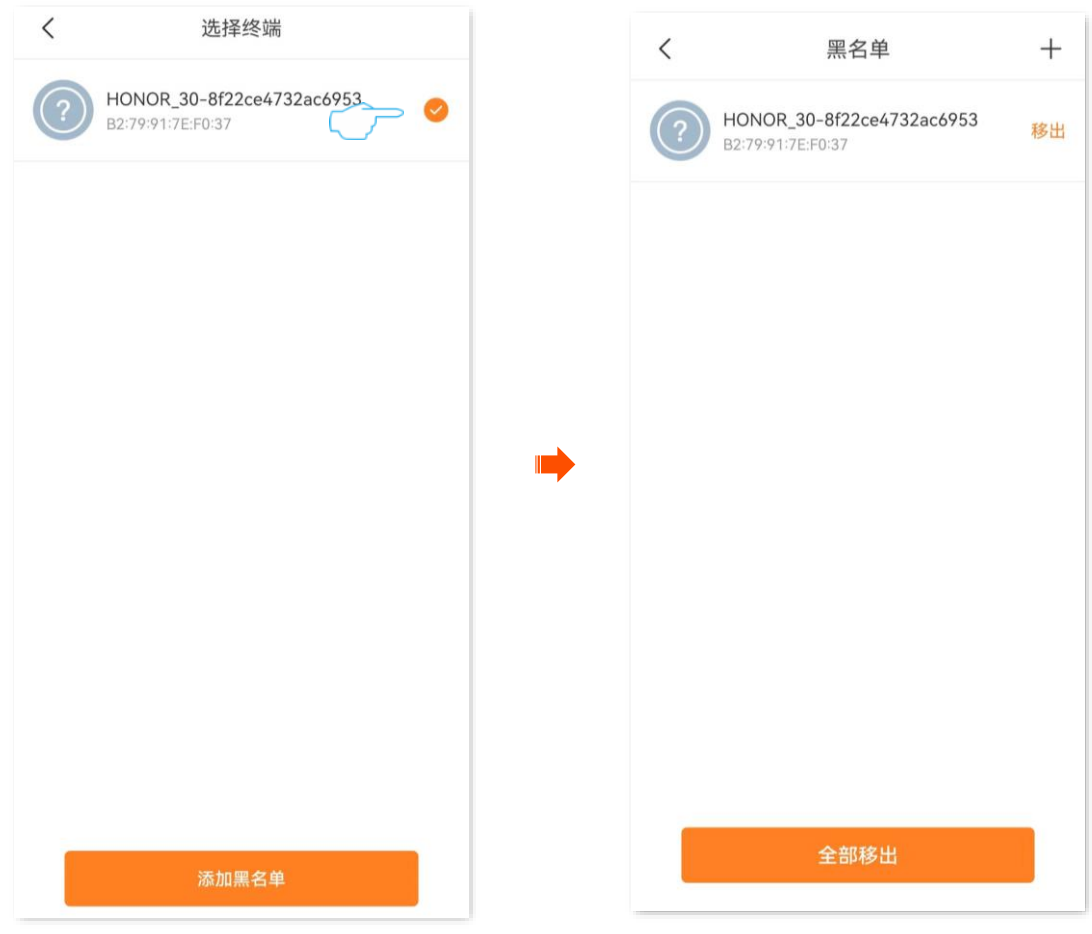

**----**完成

## **9.1.3** 方法 **3**

### 步骤 **1** [进入路由器配置页面。](#page-24-0)

### 步骤 **2** 进入「设置」页面,点击「黑白名单」。

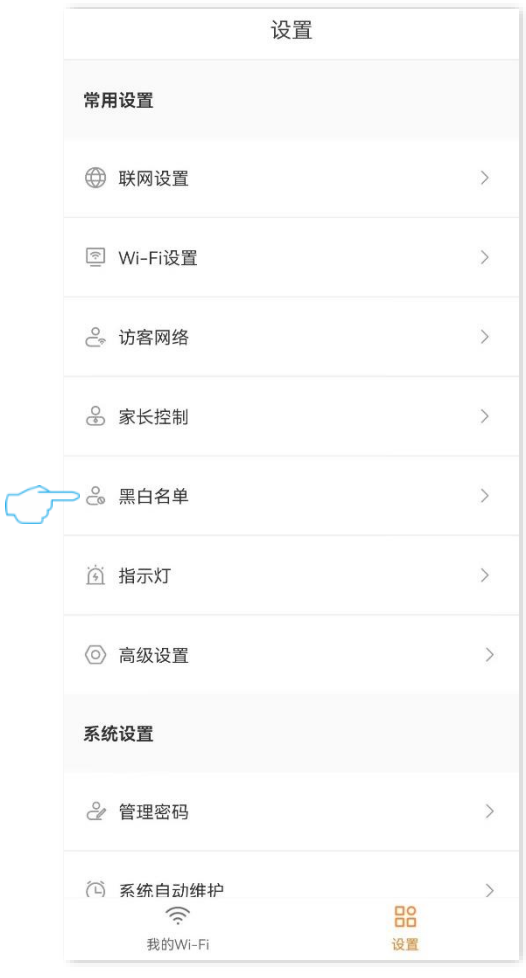

步骤 **3** 打开"黑白名单"开关。点击黑名单。

<mark>步骤 4</mark> 点击<mark> 添加黑名单 </mark>或右上方的 十 。

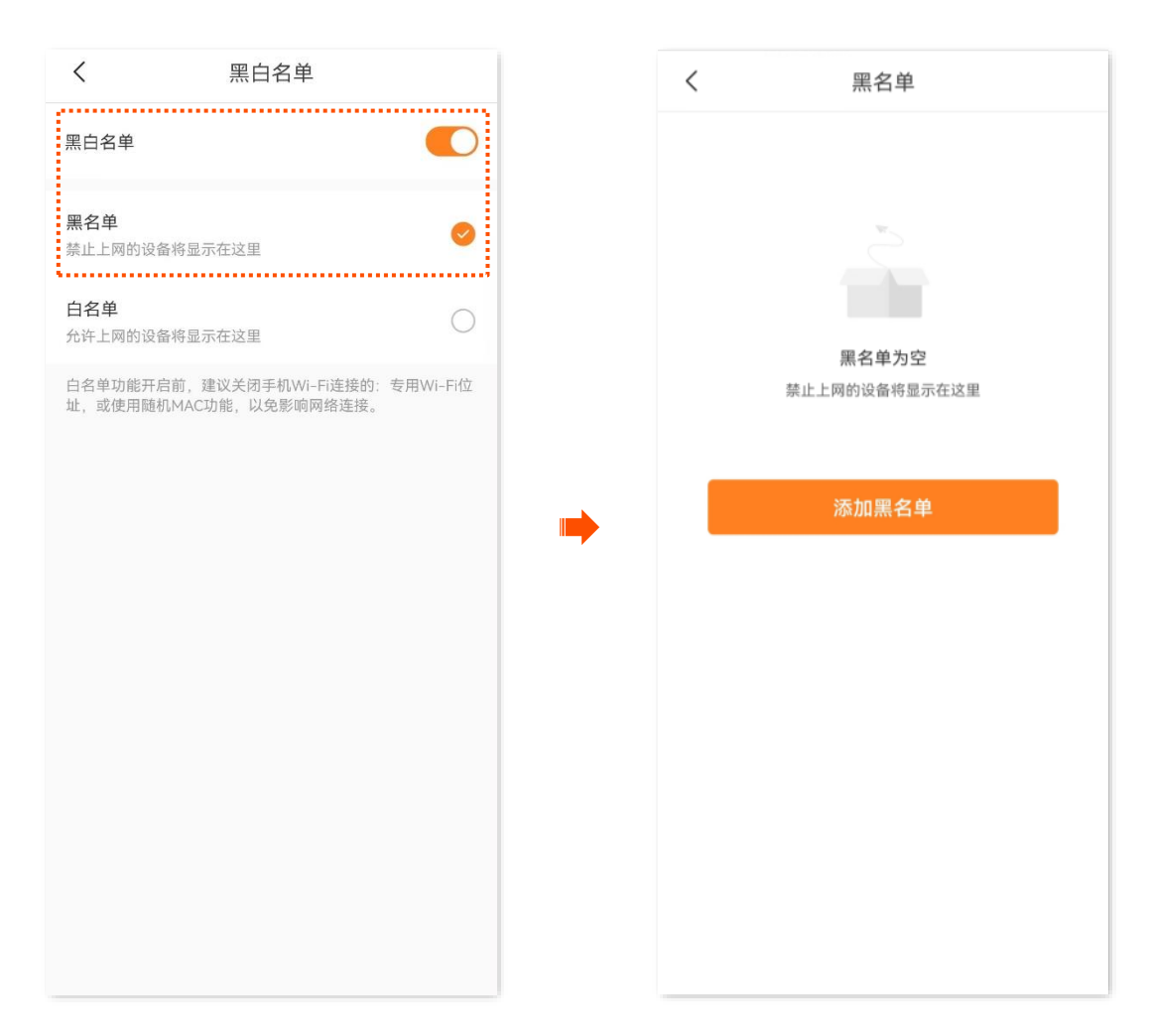

- 步骤 **5** 选择添加黑名单的方式。
	- − 选择终端:从所有终端(包括主网络设备、访客设备以及离线设备)中选择要加入黑名单的终 端设备。
	- − 手动:手动输入要加入黑名单的终端设备信息。
- 步骤 **6** 选择要加入黑名单的终端设备,点击 添加黑名单 。此处以"选择终端"的添加方式为例,图示 仅供参考。

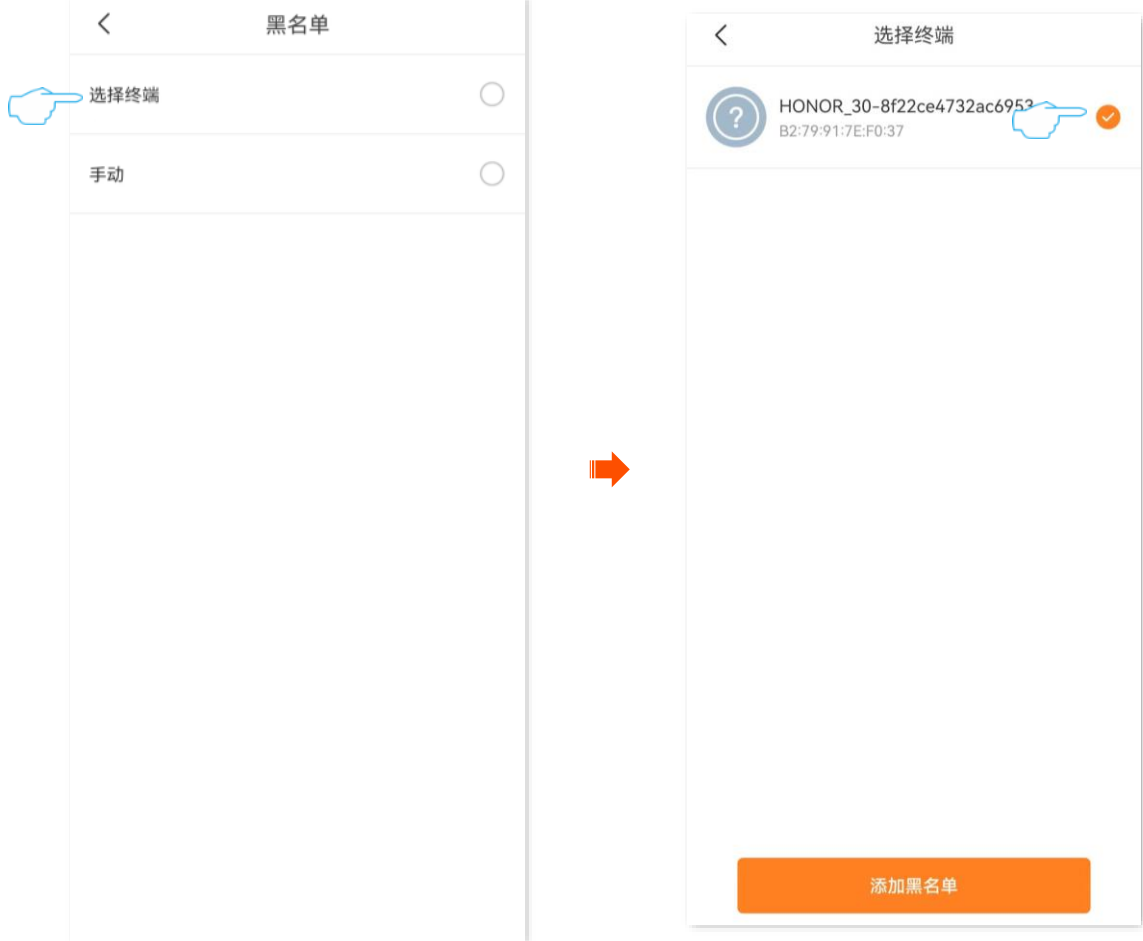

### 加入黑名单成功。

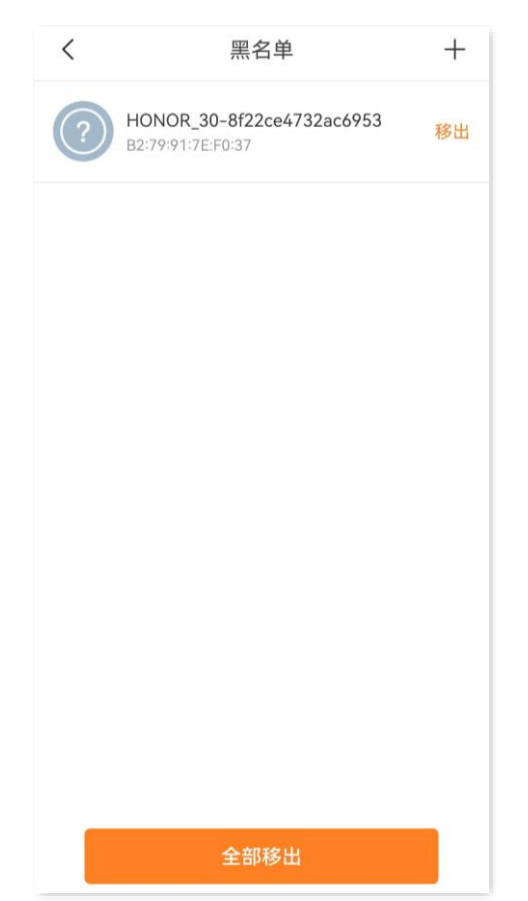

# **9.2** 添加白名单

加入白名单的设备,可以通过路由器上网,其他设备无法通过路由器上网。

## **9.2.1** 方法 **1**

步骤 **1** [进入路由器配置页面,](#page-24-0)在「我的 Wi-Fi」页面,点击页面下方的 *X* 台终端 ,然后点击右上方的 。 下图仅供参考。

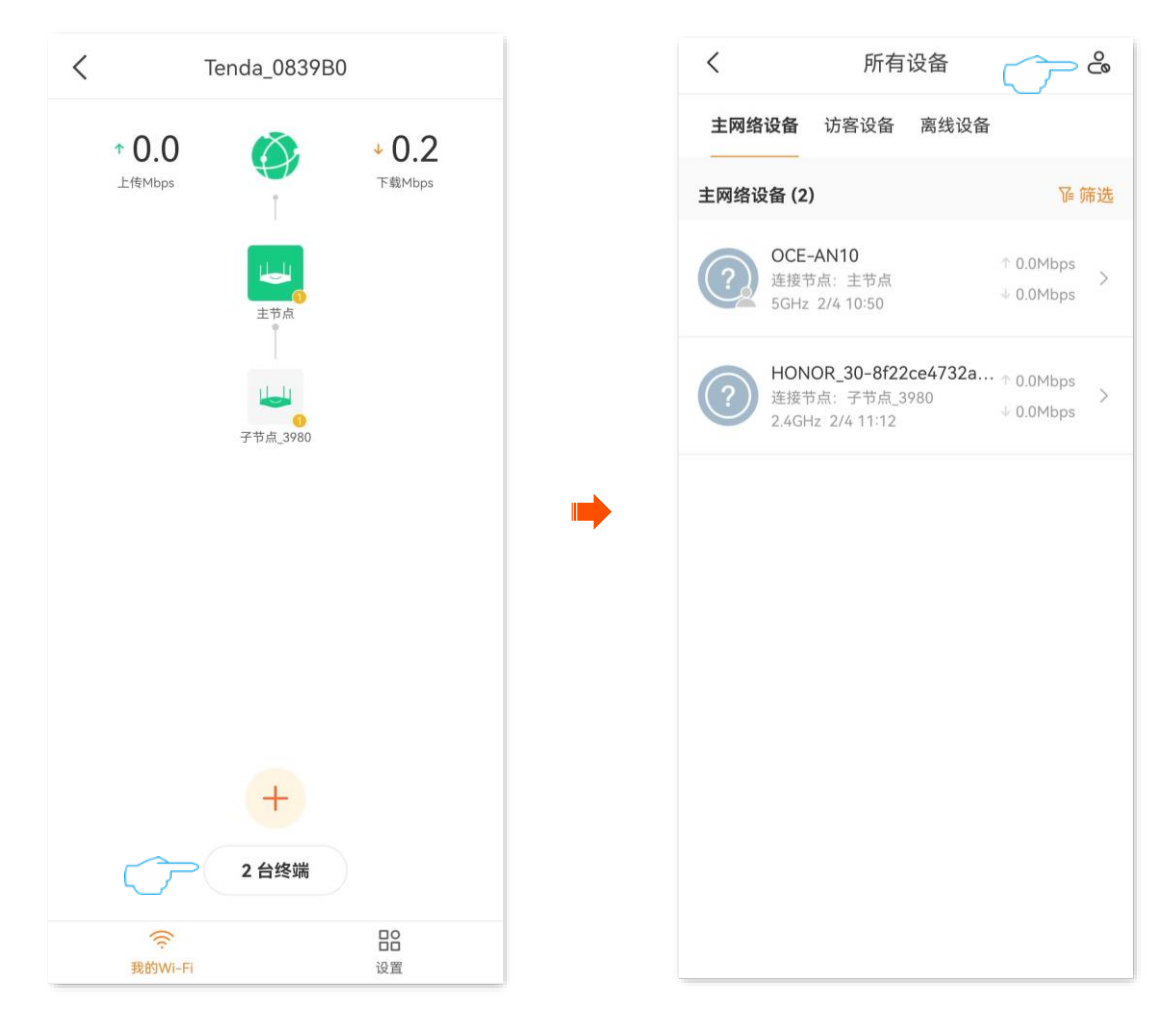

步骤 **2** 打开"黑白名单"开关。点击白名单。

步骤 3 点击右上方的十。

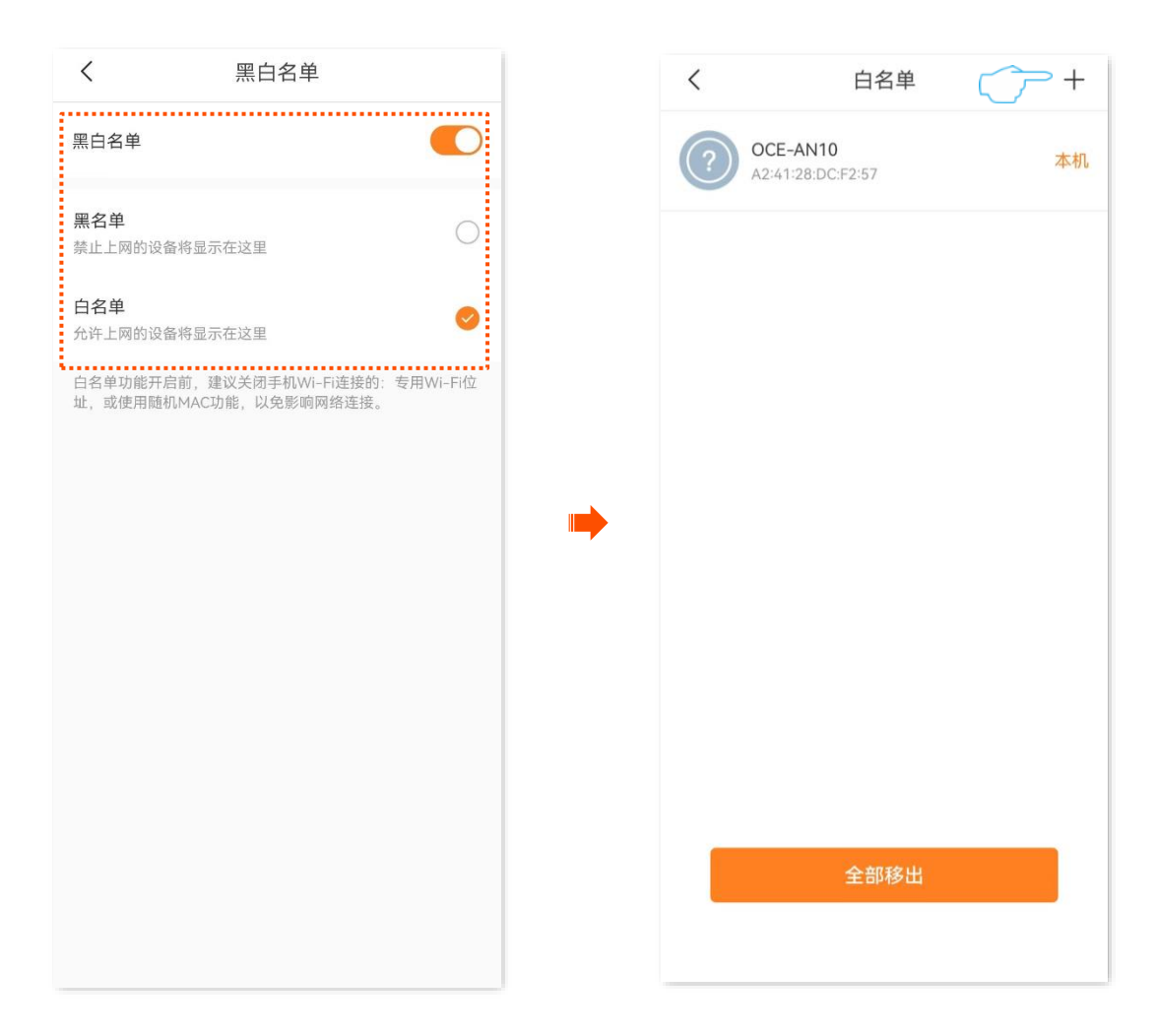

- 步骤 **4** 选择添加白名单的方式。
	- − 选择终端:从所有终端(包括主网络设备、访客设备以及离线设备)中选择要加入白名单的终 端设备。
	- <sup>−</sup> 手动:手动输入要加入白名单的终端设备信息,包括设备名称和 MAC 地址。
- 步骤 **5** 选择要加入白名单的终端设备,点击 添加白名单 。此处以"选择终端"的添加方式为例,图示 仅供参考。

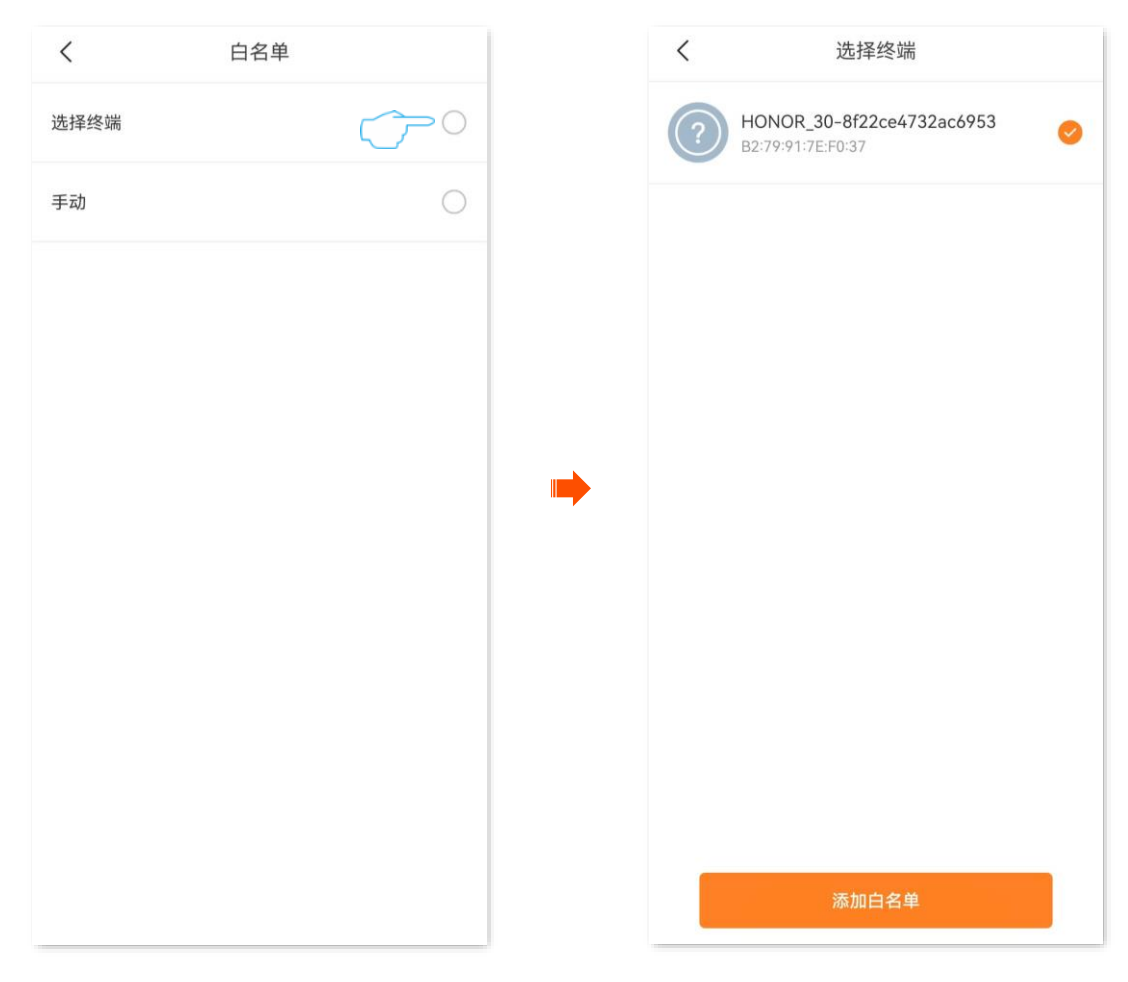

### 加入白名单成功。

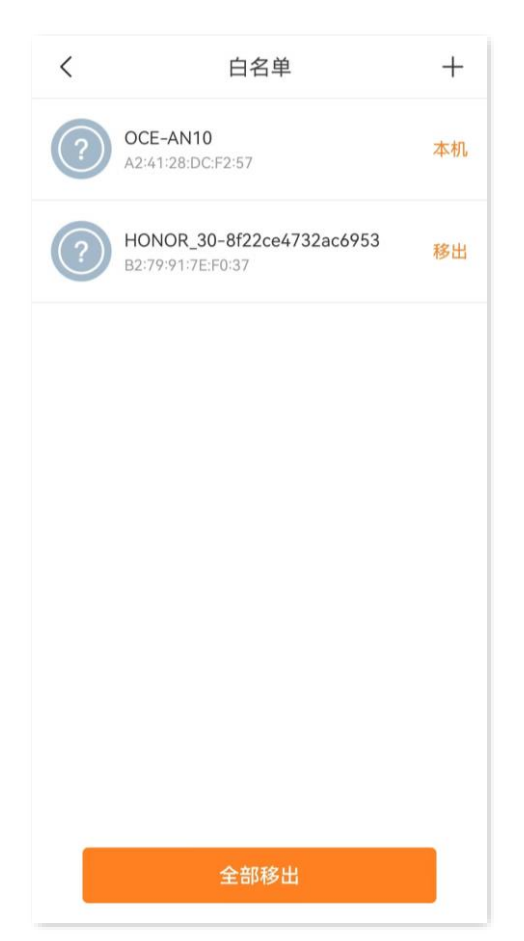

## **9.2.2** 方法 **2**

### 步骤 **1** [进入路由器配置页面。](#page-24-0)

### 步骤 **2** 进入「设置」页面,点击「黑白名单」。

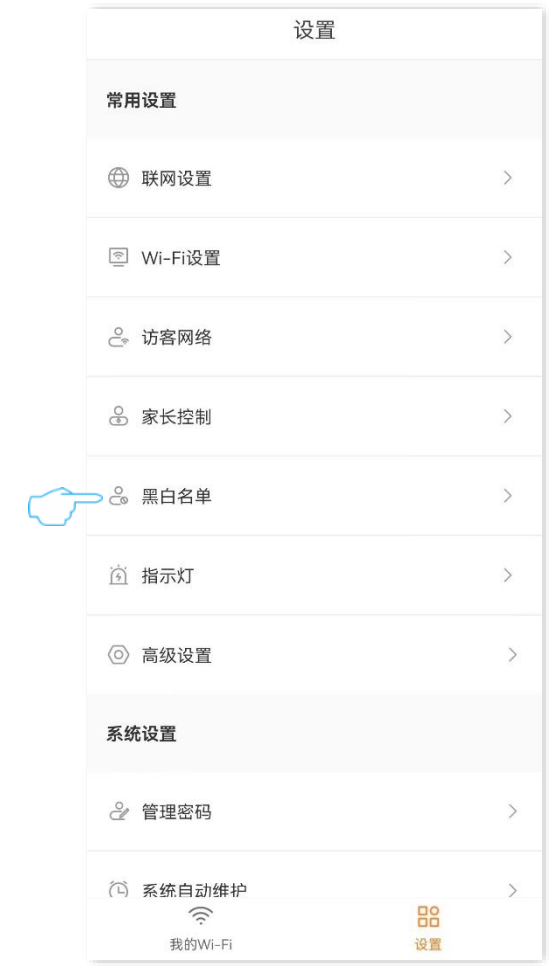

## 步骤 **3** 打开"黑白名单"开关。点击白名单。

步骤 4 点击右上方的十。

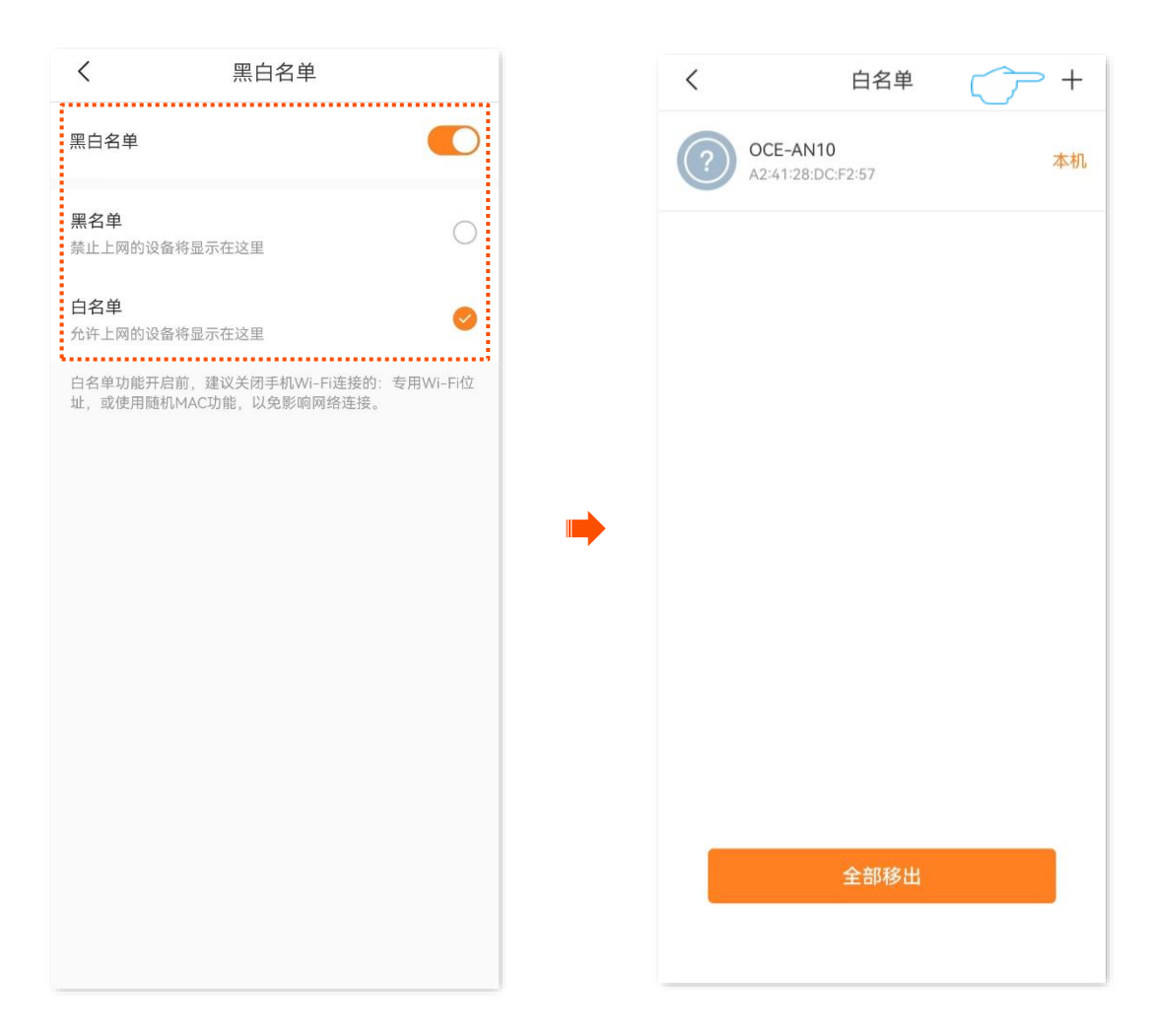

- 步骤 **5** 选择添加白名单的方式。
	- − 选择终端:从所有终端(包括主网络设备、访客设备以及离线设备)中选择要加入白名单的终 端设备。
	- <sup>−</sup> 手动:手动输入要加入白名单的终端设备信息,包括设备名称和 MAC 地址。
- <mark>步骤 6</mark> 选择要加入白名单的终端设备,点击<mark> 添加白名单 </mark>。此处以"选择终端" 的添加方式为例,图示 仅供参考。

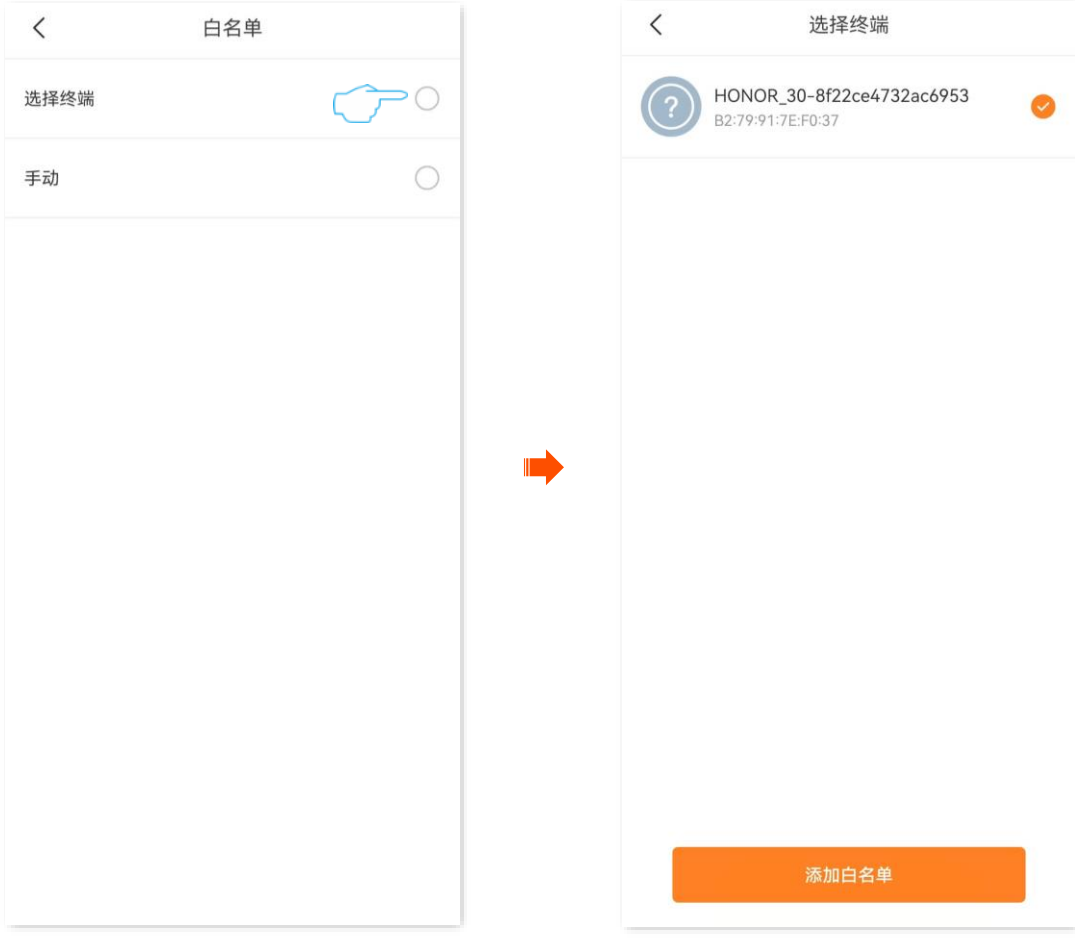

### 加入白名单成功。

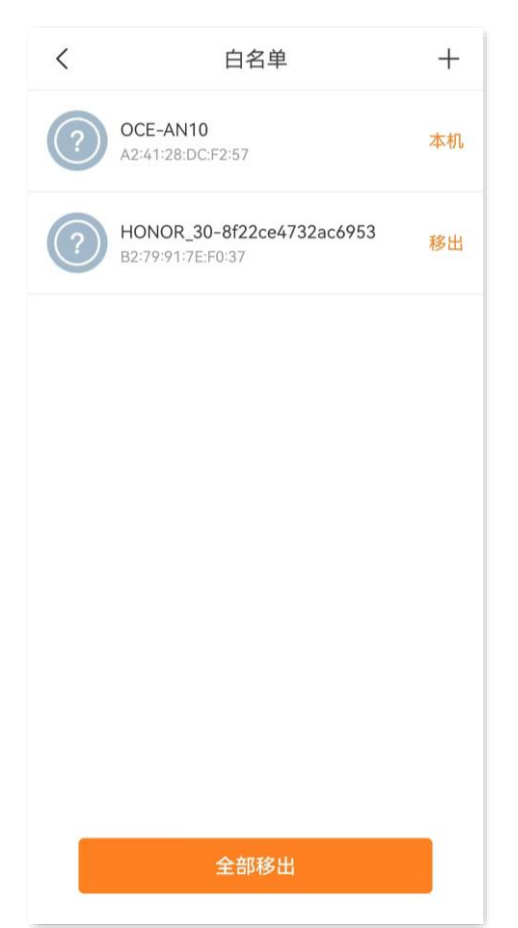

# **9.3** 移出黑**/**白名单

移出黑名单的设备,可重新连接路由器上网。移出白名单的设备,不能连接路由器上网。 移出黑/白名单操作类似,下文以移出黑名单为例。

## **9.3.1** 方法 **1**

步骤 1 [进入路由器配置页面,](#page-24-0)在「我的 Wi-Fi」页面,点击页面下方的 X 台终端,然后点击右上方的 2。。 下图仅供参考。

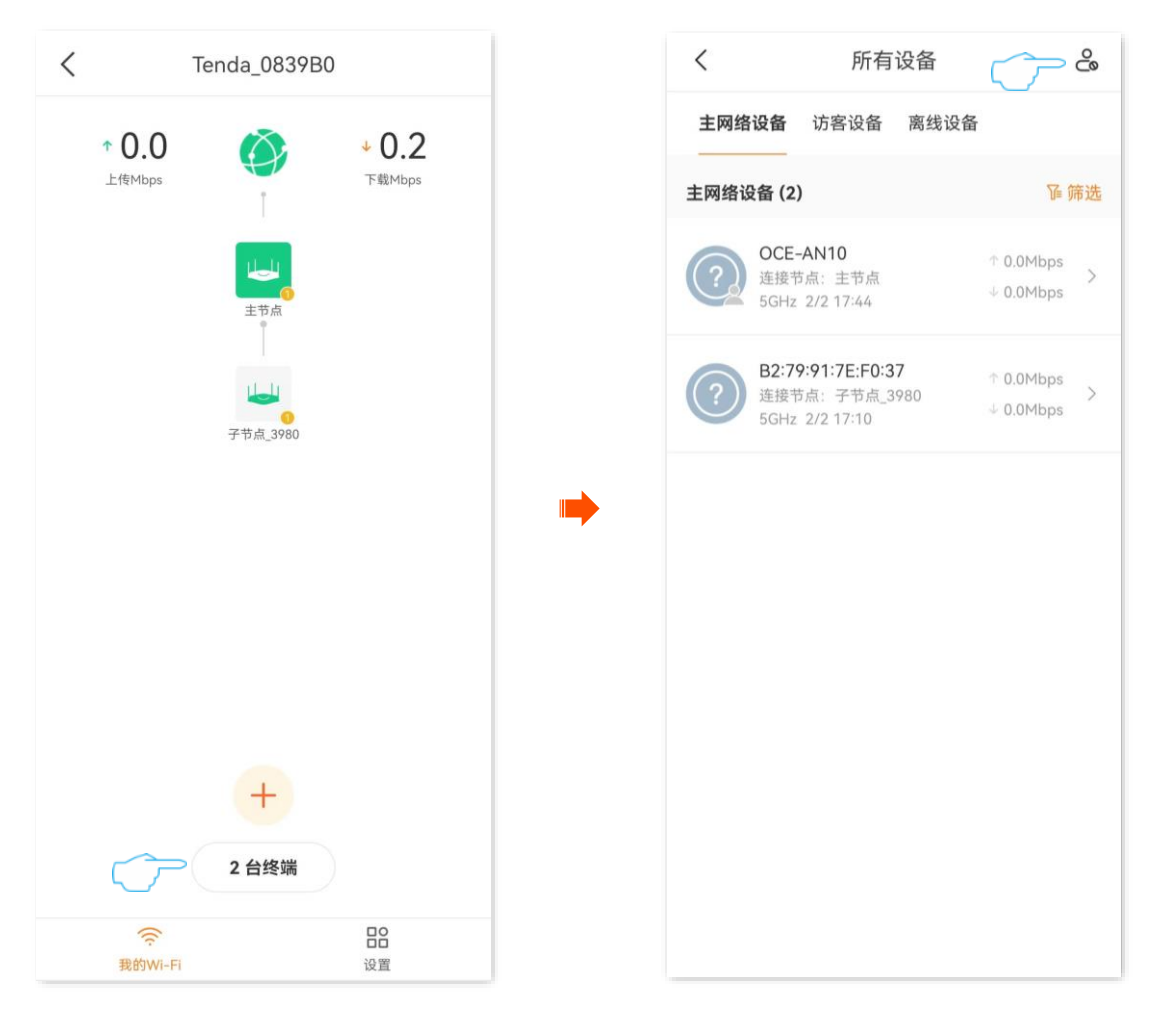

- 步骤 **2** 点击黑名单。
- <mark>步骤 3</mark> 找到要移出黑名单的设备,点击<mark>移出</mark>,或点击<mark>\_全部移出\_</mark>。下图仅供参考。

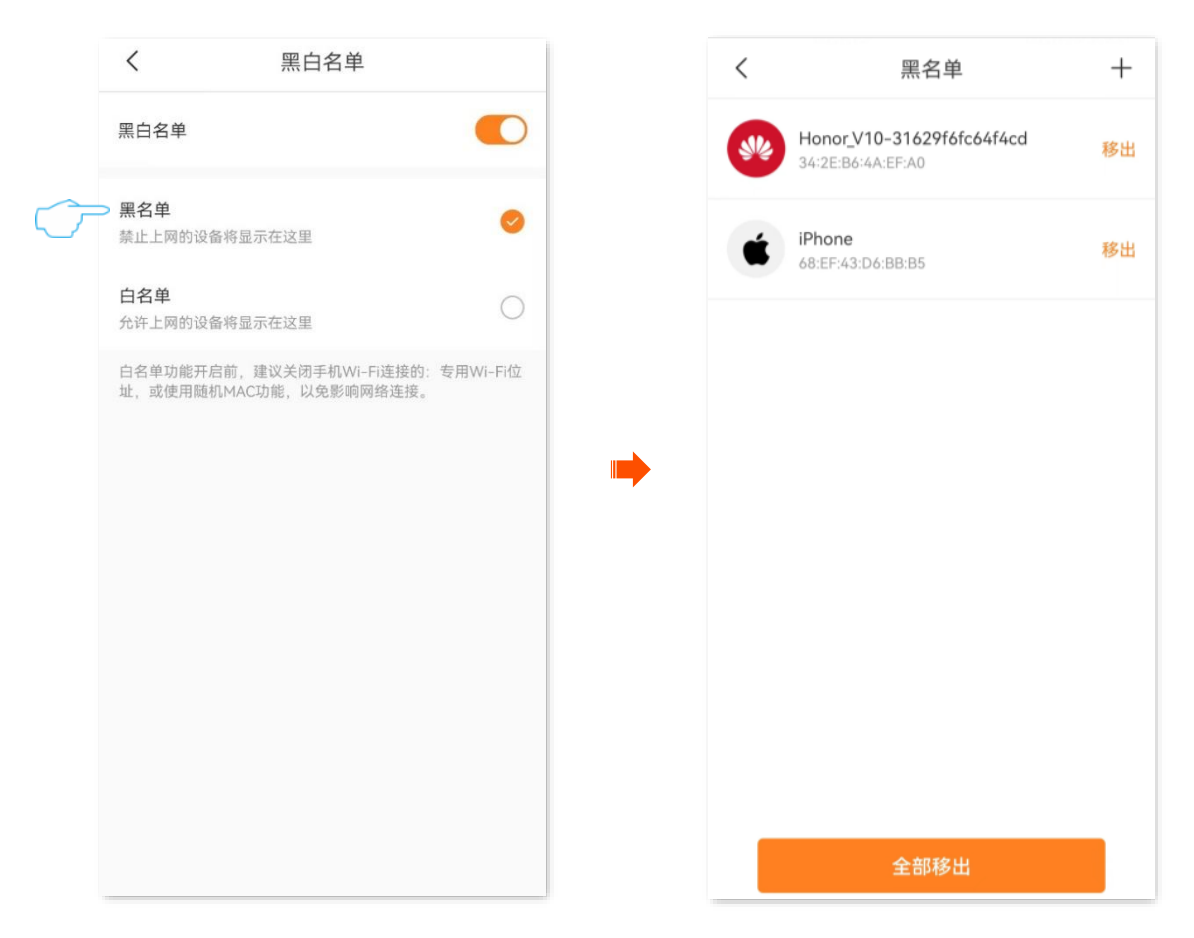

## **9.3.2** 方法 **2**

步骤 **1** [进入路由器配置页面,](#page-24-0)然后进入「设置」页面,点击「黑白名单」。

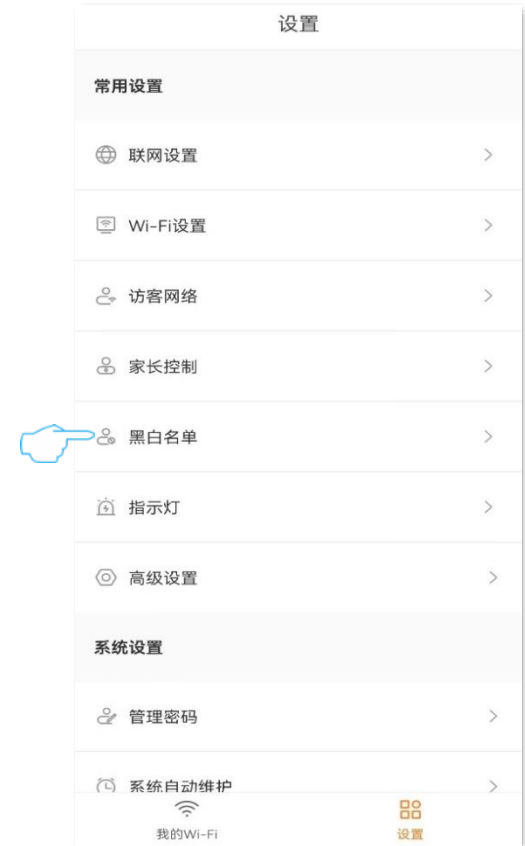

## 步骤 **2** 点击黑名单。

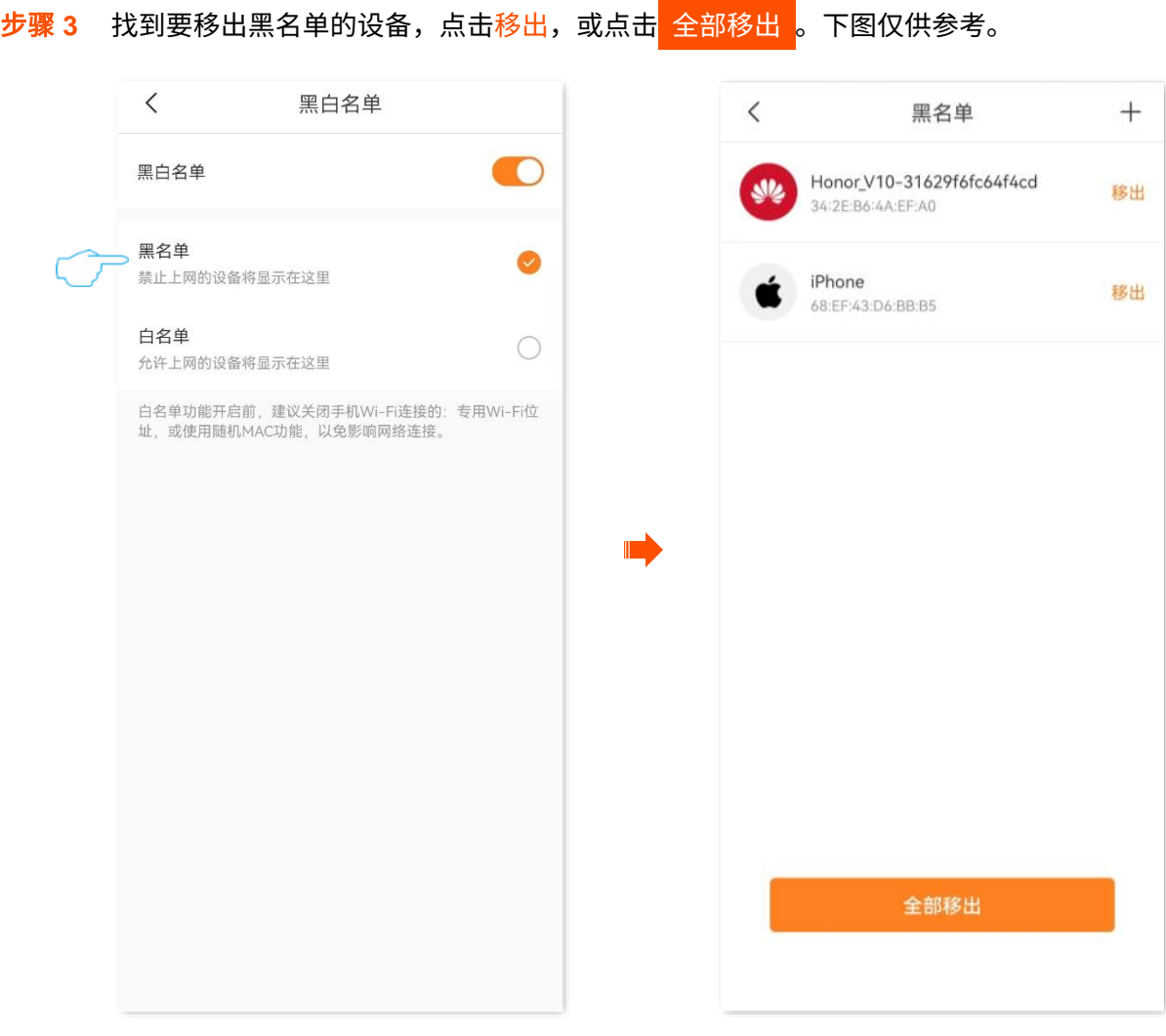

**----**完成

# **9.4** 控制上网网速

步骤 **1** [进入路由器配置页面,](#page-24-0)在「我的 Wi-Fi」页面,点击页面下方的 *X* 台终端 。下图仅供参考。

步骤 **2** 进入"主网络设备"或"访客设备"页签,找到并点击要限速的终端设备。下图仅供参考。

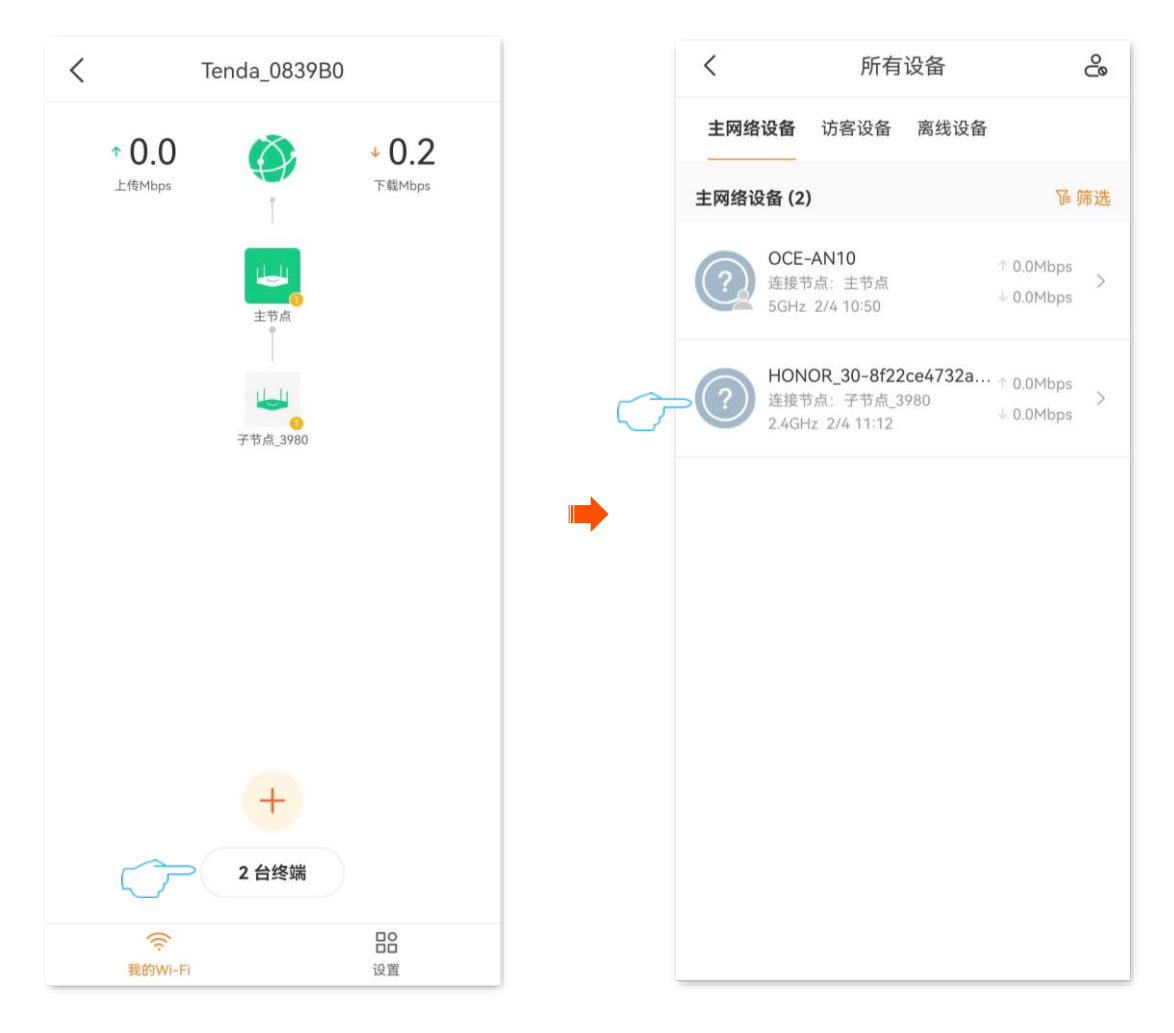

#### 步骤 **3** 点击限速。

步骤 **4** 设置该终端设备的最大上传/下载速率。

可在"快速设置"模块选择要限制的应用(包括网页浏览、视频以及游戏),对应的上传/下载速率 限制值将自动填充,您也可以自定义。

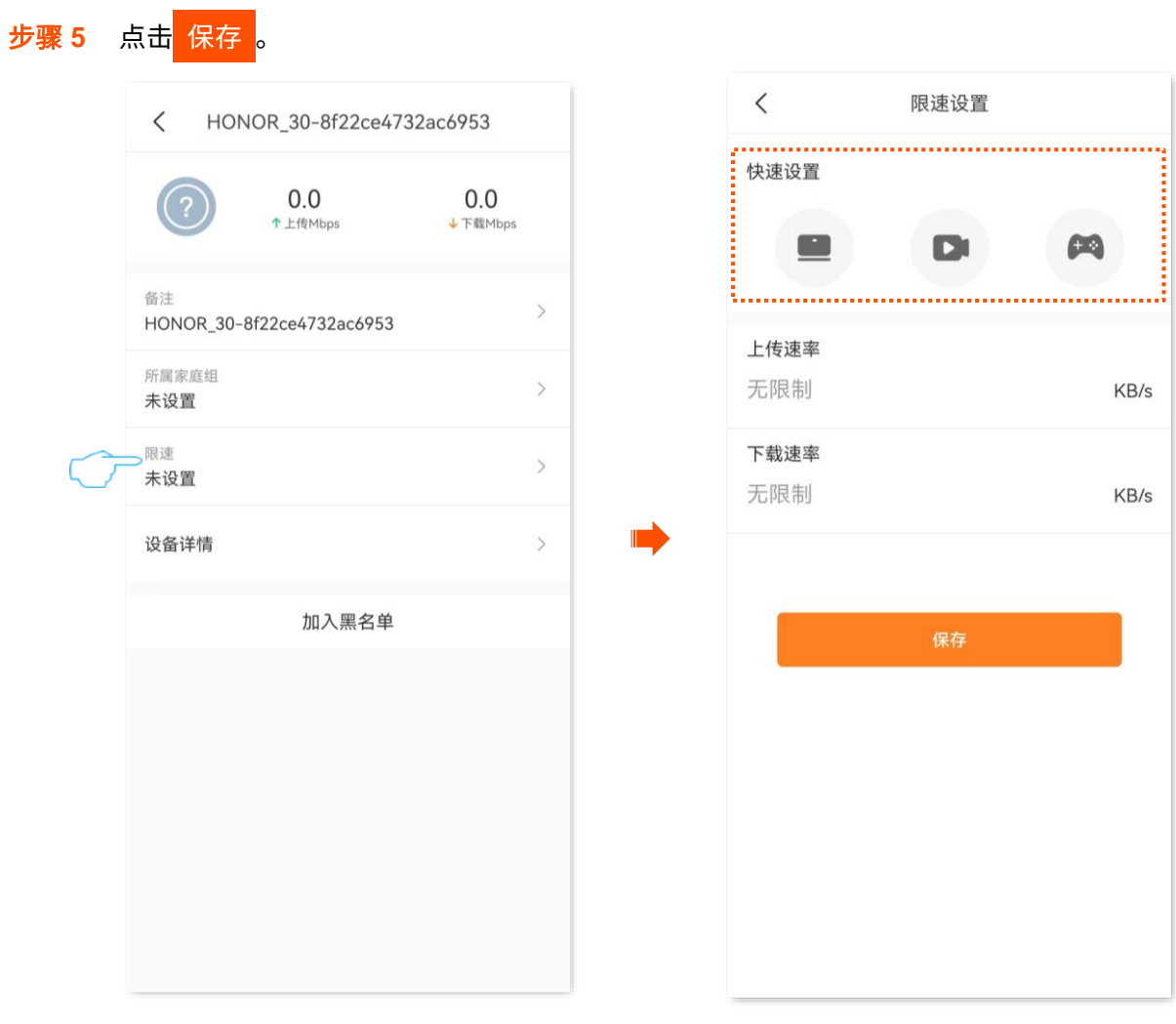

**----**完成

# <span id="page-90-0"></span>**9.5** 控制上网时间和内容

通过家长控制功能,您可以设置终端设备的上网权限,包括上网时间、允许/禁止访问的网站等。

- 【场景】假设您想让您的孩子在星期天可以上网,但在 00:00~23:59 的时间段不能访问购物网站 (jd.com、 tmall.com、taobao.com)。
- 【需求】要限制访问购物网站的设备有孩子的手机和电脑。
- 【方案】可以通过设置"家长控制"功能实现上述需求。

#### 设置步骤:

- 步骤 **1** [进入路由器配置页面。](#page-24-0)
- 步骤 **2** 进入「设置」页面,点击「家长控制」。
- 步骤 **3** 设置分组并添加终端设备。
	- 1. 点击 新建分组 或右上角的++。
	- 2. 设分组名称,如"孩子的手机和电脑",点击<mark>下一步</mark>

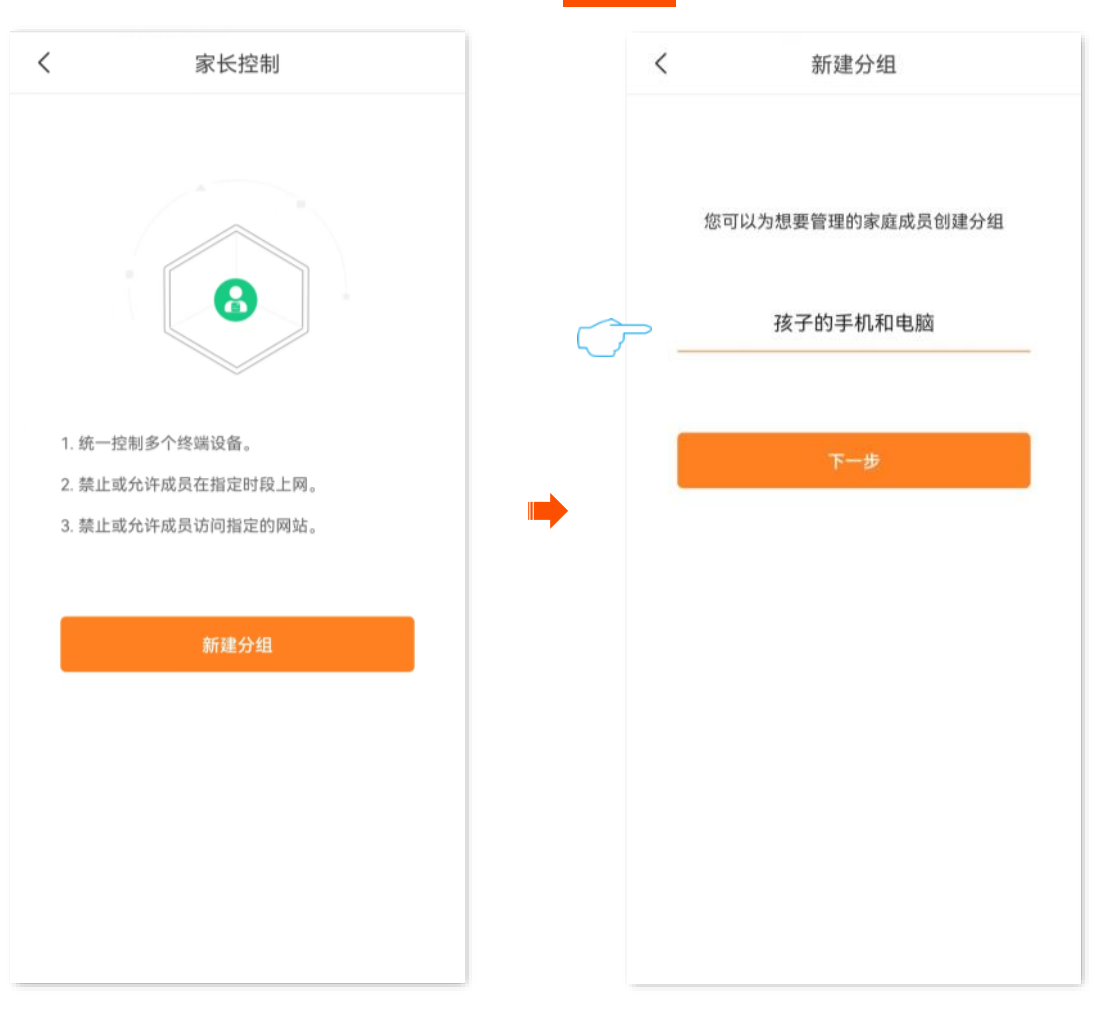

3. 选择要加入该分组的终端设备,本例为"孩子的手机和电脑",点击右上角的<mark>完成</mark>。下图仅供参

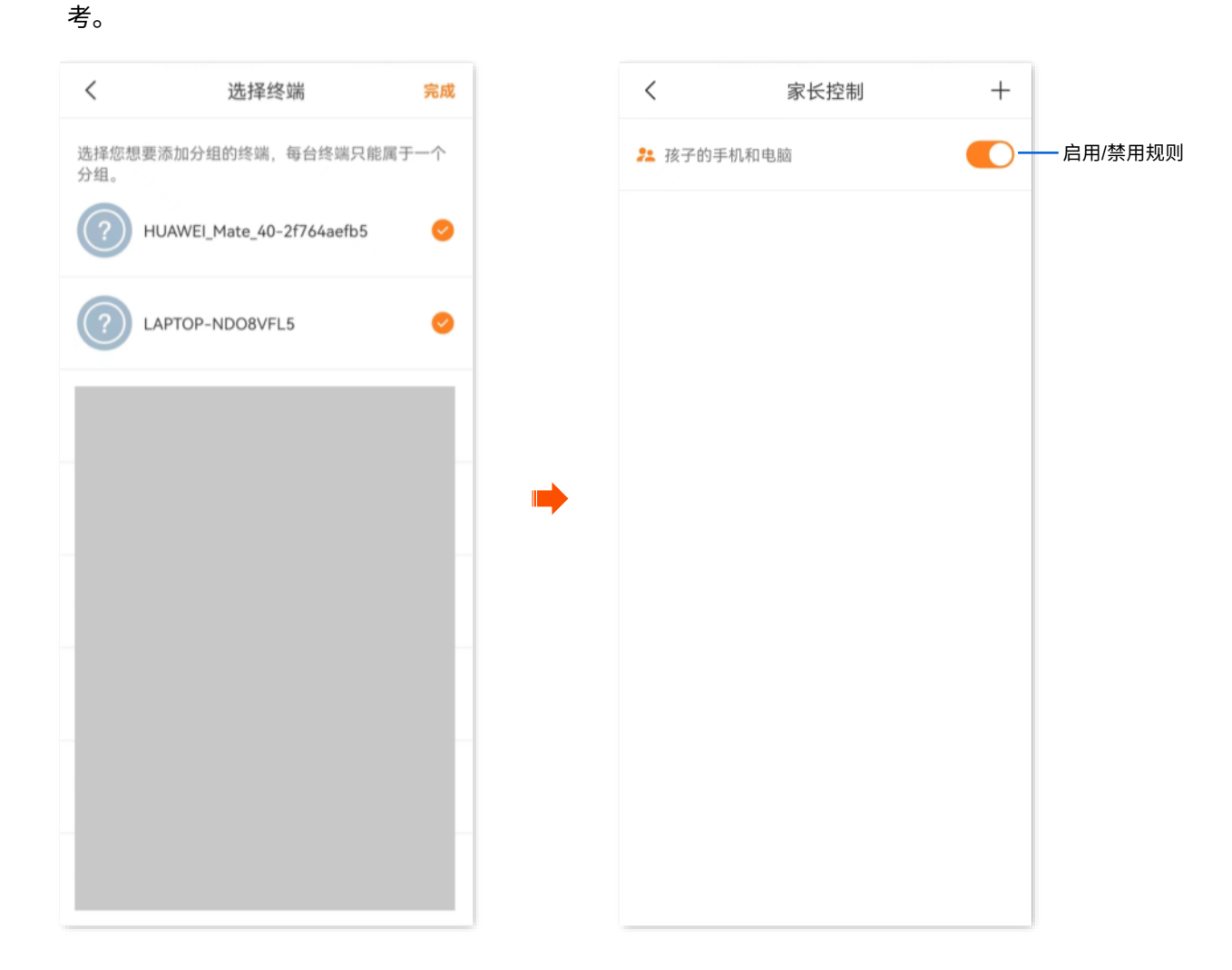

- 步骤 **4** 设置终端设备可以上网的时间。
	- 1. 点击刚才添加的分组,本例为"孩子的手机和电脑",点击**允许上网时段**。

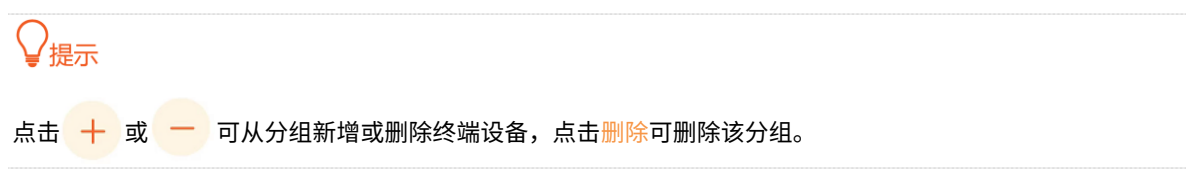

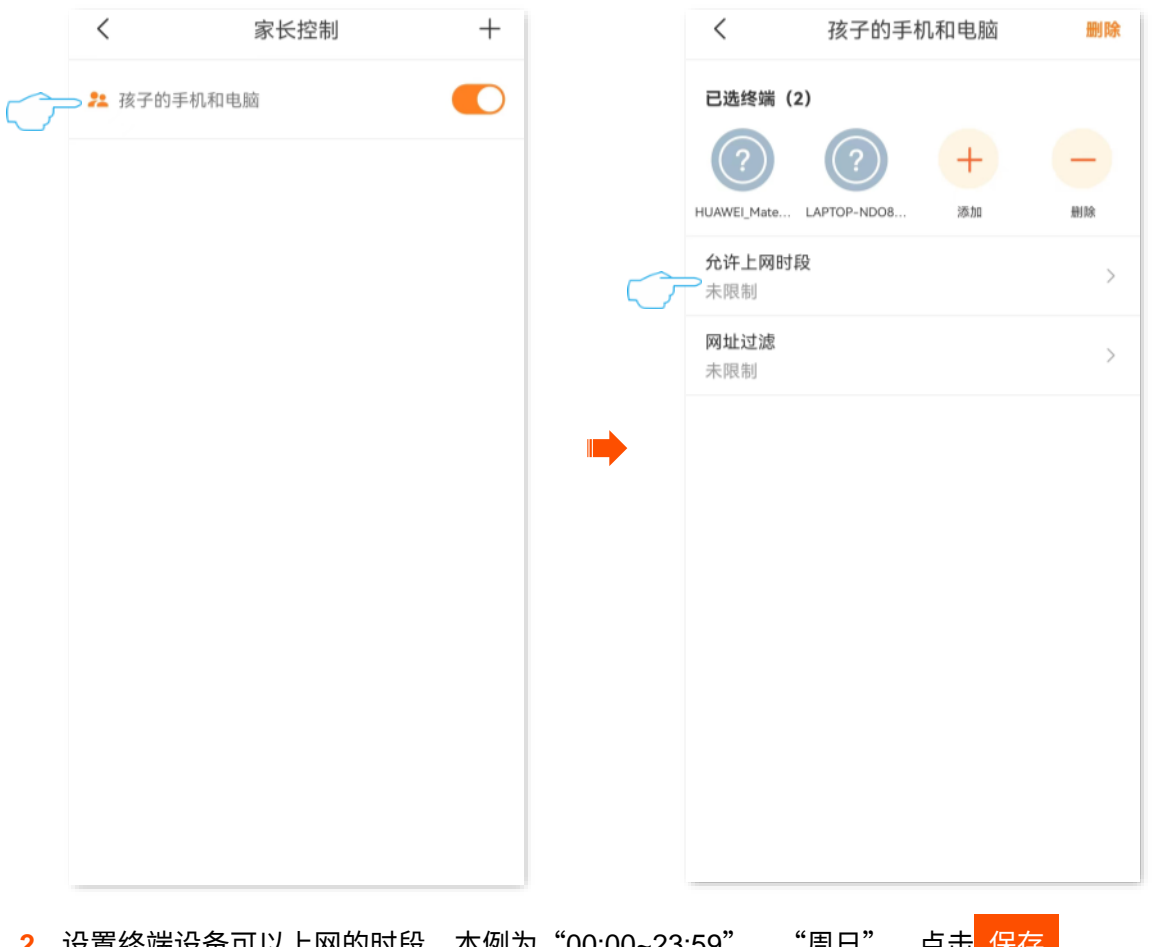

<mark>2.</mark> 设置终端设备可以上网的时段,本例为"00:00~23:59″、"周日",点击<mark>(禾仔 。</mark>

# $\mathcal{Q}_{\text{H}\pi}$

#### 系统默认创建一条时间规则,点击即可直接修改,设置好时间段后,需手动打开该"允许上网时段"规则开关。

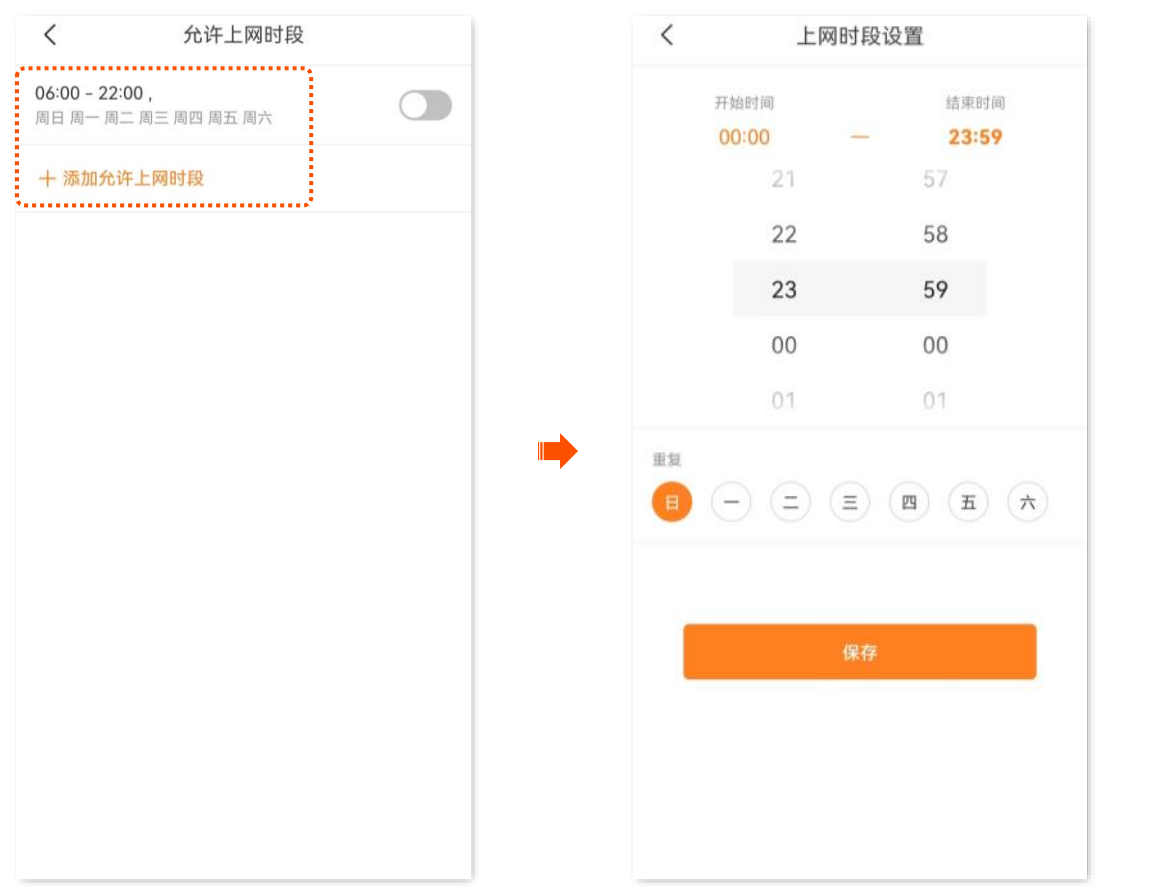

- 步骤 **5** 设置禁止终端设备访问的网站。
	- **1.** 返回分组规则页面,点击网址过滤。
	- **2.** 打开"网址过滤"开关,选择"过滤模式"为"仅禁止访问列表中的网站"。
	- **3.** 点击+添加网址。

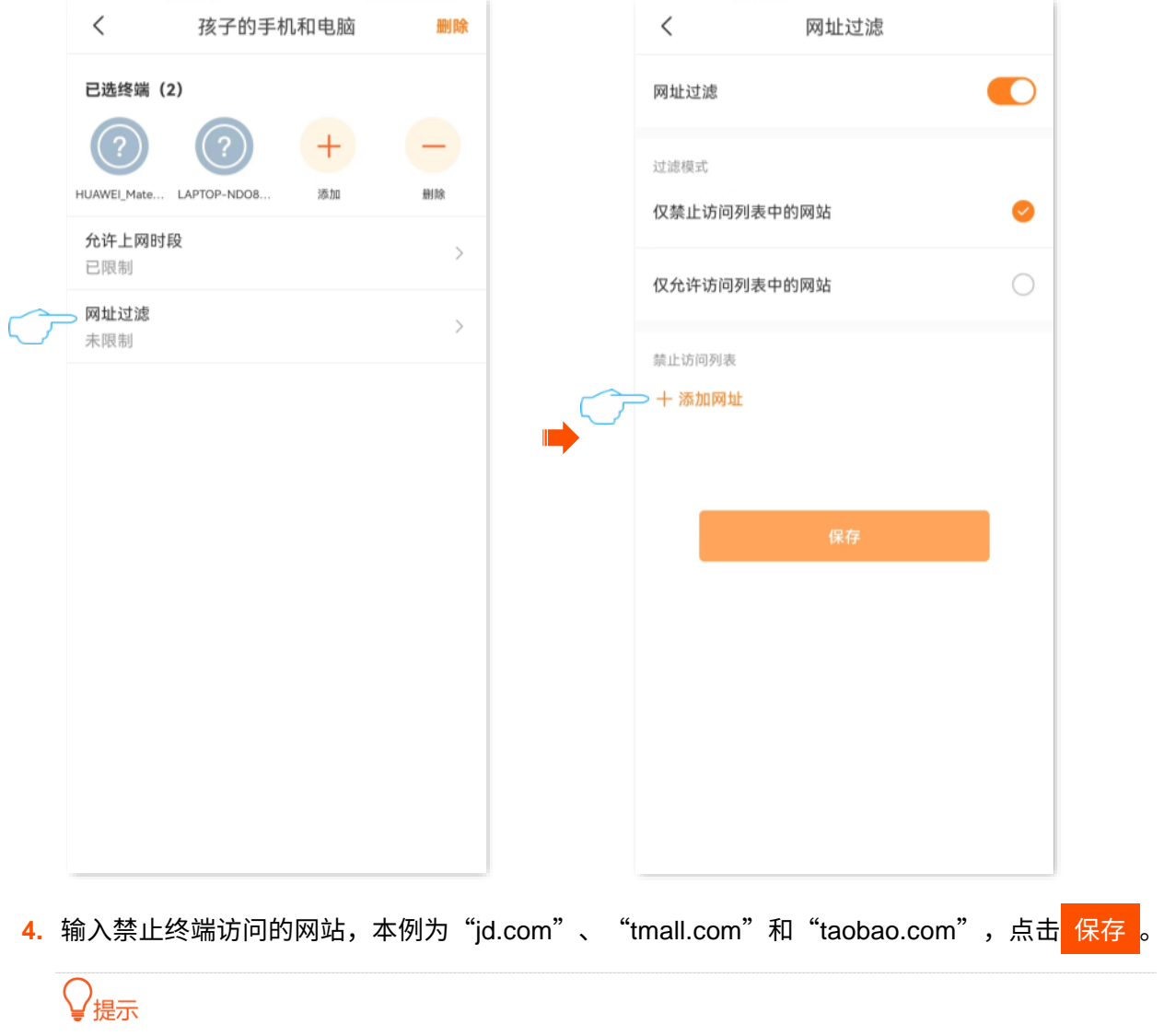

输入多个网址需要多次点击+添加网址。

<mark>5.</mark> 返回"网址过滤"页面,点击<mark>(保存 。</mark>

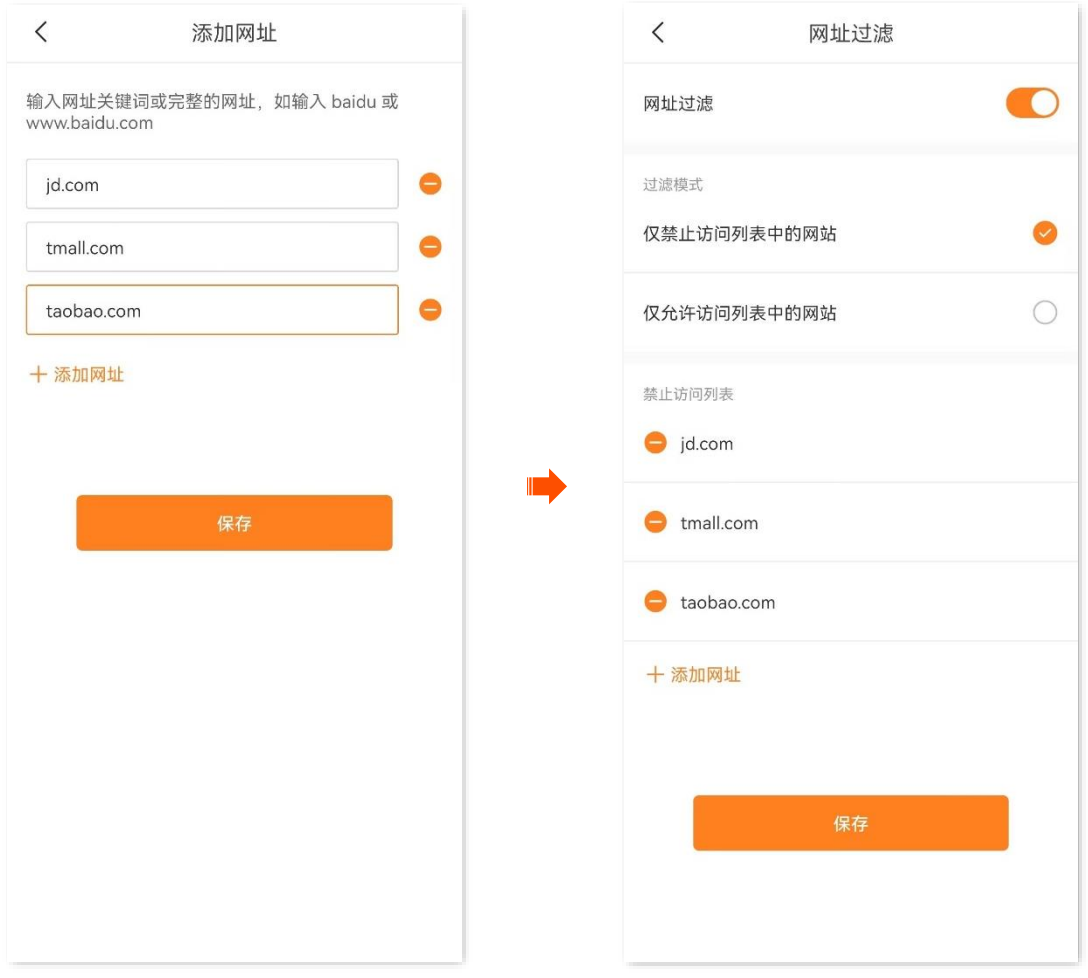

设置完成后, 终端设备"孩子的手机和电脑"在星期天的"00:00~23:59"不能访问 jd.com、tmall.com、 taobao.com,可以访问其他网站,其他时间不能上网。

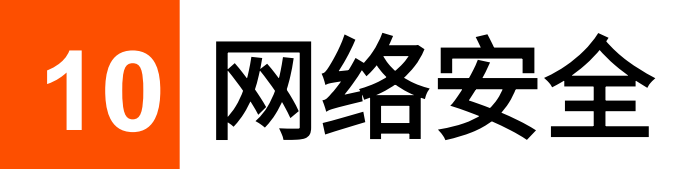

本配置指南仅作为功能配置参考,不代表产品支持本指南内提及的全部功能。不同型号、不同版本产品的 功能支持情况也可能存在差异,请以实际产品的 App 管理页面为准。

# **10.1** 隐藏 **Wi-Fi**

隐藏 Wi-Fi 后,手机等无线设备搜索不到路由器的 Wi-Fi 名称,可以在一定程度上提高网络安全性。

#### 设置步骤:

- 步骤 **1** [进入路由器配置页面。](#page-24-0)
- 步骤 **2** 进入「设置」页面,点击「Wi-Fi 设置」。
- 步骤 **3** 点击高级设置。图示以"双频合一"已关闭为例,仅供参考。

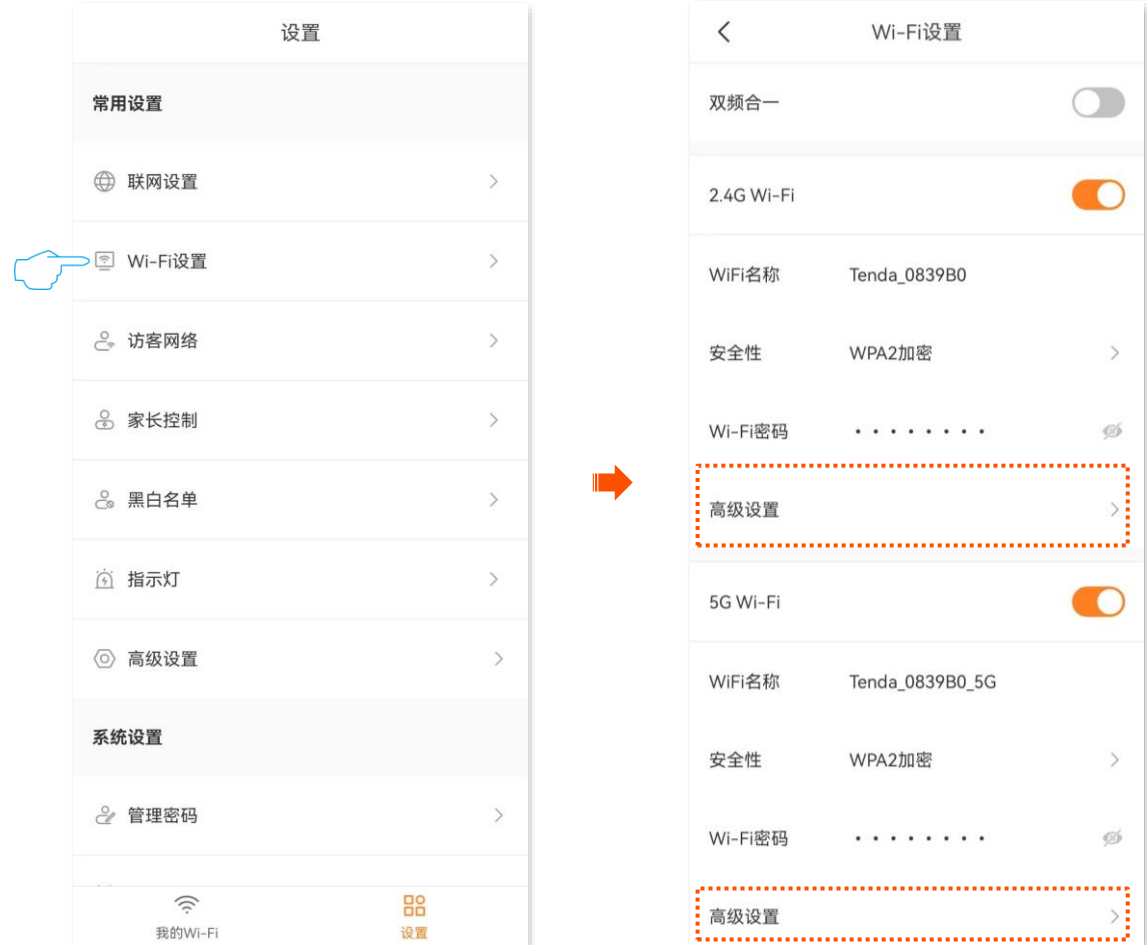

步骤 **4** 打开"隐藏 Wi-Fi"开关。下图仅供参考。

<mark>步骤 5</mark> 点击〈 返回 "Wi-Fi 设置" 页面,点击<mark> 保存 </mark>。

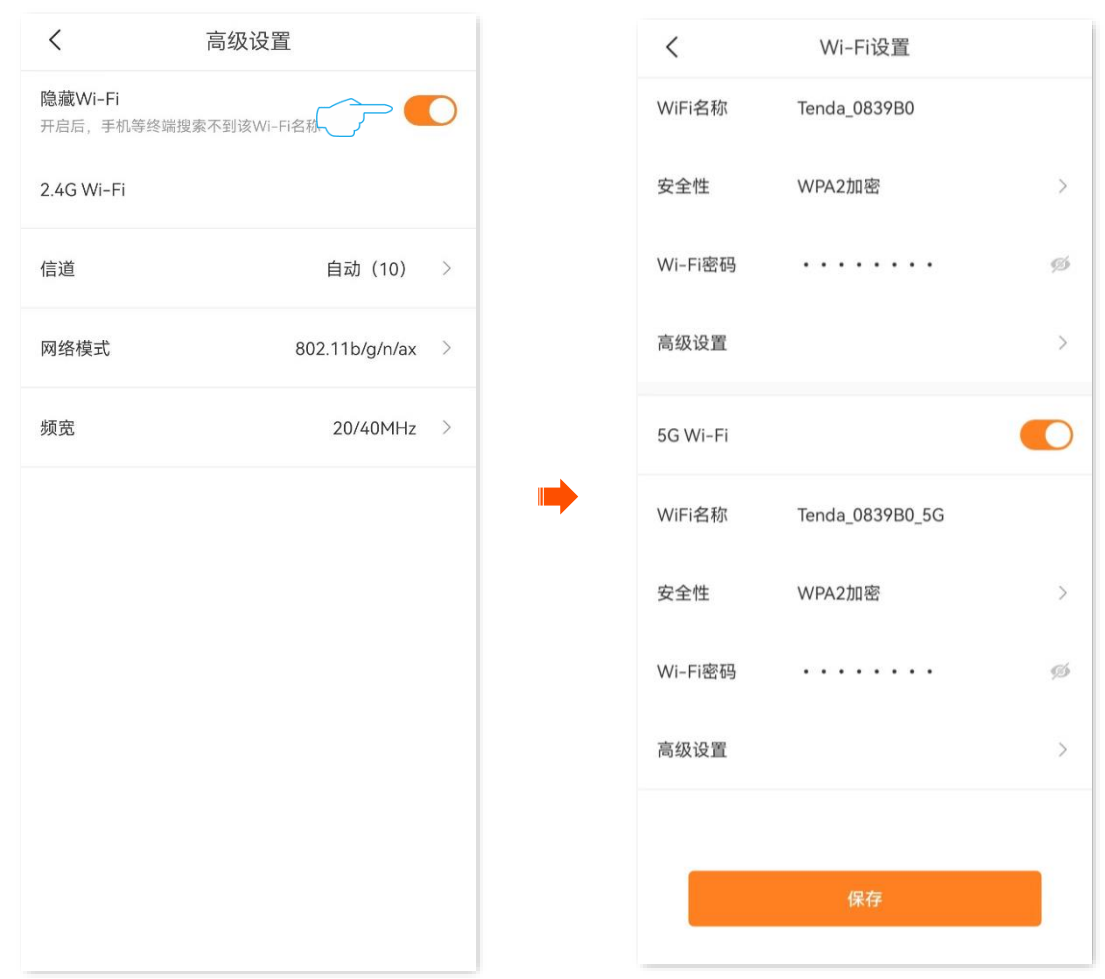

#### **----**完成

设置完成后,手机等无线设备将扫描不到路由器的 Wi-Fi。若您想要连接已隐藏的 Wi-Fi 上网,需要在手机 等无线设备上手动输入 Wi-Fi 名称及其他参数进行连接,详情可参[考连接已隐藏的无线网络上网。](#page-138-0)

# **10.2** 开启**/**关闭 **MESH** 按键功能

[进入路由器配置页面后](#page-24-0),进入「设置」页面,点击「高级设置」>「MESH 按键」。

在这里,您可以开启/关闭 MESH 按键功能。

<sup>−</sup> 开启后,路由器可以通过机身的组网按键(WPS、MESH)与其他 Tenda 迅展系列路由器组网。

**VI注意** 

若您在公共场所使用本路由器,为保证信息安全,请勿开启 MESH 按键功能!

<sup>−</sup> 关闭后,路由器不能通过机身的组网按键(WPS、MESH)组网,可以通过扫描组网和有线组网。

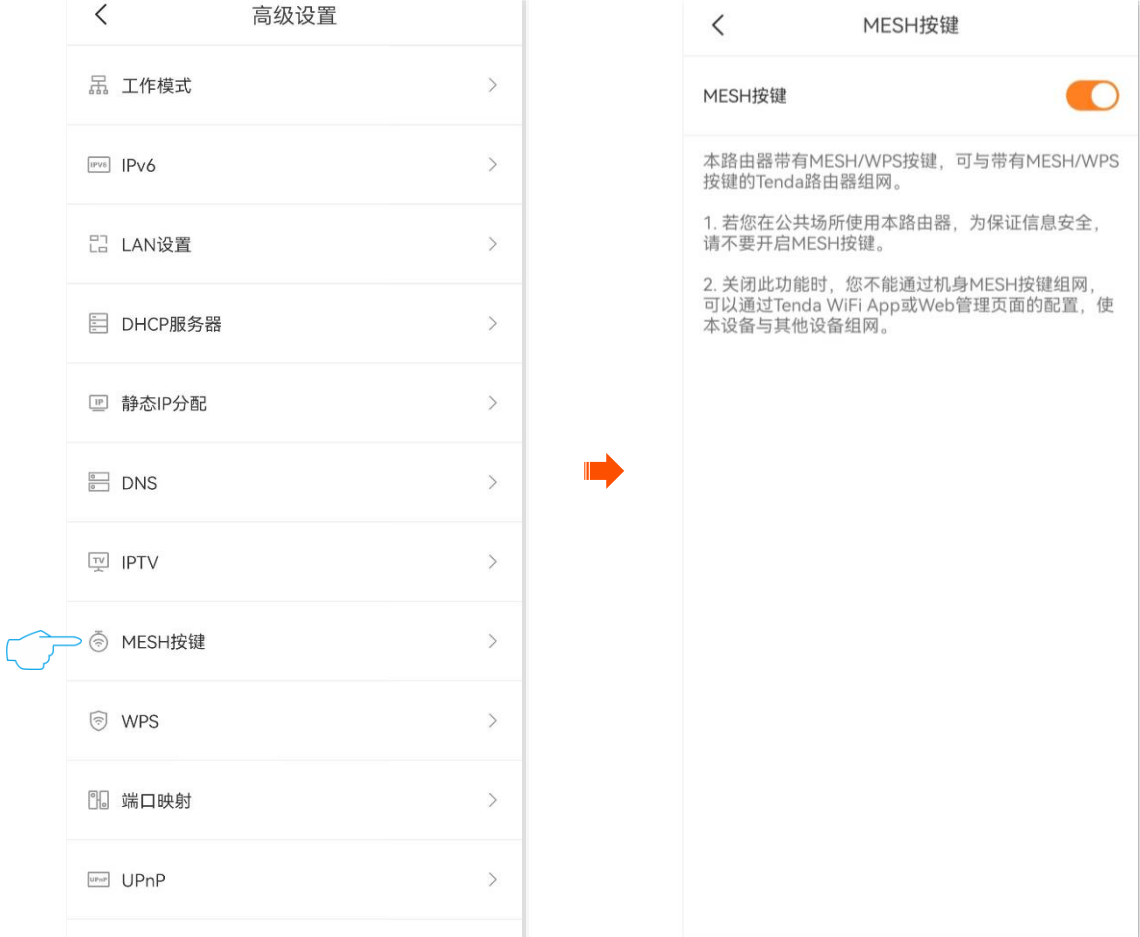

# **10.3** 修改路由器管理密码

[进入路由器配置页面后](#page-24-0),进入「设置」页面,点击「管理密码」。

#### 在这里,您可以修改路由器的管理密码,即,Web 管理页面的登录密码。

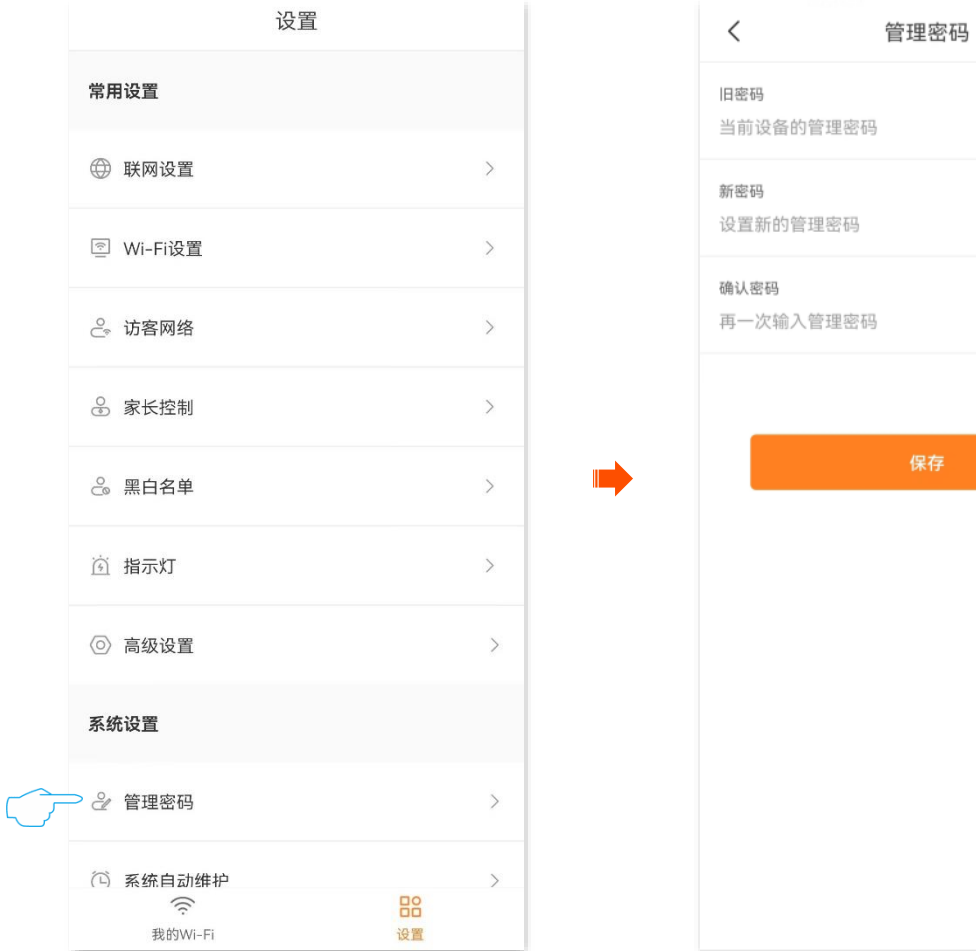

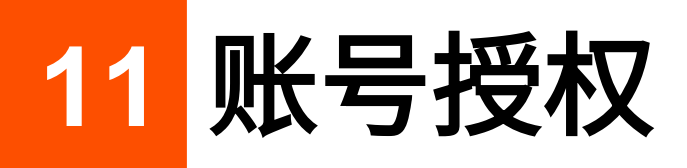

本配置指南仅作为功能配置参考,不代表产品支持本指南内提及的全部功能。不同型号、不同版本产品的 功能支持情况也可能存在差异,请以实际产品的 App 管理页面为准。

<span id="page-99-0"></span>通过账号授权,可以和家庭成员共同管理网络。被授权账号除了不能再授权其他账号外,其他权限与管理 员相同。

### 账号授权步骤:

- 步骤 **1** [进入路由器配置页面。](#page-24-0)
- 步骤 **2** 进入「设置」页面,点击「账号授权」。
- <mark>步骤 3</mark> 点击 添加账号 或右上角的 十 。

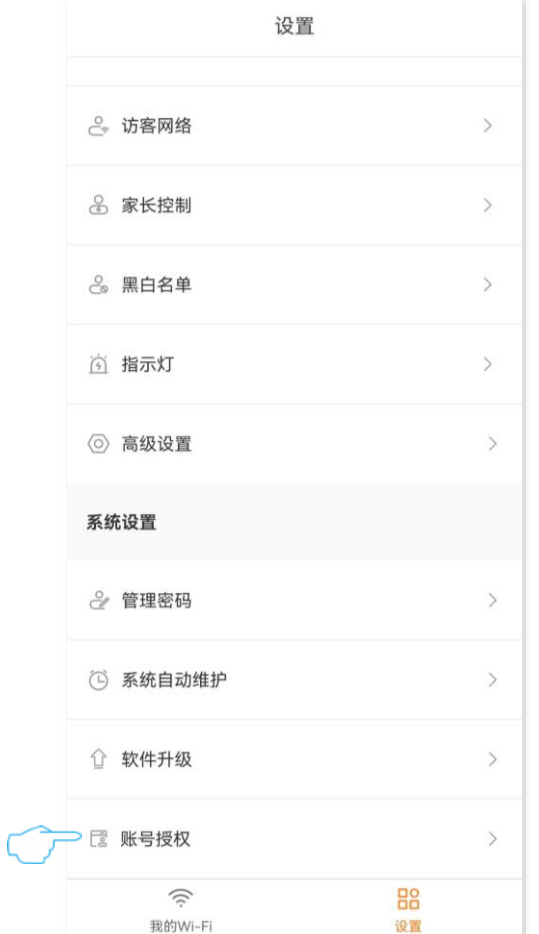

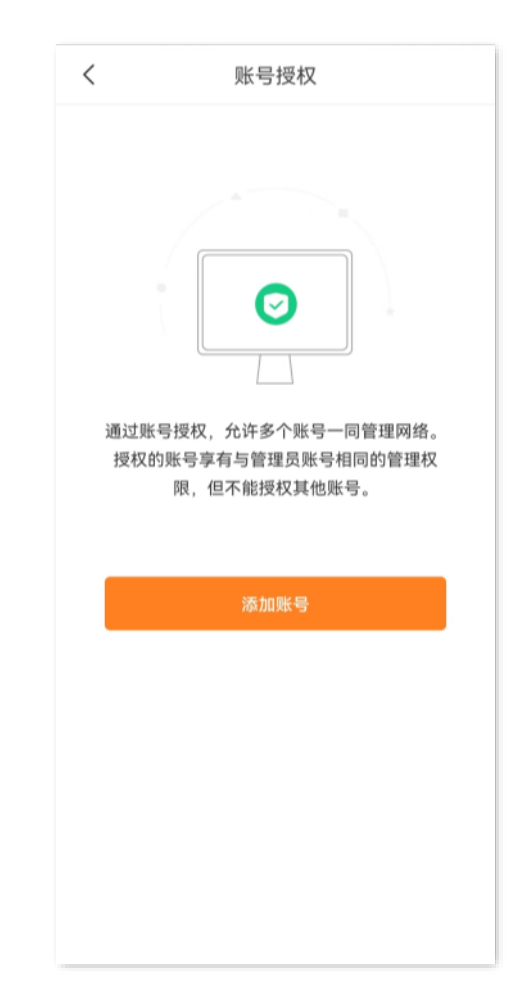

### 步骤 **4** 输入需要授权管理网络的"Tenda WiFi"App 账号(可[在个人中心查](#page-135-0)看),点击确认。

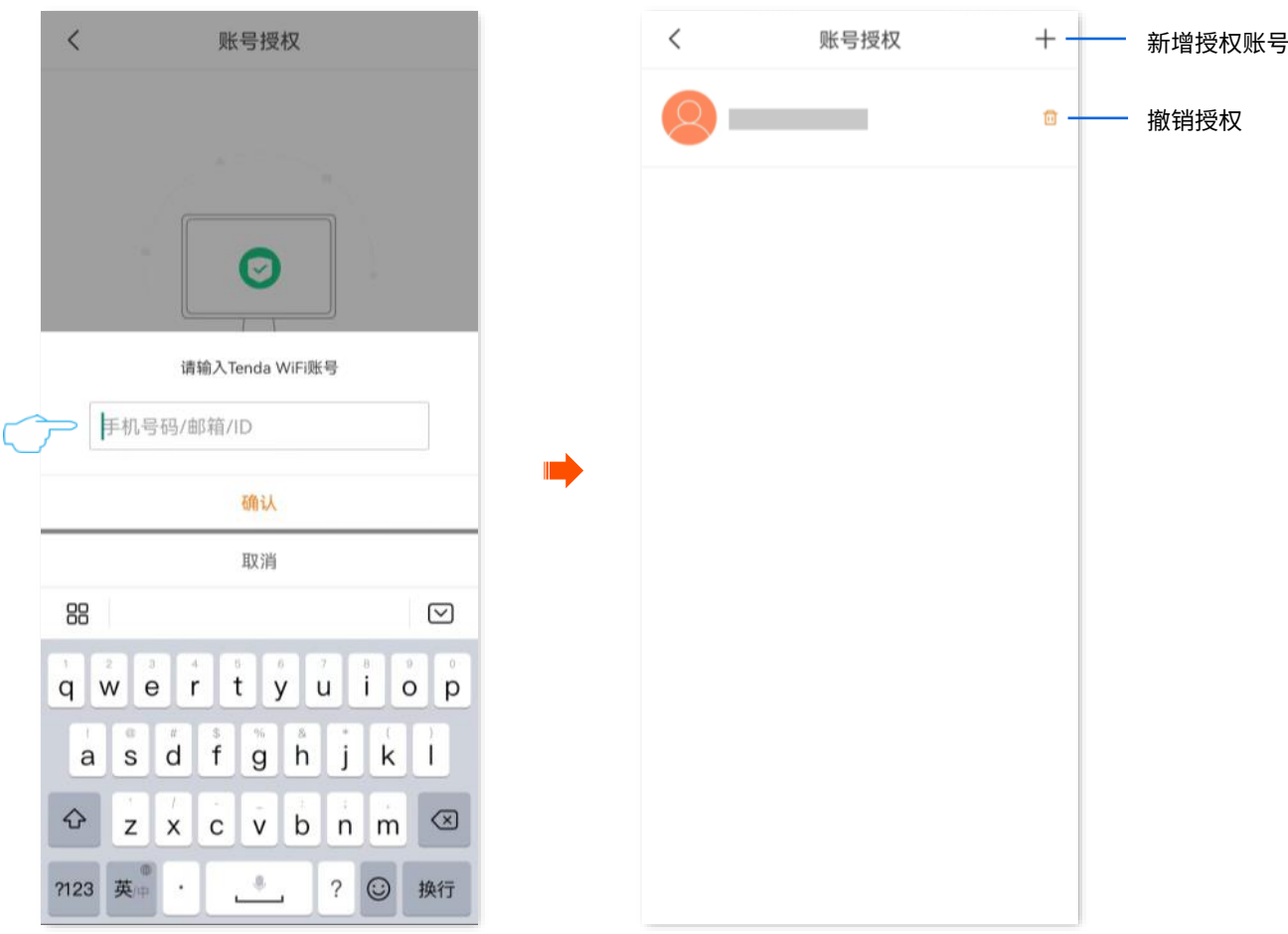

**----**完成

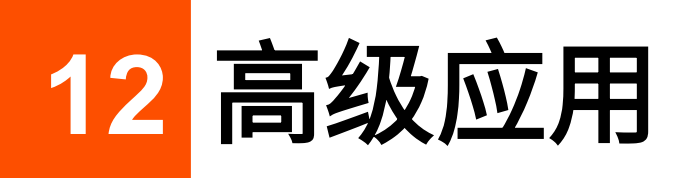

本配置指南仅作为功能配置参考,不代表产品支持本指南内提及的全部功能。不同型号、不同版本产品的 功能支持情况也可能存在差异,请以实际产品的 App 管理页面为准。

# **12.1** 设置终端设备所属的家庭组

家庭组,即家长控制规则组[。家长控制规则可](#page-99-0)以设置终端设备的上网权限,包括上网时间、允许/禁止访问 的网站等。将终端设备加入某一家庭组后,该终端设备将受该家庭组的限制。

步骤 **1** [进入路由器配置页面后](#page-24-0),在「我的 Wi-Fi」页面,点击页面下方的 *X* 台终端 。

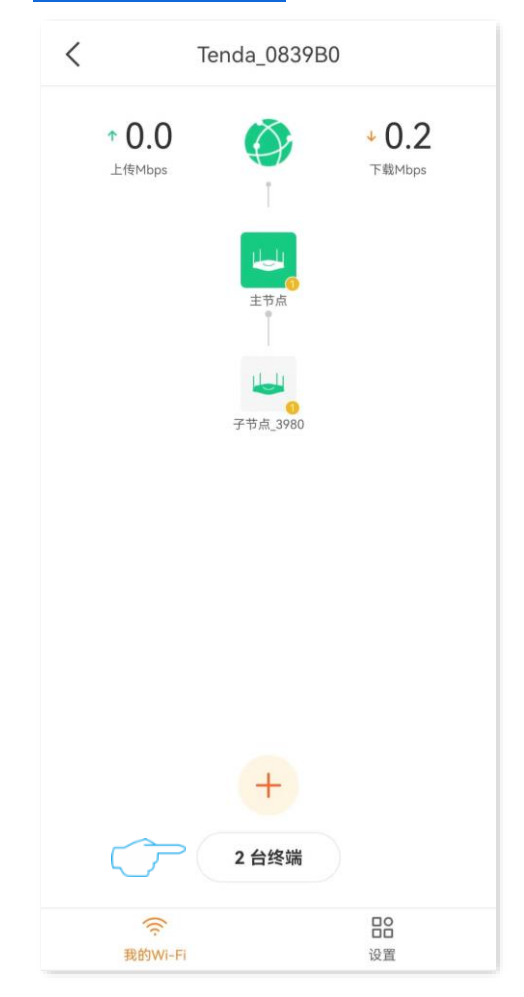

步骤 **2** 找到并点击要加入家庭组的终端设备,点击所属家庭组。下图仅供参考。

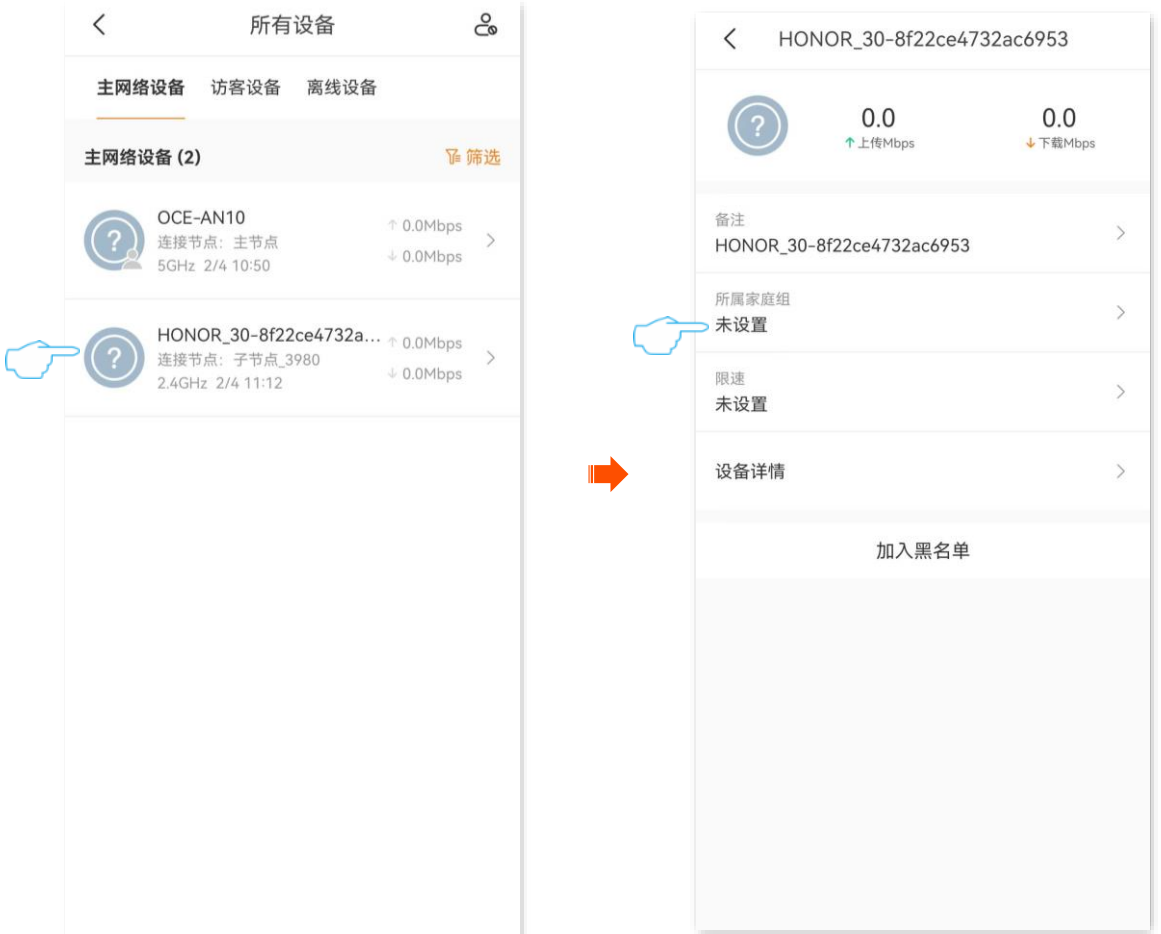

- 步骤 **3** 设置终端要加入的家庭组。下图仅供参考。
	- − 如果已经预先添加了家长控制分组,找到对应的家长控制分组加入即可。
	- − 如果没有要加入的家长控制分组,请点击<mark>\_ 新建分组\_</mark>或右上方的<mark>添加</mark>,然后设置家庭组名称。您还 可以根据需要设置该家庭组的家长控制规则,详情可参[考家长控制。](#page-90-0)

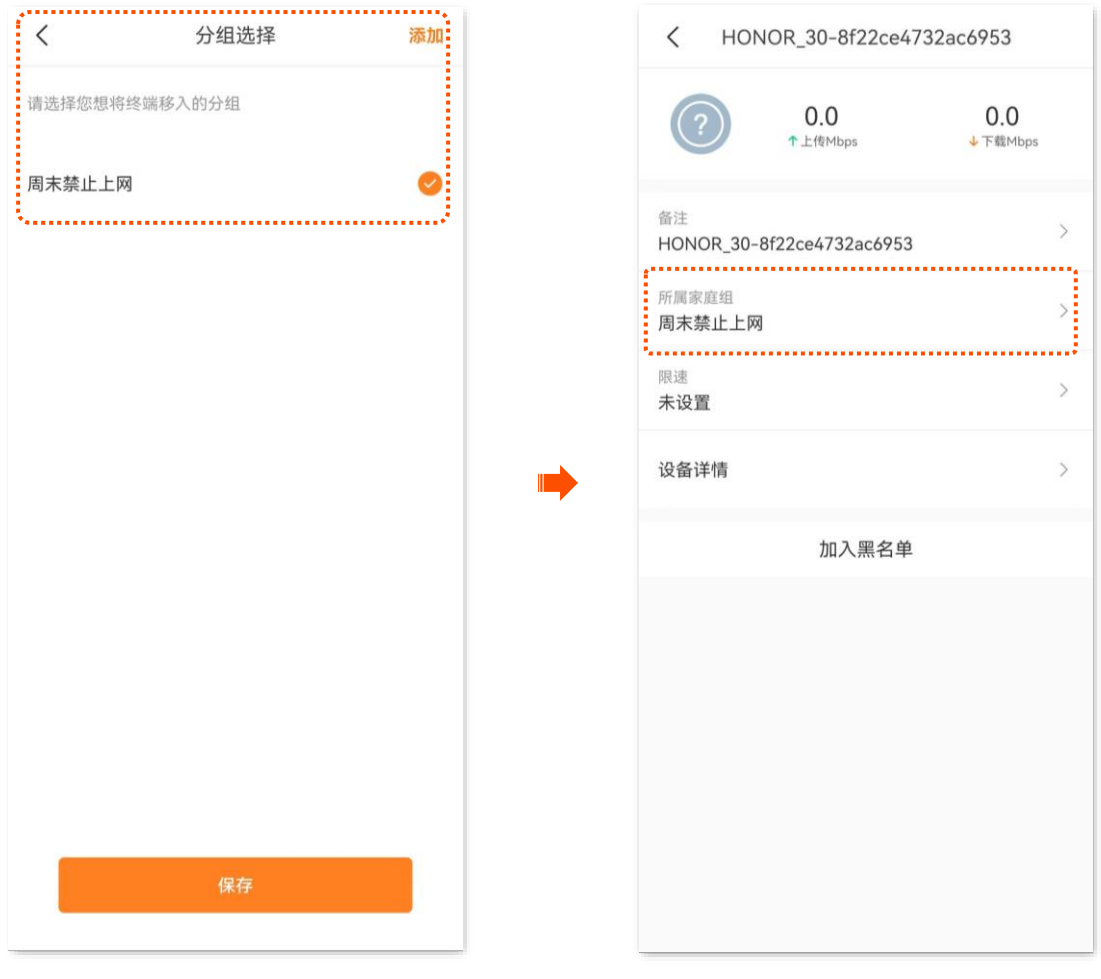

# **12.2** 开启或关闭路由器指示灯

# **12.2.1** 立即开启**/**关闭路由器指示灯

## 方法 **1**

步骤 **1** [进入路由器配置页面,](#page-24-0)点击要关闭指示灯显示的节点设备图标,然后点击指示灯。下图仅供参考。

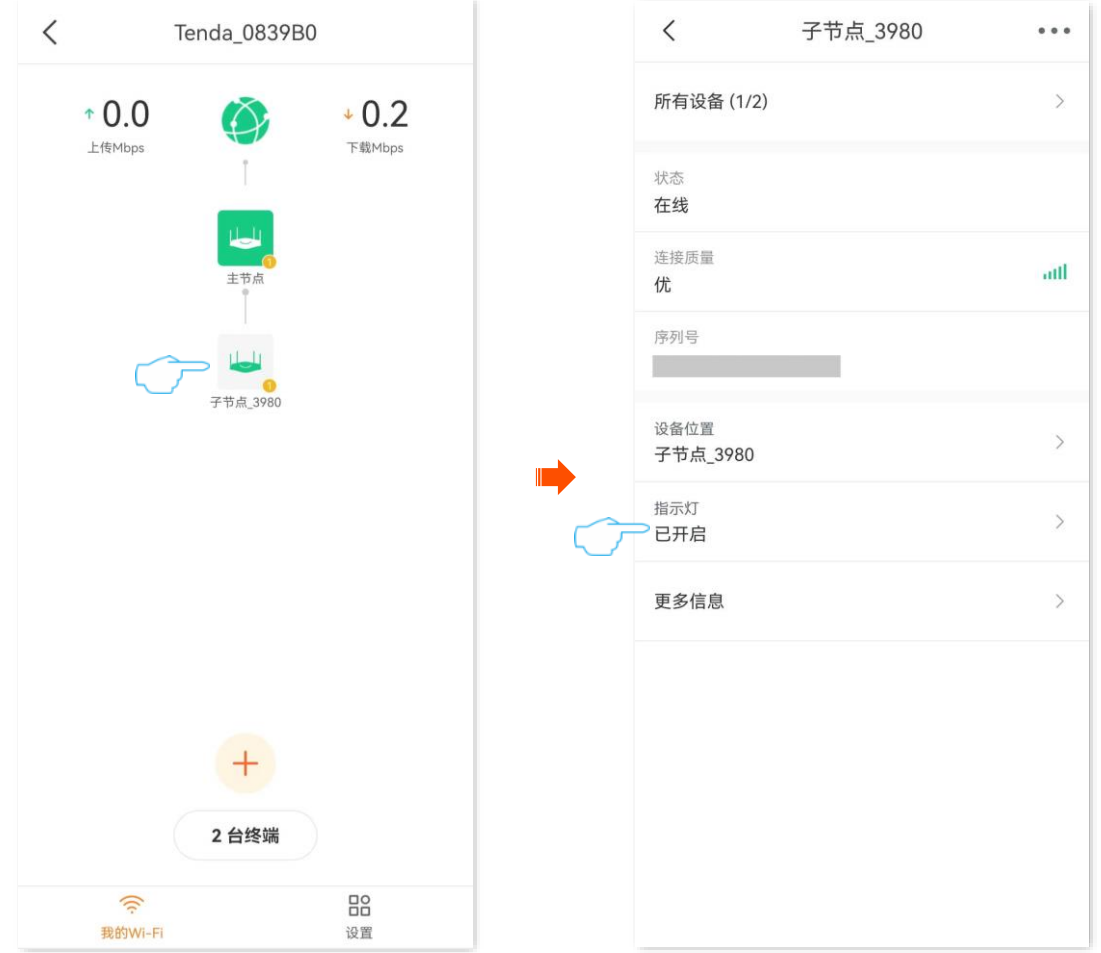

### 步骤 **2** 根据需要开启或关闭路由器的指示灯显示。

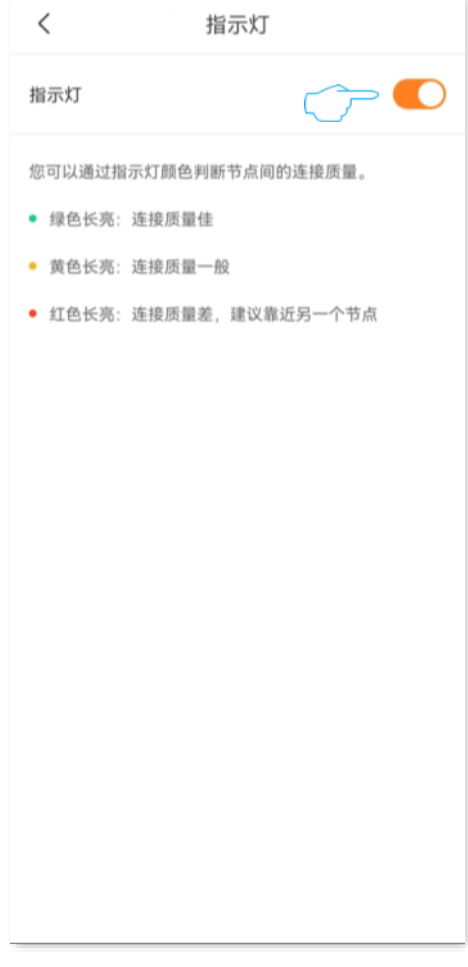

**----**完成

## 方法 **2**

## $\mathcal{Q}_{\text{max}}$

如果路由器支持 Mesh 组网,且已经与其他 Mesh 设备组网,通过此方法开启/关闭指示灯将开启/关闭所有节点设 备的指示灯。

- 步骤 **1** [进入路由器配置页面。](#page-24-0)
- 步骤 **2** 进入「设置」页面,点击「指示灯」。
- 步骤 **3** 根据需要开启/关闭路由器指示灯显示。

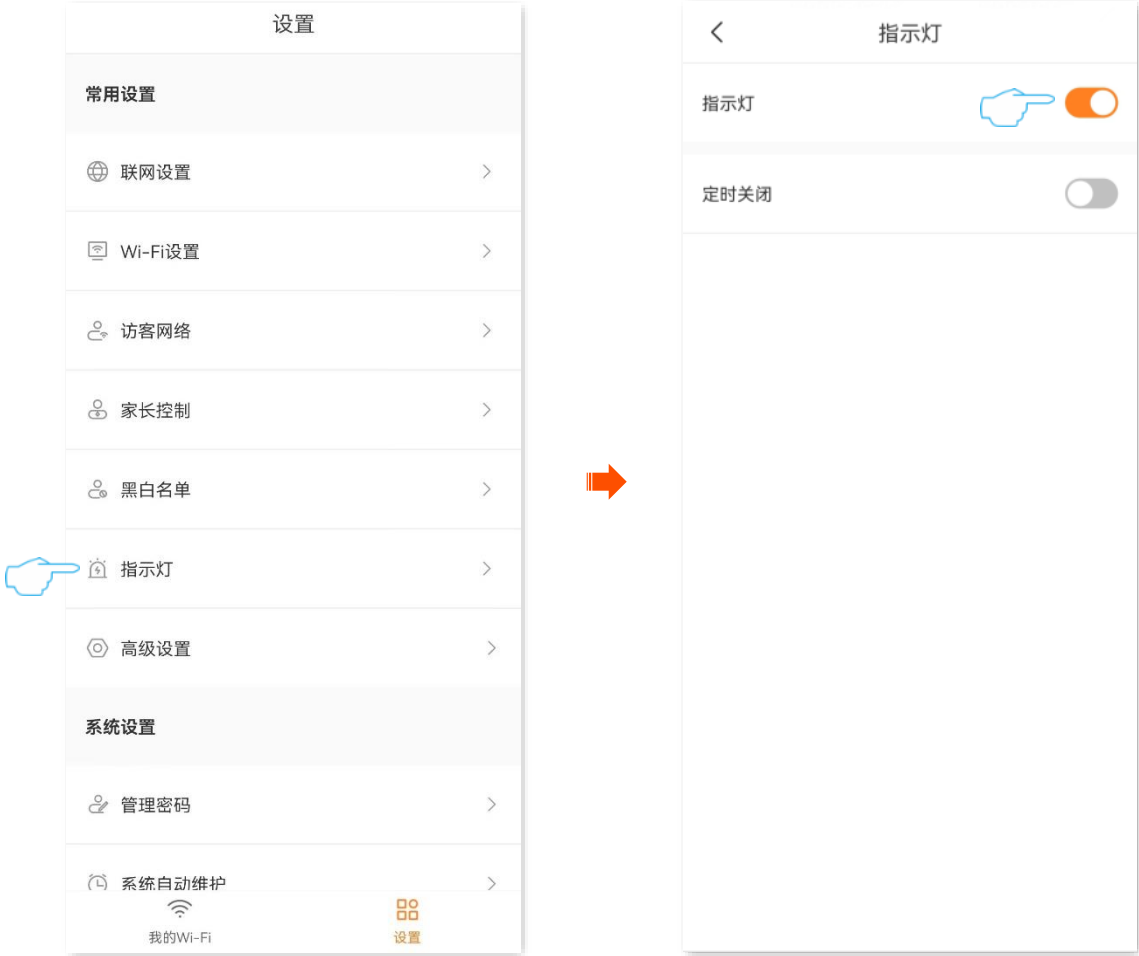

## **12.2.2** 定时关闭路由器指示灯

- 步骤 **1** [进入路由器配置页面。](#page-24-0)
- 步骤 **2** 进入「设置」页面,点击「指示灯」。
- 步骤 **3** 打开"定时关闭"开关,点击关闭时段。

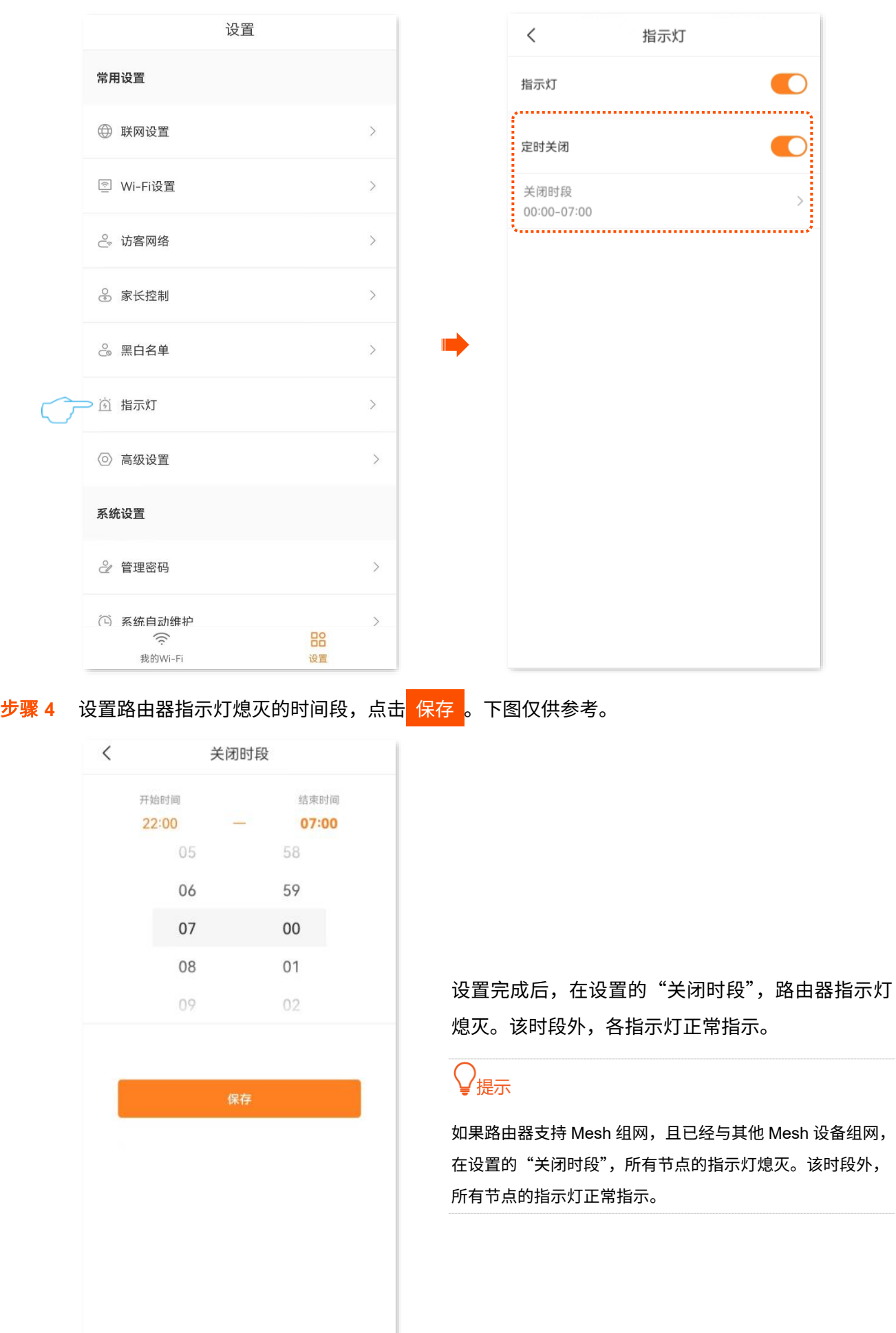

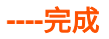
# **12.3** 修改 **LAN IP** 地址

路由器的 LAN 口 IP 地址, 也是路由器的管理 IP 地址, 局域网用户可使用该 IP 地址登录到路由器的 Web 管理页面。

一般情况下,您无需修改 LAN 口设置。如果需要修改 LAN IP 地址,可参考下文设置。

### $\mathcal{Q}_{\text{max}}$

如果路由器的 WAN 口 IP 与其 LAN 口 IP 处于同一网段,LAN 口 IP 网段会自动加 1。如当前 LAN IP 地址为 192.168.0.1,自动修改后变更为 192.168.1.1。

#### 修改 **LAN IP** 地址:

#### 步骤 **1** [进入路由器配置页面。](#page-24-0)

步骤 **2** 进入「设置」页面,点击「高级设置」>「LAN 设置」。

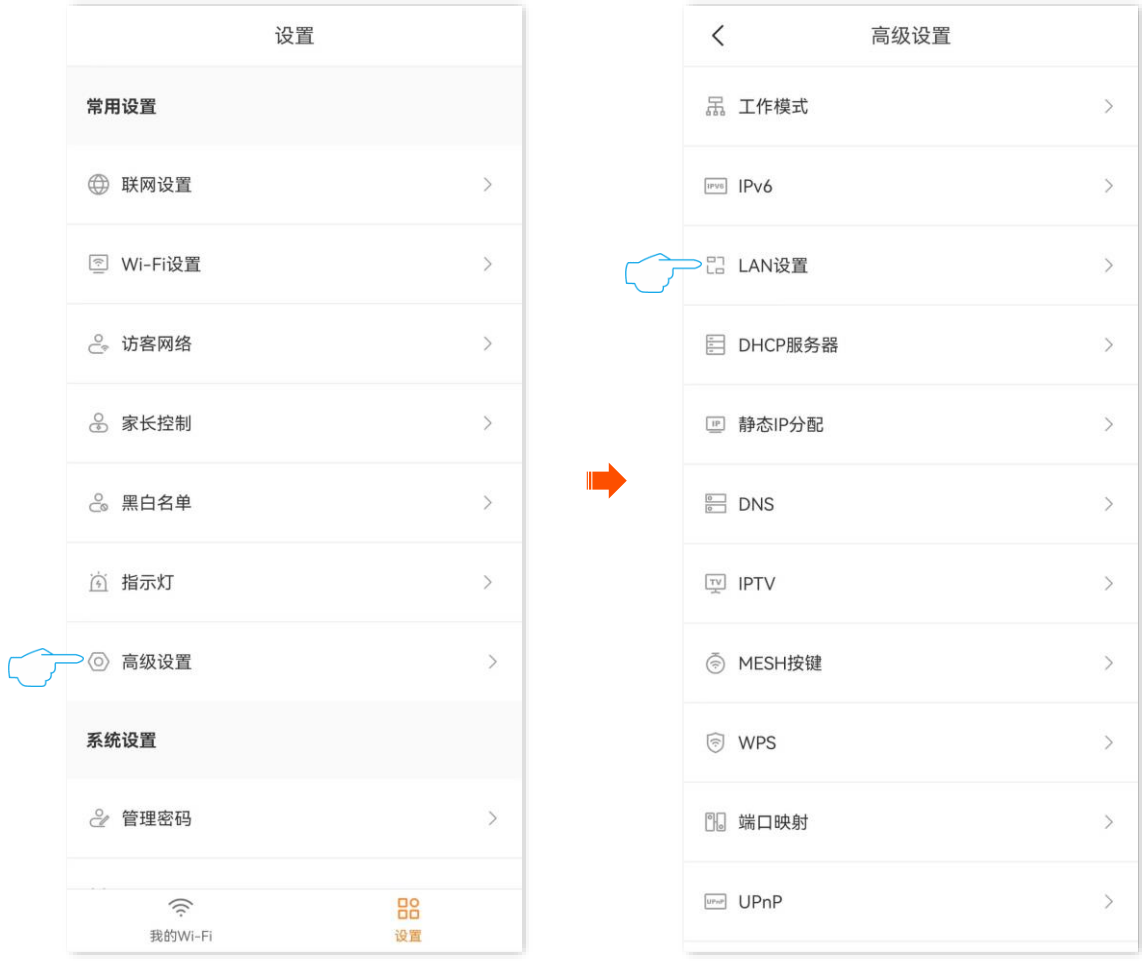

### 步骤 3 修改局域网 IP 地址, 如"192.168.2.1"。

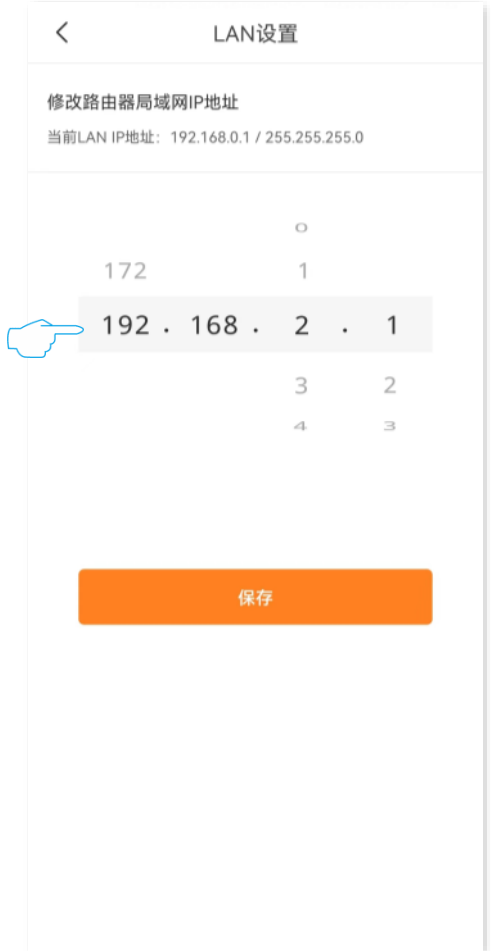

#### **----**完成

### <span id="page-110-0"></span>**12.4 DHCP** 服务器

进入页面[:进入路由器配置页面后](#page-24-0),进入「设置」页面,点击「高级设置」>「DHCP 服务器」。

在这里,您可以配置 DHCP 服务器。

DHCP 服务器可以为局域网中的设备自动分配 IP 地址、子网掩码、网关等上网信息。如果关闭该功能,需 要在客户端上手动配置 IP 地址信息才能实现上网。如无特殊情况,请保持 DHCP 服务器为开启状态。

 $\mathcal{Q}_{\text{max}}$ 

如果修改 [LAN IP](#page-99-0) 地址时,新 LAN IP 地址与原 LAN IP 地址不在同一网段,系统将自动匹配修改 DHCP 地址池, 使其和新的 LAN IP 地址在同一网段。

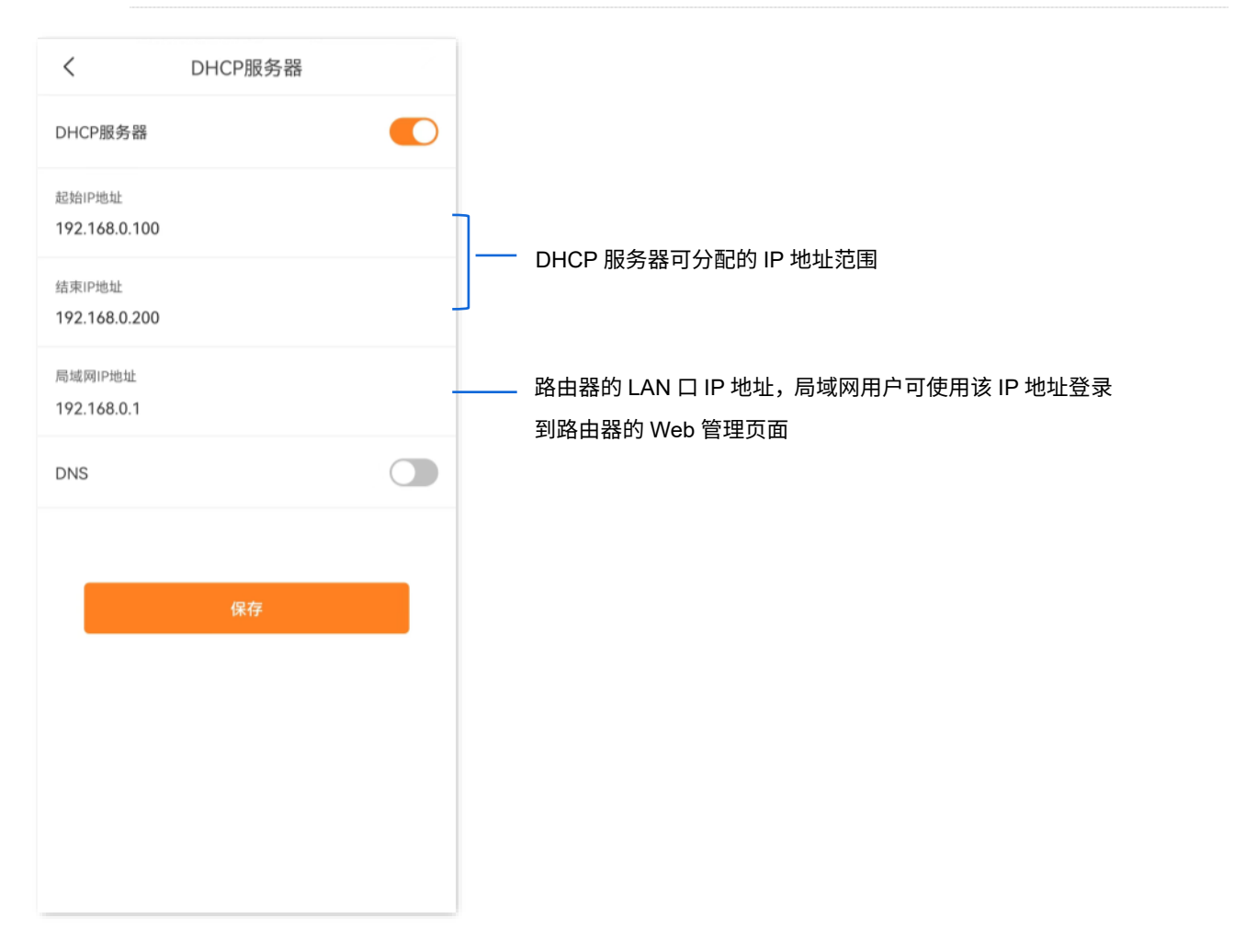

### **12.5** 配置终端设备的 **DNS**

[进入路由器配置页面后](#page-24-0),进入「设置」页面,点击「高级设置」>「DHCP 服务器」。

在这里,您可以为终端设备配置指定的 DNS。

本功能默认关闭,路由器自动为终端设备配置了 DNS。如果您想要为局域网的终端设备分配指定的 DNS, 可以开启此功能,并设置 DNS。

### $\mathcal{Q}_{\text{max}}$

如果局域网终端设备无法访问网站,但可以正常使用微信和 QQ,可能是 DNS 解析出现故障了,建议尝试修改 DNS 解决问题。

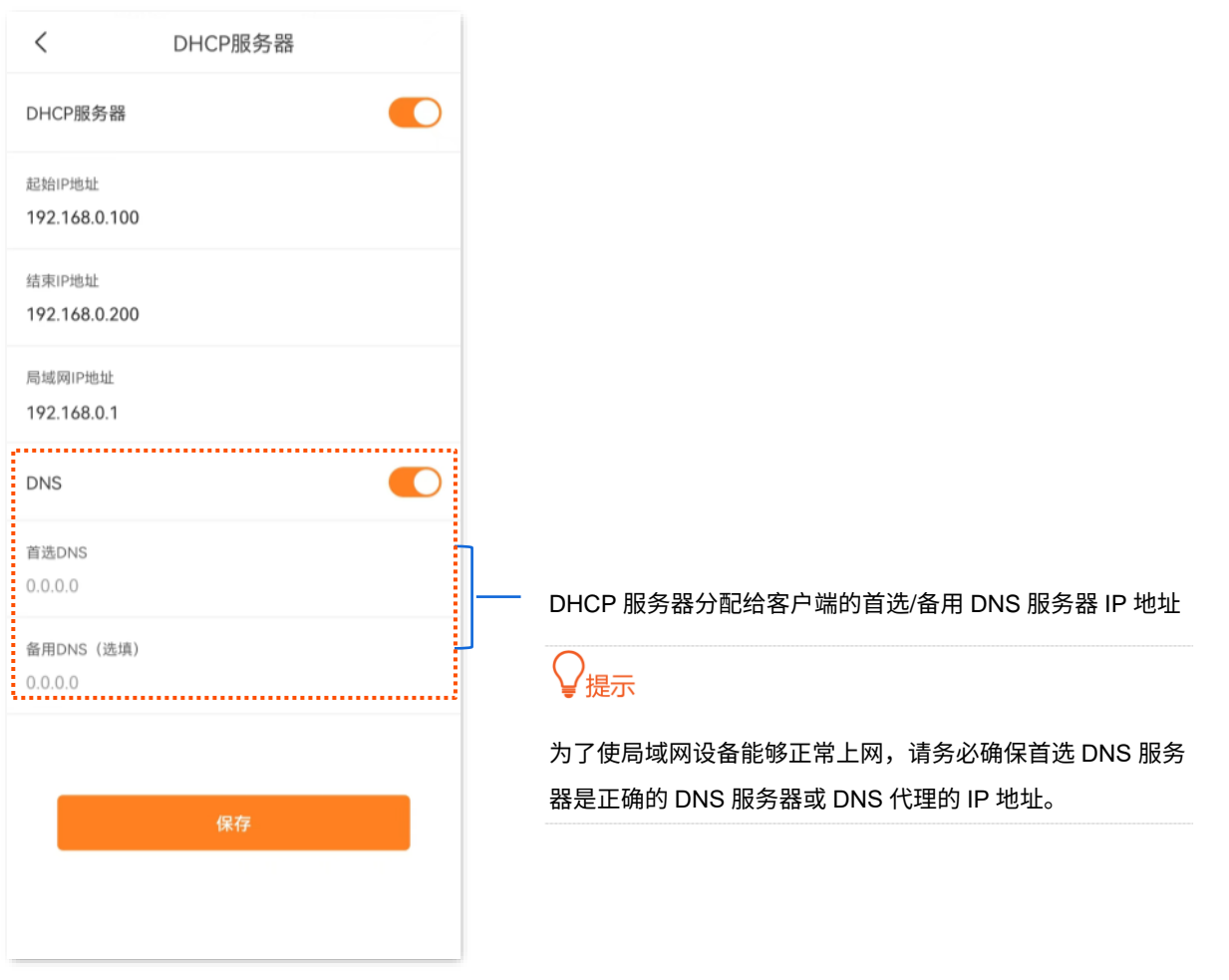

### <span id="page-112-0"></span>**12.6** 静态 **IP** 分配

通过静态 IP 分配功能,您可以让指定终端设备始终获得预设的 IP 地址,避免"端口映射"等基于 IP 地址 生效的功能因终端设备 IP 地址变化而失效。本功能仅在路由器"DHCP [服务器"](#page-110-0)功能开启时生效。

假设您在局域网搭建了一个 FTP 服务器。 为了防止因 IP 地址变化导致不能访问服务器的现象发生,现在要 给 FTP 服务器分配一个固定的 IP 地址。可以通过设置"静态 IP 分配"功能实现上述需求。

#### 设置步骤:

步骤 **1** [进入路由器配置页面。](#page-24-0)

步骤 **2** 进入「设置」页面,点击「高级设置」>「静态 IP 分配」。

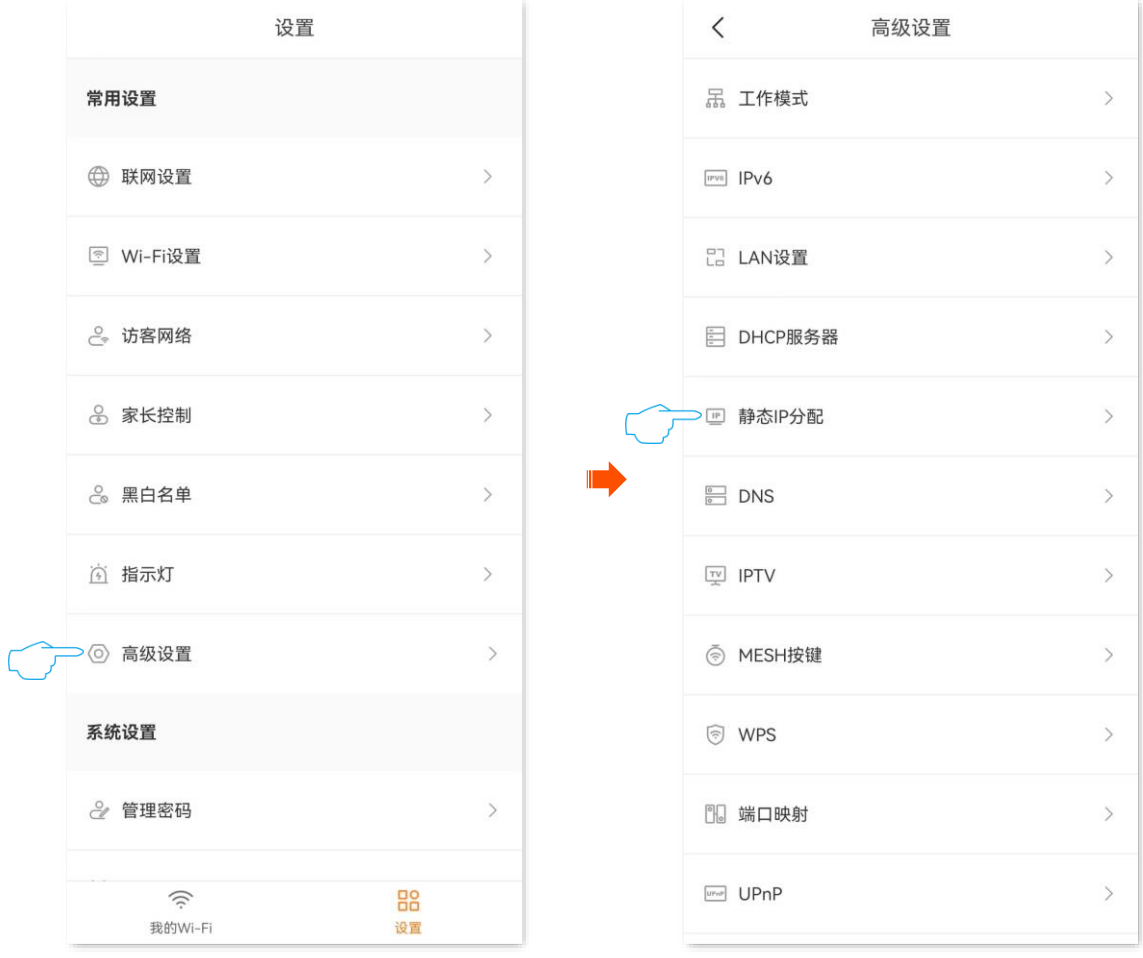

- 步骤 3 点击 新建规则 或右上角的 十。
- 步骤 **4** 选择为 FTP 服务器固定分配 IP 地址的方式。
	- <sup>−</sup> 如果 FTP 服务器主机已经接到路由器,可在"选择终端"页面快速选择该设备。
	- − 如果 FTP 服务器主机还未接到路由器,需点击"选择终端"页面右上角的  $\hat{\mathscr{L}}$  ,手动配置相关 参数。

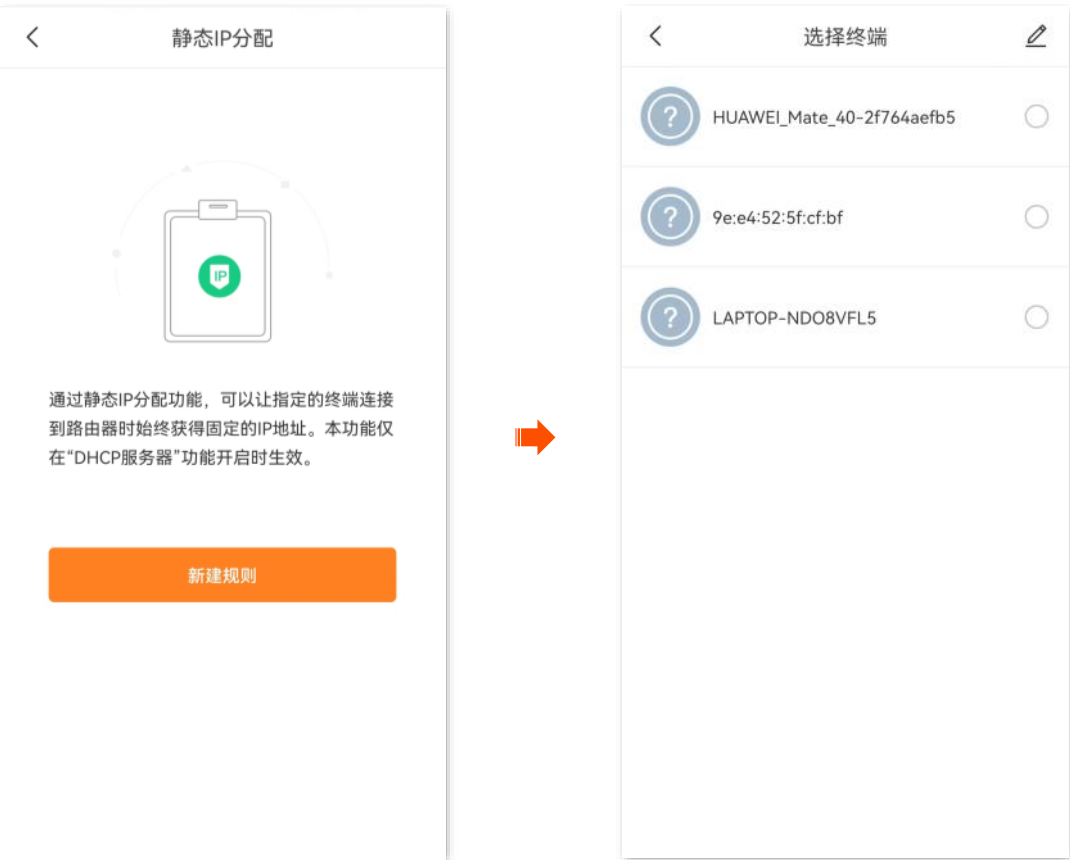

步骤 **5** 配置静态 IP 分配规则各项参数。

- − 选择终端:确定要将当前 IP 地址固定分配给该终端设备后,点击<mark>(保存 。</mark>
- − 手动:手动输入 FTP 服务器的名称、MAC 地址以及要分配的 IP 地址,点击<mark>(保存 。</mark>

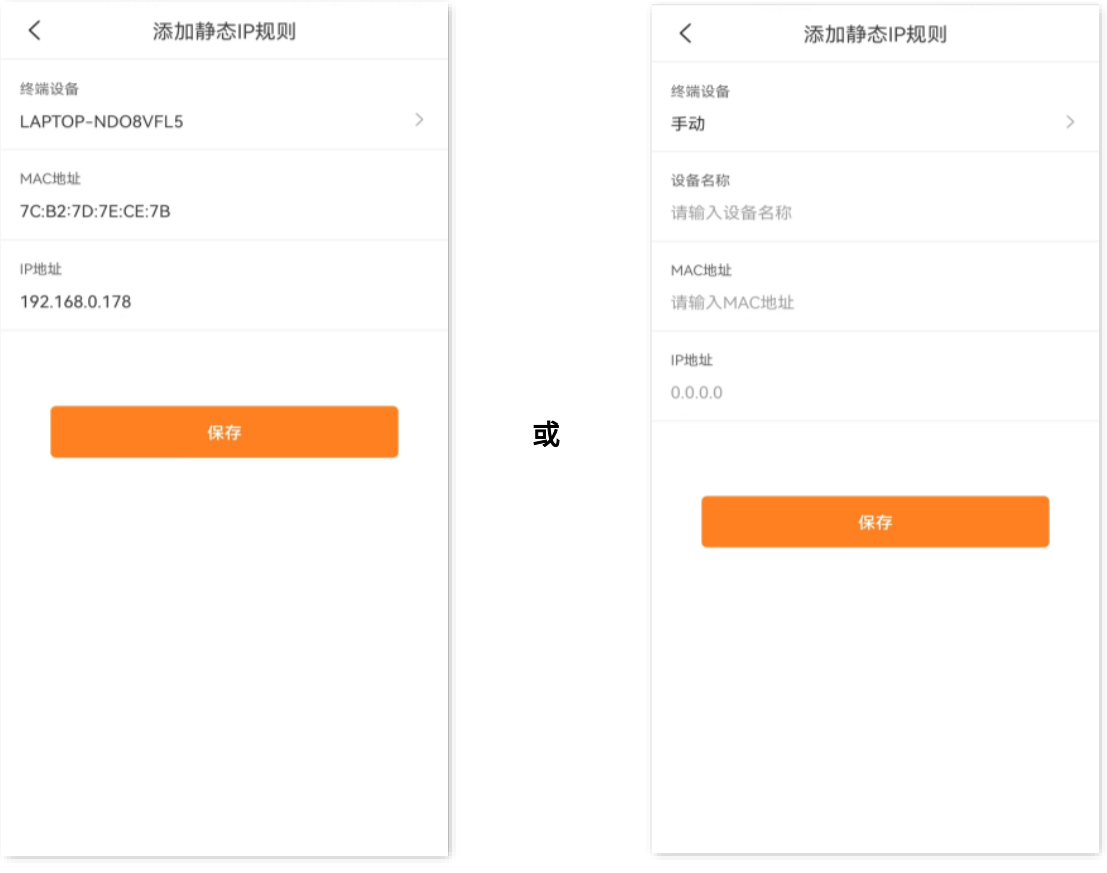

**----**完成

规则添加成功后,将在终端设备下次连接路由器时生效。

如下图示,当 MAC 地址为"7C:B2:7D:7E:CE:7B"的终端设备连接到路由器后,始终会获取到 192.168.0.178 的 IP 地址。

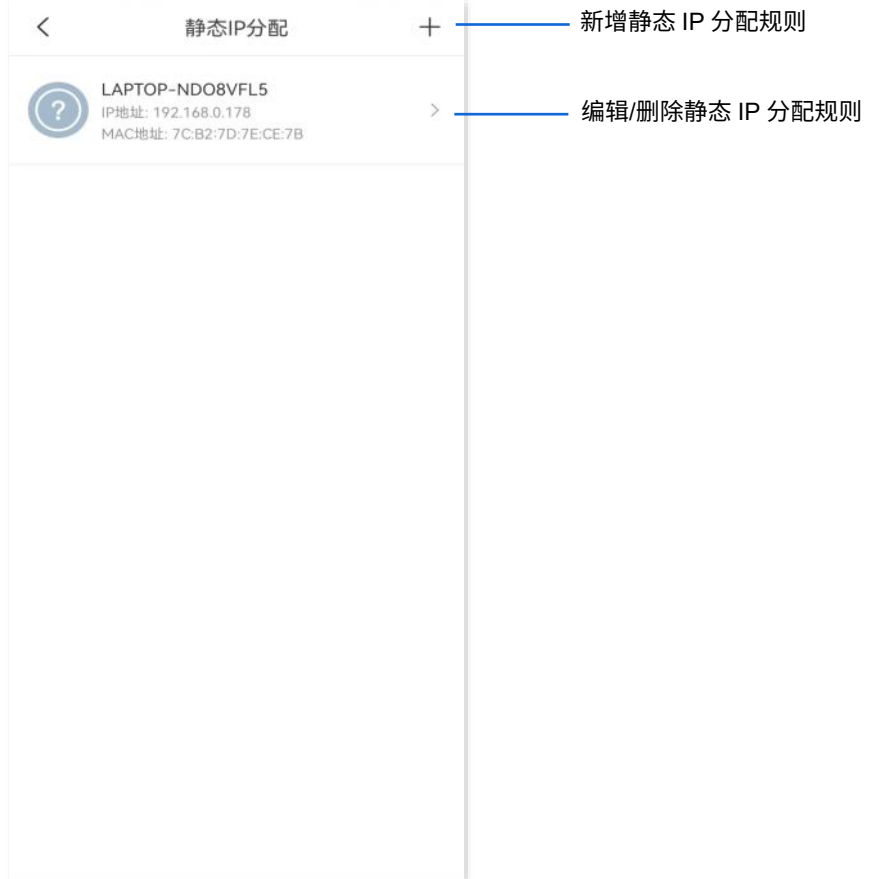

### **12.7** 配置 **WAN** 口 **DNS**

[进入路由器配置页面后](#page-24-0),进入「设置」页面,点击「高级设置」>「DNS」。

在这里,您可以设置 WAN 口 DNS。

仅联网方式为"宽带拨号"或"动态 IP"时,才可能需要在此处修改 DNS,"DNS"获取方式默认为"自 动"。如非必要,请勿更改。如果您已经知道上网使用的 DNS,可以修改为"手动",并输入 DNS。

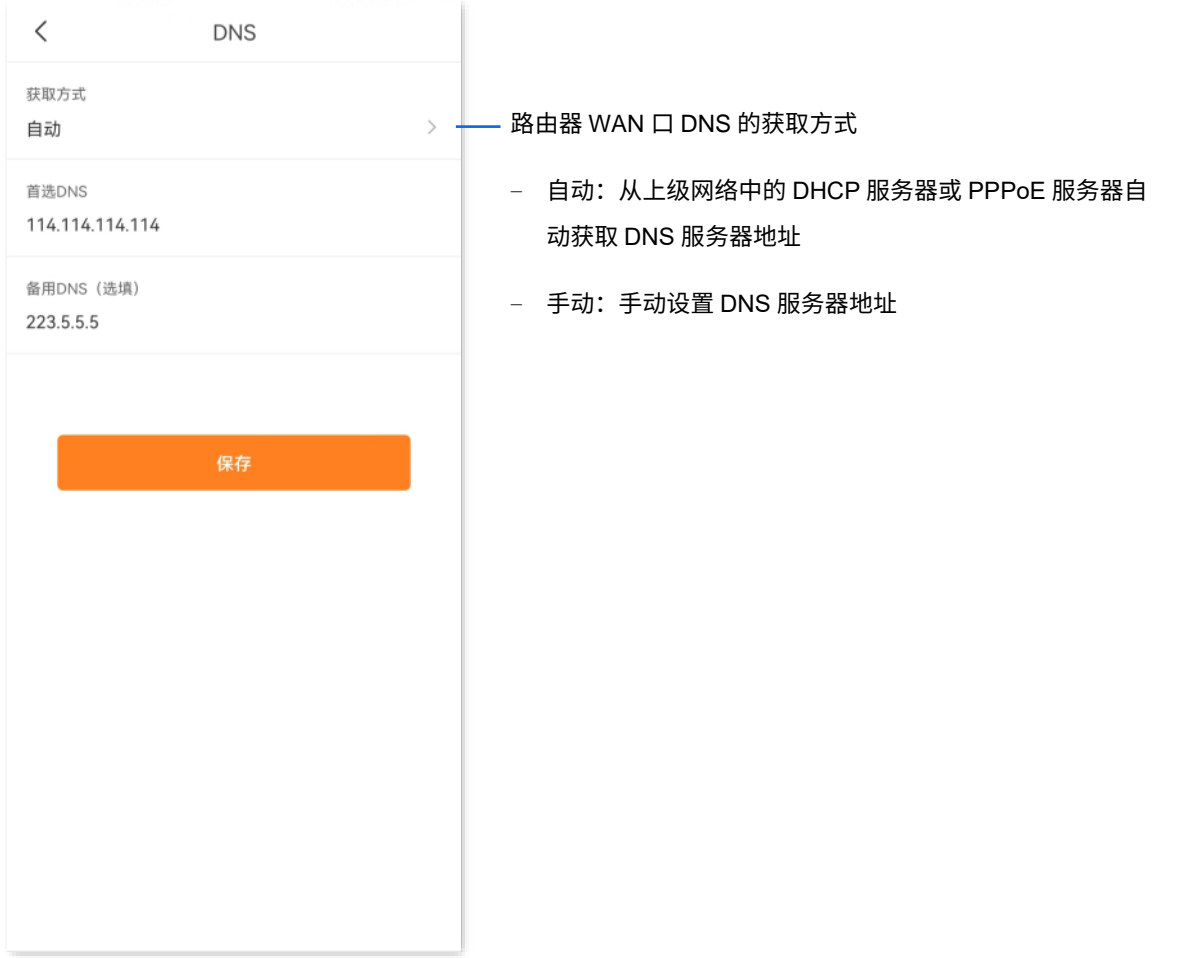

### **12.8 IPTV**

IPTV, Internet Protocol Television, 交互式网络电视。它集互联网、多媒体、通讯等技术于一体,使用"机 顶盒+电视"为用户提供节目直播、点播、教育等多种服务的网络电视。

在这里,您可以设置组播和 STB 功能。

- − 组播: 如果您要在客户端上观看接在路由器 WAN 侧的组播视频源,您可以启用路由器的组播功能。
- − STB: 数字视频变换盒 (Set Top Box)。如果您办理的宽带含有 IPTV 业务,则可以启用路由器的 STB 功能,使您在通过路由器上网的同时,也可以通过网络机顶盒和电视机观看丰富的 IPTV 节目。

### **12.8.1** 观看 **IPTV** 节目

【场景】假设您办理的宽带业务含 IPTV 业务,运营商提供了 IPTV 的账号和密码,且 VLAN ID 为 10。

【需求】观看 IPTV 节目。

【方案】可以通过设置"IPTV"功能实现上述需求。用网线将 IPTV 机顶盒连接到路由器的 3/IPTV 口。

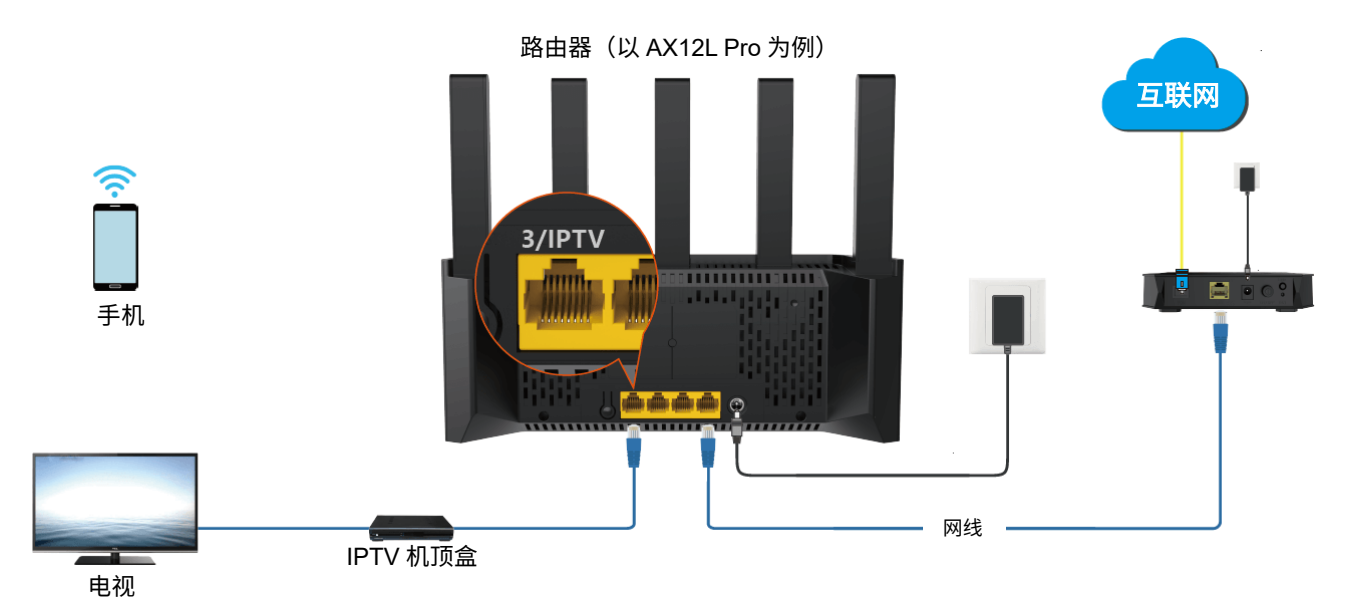

#### 设置步骤:

步骤 **1** 设置路由器。

- **1.** [进入路由器配置页面。](#page-24-0)
- **2.** 进入「设置」页面,点击「高级设置」>「IPTV」。

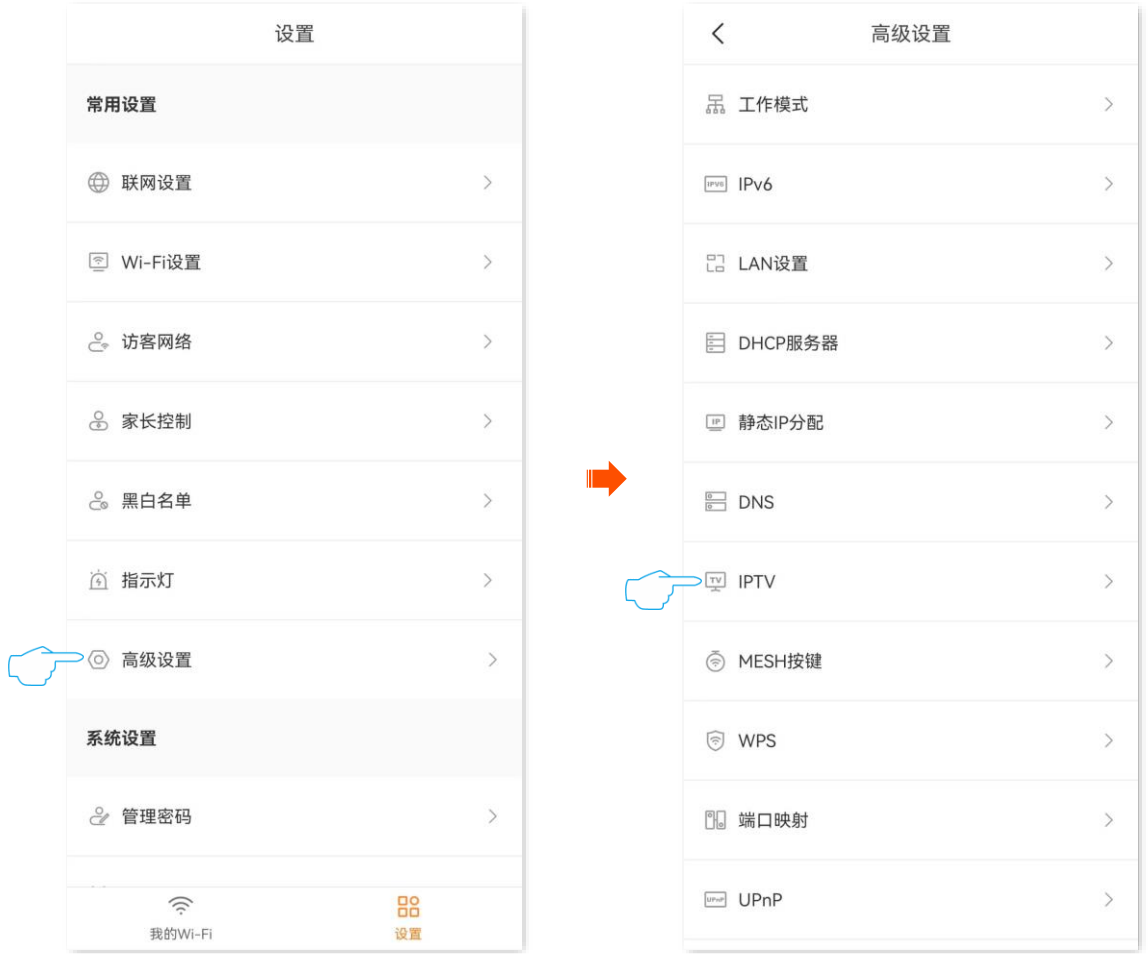

<mark>3.</mark> 打开 "STB" 开关,修改 VLAN ID 为 10,然后点击<mark>(保存 。确认提示信息后,点击继续。</mark>

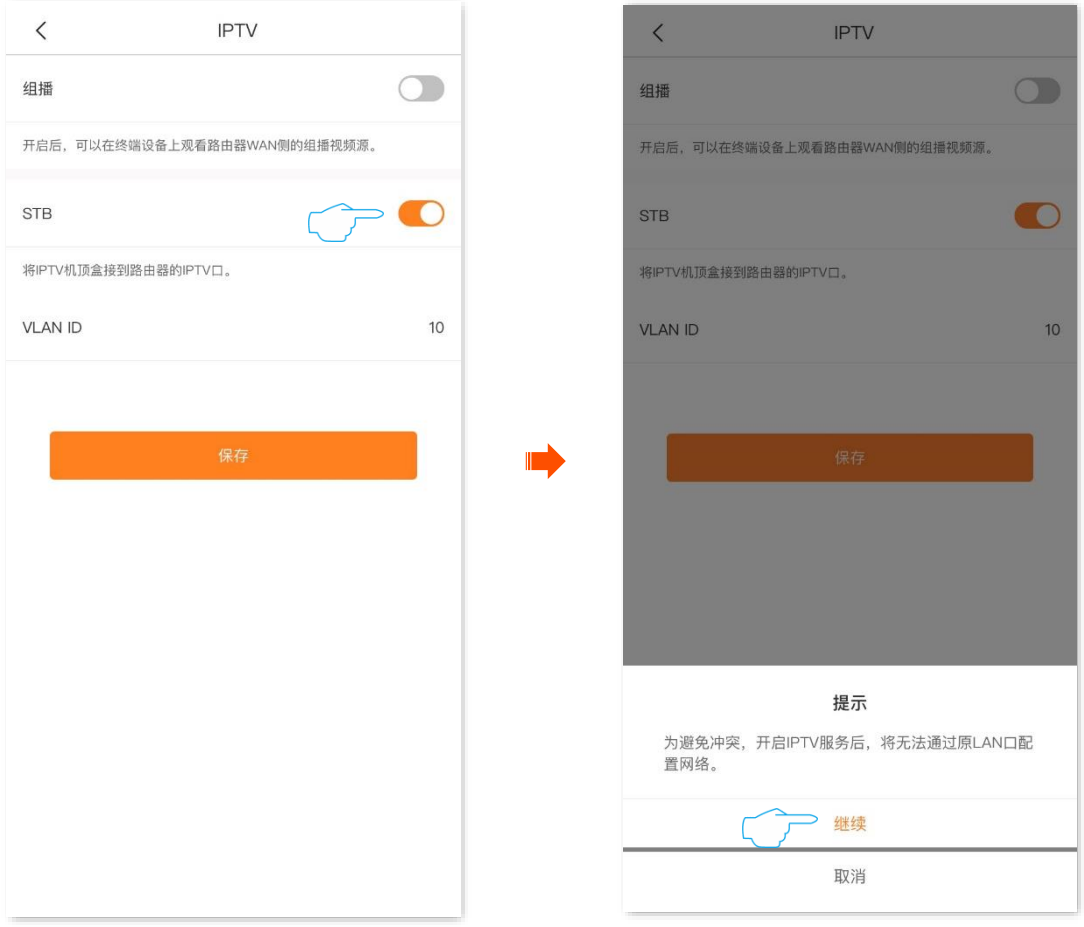

#### 步骤 **2** 设置 IPTV 机顶盒。

使用运营商提供的 IPTV 账号和密码在 IPTV 机顶盒上进行拨号。

**----**完成

设置完成后,用户可以在电视机上观看 IPTV 节目。

### **12.8.2** 观看组播视频

【场景】假设您有组播视频源的地址。

【需求】观看组播视频。

【方案】可以通过设置"组播"功能实现上述需求。用网线将电脑连接到路由器的 LAN 口(如:1、2、3/IPTV)。

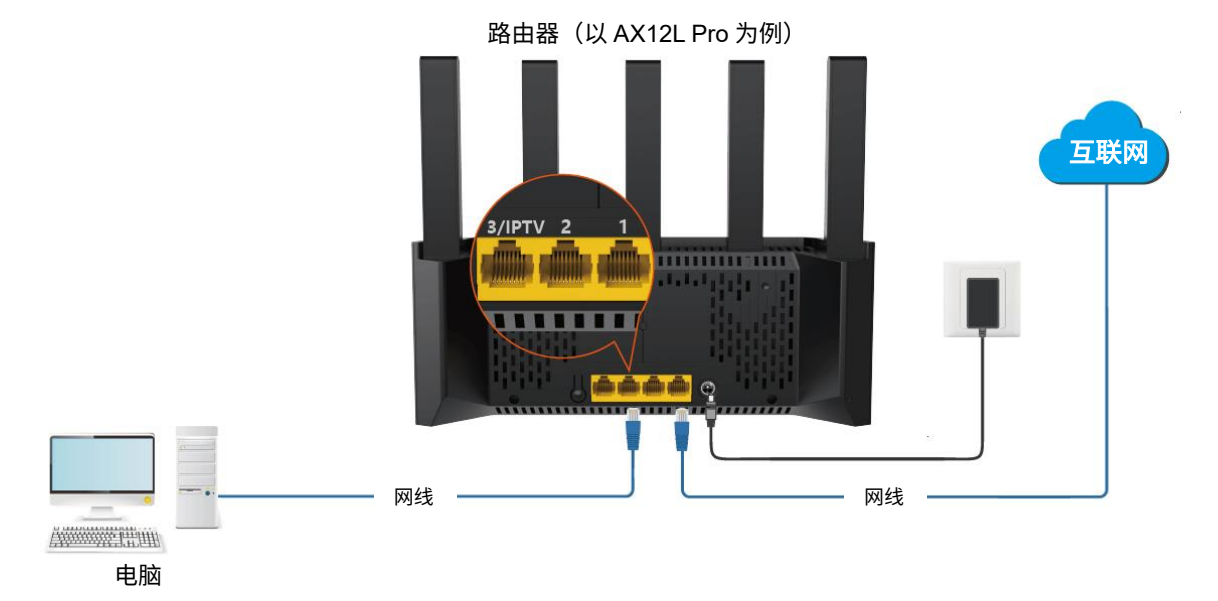

#### 设置步骤:

- 步骤 **1** [进入路由器配置页面。](#page-24-0)
- 步骤 **2** 进入「设置」页面,点击「高级设置」>「IPTV」。

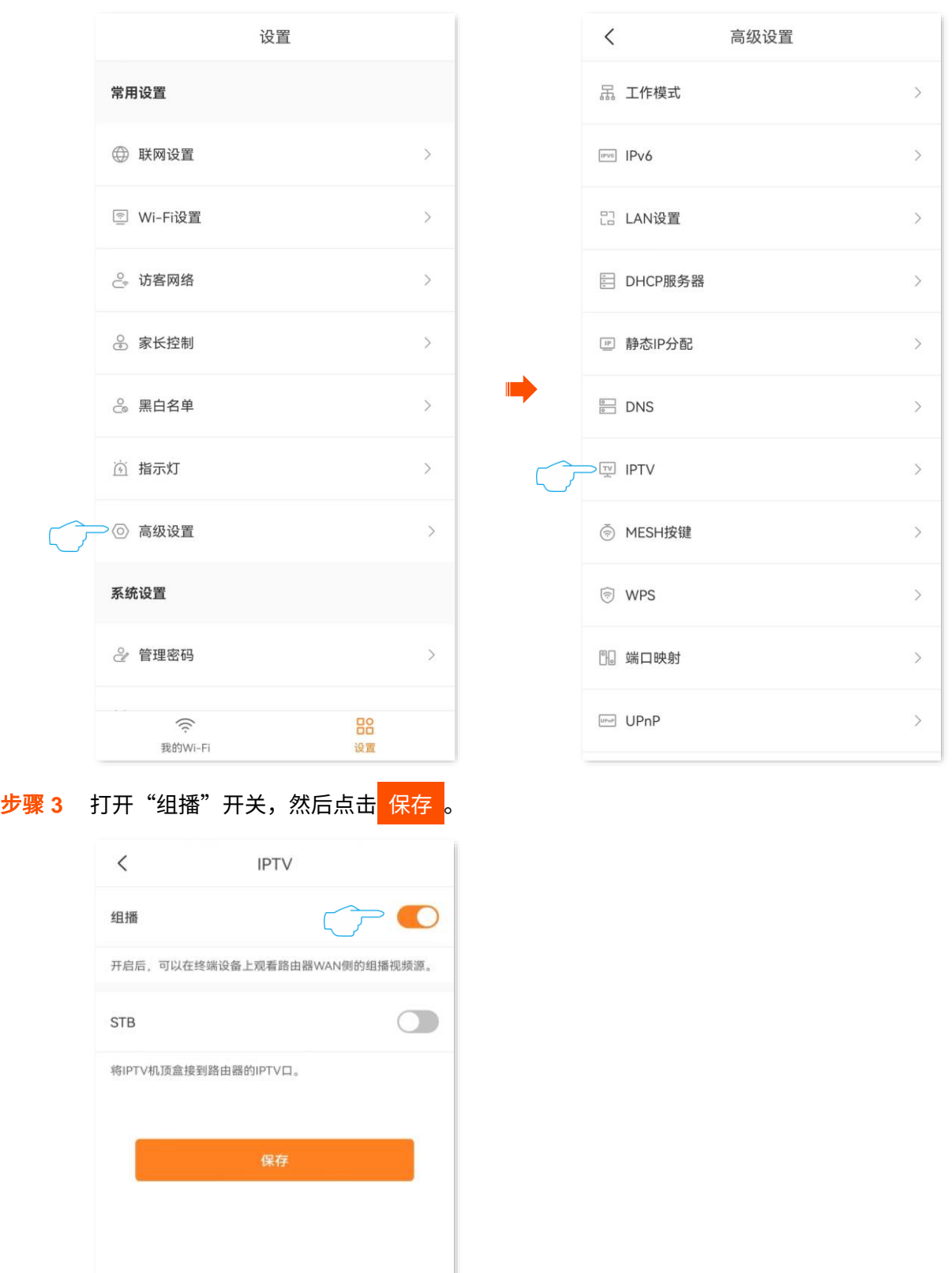

设置完成后,用户可以在电脑上观看组播视频。

**----**完成

### **12.9 WPS**

通过 WPS 功能,手机等无线终端设备可以不需要输入 Wi-Fi 密码,快捷地连接路由器 Wi-Fi。

 $\mathcal{Q}_{\text{max}}$ 

设置前,请确保手机等无线终端设备支持 WPS 功能。

假设您已经使用路由器成功部署网络,现在您希望手机不需要输入 Wi-Fi 密码就可以连接 Wi-Fi。

#### 设置步骤:

- 步骤 **1** 开启路由器的 WPS 功能。
	- **1.** [进入路由器配置页面。](#page-24-0)
	- **2.** 进入「设置」页面,点击「高级设置」>「WPS」。

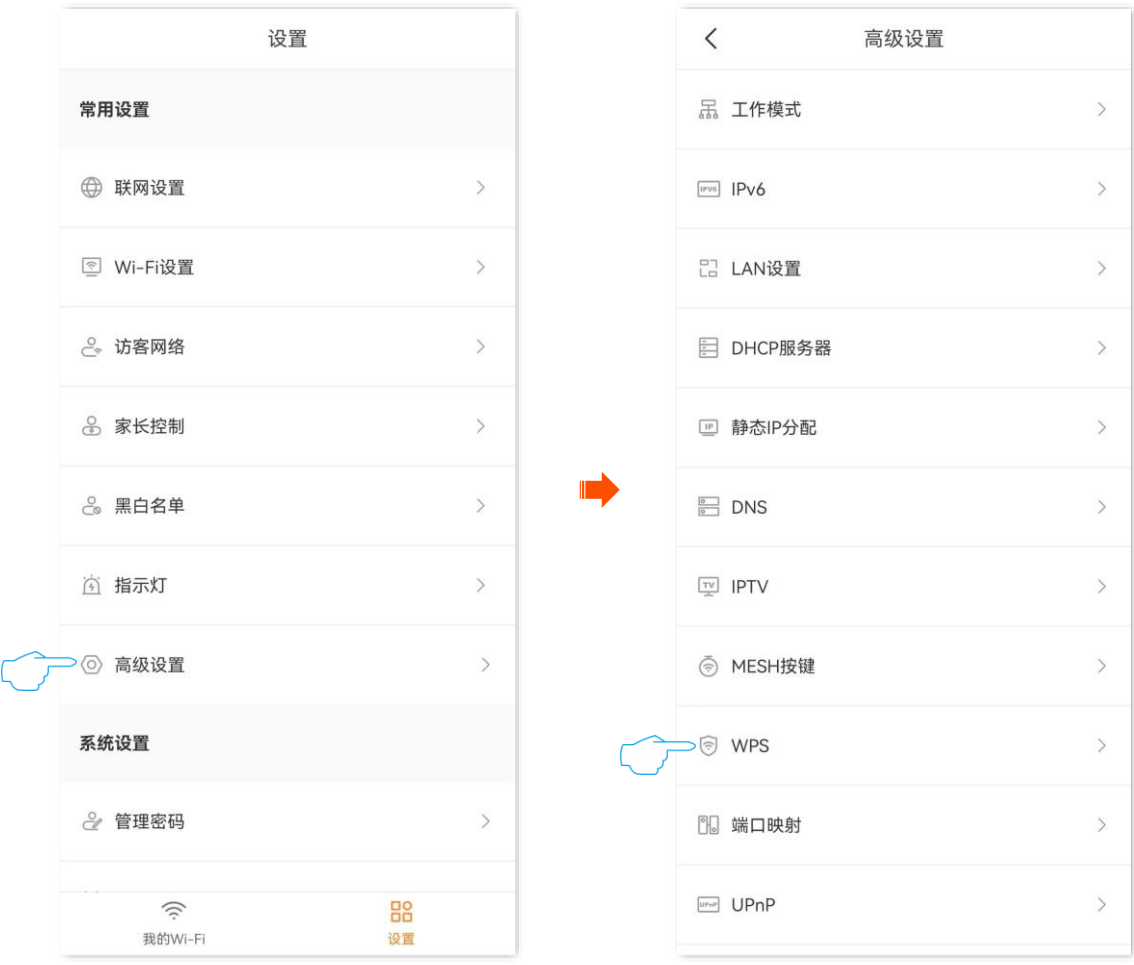

3. 找到您想要连接 Wi-Fi 的节点设备,然后点击 WPS 。下图仅供参考。

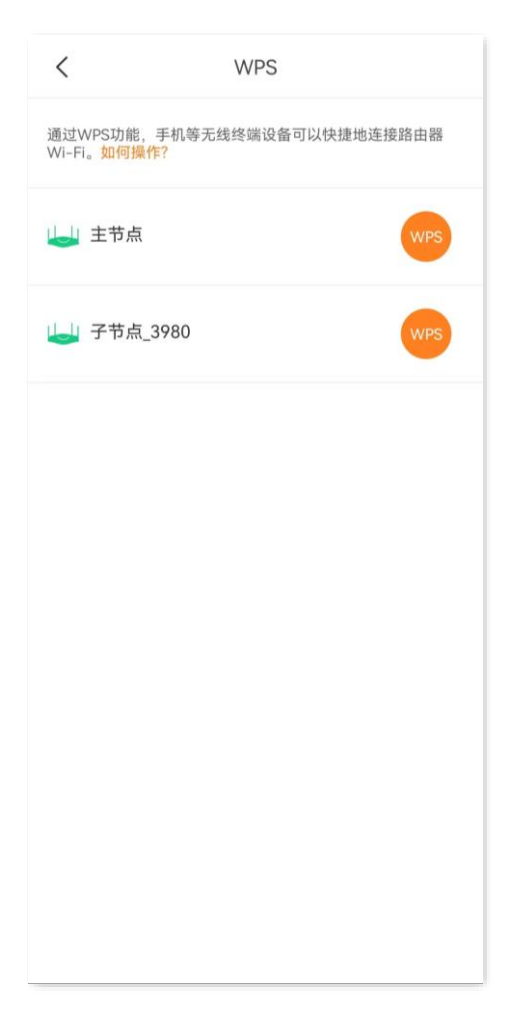

- 步骤 **2 2** 分钟内,在无线终端设备上设置 WPS。不同无线终端设备设置 WPS 方法不尽相同,此处以华 为手机 P10 为例。
	- **1.** 点击手机主页上的"设置"图标,打开 WLAN。
	- 2. 点击更多图标:, 选择"WLAN 设置"。
	- **3.** 选择"WPS 连接"。

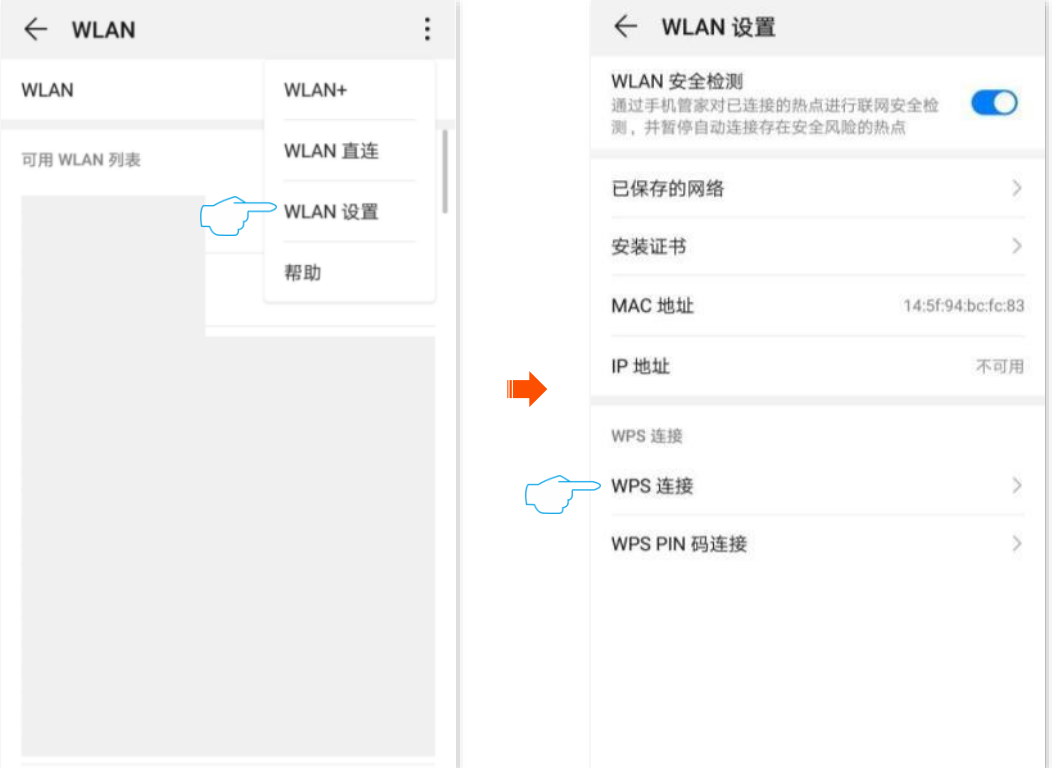

### 稍等片刻,手机成功连接路由器 Wi-Fi。

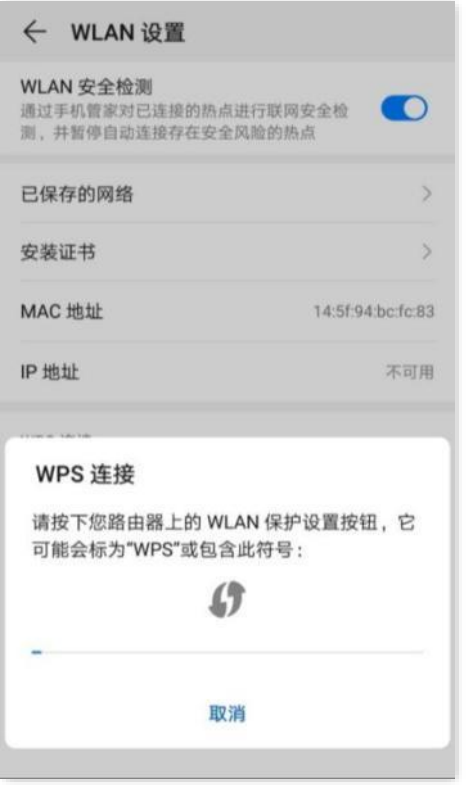

**----**完成

### **12.10** 端口映射

默认情况下,互联网用户不能主动访问路由器的局域网。

端口映射开放了一个服务端口,并以 IP 地址和内网端口来指定其对应的局域网服务器。之后,路由器将互 联网中对此服务端口的请求定位到该局域网服务器上,这样,互联网用户就能够访问局域网服务器,局域 网也能避免受到侵袭。

假设您在局域网搭建了一个 FTP 服务器,现在将要该 FTP 服务器开放给互联网用户,使不在家中的家庭成 员可以共享该服务器上的资源。可以通过设置"端口映射"功能实现上述需求。

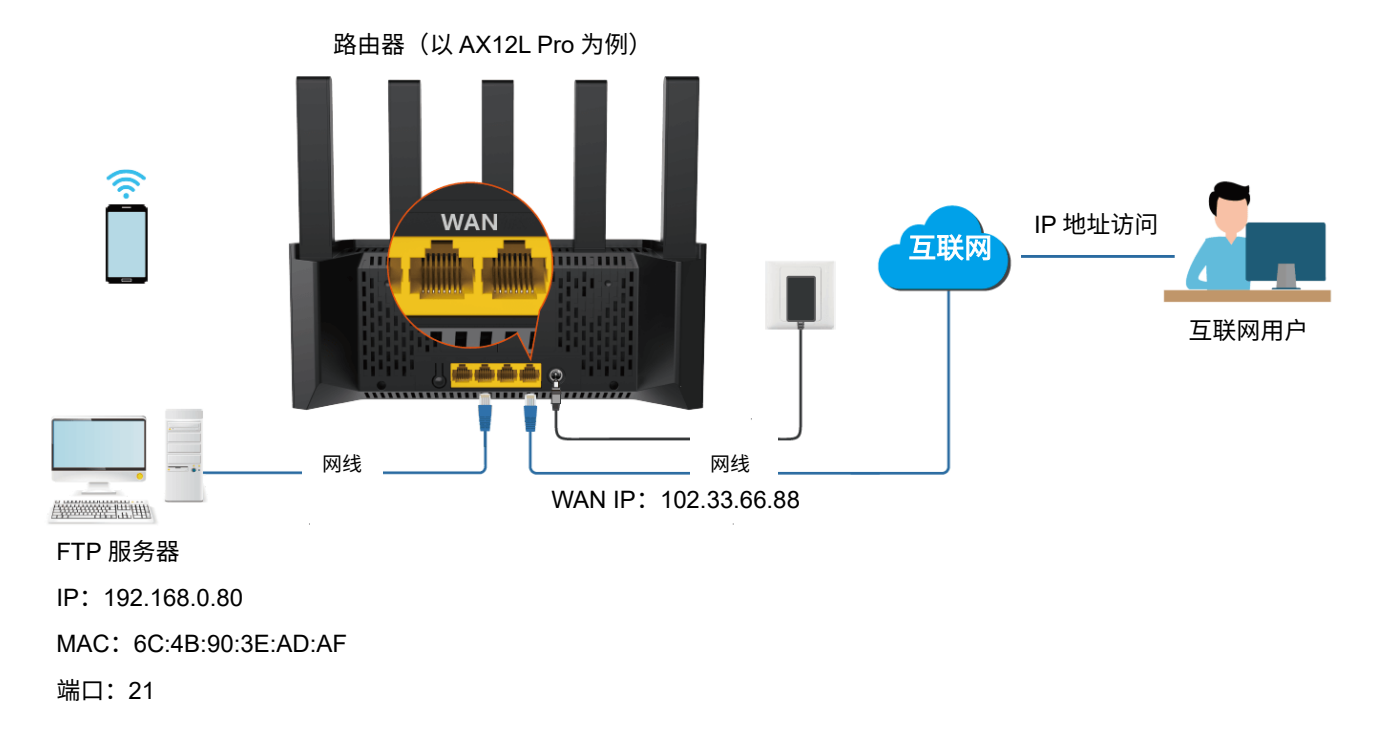

### )<br>提示

- <sup>−</sup> 配置前请确保路由器 WAN 口获取的是公网 IP 地址,如果是私网 IP 地址或宽带服务商分配的内网 IP 地址(以 100 开头),将导致功能无法实现。IPv4 常用的地址类别包括 A 类、B 类和 C 类,A 类地址的私网地址为 10.0.0.0-10.255.255.255;B 类地址的私网地址为 172.16.0.0-172.31.255.255;C 类地址的私网地址为 192.168.0.0-192.168.255.255。
- <sup>−</sup> 宽带服务商可能不会支持未经报备就使用默认端口号 80 的 Web 服务。因此,在设置端口映射时,建议将外 网端口设为非熟知端口(1025~65535),如 9999,以确保可以正常访问。
- − 内网端口和外网端口可设置为不同的端口号。

#### 设置步骤:

- 步骤 **1** [进入路由器配置页面。](#page-24-0)
- 步骤 **2** 设置端口映射功能。
	- **1.** 进入「设置」页面,点击「高级设置」>「端口映射」。

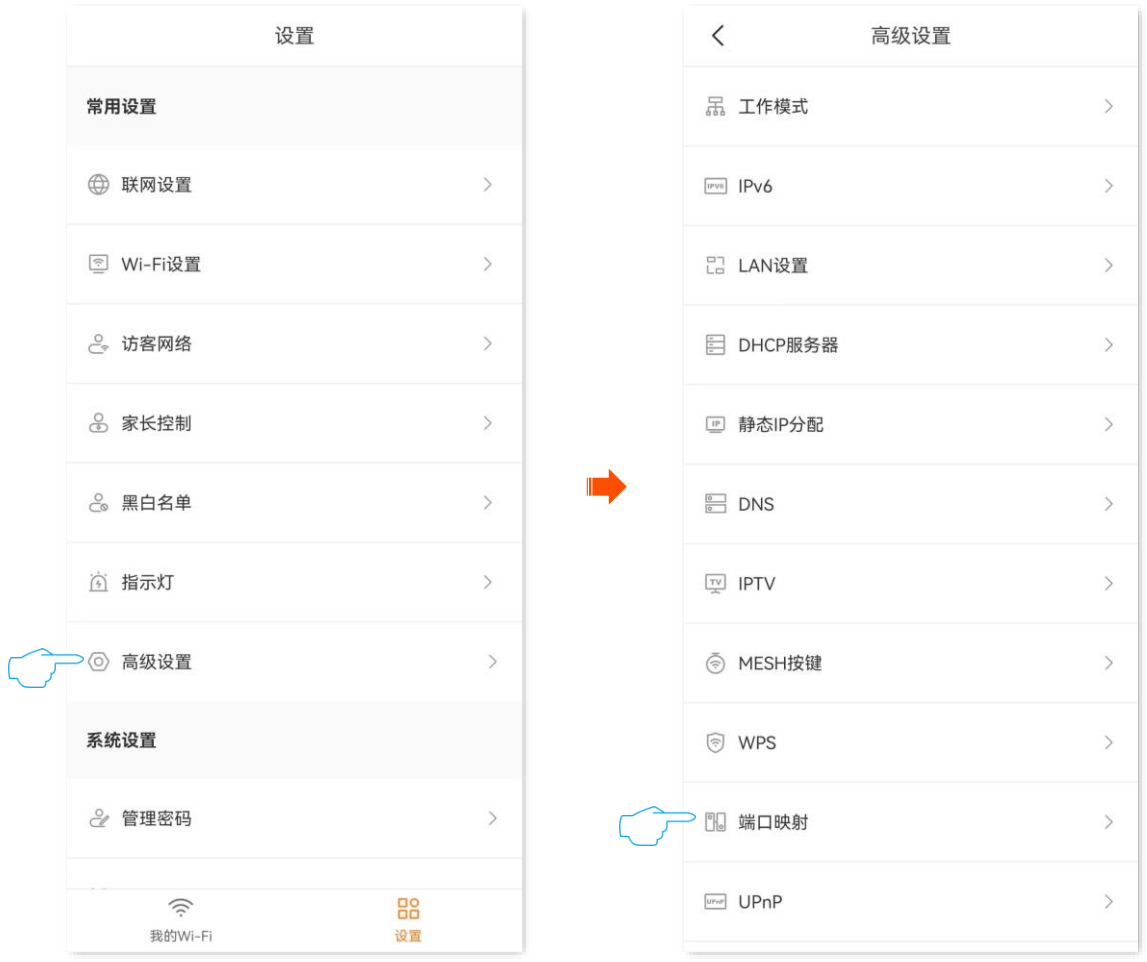

- <mark>2.</mark> 点击<mark> 新建规则 </mark>或右上角的 十 。
- **3.** 选择要进行端口映射的局域网设备,点击下一步。下图仅供参考。

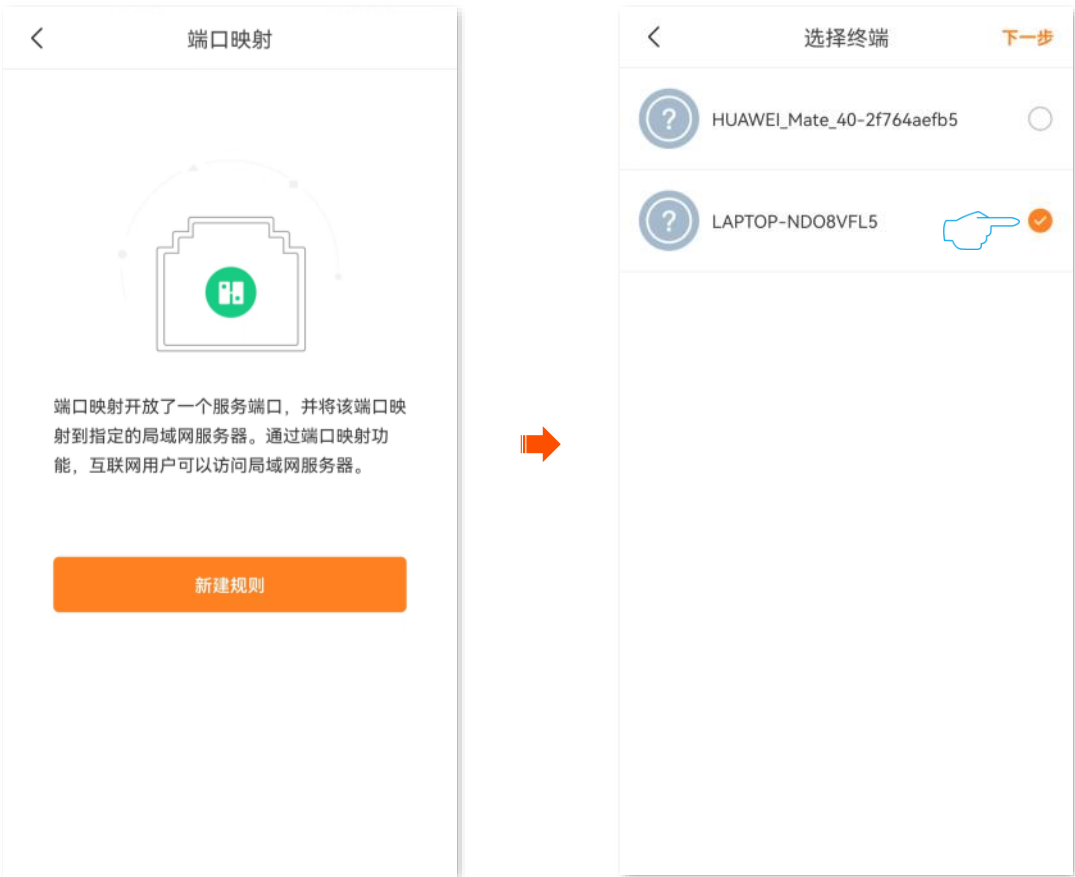

4. 在"常用服务及端口"下拉菜单选择内网服务器的服务端口号,本例为"21(FTP)"。

```
\mathcal{Q}_{\text{max}}选择"常用服务及端口"后,内网端口与外网端口会自动填充,您也可以自定义。
5. 选择内网服务使用的协议,建议选择"TCP&UDP"。
6. 点击 保存 。
       \langle端口映射规则
                                                                \acute{\text{}}^{+}端口映射
                                                                      LAPTOP-NDO8VFL5
             LAPTOP-NDO8VFL5
                                                                                                     \overline{\phantom{a}}192.168.0.178
             192.168.0.178
                                                                       21 > 21 TCP&UDP
        . . . . . . . . . . . . . . . . . . .
      ・<br>- 堂用服务及端口 (可洗)
      21 (FTP)
      内网端口
     i
      21外网端口
      21
      协议
                                             l
       TCP&UDP
                        TCP
                                      UDP
                        保存
```
步骤 **3** [给内网服务器所在的主机分配固定](#page-112-0) IP 地址。

#### **----**完成

互联网用户使用"内网服务应用层协议名称://路由器 WAN 口 IP 地址"可以成功访问内网 FTP 服务器。若 内网服务端口不是默认端口号,访问格式为"内网服务应用层协议名称://路由器WAN口IP地址:外网端口"。 在本例中,访问地址为 **ftp://102.33.66.88**。您可以[在联网详情找](#page-63-0)到路由器的 WAN 口 IP 地址。

### 乙注意

配置完成后,如果互联网用户仍然无法访问局域网服务器,请依次尝试以下方法解决。

- − 确保您填写的内网端口是正确的相应服务端口。
- <sup>−</sup> 为局域网服务器设置静态 IP 地址,避免 IP 地址动态变化导致端口映射功能失效。
- 局域网服务器上的安全软件、杀毒软件以及系统自带防火墙,可能会影响端口映射功能,使用本功能时,请暂 时关闭。

### **12.11 UPnP**

进入页面[:进入路由器配置页面后](#page-24-0),进入「设置」页面,点击「高级设置」>「UPnP」。

UPnP,通用即插即用。启用 UPnP 功能后,路由器可以为内网中支持 UPnP 的程序(如迅雷、BitComet、 AnyChat 等) 自动打开端口, 使应用更加顺畅。

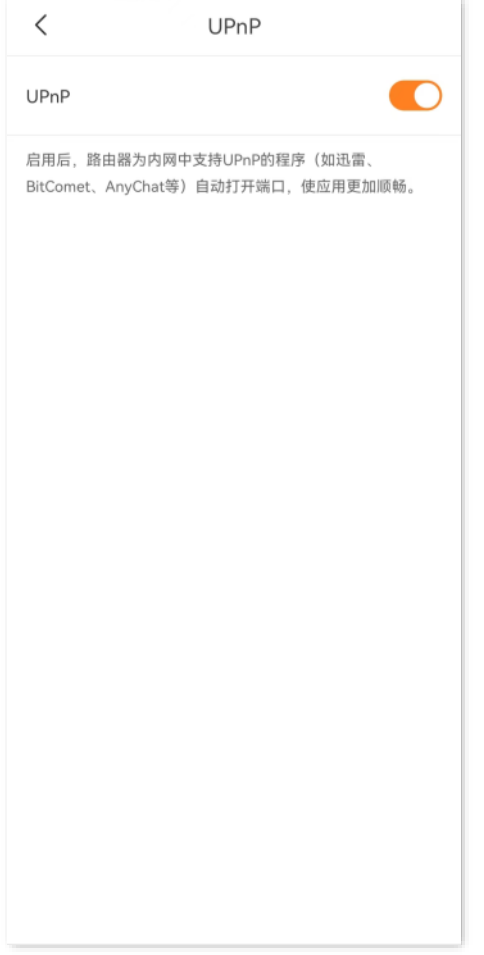

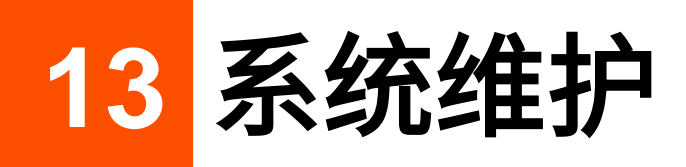

本配置指南仅作为功能配置参考,不代表产品支持本指南内提及的全部功能。不同型号、不同版本产品的 功能支持情况也可能存在差异,请以实际产品的 App 管理页面为准。

# **13.1** 重启路由器

当您设置的某项参数不能正常生效或路由器不能正常使用时,可以尝试重启路由器解决。重启时会断开所 有连接,请在网络相对空闲的时候操作。

步骤 **1** [进入路由器配置页面。](#page-24-0)

步骤 2 在「我的 Wi-Fi」页面,找到并点击您要重启的某一节点设备图标,然后点击右上方的 ● ● ●。下 图仅供参考。

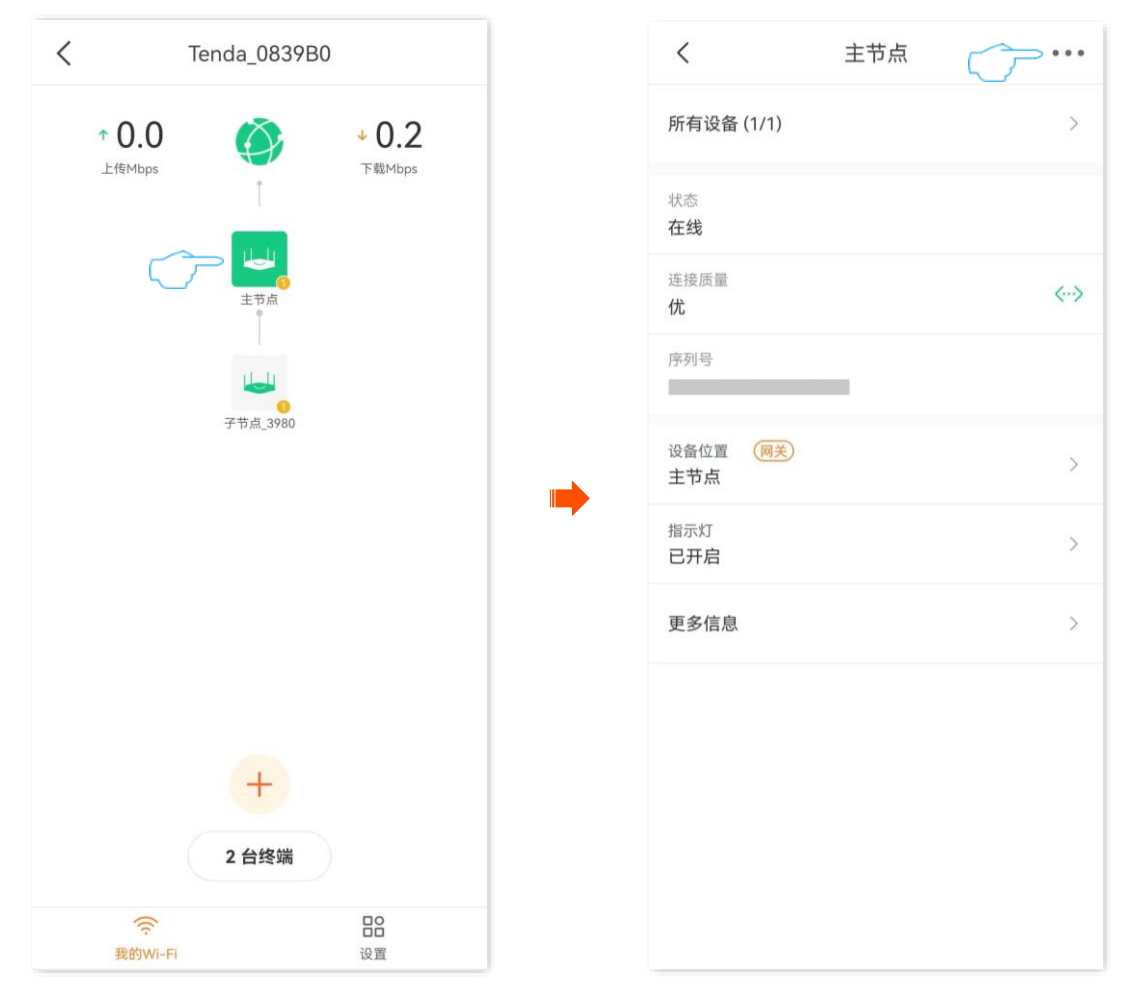

步骤 **3** 点击重启,确认信息后,继续点击重启。

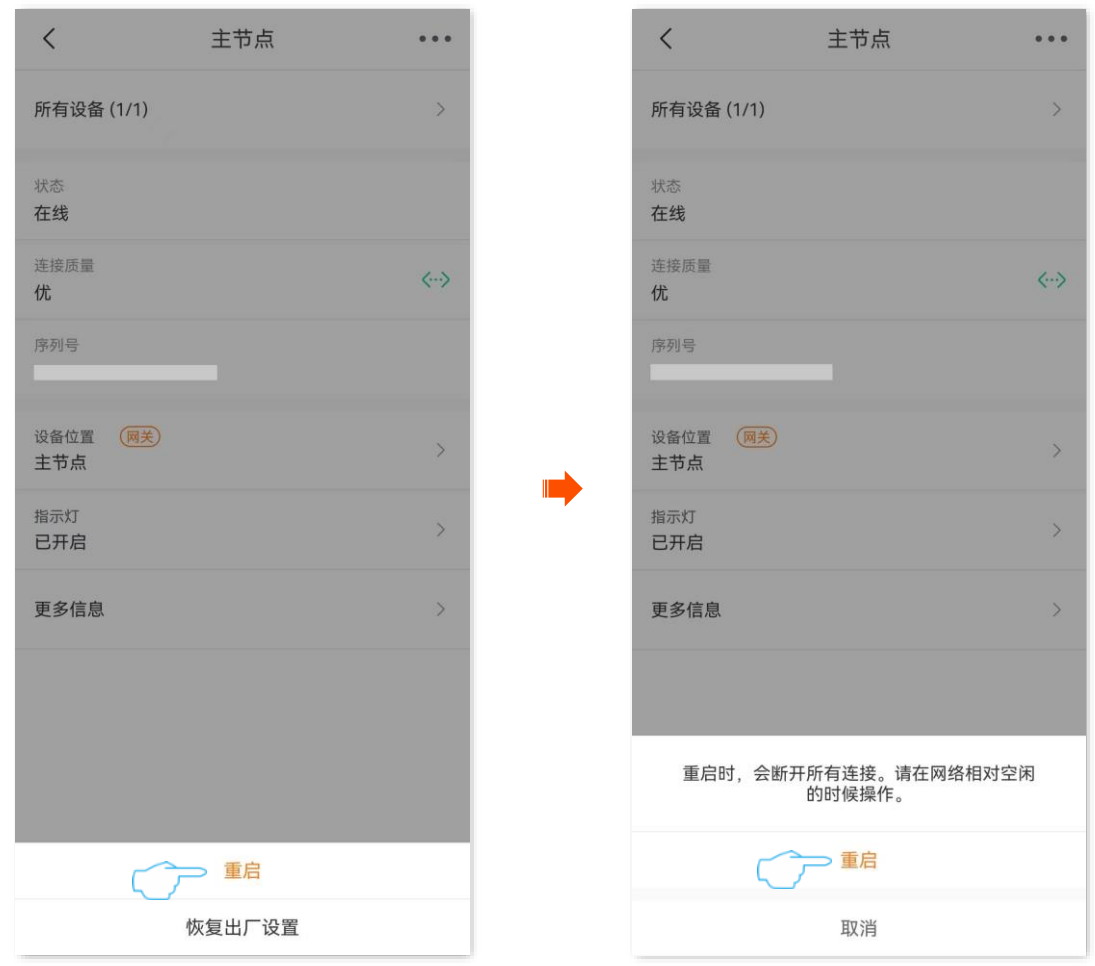

**----**完成

页面将出现重启提示,请耐心等待。

### <span id="page-129-0"></span>**13.2** 将路由器恢复出厂设置

当路由器出现无法定位的问题或您要登录路由器的管理页面却忘记登录密码时,可以将路由器恢复出厂设 置后重新配置。

如果路由器支持 Mesh 组网,且已经与其他 Mesh 设备组网,作为主节点的路由器恢复出厂设置后,整个 网络将无法接入互联网,需要重新设置才能上网。

 $\epsilon$ ,<br>[注意

- − 恢复出厂设置后,路由器所有设置将会恢复到出厂状态,您需要重新设置路由器。
- − 为避免损坏路由器,恢复出厂设置过程中,请确保路由器供电正常。
- <sup>−</sup> 恢复出厂设置后,路由器的默认登录 IP 地址为 **192.168.0.1**。

### **13.2.1** 方法 **1**

- 步骤 **1** [进入路由器配置页面。](#page-24-0)
- 步骤 2 在「我的 Wi-Fi」页面,找到并点击要恢复出厂设置的某一节点设备图标,然后点击右上方的 ● ●。 下图仅供参考。

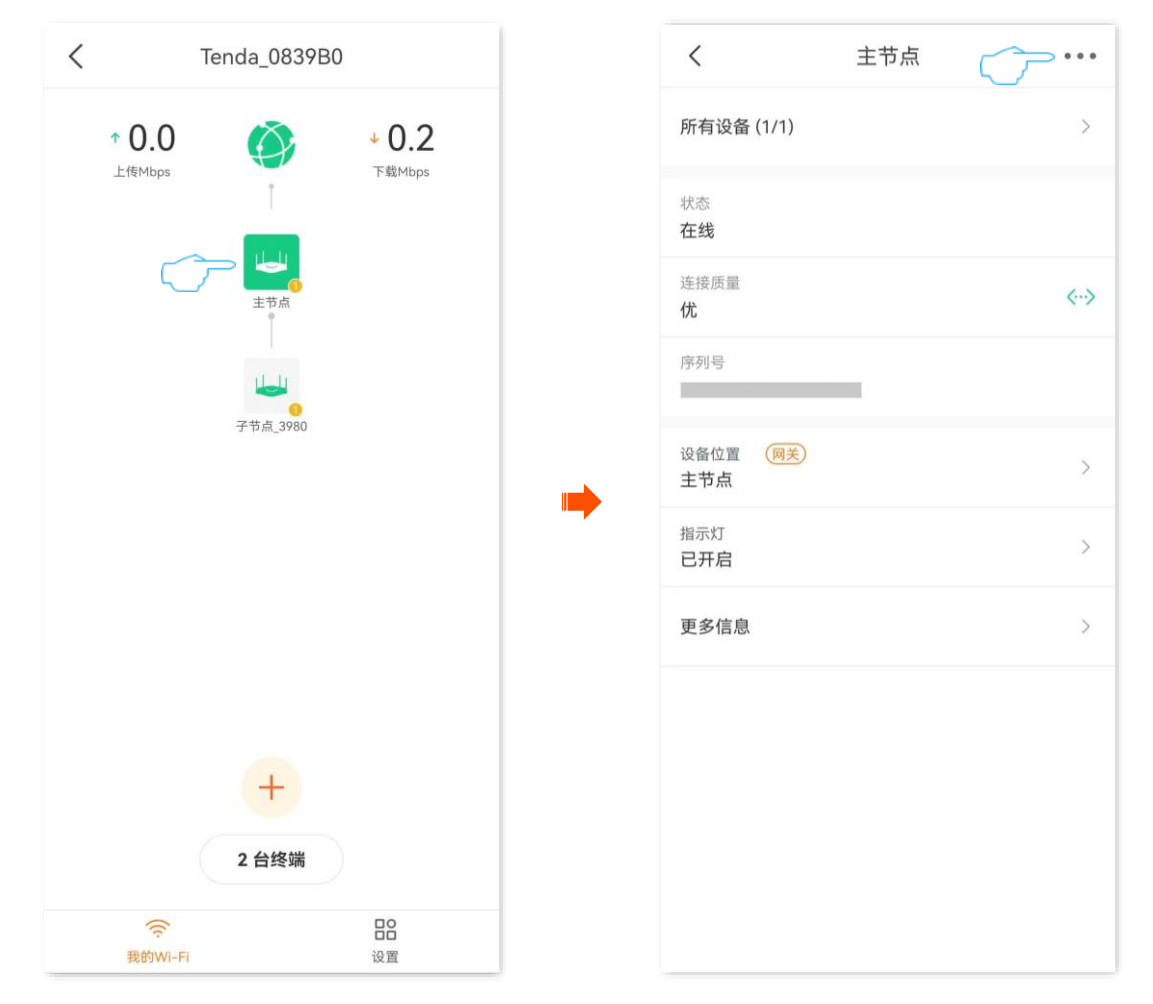

#### 步骤 **3** 点击恢复出厂设置,确认信息后,继续点击恢复出厂设置。

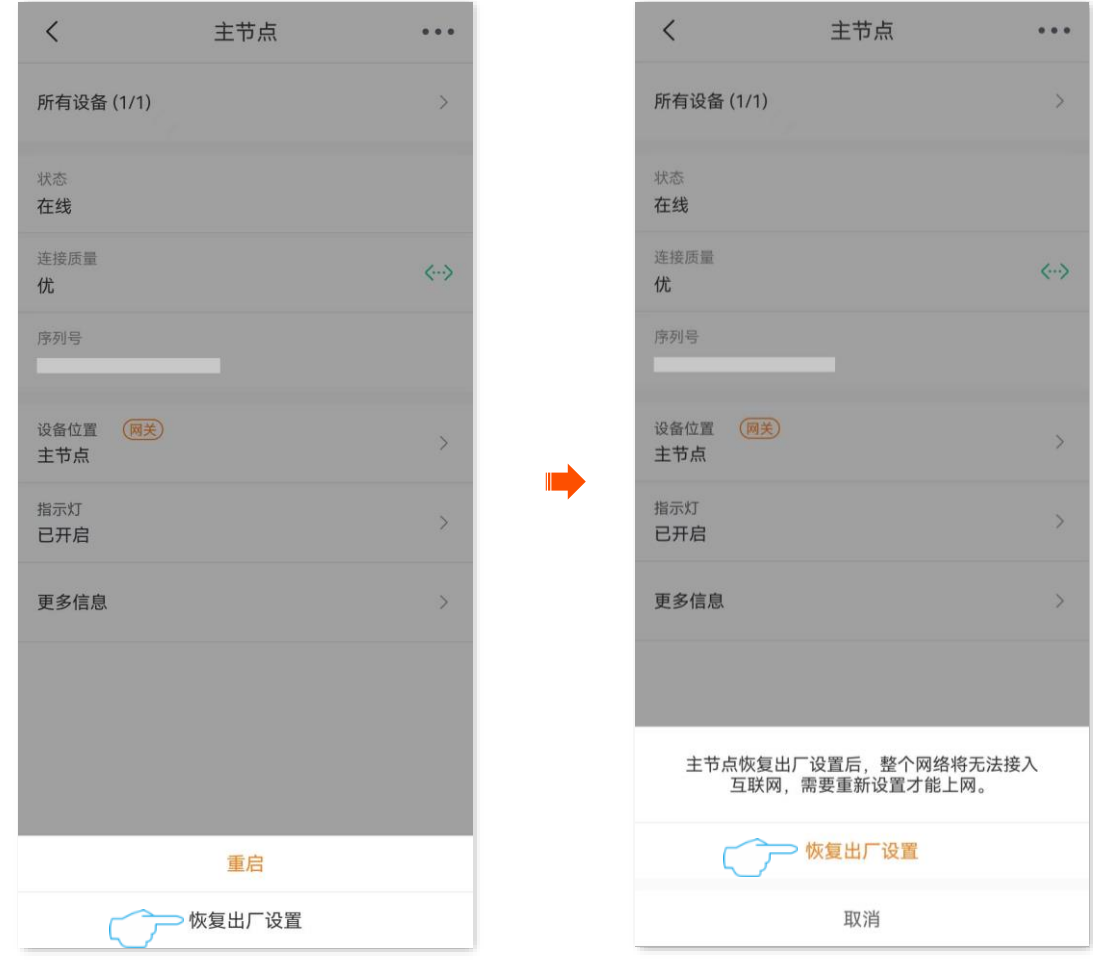

**----**完成

页面将出现恢复出厂设置提示,请耐心等待。

### **13.2.2** 方法 **2**(仅适用子节点)

移除子节点即可将该节点设备恢复出厂设置,且不再自动加入本网络,详细步骤请参[考移除子节点。](#page-20-0)

# **13.3** 系统自动维护

通过系统自动维护功能,您可以设置路由器定时自动重启,有利于提高路由器系统运行的稳定性和路由器 的使用寿命。"系统自动维护"功能默认开启。

### 设置系统定时维护:

- 步骤 **1** [进入路由器配置页面。](#page-24-0)
- 步骤 **2** 进入「设置」页面,点击「系统自动维护」。
- 步骤 **3** 确保"系统自动维护"功能已开启,然后选择"重启时间"。建议选择网络相对空闲的时间。

### 步骤 **4** 根据需要设置"延时重启"。

步骤 **5** 点击 保存 。

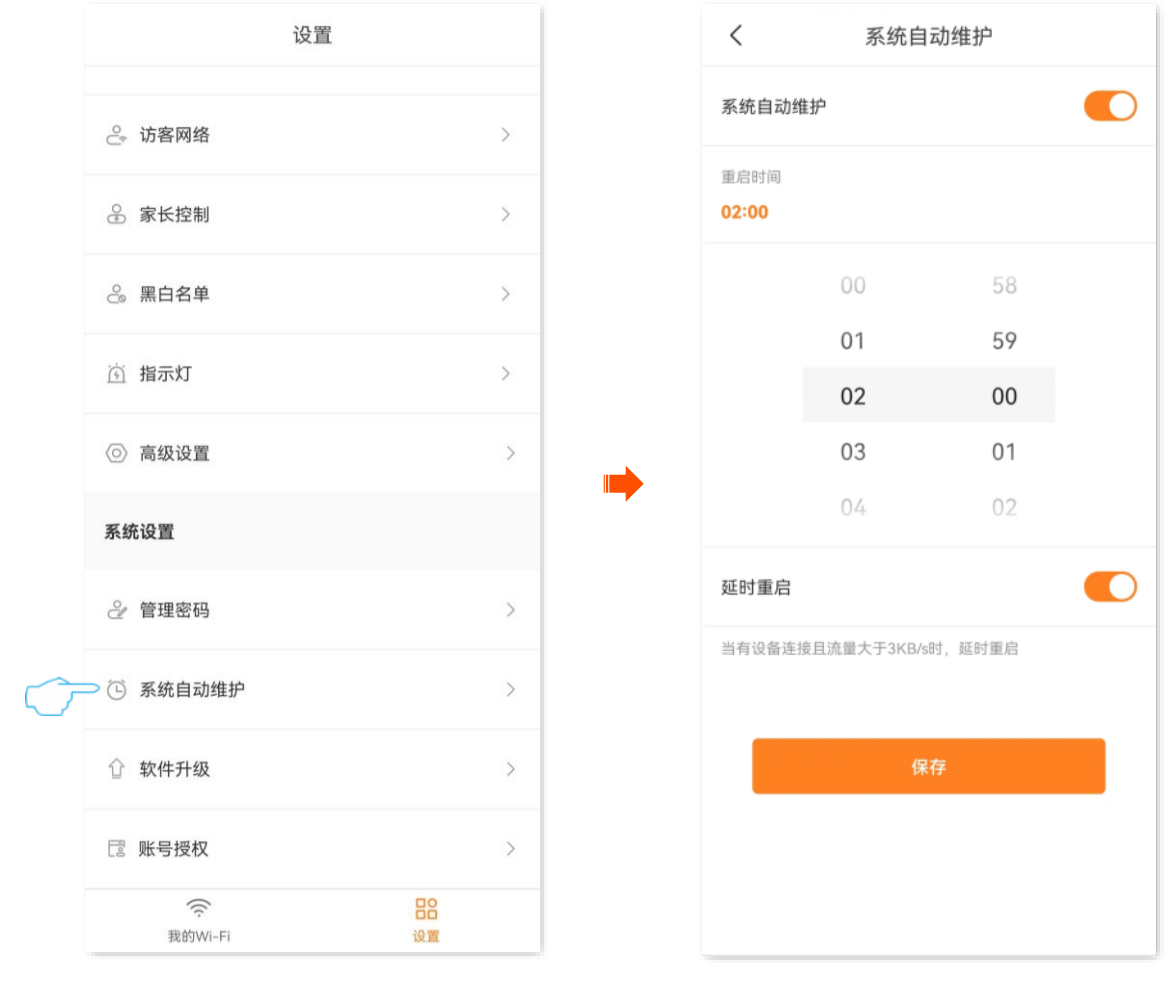

**----**完成

#### 部分参数说明

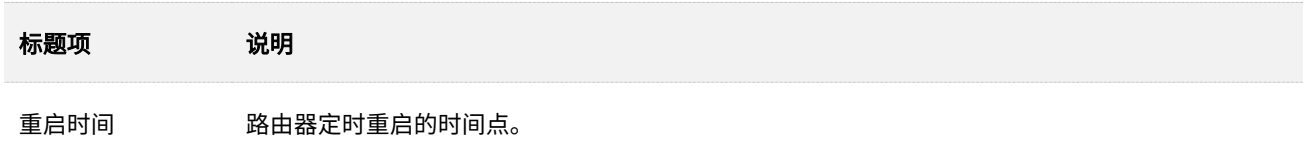

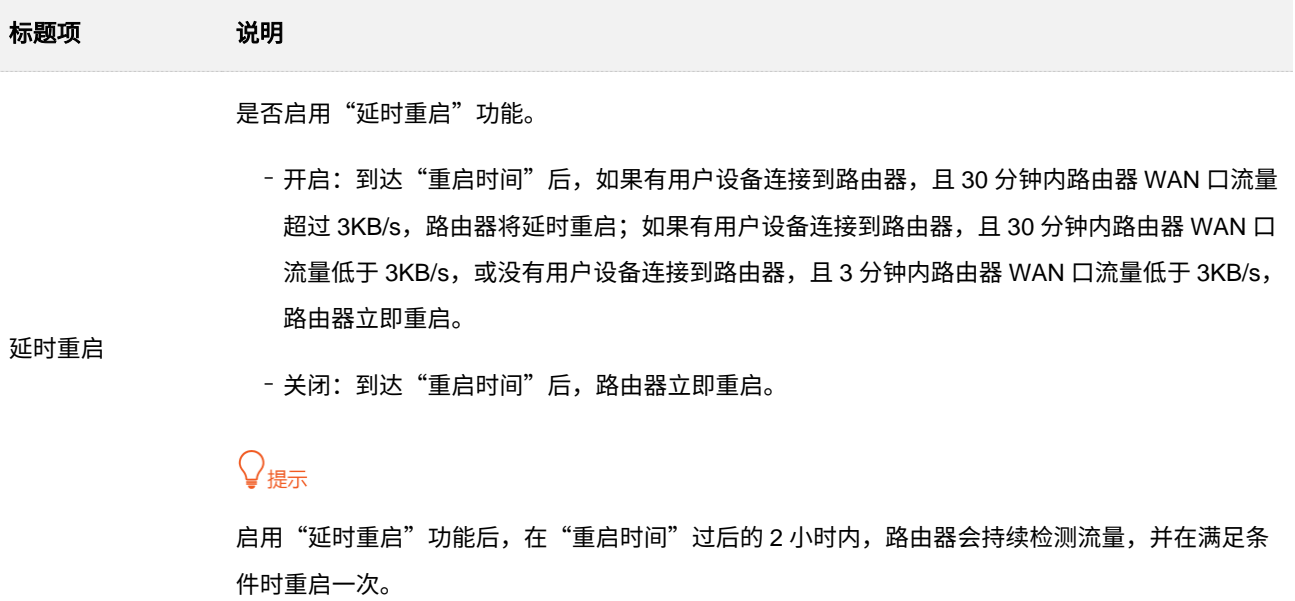

# **13.4** 软件升级

通过软件升级,可以使路由器获得新增功能或更稳定的性能。

**A注意** 

升级过程中,请勿让路由器断电或断网,否则可能会导致升级失败或路由器损坏。

### 升级路由器软件:

- 步骤 **1** [进入路由器配置页面。](#page-24-0)
- 步骤 **2** 进入「设置」页面,点击「软件升级」。
- 步骤 **3** 点击 检测新版本 。

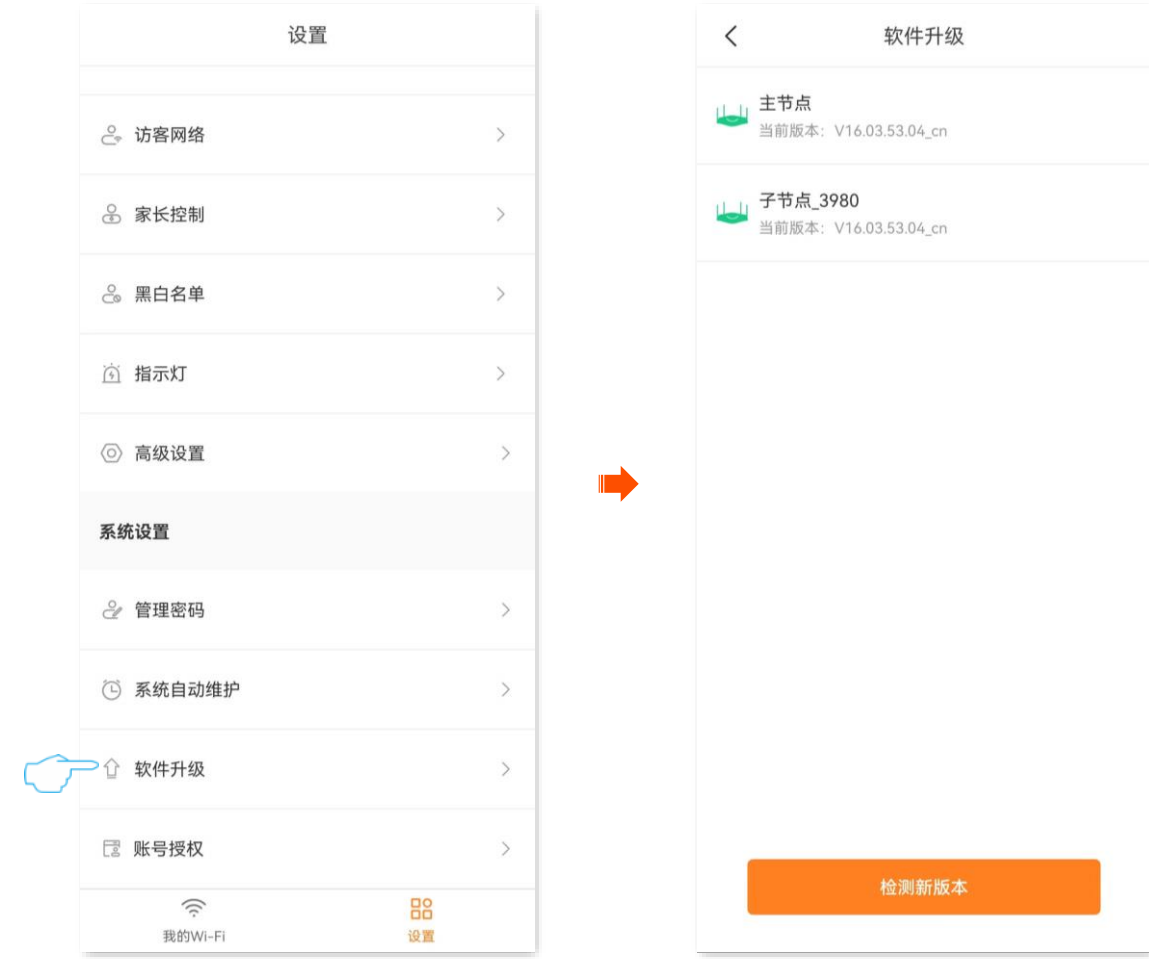

<mark>步骤 4</mark> 如果检测到新版本,路由器旁边会出现 <mark>New 标签,点击</mark> 一键升级 <mark>,系统将从云端下载升级软件</mark>

### 并自动升级,请稍候。

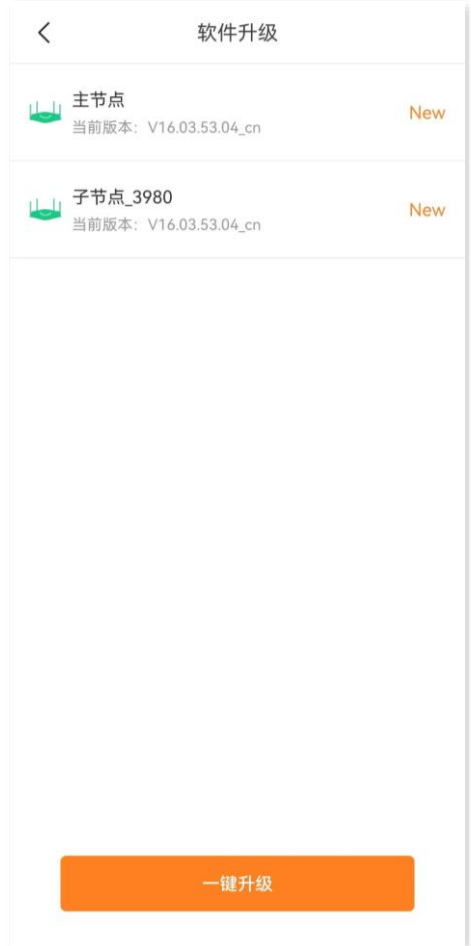

**----**完成

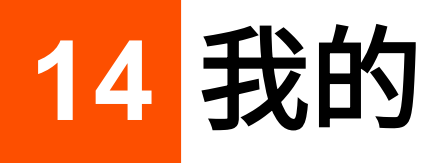

本配置指南仅作为功能配置参考,不代表产品支持本指南内提及的全部功能。不同型号、不同版本产品的 功能支持情况也可能存在差异,请以实际产品的 App 管理页面为准。

### **14.1** 概述

运行"Tenda WiFi"App,进入「我的」页面。下图仅供参考。

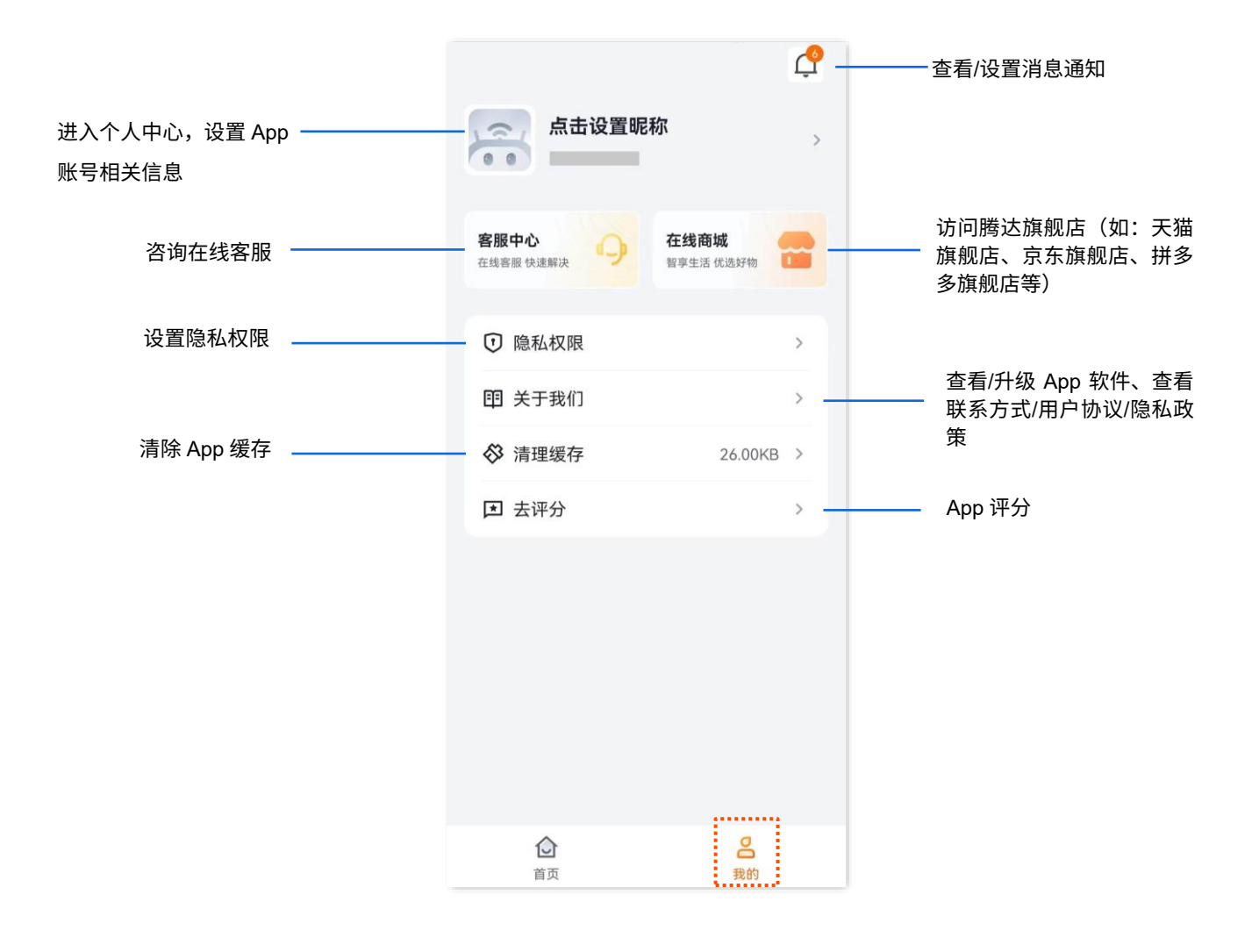

## **14.2** 消息中心

 $\overline{\textbf{a}}$ 「我的」页面,点击消息图标 $\bigcap$ ,即可进入消息中心配置页面。

在这里,您可以查看/删除相关消息;点击设置图标<,,即可进行消息相关配置。

查看/删除终端设备上线/离线的消息。(部分 型号不支持,请以实际为准)

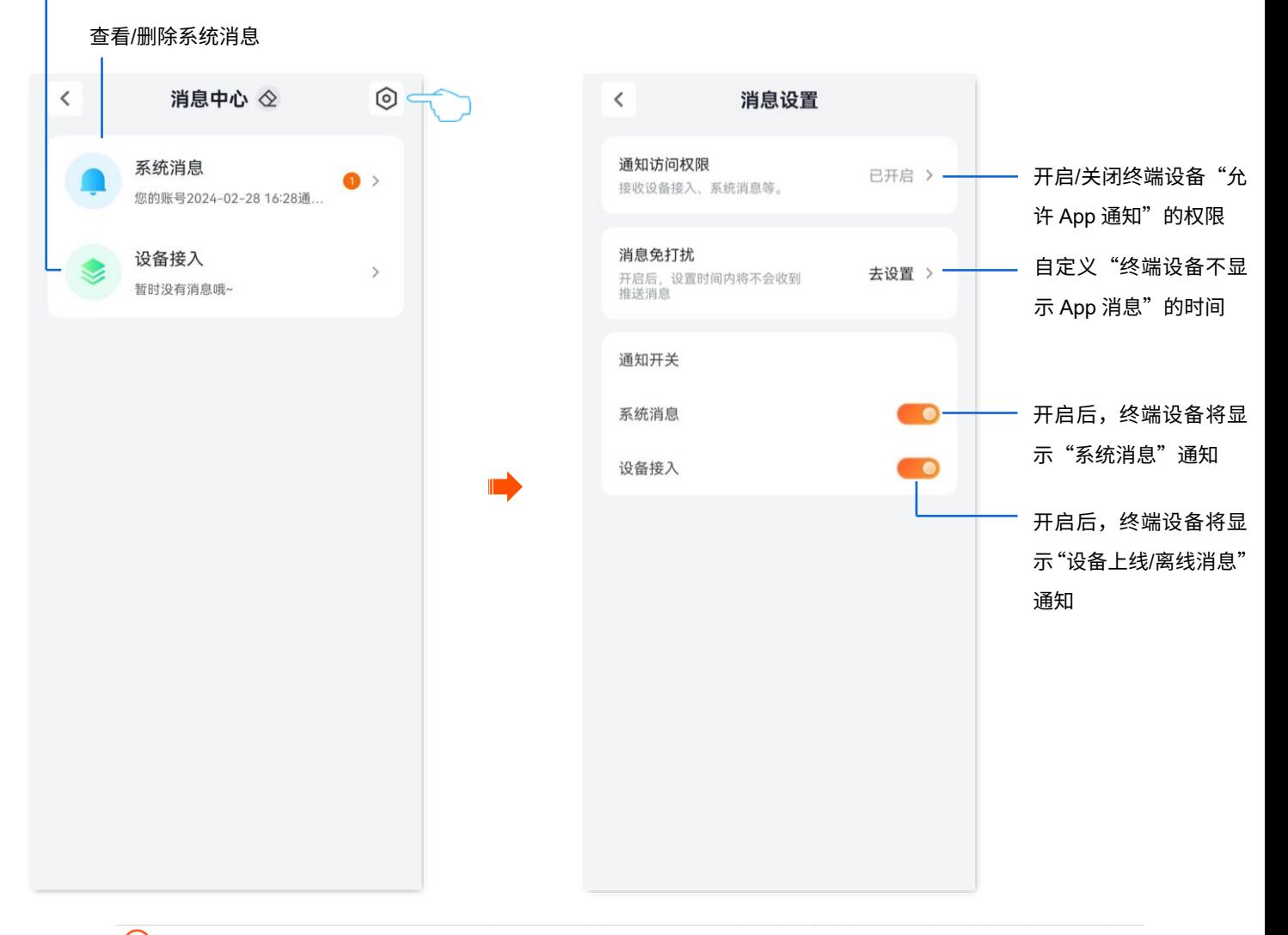

### $\left. \right\}$ 提示

"消息免打扰"的优先级高于"通知开关"的优先级。例如:"消息免打扰"生效的时间内,如果相应消息的"通 知开关"打开,则,以"消息免打扰"生效为准。

## **14.3** 个人中心

在「我的」页面,点击页面上方的账号,即可进入个人中心配置页面。

在这里,您可以更换 App 头像,设置昵称、修改 App 登录密码、注销账号、退出登录等。下图以手机号登 录为例。

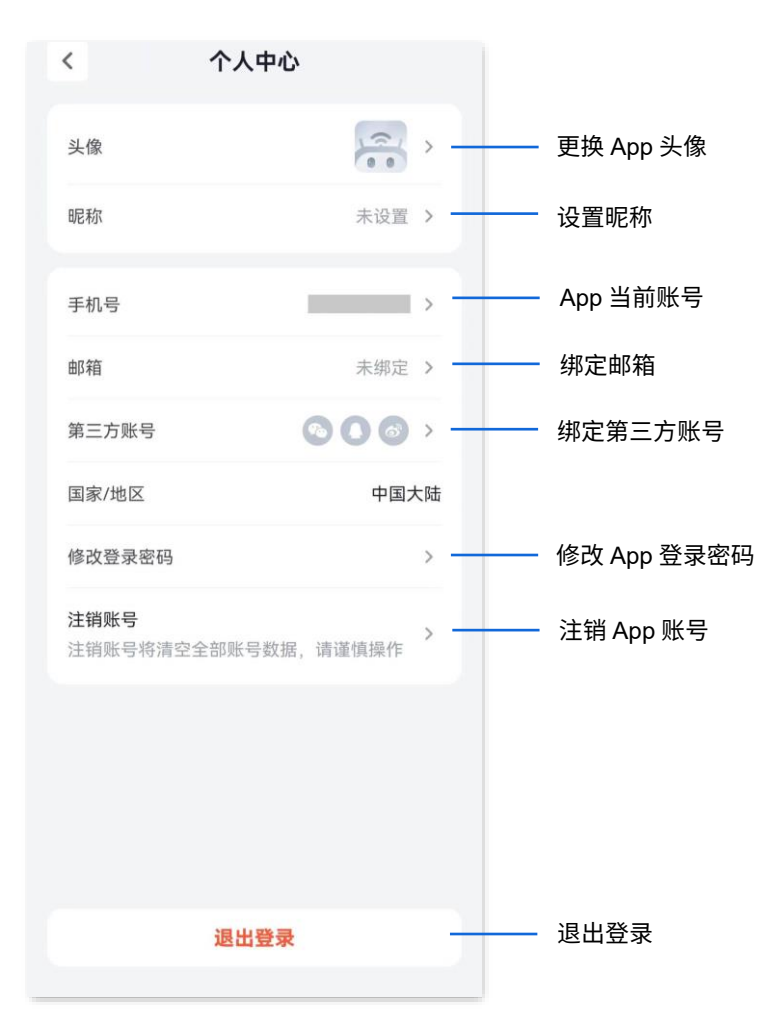

# 附录

# **A** 连接已隐藏的无线网络上网

假设路由器已开启"双频合一"功能,且无线网络参数如下:

- <sup>−</sup> Wi-Fi 名称:zhangsan
- <sup>−</sup> 安全性:WPA2-PSK
- <sup>−</sup> Wi-Fi 密码:UmXmL9UK

### $\mathcal{Q}_{\text{max}}$

如果您忘记了路由器的上述无线网络参数,[请进入路由器配置页面后](#page-24-0),进入「设置」页面,点击「Wi-Fi 设置」页 面查看。

#### 设置步骤:

此处以华为手机为例。

- 步骤 **1** 点击手机主页上的"设置"图标,打开 WLAN。
- 步骤 **2** 滑到手机底部,选择"添加其他网络"。
- 步骤 **3** 在"网络名称"选项输入路由器的 Wi-Fi 名称,本例为"zhangsan"。
- 步骤 **4** 选择"安全性"为"WPA/WPA2/FT PSK",如果手机不支持 WPA/WPA2 PSK 模式,请选择 "WPA2-PSK"。
- 步骤 **5** 在"密码"选项输入路由器的 Wi-Fi 密码,本例为"UmXmL9UK"。
- 步骤 **6** 点击 连接 。

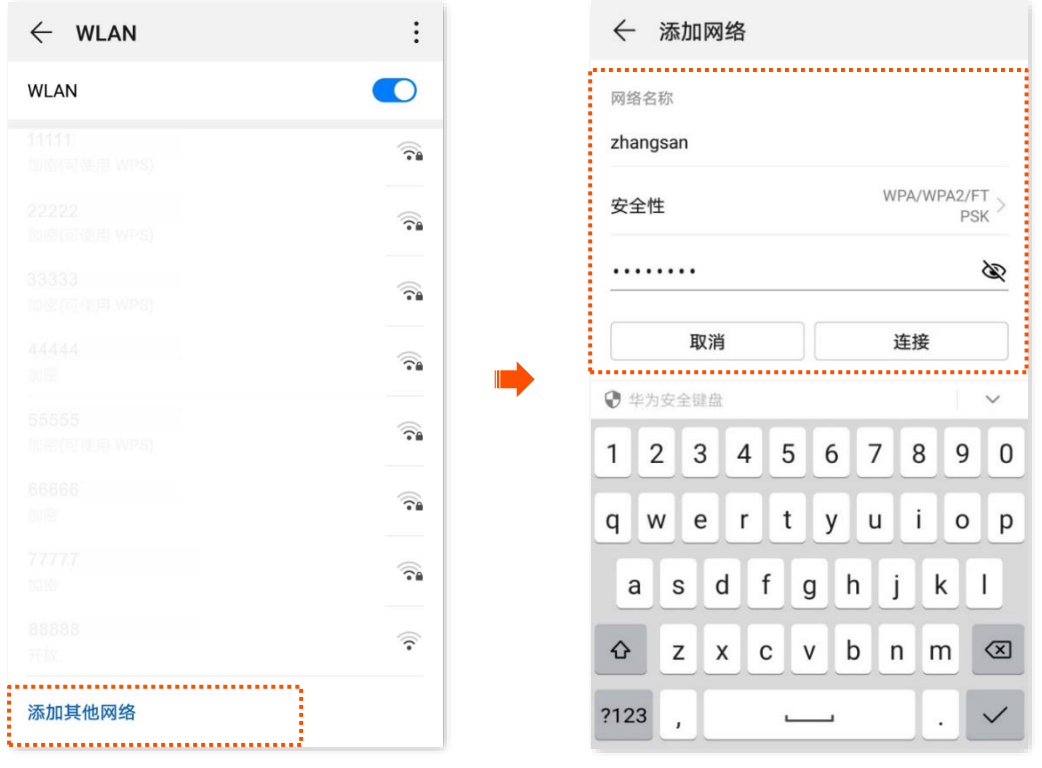

```
----完成
```
稍等片刻,手机成功连接路由器无线网络,您可以上网了。

| $\leftarrow$ WLAN                      | $\ddot{\cdot}$             |
|----------------------------------------|----------------------------|
| <b>WLAN</b>                            |                            |
| 可用 WLAN 列表                             |                            |
| $\ddot{}}$<br>zhangsan<br>已连接 (网络质量好): | ೯                          |
| 11111<br>已保存 (可上网)                     | اني.                       |
| 22222<br>开放(可上网)                       | 佘                          |
| 33333<br>加密                            | $\widehat{\tau_{\bullet}}$ |
| 44444<br>加密(可使用 WPS)                   |                            |
| 55555<br>加密(可使用 WPS)                   | ଲ                          |
| 66666<br>加密                            | କ                          |
| 77777<br>加密                            |                            |

### **B** 常见问题

- 问 1: 设置路由器联网后,连接到路由器的手机或电脑仍然不能上网,怎么办?
- 问 2: 使用"Tenda WiFi"App 首次设置路由器时, App 没有发现路由器, 怎么办?
- 问 3[:如何将路由器恢复出厂设置?](#page-141-1)
- 问 4: 搜索不到路由器的 Wi-Fi 信号,怎么办?
- 问 5: 为什么手机搜索不到路由器的 5GHz Wi-Fi 信号?
- 问 6: 如何摆放路由器, 让 WiFi 信号覆盖范围更广?
- 问 7: 接入路由器后网速慢, 怎么办?
- 问 8: 设备连接路由器上网出现掉线,怎么办?
- 问 9[:组网失败,怎么办?](#page-142-1)

问 10: 如何解绑路由器?

<span id="page-140-0"></span>问 **1**:设置完成后,连接到路由器的手机或电脑仍然不能上网,怎么办?

首先,请尝试使用以下方法解决:

- **确认路由器 WAN 口已通过网线连接到 Modem(如:光猫)或宽带网口。**
- **−请登录路由器管理页面,进入<b>外网设置(**或**上网设置、联网设置)**页面,确保联网方式和上网参 数正确。具体信息请参[考联网设置。](#page-25-0)
- − 如果联网方式和上网参数正确,但仍然联网失败,请联系您的宽带服务商。

若是手机等无线设备仍然不能上网,请参考下文解决。

- <sup>−</sup> 连接 Wi-Fi 时,请确认您选择的是正确的 Wi-Fi 名称,且 Wi-Fi 密码输入正确(注意区分大小写)。
- <sup>−</sup> 如果仍然无法上网,请登录到路由器管理页面,进入无线设置(或 **Wi-Fi** 设置)页面,修改 Wi-Fi 名称和 Wi-Fi 密码后,重新连接 Wi-Fi。

若是通过网线连接到路由器的电脑仍然不能上网,请参考下文解决。

- <sup>−</sup> 确保电脑已接到路由器的 LAN 口(如:1、2、3/IPTV),且网线连接正常,无松动现象。
- <sup>−</sup> 确保电脑已设为自动获得 **IP** 地址,自动获得 **DNS** 服务器地址。

#### <span id="page-141-0"></span>问 **2**:使用"**Tenda WiFi**"**App** 首次设置路由器时,**App** 没有发现路由器,怎么办?

- <sup>−</sup> 请确保手机已经连接路由器的 Wi-Fi。
- 请确保手机已关闭数据流量。
- <sup>−</sup> 请确保"Tenda WiFi"App 已获取手机的位置信息访问权限。如安卓系统可以在手机的"设置"> "权限管理"开启相关权限。
- <sup>−</sup> 若仍然发现不了路由器,请参[考问](#page-141-1) **3** 将路由器恢复出厂设置后重试。

#### <span id="page-141-1"></span>问 **3**:如何将路由器恢复出厂设置?

路由器启动完成状态下,按住机身复位按钮(如: RST、RESET)约 8 秒,路由器将恢复出厂设置。 更多方法请参[考恢复出厂设置。](#page-129-0)

#### <span id="page-141-2"></span>问 **4**:搜索不到路由器的 **Wi-Fi** 信号,怎么办?

- <sup>−</sup> 确保在路由器的无线覆盖范围内搜索 Wi-Fi。
- − 请用网线将电脑连接到路由器的 LAN 口(如: 1、2、3/IPTV),然[后进入路由器配置页面,](#page-24-0)进 入无线设置(或 **Wi-Fi** 设置)页面,确保 Wi-Fi 名称没有包含中文字符。

#### <span id="page-141-3"></span>问 **5**:为什么手机搜索不到路由器的 **5GHz Wi-Fi** 信号?

- <sup>−</sup> 只有兼容 5GHz 网络的设备才能搜索到 5GHz Wi-Fi。
- 登录路由器管理页面,确认是否开启了**双频合一**(或**双频优选**)功能,开启后,5GHz Wi-Fi 名 称与 2.4GHz 一致。
- 如果路由器没有开启**双频合一**(或**双频优选**)功能,且手机可以搜索到其他 5GHz Wi-Fi,请参 [考问](#page-141-1) **3** 将路由器恢复出厂设置后重试。

#### <span id="page-141-4"></span>问 **6**:如何摆放路由器,让 **Wi-Fi** 信号覆盖范围更广?

请尝试使用以下方法解决:

- 将路由器放置在较高且通风良好的无遮挡位置,不要放在密闭空间或墙角。
- − 将路由器的天线全部竖直展开。
- 使路由器远离金属遮挡物,如弱电箱、金属架等。
- − 使路由器远离电气设备,如微波炉、电磁炉、烤箱、电冰箱及座机电话等。

#### <span id="page-141-5"></span>问 **7**:接入路由器后网速慢,怎么办?

若通过手机等无线设备连接:

− 请尝试靠近路由器,在无线信号强度满格时测试网速。如果信号强时网速很快,说明是信号覆 盖不好导致网速较慢,可通过添加新的子节点或无线扩展器来扩展无线网络。

若通过电脑连接:

- 确认宽带线路是否正常,可更换一根新的网线再尝试。
- **确保路由器没有进[行网速控制设](#page-88-0)置,若有,请删除相关配置后再观察网速是否恢复正常。**
- − 在后台加载过多的应用程序会导致电脑系统资源不足,请合理地加载软件或删除无用的程序及 文件,将资源空出,以达到提高网速的目的。

#### <span id="page-142-0"></span>问 **8**:设备连接路由器上网出现掉线,怎么办**?**

若无线设备掉线,有线设备上网正常:

- **参[考问](#page-141-4) 6 将路由器摆放在合适位置。**
- − 检查是否是无线设备的网卡驱动问题,可以更换其他设备连接或者更新无线网卡驱动。
- **若仍然无法解决问题,请参考<mark>问 3</mark> 将路由器恢复出厂设置后重试。**

若有线设备掉线,无线设备上网正常:

- − 电脑与路由器连接网线过长或质量差会引起掉线,请更换短网线使用。
- <sup>−</sup> 请尝试更换 LAN 口(如:1、2、3/IPTV)连接或使用其他电脑连接。

若有线设备和无线设备上网都掉线:

- 登录路由器管理页面,确认路由器联网状态正常,[若联网状态异常,](#page-59-0)请解决。
- **参考<mark>问 6</mark> 将路由器摆放在合适位置。**
- <sup>−</sup> 检查 WAN 口连接是否松动以及 WAN 口接线是否过长,将连接 WAN 口的网线更换为短网线。
- − 在不连接路由器的情况下,将宽带线直连电脑上网查看是否掉线,若掉线请联系宽带服务商解 决。
- **若仍然无法解决问题,请参考<mark>问 3</mark> 将路由器恢复出厂设置后重试。**

#### 问 **9**:组网失败,怎么办?

- 确保原路由器和新增路由器都为迅展系列路由器。
- 请确保新增路由器为出厂设置状态,若不是,请先将其恢复出厂设置。
- − 请确保原路由器(主节点)已联网,然后参考 [MESH](#page-16-0) 组网重新组网。

#### <span id="page-142-1"></span>问 10: 如何解绑路由器?

运行"Tenda WiFi"App 并登录,在「首页」找到要解绑的路由器,点击该路由器图标右上角 。, 然后点击解绑。

**C** 缩略语

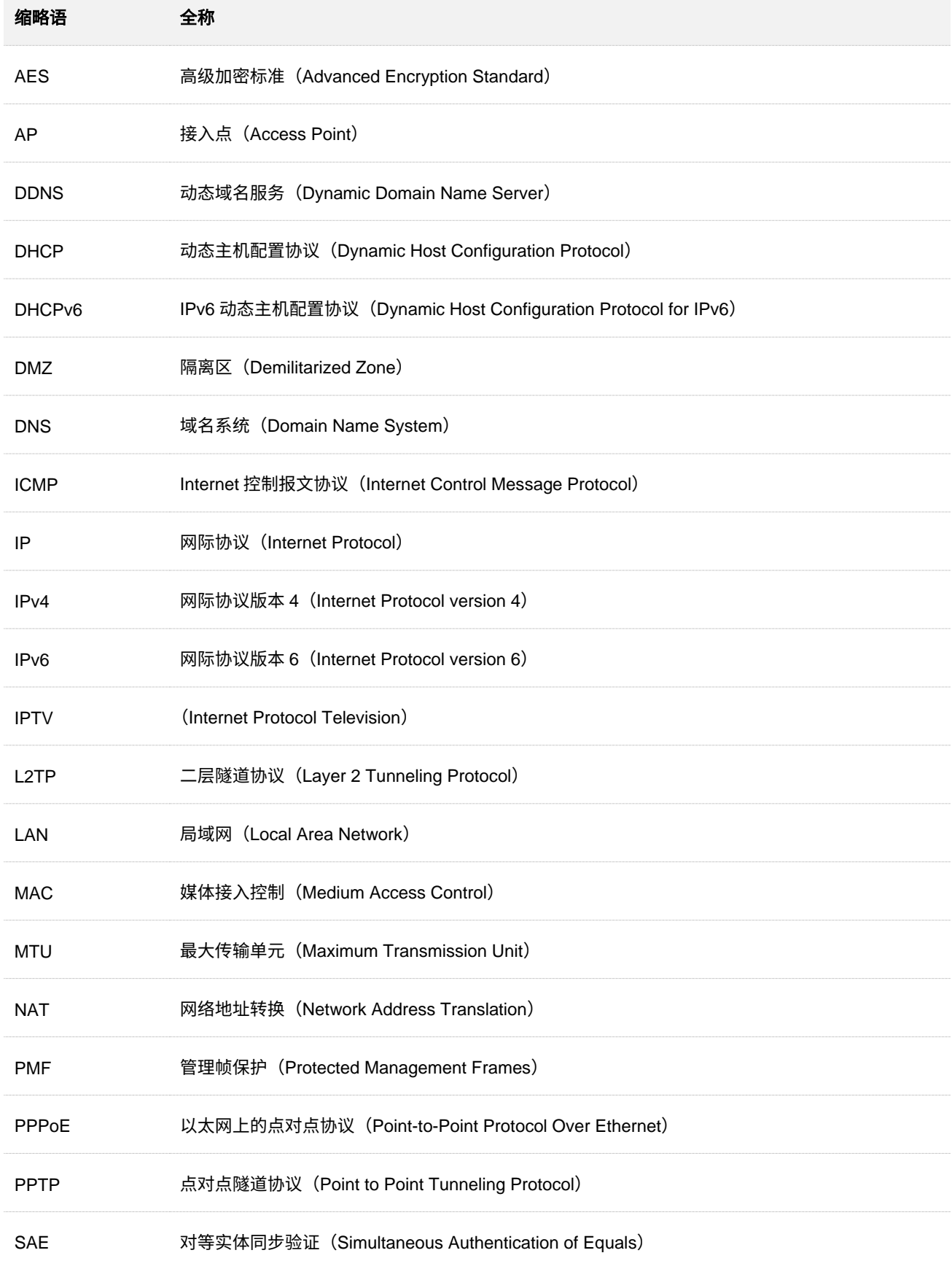
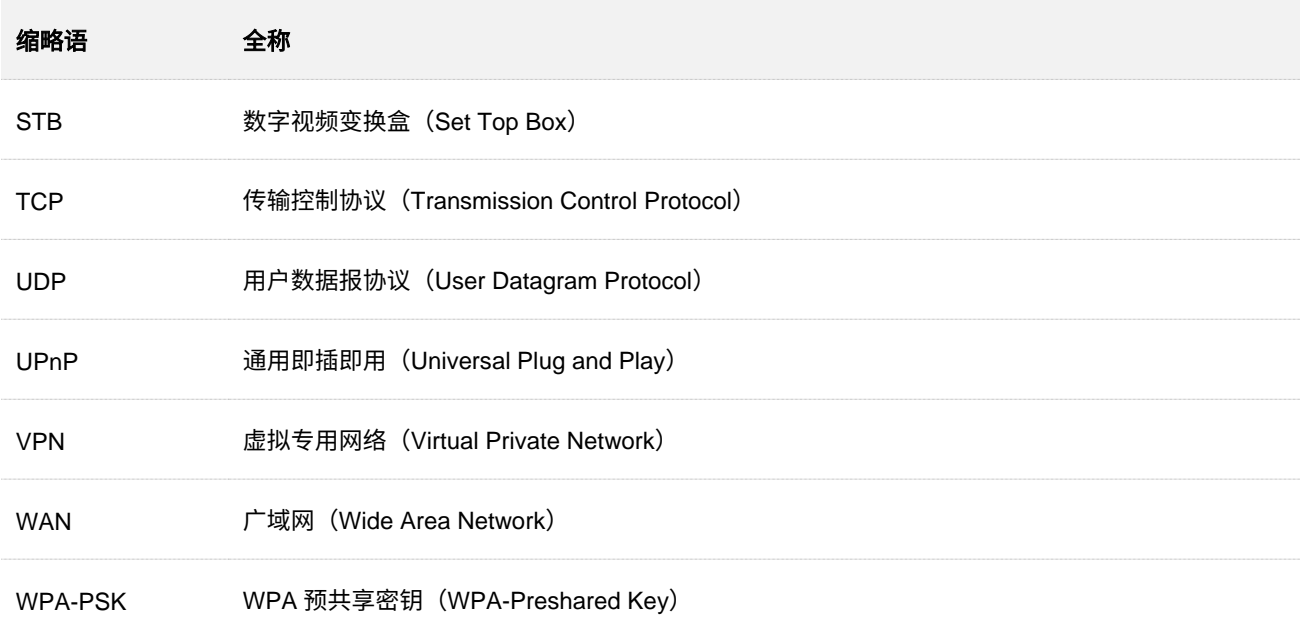

技术支持邮箱: tenda@tenda.com.cn

网址:www.tenda.com.cn

地址:深圳市南山区西丽中山园路 1001 号 TCL 高新科技园 E3 栋 6~8 层

深圳市吉祥腾达科技有限公司